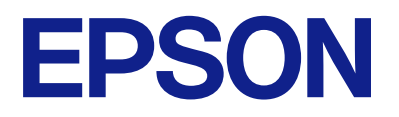

# **DS-C330 Benutzerhandbuch**

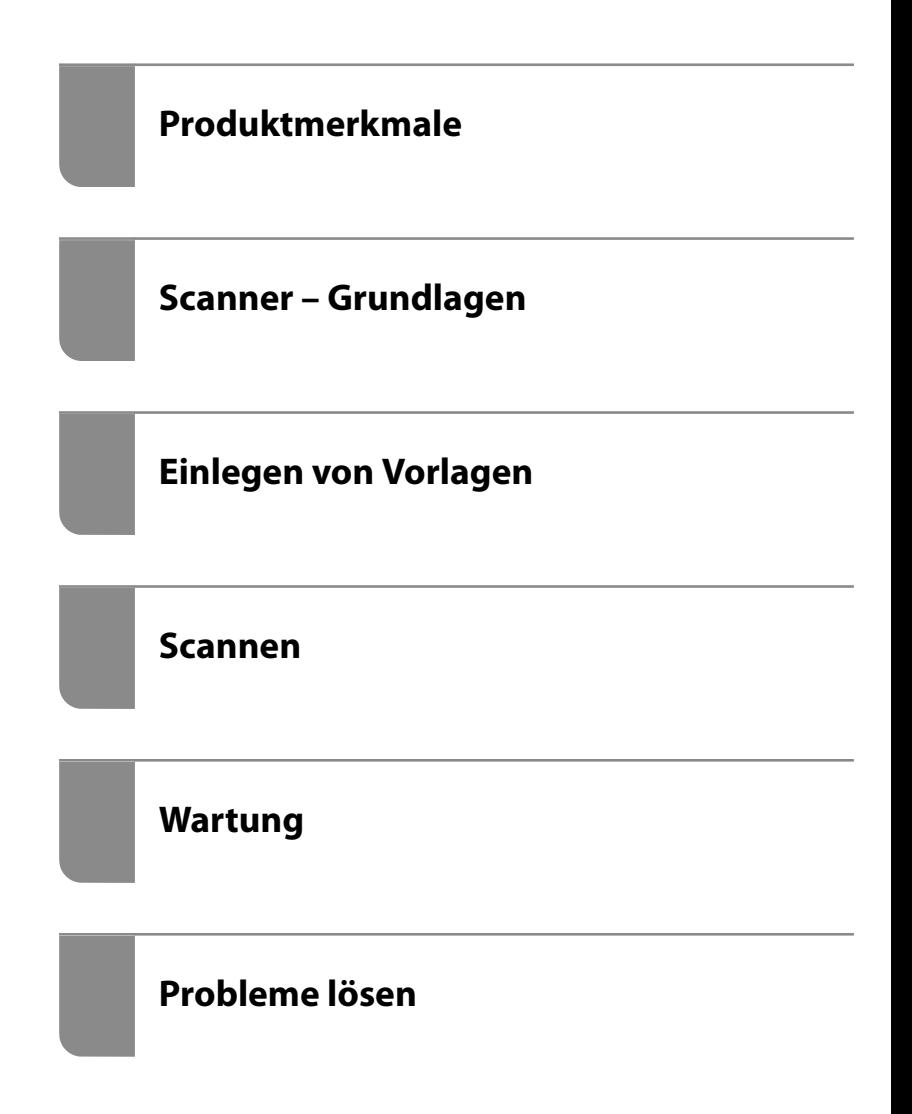

# *Inhalt*

# *[Über diese Anleitung](#page-4-0)*

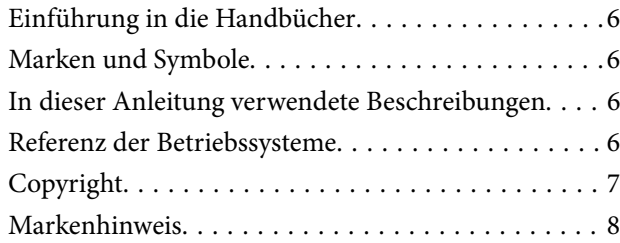

### *[Wichtige Hinweise](#page-8-0)*

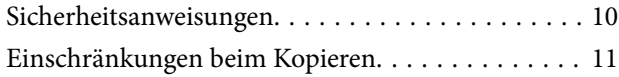

## *[Produktmerkmale](#page-11-0)*

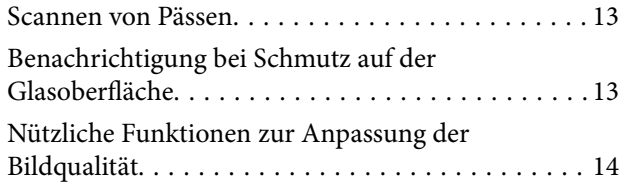

# *[Scanner – Grundlagen](#page-16-0)*

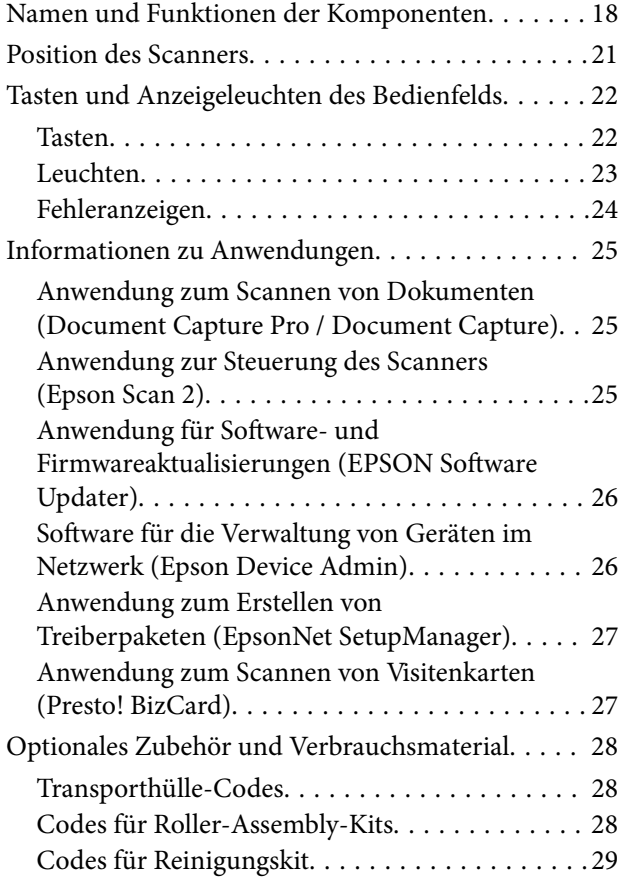

# *[Einlegen von Vorlagen](#page-29-0)*

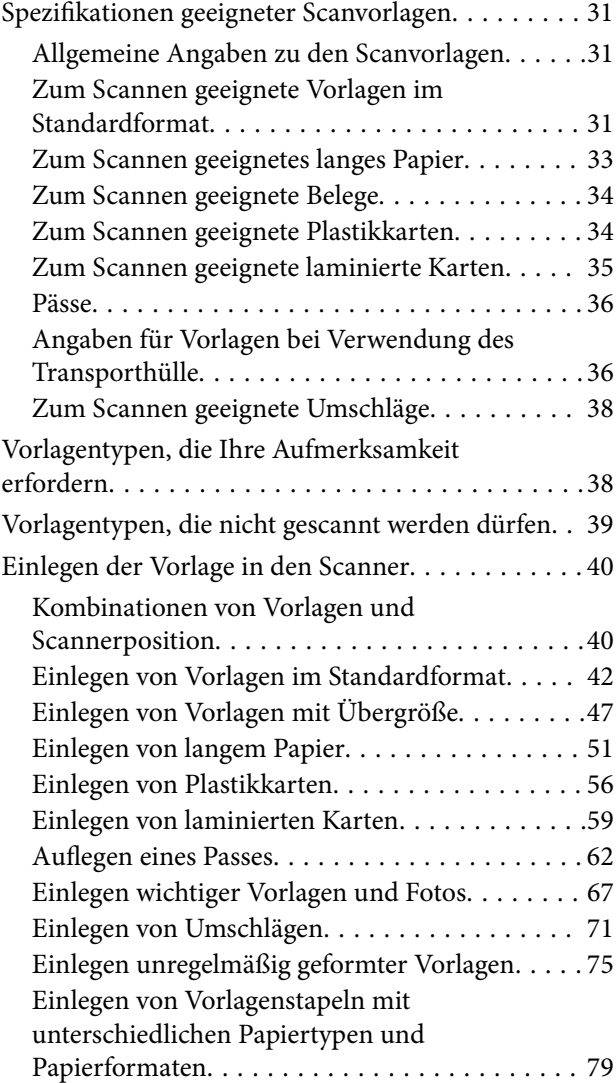

### *[Scannen](#page-83-0)*

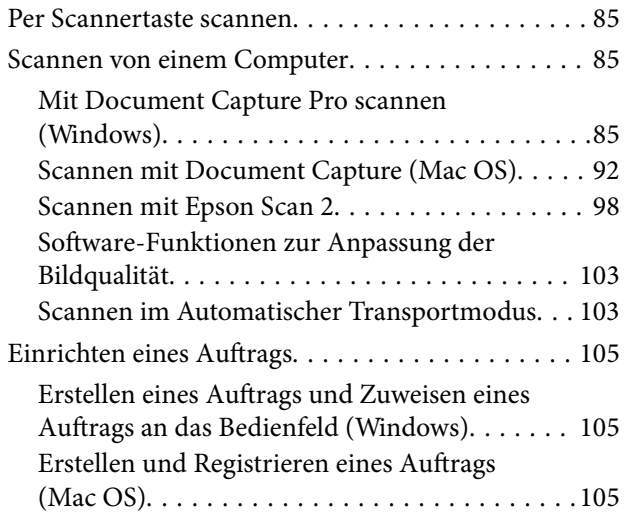

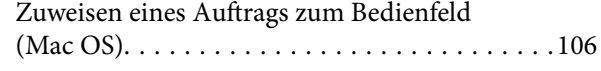

### *[Nützliche Funktionen](#page-106-0)*

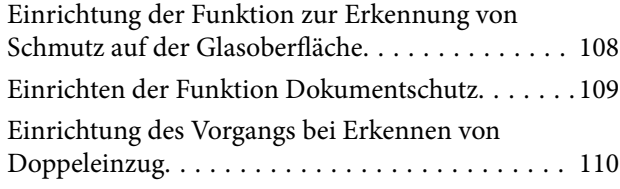

### *[Wartung](#page-111-0)*

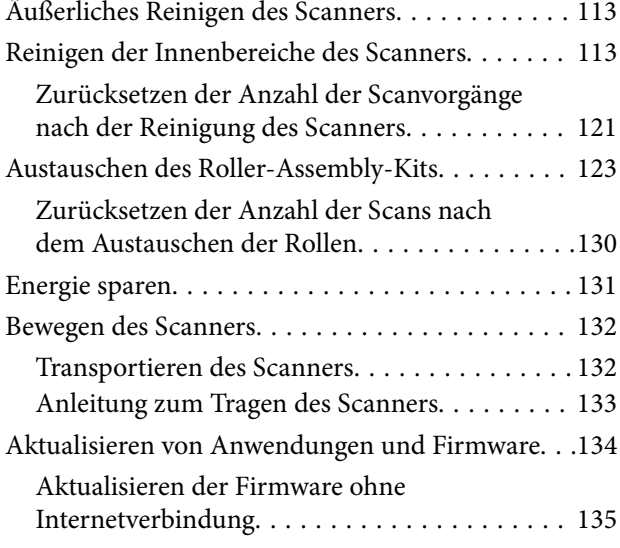

# *[Probleme lösen](#page-135-0)*

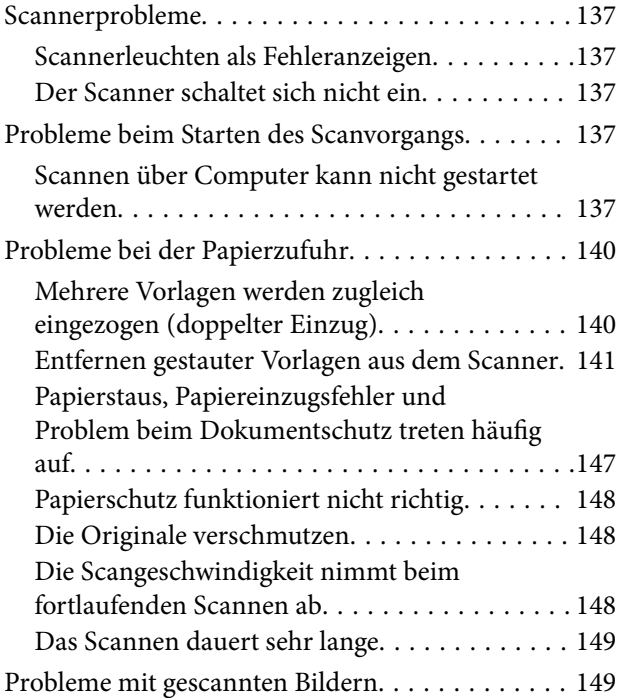

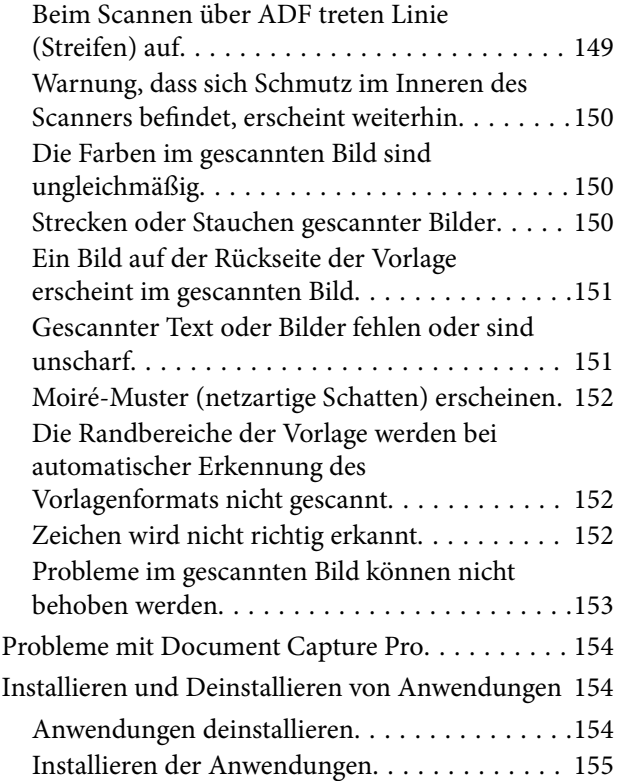

### *[Technische Daten](#page-156-0)*

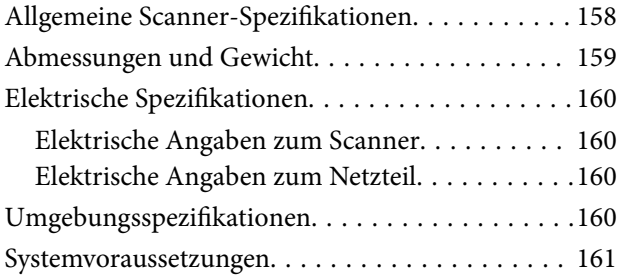

### *[Normen und Richtlinien](#page-161-0)*

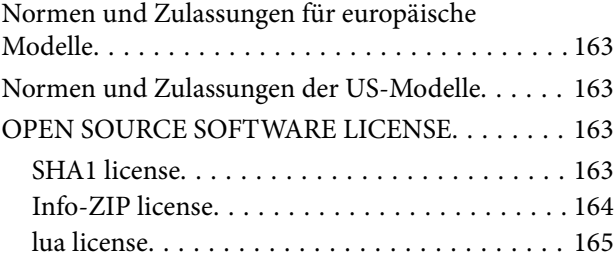

### *[Weitere Unterstützung](#page-165-0)*

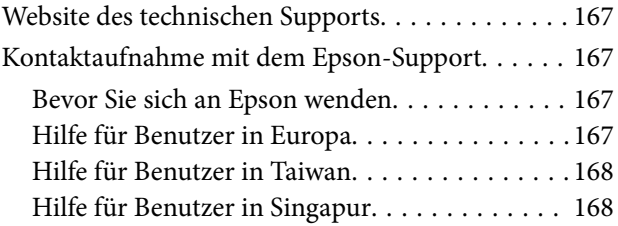

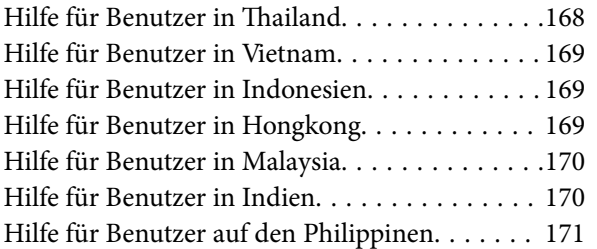

# <span id="page-4-0"></span>**Über diese Anleitung**

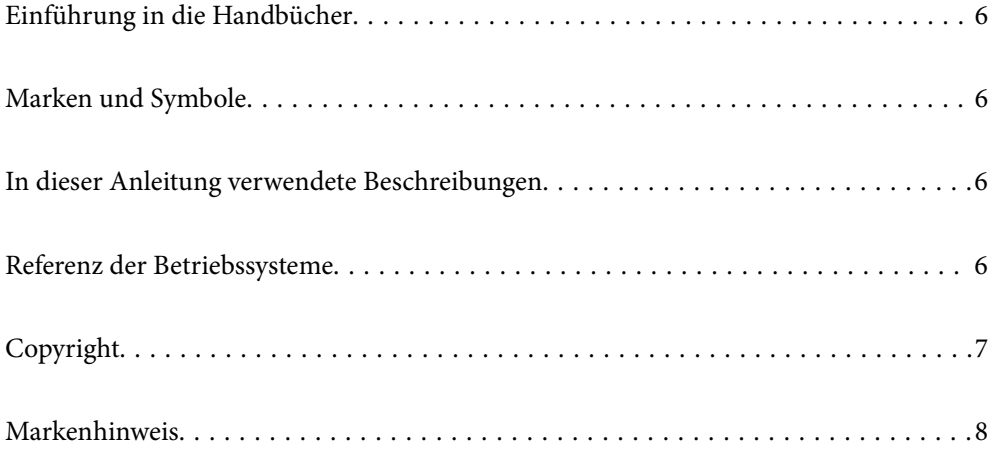

# <span id="page-5-0"></span>**Einführung in die Handbücher**

Die neuesten Versionen der folgenden Handbücher finden Sie auf der Support-Website von Epson.

<http://www.epson.eu/support> (Europa)

<http://support.epson.net/> (außerhalb Europas)

❏ Hier starten (Handbuch in Papierform)

Informiert Sie über die Einrichtung des Gerätes und die Installation der Anwendung.

❏ Benutzerhandbuch (digitales Handbuch)

Informiert Sie über den Einsatz des Gerätes, seine Wartung und über Möglichkeiten zur Problemlösung.

Nutzen Sie neben den oben erwähnten Anleitungen auch die Hilfen in den verschiedenen Epson-Anwendungen.

# **Marken und Symbole**

#### !*Achtung:*

Anweisungen, die sorgfältig befolgt werden müssen, um Verletzungen zu vermeiden.

#### c *Wichtig:*

Anweisungen, die befolgt werden müssen, um Geräteschäden zu vermeiden.

#### *Hinweis:*

Bietet zusätzliche Informationen als Referenz.

#### **Zugehörige Informationen**

 $\rightarrow$  Verweist auf zugehörige Abschnitte.

# **In dieser Anleitung verwendete Beschreibungen**

- ❏ Bildschirmabbildungen der Anwendungen wurden unter Windows 10 oder macOS High Sierra erstellt. Die Bildschirminhalte variieren je nach Modell und Situation.
- ❏ Sämtliche Illustrationen in dieser Anleitung dienen lediglich zur Orientierung. Obwohl die Darstellungen leicht vom tatsächlichen Aussehen des Produkts abweichen können, ändert sich nichts an der Bedienung.

# **Referenz der Betriebssysteme**

#### **Windows**

In diesem Handbuch beziehen sich Angaben wie beispielsweise "Windows 11", "Windows 10", "Windows 8.1", "Windows 8", "Windows 7", "Windows Server 2022", "Windows Server 2019", "Windows Server 2016", "Windows Server 2012 R2", "Windows Server 2012", "Windows Server 2008 R2", und "Windows Server 2008" auf folgende Betriebssysteme. Zusätzlich wird "Windows" als Bezug auf alle Versionen und "Windows Server" als Bezug auf

<span id="page-6-0"></span>"Windows Server 2022", "Windows Server 2019", "Windows Server 2016", "Windows Server 2012 R2", "Windows Server 2012", "Windows Server 2008 R2" und "Windows Server 2008" verwendet.

- ❏ Microsoft® Windows® 11- Betriebssystem
- ❏ Microsoft® Windows® 10- Betriebssystem
- ❏ Microsoft® Windows® 8.1- Betriebssystem
- ❏ Microsoft® Windows® 8- Betriebssystem
- ❏ Microsoft® Windows® 7- Betriebssystem
- ❏ Microsoft® Windows Server® 2022- Betriebssystem
- ❏ Microsoft® Windows Server® 2019- Betriebssystem
- ❏ Microsoft® Windows Server® 2016- Betriebssystem
- ❏ Microsoft® Windows Server® 2012 R2- Betriebssystem
- ❏ Microsoft® Windows Server® 2012- Betriebssystem
- ❏ Microsoft® Windows Server® 2008 R2- Betriebssystem
- ❏ Microsoft® Windows Server® 2008- Betriebssystem

#### **Mac OS**

Im vorliegenden Handbuch werden Begriffe wie "macOS 12.x", "macOS 11.x", "macOS 10.15.x", "macOS 10.14.x", "macOS 10.13.x", "macOS 10.12.x", "OS X 10.11.x", "OS X 10.10.x", und "OS X 10.9.x" gemeinsam als "Mac OS" bezeichnet.

# **Copyright**

Kein Teil dieser Veröffentlichung darf ohne die schriftliche Erlaubnis von Seiko Epson Corporation auf irgendeine Weise, ob elektronisch, mechanisch, als Fotokopie, Aufzeichnung oderanderweitig reproduziert, in einem Datenabrufsystem gespeichert oder übertragen werden. Das Unternehmen übernimmt keine patentrechtliche Haftung bezüglich der hierin enthaltenen Informationen. Ebenfalls wird keine Haftung übernommen für Schäden, die sich aus der Verwendung der hierin enthaltenen Informationen ergeben. Die hierin enthaltenen Informationen sind nur zur Verwendung mit diesem Epson-Produkt beabsichtigt. Epson übernimmt keine Verantwortung für die Verwendung dieser Informationen im Zusammenhang mit anderen Produkten.

Weder Seiko Epson Corporation noch seine Partner haften gegenüber dem Käufer dieses Produkts oder gegenüber Dritten für Schäden, Verluste, Kosten oder Aufwendungen, die dem Käufer oder Dritten als Folge von Unfällen, falschem oder missbräuchlichem Gebrauch dieses Produkts, durch unautorisierte Modifikationen, Reparaturen oder Abänderungen dieses Produkts oder (ausgenommen USA) durch Nichtbefolgung der Bedienungs- und Wartungsanweisungen von Seiko Epson Corporation entstehen.

Seiko Epson Corporation und seine Partner haften für keine Schäden oder Probleme, die durch die Verwendung anderer Optionsprodukte oder Verbrauchsmaterialien entstehen, die nicht als Original Epson-Produkte oder von Seiko Epson Corporation genehmigte Epson-Produkte gekennzeichnet sind.

Seiko Epson Corporation haftet nicht für Schäden infolge elektromagnetischer Störungen, welche durch andere Schnittstellenkabel entstehen, die nicht als von Seiko Epson Corporation genehmigte Epson-Produkte gekennzeichnet sind.

© 2023 Seiko Epson Corporation

Der Inhalt dieses Handbuchs und die technischen Daten dieses Produkts können ohne Vorankündigung geändert werden.

# <span id="page-7-0"></span>**Markenhinweis**

- ❏ EPSON, EPSON EXCEED YOUR VISION, EXCEED YOUR VISION und ihre Logos sind eingetragene Marken oder Marken der Seiko Epson Corporation.
- ❏ Microsoft®, Windows®, and Windows Server® are registered trademarks of Microsoft Corporation.
- ❏ Apple, Mac, macOS, and OS X are trademarks of Apple Inc., registered in the U.S. and other countries.
- ❏ Allgemeiner Hinweis: Andere hier genannte Produktnamen dienen lediglich der Identifizierung und können Marken ihrer jeweiligen Eigentümer sein. Epson hat keinerlei Rechte an diesen Marken.

# <span id="page-8-0"></span>**Wichtige Hinweise**

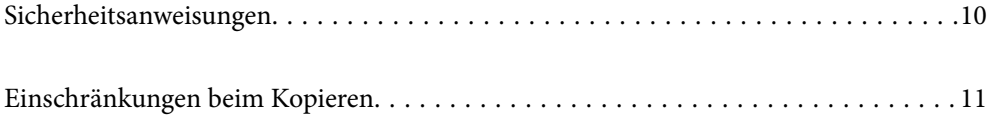

# <span id="page-9-0"></span>**Sicherheitsanweisungen**

Lesen und befolgen Sie diese Anleitung, um den sicheren Gebrauch des Produkts und des Zubehörs zu gewährleisten. Achten Sie darauf, dieses Handbuch für den künftigen Gebrauch aufzubewahren. Beachten Sie unbedingt sämtliche Warnungen und Anweisungen am Gerät und am Zubehör.

❏ Einige der auf dem Produkt und auf dem Zubehör angebrachten Symbole dienen dazu, die Sicherheit und die ordnungsgemäße Nutzung des Produkts sicherzustellen. Besuchen Sie die folgende Website, um die Bedeutung der Symbole in Erfahrung zu bringen.

<http://support.epson.net/symbols>

- ❏ Stellen Sie das Gerät und das Zubehör auf eine flache, stabile Unterlage, die größer als die Grundfläche des Gerätes mit dem Zubehör ist. Wenn Sie das Gerät und das Zubehör an einer Wand aufstellen, lassen Sie zwischen der Rückseite des Gerätes mit Zubehör und der Wand mindestens 10 cm Platz.
- ❏ Stellen Sie das Gerät mit Zubehör in der Nähe des Computers auf, damit das Schnittstellenkabel jederzeit gut erreicht werden kann. Lagern und nutzen Sie das Gerät mit Zubehör und sein Netzteil nicht im Freien, nicht an schmutzigen oder staubigen Stellen, nicht in der Nähe von Wasser, Wärmequellen und nicht an Stellen, an denen das Gerät Erschütterungen, Vibrationen, hohen Temperaturen, hoher Luftfeuchtigkeit, direkter Sonneneinstrahlung, starken Lichtquellen oder plötzlichen Temperatur- oder Feuchtigkeitsschwankungen ausgesetzt werden könnte.
- ❏ Bedienen Sie das Gerät nicht mit feuchten oder gar nassen Händen.
- ❏ Stellen Sie das Gerät mit Zubehör in der Nähe einer Steckdose auf, damit das Netzteil problemlos von der Steckdose getrennt werden kann.
- ❏ Verlegen Sie das Netzteilkabel so, dass es gegen Abrieb, Beschädigungen, Durchscheuern, Verformung und Knicken geschützt ist. Stellen Sie nichts auf dem Kabel ab und achten Sie darauf, dass nicht auf Netzteil und Kabel getreten oder gerollt werden kann. Achten Sie besonders darauf, dass das Kabel an seinem Ende gerade verläuft.
- ❏ Verwenden Sie nur das mit dem Produkt gelieferte Netzkabel und verwenden Sie das Kabel nicht mit anderen Geräten. Die Verwendung anderer Kabel mit diesem Produkt oder die Nutzung des mitgelieferten Kabels mit anderen Geräten kann zu Brandentwicklung oder elektrischen Schlägen führen.
- ❏ Verwenden Sie ausschließlich das mit Ihrem Produkt gelieferte Netzteil. Der Einsatz anderer Netzteile kann zu Bränden, Stromschlägen und Verletzungen führen.
- ❏ Das Netzteil wurde speziell auf das Gerät abgestimmt, mit dem es geliefert wurde. Versuchen Sie niemals, das Netzteil an andere elektronische Geräte anzuschließen, sofern nicht ausdrücklich empfohlen.
- ❏ Nutzen Sie ausschließlich die auf dem Typenschild des Netzteils angegebene Stromversorgung; schließen Sie das Netzteil stets direkt an eine reguläre Haushaltssteckdose an, die örtlich gültigen Sicherheitsvorgaben genügt.
- ❏ Achten Sie beim Anschluss des Gerätes mit Zubehör an Computer oder andere Geräte darauf, den Stecker richtig herum einzustecken. Die Stecker lassen sich nur richtig herum gewaltfrei einstecken. Falls Stecker falsch herum eingesteckt werden, können beide über das Kabel verbundenen Geräte beschädigt werden.
- ❏ Nutzen Sie keine Steckdosen, an die bereits Kopiergeräte oder Klimaanlagen angeschlossen wurden, die sich häufig ein- und ausschalten.
- ❏ Falls Sie das Gerät über ein Verlängerungskabel anschließen, achten Sie darauf, dass die Gesamtleistungsaufnahme der angeschlossenen Geräte die maximale Nennbelastbarkeit des Kabels nicht überschreitet. Achten Sie zusätzlich darauf, dass die Gesamtleistungsaufnahme der an die Steckdose angeschlossenen Geräte die zulässige elektrische Maximalbelastung der Steckdose nicht überschreitet.
- ❏ Versuchen Sie nie, Netzteil, Gerät oder Zubehörteile zu zerlegen, zu verändern oder zu reparieren, sofern solche Schritte nicht ausdrücklich in der jeweiligen Anleitung erläutert werden.
- ❏ Stecken Sie keine Fremdkörper in die Öffnungen; Fremdkörper können spannungsführende Teile im Inneren berühren und/oder Kurzschlüsse auslösen. Unterschätzen Sie die Gefahren elektrischen Stroms nicht.
- <span id="page-10-0"></span>❏ Falls der Stecker beschädigt werden sollte, tauschen Sie den gesamten Kabelsatz aus oder wenden sich an einen qualifizierten Elektriker. Falls der Stecker mit einer Sicherung versehen ist, muss diese durch eine Sicherung der richtigen Größe und Dimensionierung ersetzt werden.
- ❏ Unter folgenden Bedingungen trennen Sie sämtliche Verbindungen des Gerätes, des Zubehörs sowie das Netzteil und bitten qualifizierte Fachleute um Unterstützung: Das Netzteil oder der Stecker ist beschädigt. Flüssigkeiten sind in das Gerät, das Zubehör oder das Netzteil eingedrungen; das Gerät oder das Netzteil wurde fallen gelassen oder das Gehäuse des Gerätes wurde beschädigt; das Gerät, das Zubehör oder das Netzteil funktioniert nicht wie gewohnt oder zeigt deutliche Leistungsveränderungen. (Nehmen Sie keine Einstellungen vor, die nicht in der Bedienungsanleitung beschrieben werden.)
- ❏ Trennen Sie das Gerät und das Netzteil vor dem Reinigen von der Stromversorgung. Verwenden Sie ausschließlich ein feuchtes Tuch zur Reinigung. Verwenden Sie keine Flüssigkeiten oder Aerosolreiniger, außer falls ausdrücklich in der Anleitung des Geräts genannt.
- ❏ Trennen Sie das Netzteil von der Steckdose, wenn Sie das Gerät längere Zeit nicht benutzen.
- ❏ Entsorgen Sie Verschleißteile nach dem Austausch gemäß örtlichen Vorgaben. Versuchen Sie nicht, Komponenten zu zerlegen.

# **Einschränkungen beim Kopieren**

Beachten Sie folgende Einschränkungen zum verantwortungsbewussten und gesetzeskonformen Einsatz Ihres Gerätes.

Das Kopieren der folgenden Objekte ist gesetzlich verboten:

- ❏ Banknoten, Münzen, staatliche Wertpapiere, staatliche Schuldverschreibungen und Kommunalanleihen
- ❏ Unbenutzte Briefmarken, vorfrankierte Postkarten und andere offizielle Postsachen mit gültiger Freimachung
- ❏ Staatliche Steuerzeichen und nach einem gesetzlichen Verfahren ausgegebene Wertpapiere

Beim Kopieren der folgenden Dokumente ist Vorsicht angebracht:

- ❏ Private Wertpapiere (Börsenzertifikate, übertragbare Schuldverschreibungen, Schecks usw.), Monatskarten, Konzessionen usw.
- ❏ Pässe, Führerscheine, Garantieurkunden, Straßenbenutzungsausweise, Nahrungsmittelkarten, Fahrkarten usw.

#### *Hinweis:*

Das Kopieren dieser Dokumente kann gesetzlich verboten sein.

Verantwortungsbewusster Umgang mit urheberrechtlich geschützten Materialien:

Ein Missbrauch des Produkts liegt vor, wenn urheberrechtlich geschütztes Material widerrechtlich kopiert wird. Sofern Sie nicht auf Empfehlung eines sachkundigen Anwalts handeln, sollten Sie die Genehmigung des Inhabers der Urheberrechte einholen, bevor Sie veröffentlichtes Material kopieren.

# <span id="page-11-0"></span>**Produktmerkmale**

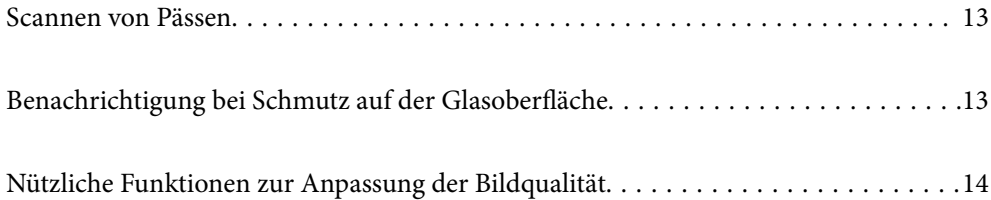

# <span id="page-12-0"></span>**Scannen von Pässen**

Sie können Pässe durch Wechsel in die Position bei geradem Scannerpfad und mit einem Passträgerblatt scannen (separat erhältlich).

Mit der Software können nur die Ausweisseiten des Passes gespeichert werden. (nur Windows)

Weitere Informationen finden Sie in der Hilfe des Scanner-Treibers (Epson Scan 2).

Mit Document Capture Pro können Sie MRZ (Machine Readable Zone) von einem Pass lesen und Informationen wie z. B. Name, Nationalität und die Passnummer in Textdaten umwandeln und als CSV- oder XML-Format exportieren. (nur Windows)

Ausführliche Informationen finden Sie im Folgenden.

<https://support.epson.net/dcp/>

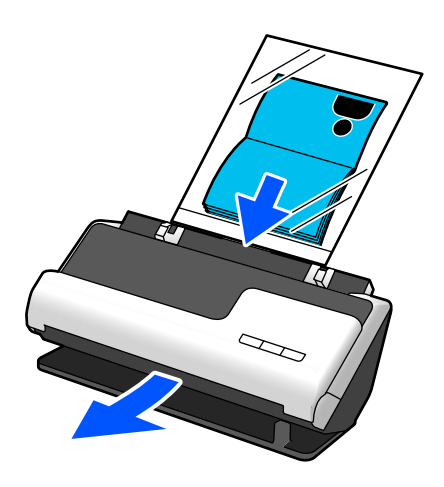

**Zugehörige Informationen**

- & ["Position des Scanners" auf Seite 21](#page-20-0)
- & ["Pässe" auf Seite 36](#page-35-0)

# **Benachrichtigung bei Schmutz auf der Glasoberfläche**

Dieser Scanner erkennt Schmutz auf der Glasoberfläche und fordert Sie auf, die Glasoberfläche zu reinigen, damit der Schutz keine Linien (Streifen) auf den gescannten Bildern verursacht.

Sie können die Glasoberfläche leicht sauber halten und einen Rückgang der Bildqualität vermeiden.

Diese Funktion ist standardmäßig ausgeschaltet.

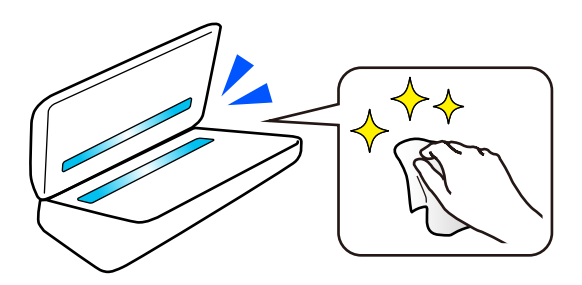

#### <span id="page-13-0"></span>**Zugehörige Informationen**

- & ["Einrichtung der Funktion zur Erkennung von Schmutz auf der Glasoberfläche" auf Seite 108](#page-107-0)
- & ["Reinigen der Innenbereiche des Scanners" auf Seite 113](#page-112-0)

# **Nützliche Funktionen zur Anpassung der Bildqualität**

#### **Automatisches Scannen mit der optimalen Farbe**

Die Farbe der Vorlage kann automatisch erkannt und gescannt werden. Auch verschiedenartige farbige Vorlagen und Schwarzweiß-Vorlagen werden automatisch mit der optimalen Farbe gescannt (Bildtyp).

Farbige Vorlagen: Scannen Sie mit Farbe.

Schwarzweiß-Vorlagen mit Abstufungen (graue Bereiche): Scannen Sie mit Grau.

Schwarzweiß-Vorlagen ohne Abstufungen (keine grauen Bereiche): Scannen Sie mit S&W.

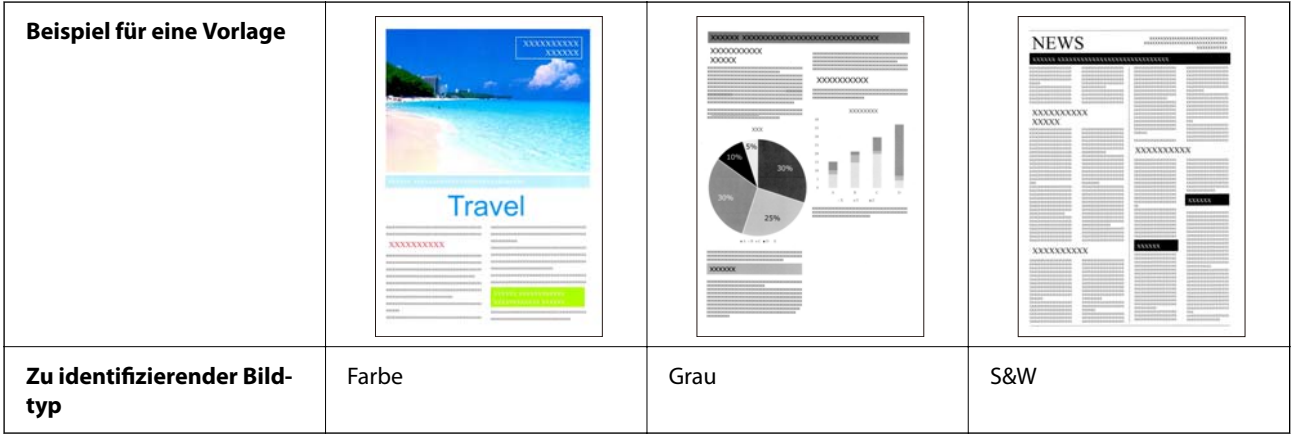

Wählen Sie **Automatisch** als **Bildtyp** im Scannertreiber (Epson Scan 2) aus.

#### **Funktion Text optimieren**

Sie können Text der aufgrund des Hintergrunds oder anderer Faktoren schlecht zu lesen ist, deutlich scannen. Sie können Text hervorheben und gepunktete Muster im Hintergrund der Vorlage entsprechend der Vorlage entfernen.

Das können Sie in der Registerkarte **Erweiterte Einstellungen** > **Text optimieren** > **Einstellungen** im Scannertreiber (Epson Scan 2) einstellen.

#### **Beim Scannen in Farbe oder Grau**

Die folgenden Funktionen sind verfügbar.

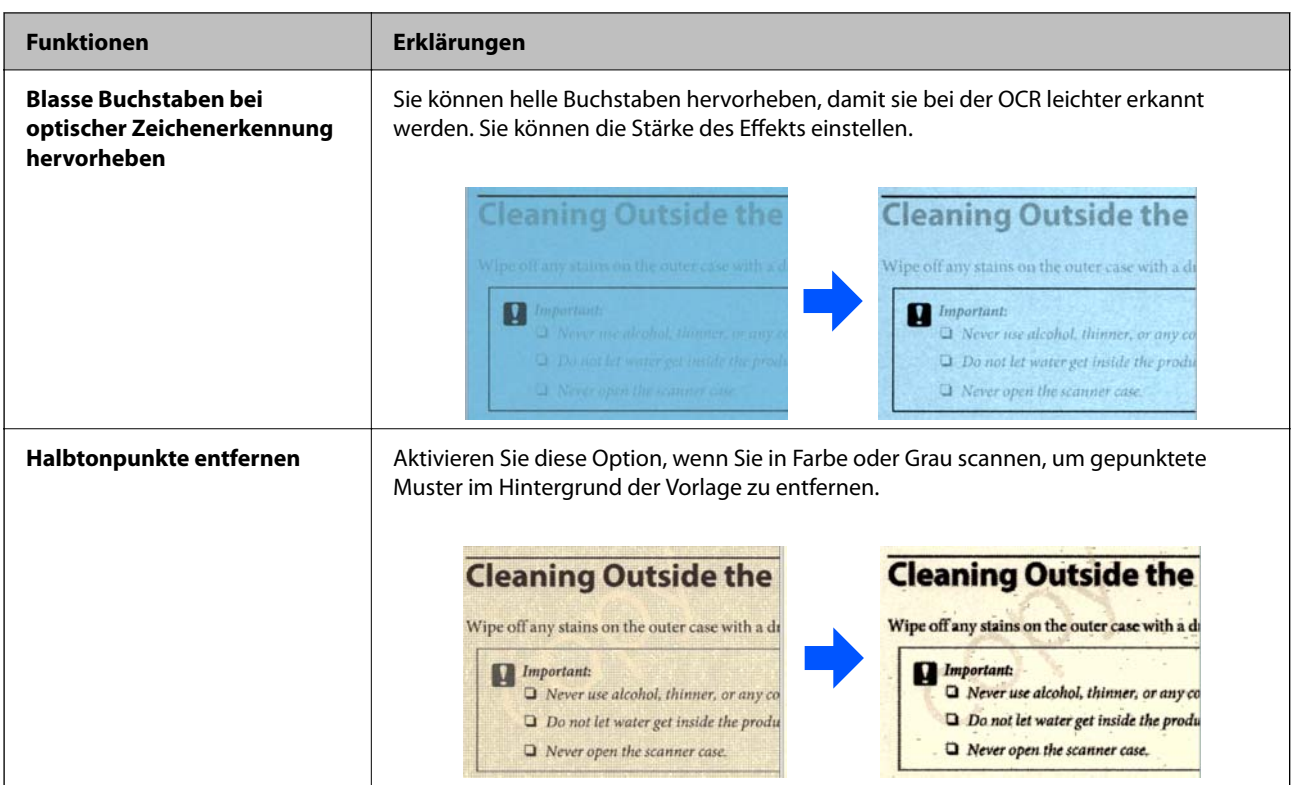

#### **Beim Scannen mit S&W**

Die folgenden Funktionen sind verfügbar.

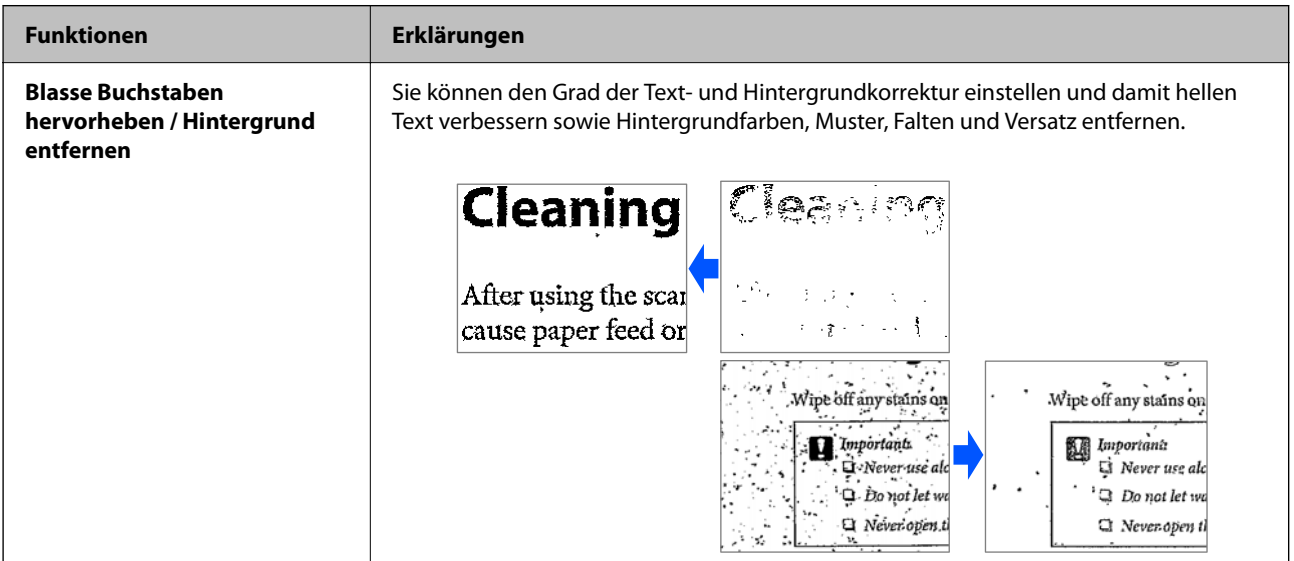

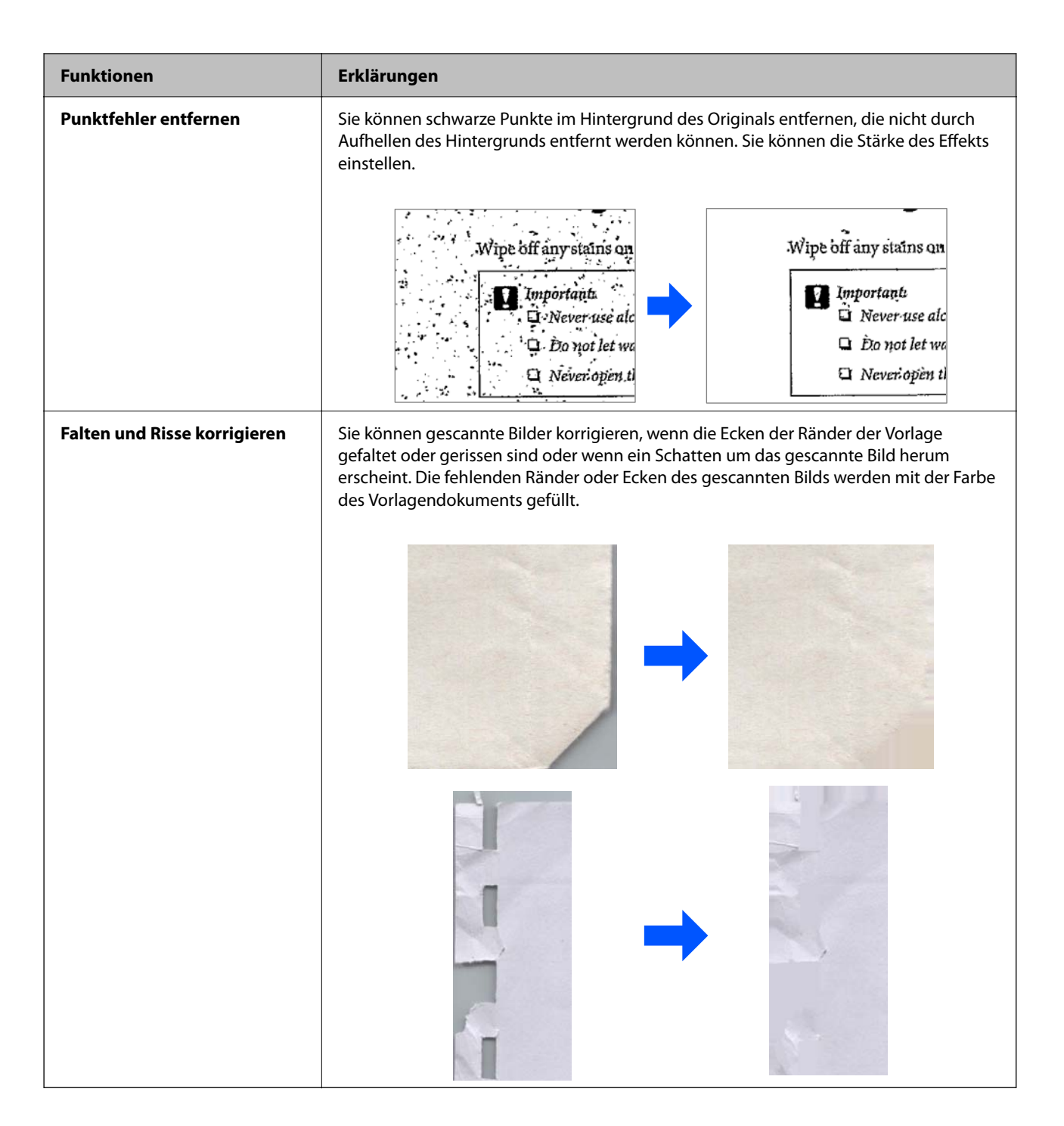

#### **Zugehörige Informationen**

& ["Software-Funktionen zur Anpassung der Bildqualität" auf Seite 103](#page-102-0)

# <span id="page-16-0"></span>**Scanner – Grundlagen**

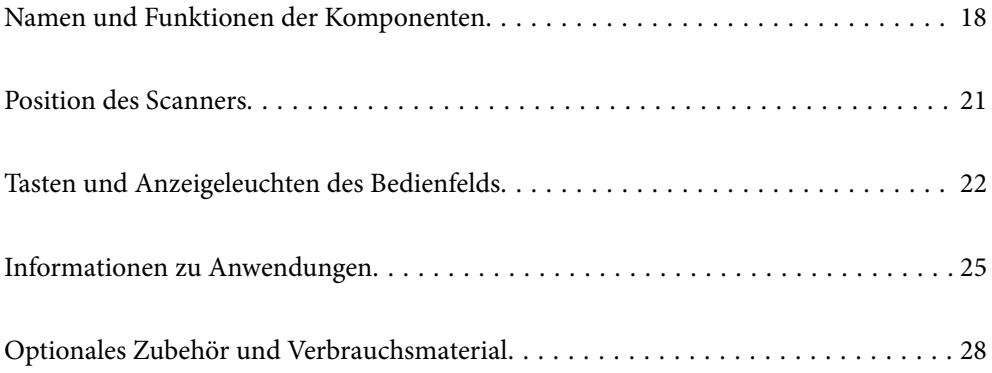

# <span id="page-17-0"></span>**Namen und Funktionen der Komponenten**

#### **Vorderseite**

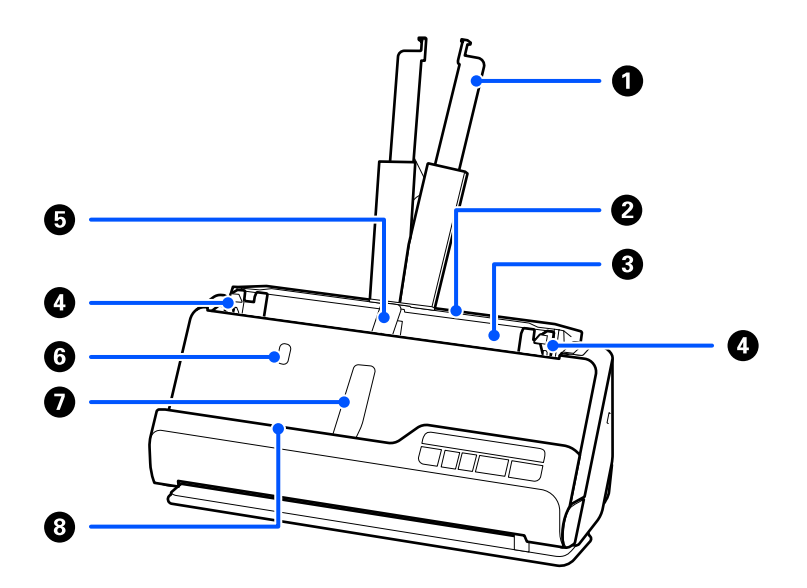

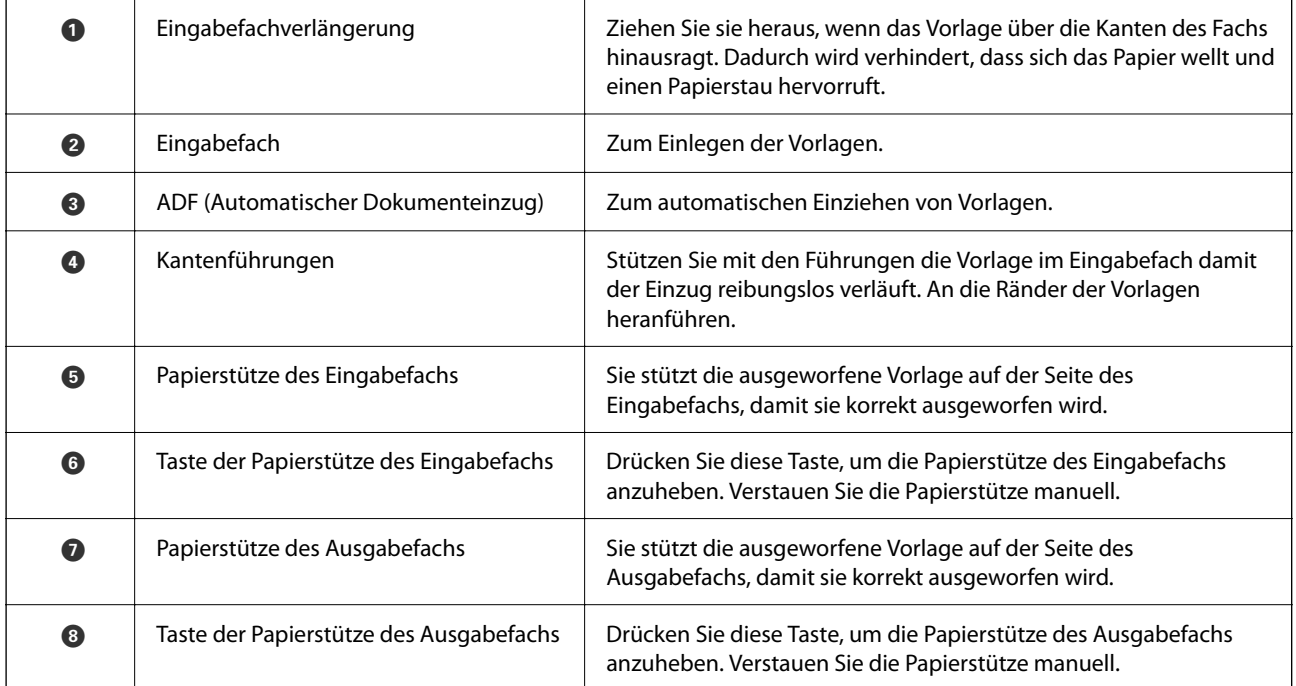

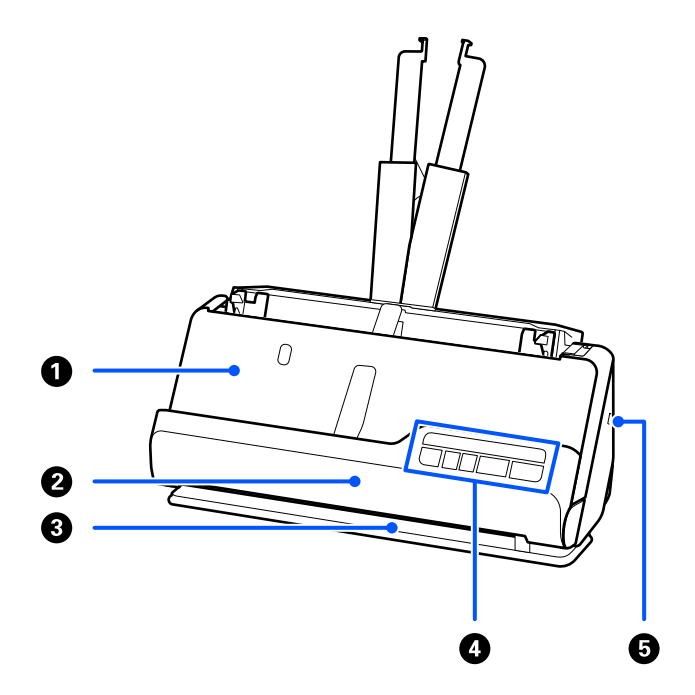

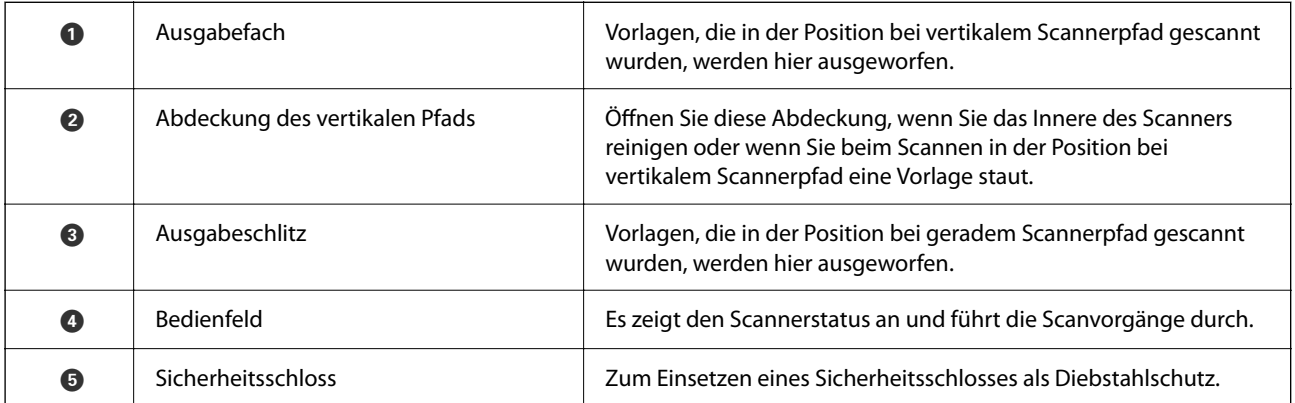

#### **An der Seite/An der Rückseite**

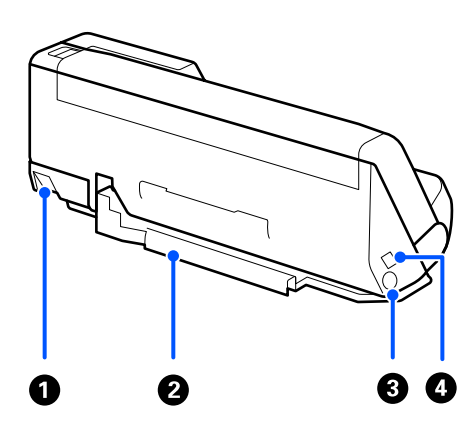

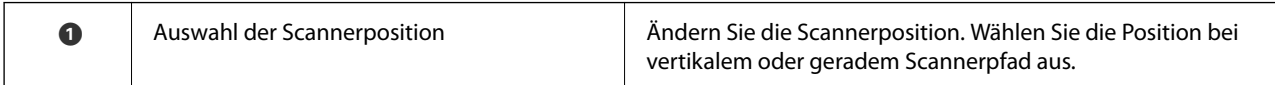

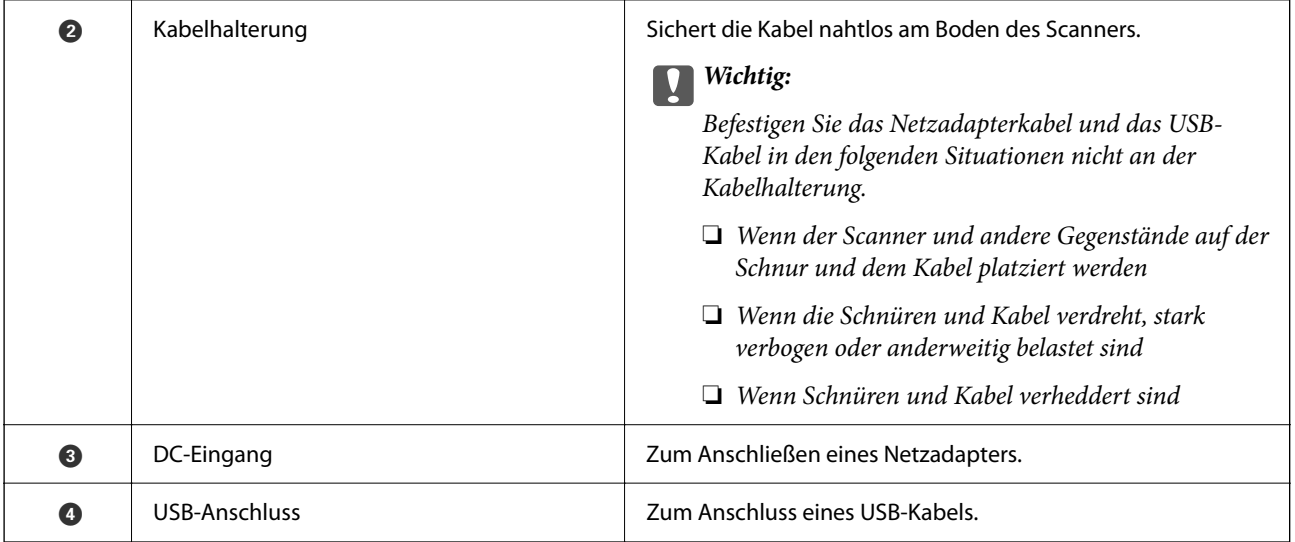

#### **Innenseite**

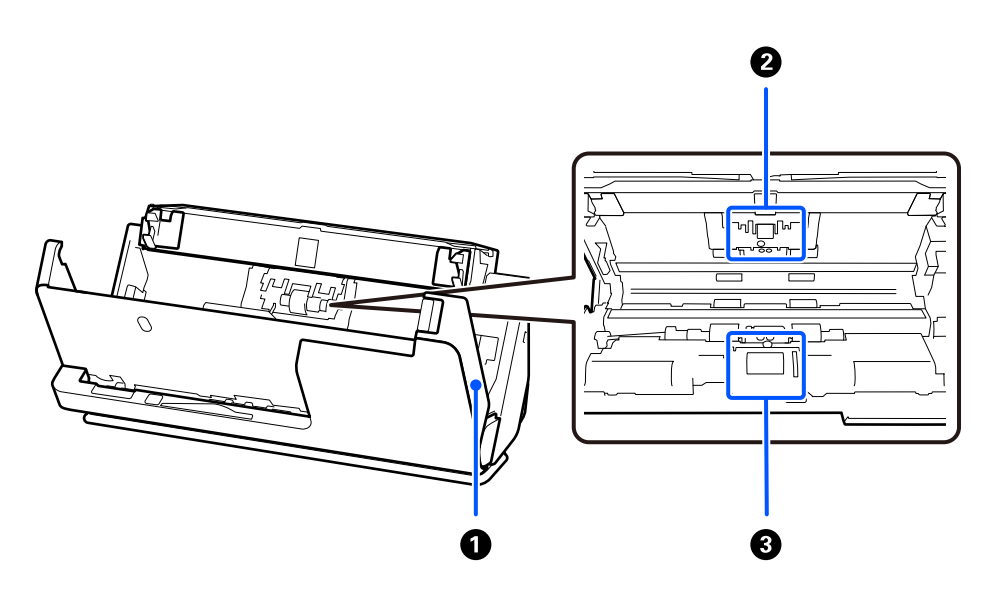

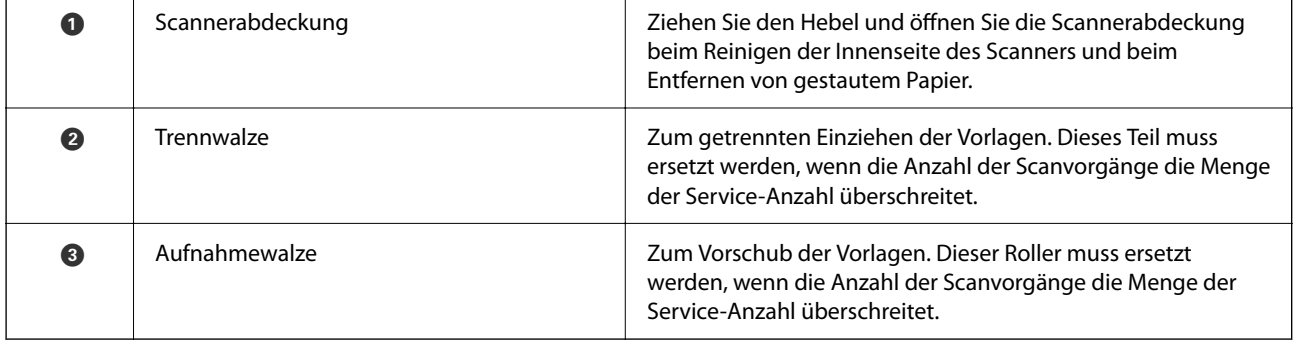

#### **Zugehörige Informationen**

- $\blacklozenge$  ["Reinigen der Innenbereiche des Scanners" auf Seite 113](#page-112-0)
- $\blacklozenge$  ["Austauschen des Roller-Assembly-Kits" auf Seite 123](#page-122-0)

# <span id="page-20-0"></span>**Position des Scanners**

Sie können die Position des Scanners je nach Verwendung ändern.

#### !*Achtung:*

Vorsicht quetschen Sie Finger oder Kabel nicht, wenn Sie die Position des Scanners ändern. Dies könnte Verletzungen oder Schäden verursachen.

Weitere Einzelheiten zu den Kombinationen von Scannerpositionen und Vorlagen finden Sie im entsprechenden Informationsabschnitt.

#### **Position bei vertikalem Scannerpfad**

Beim Scannen von mehreren Standardvorlagenblättern, dünnem Papier oder Belegen, ziehen Sie den Hebel zur Auswahl der Scannerposition, um den Scanner nach vorn in die Position bei vertikalem Scannerpfad zu kippen. Beim Scannen in der Position bei vertikalem Scannerpfad werden die Vorlagen, die in das Eingabefach eingelegt wurden, in das Ausgabefach oben ausgeworfen.

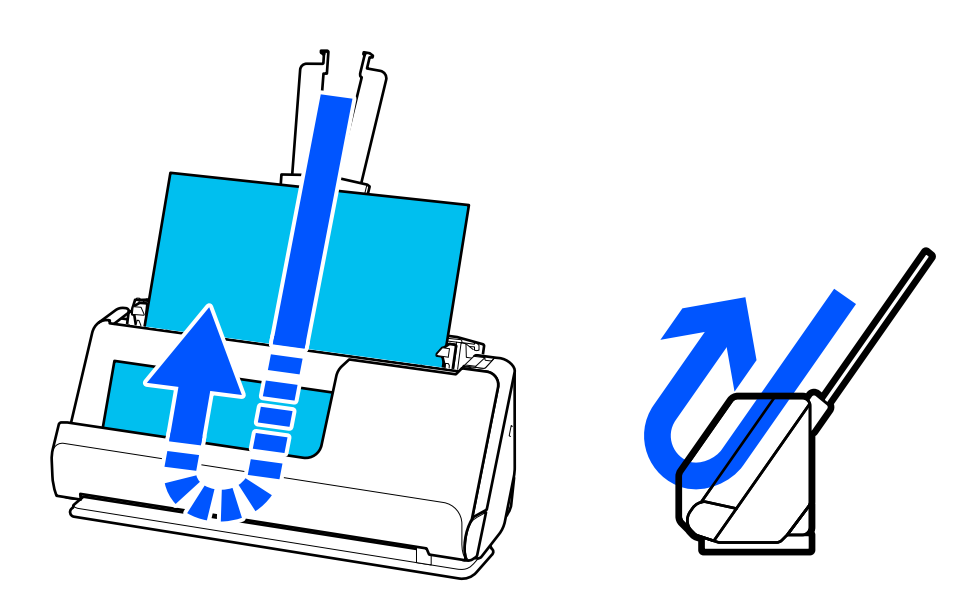

Wenn die Position bei vertikalem Scannerpfad verändert wird, geht die  $\mathscr{U}$ -Leuchte auf dem Bedienfeld aus.

#### **Position bei geradem Scannerpfad**

Beim Scannen von dicken Vorlagen z. B. Pässen ziehen Sie den Hebel zur Auswahl der Scannerposition, um den Scanner nach hinten in die Position bei geradem Scannerpfad zu kippen. Beim Scannen in die Position bei

<span id="page-21-0"></span>geradem Scannerpfad werden die Vorlagen, die in das Eingabefach eingelegt wurden, durch den Ausgabeschlitz an der Vorderseite des Scanners ausgeworfen.

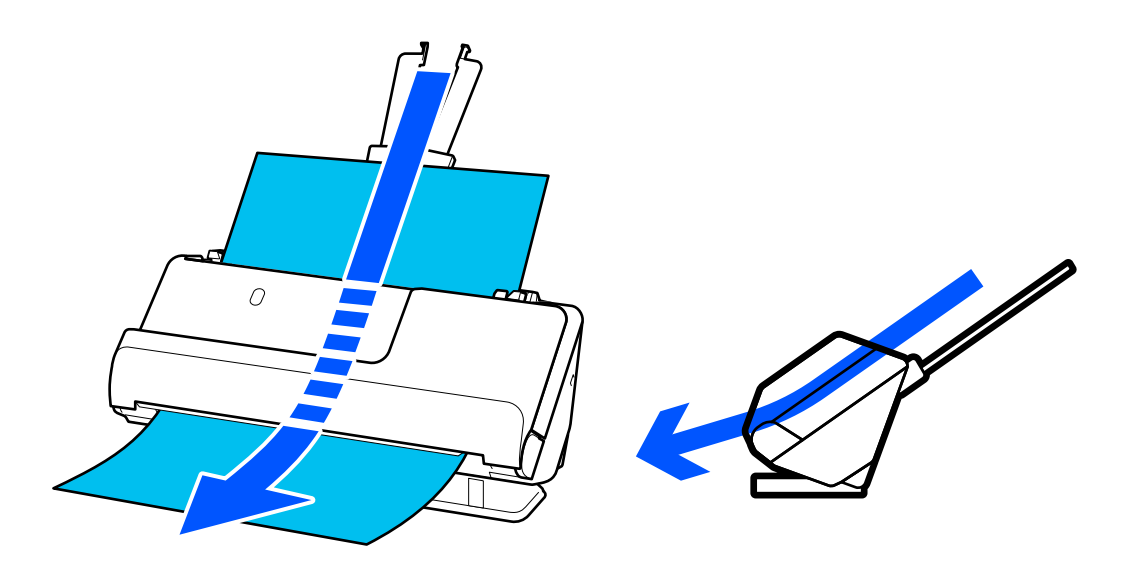

Wenn der Scanner in Position bei geradem Scannerpfad wechselt, geht die  $\mathcal{U}$ -Leuchte auf dem Bedienfeld an.

#### **Zugehörige Informationen**

 $\blacklozenge$  ["Kombinationen von Vorlagen und Scannerposition" auf Seite 40](#page-39-0)

# **Tasten und Anzeigeleuchten des Bedienfelds**

### **Tasten**

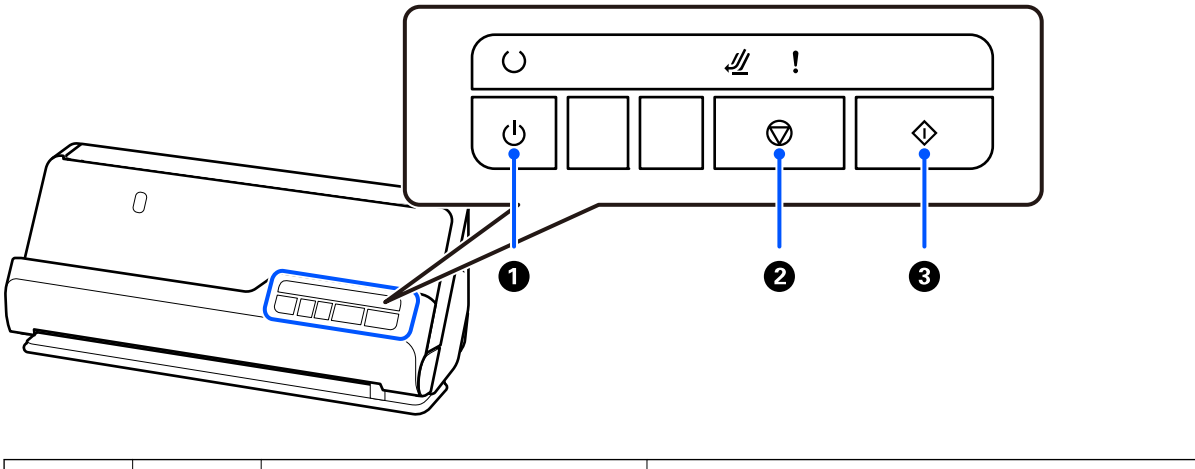

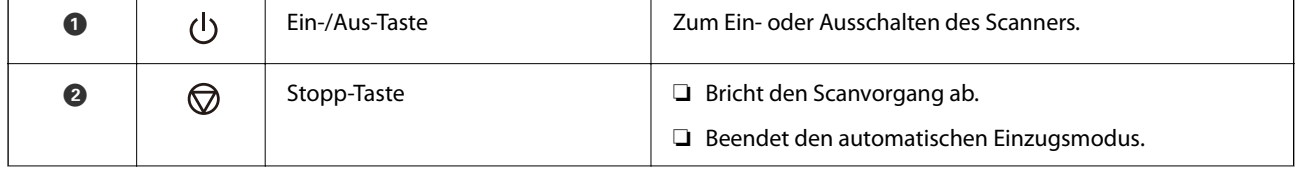

<span id="page-22-0"></span>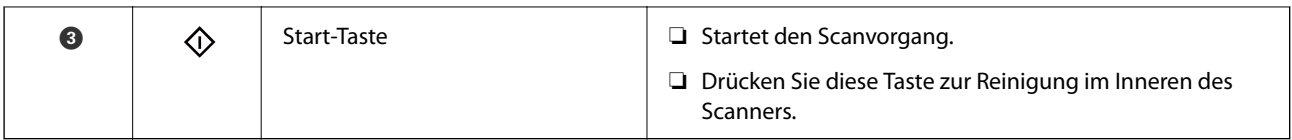

# **Leuchten**

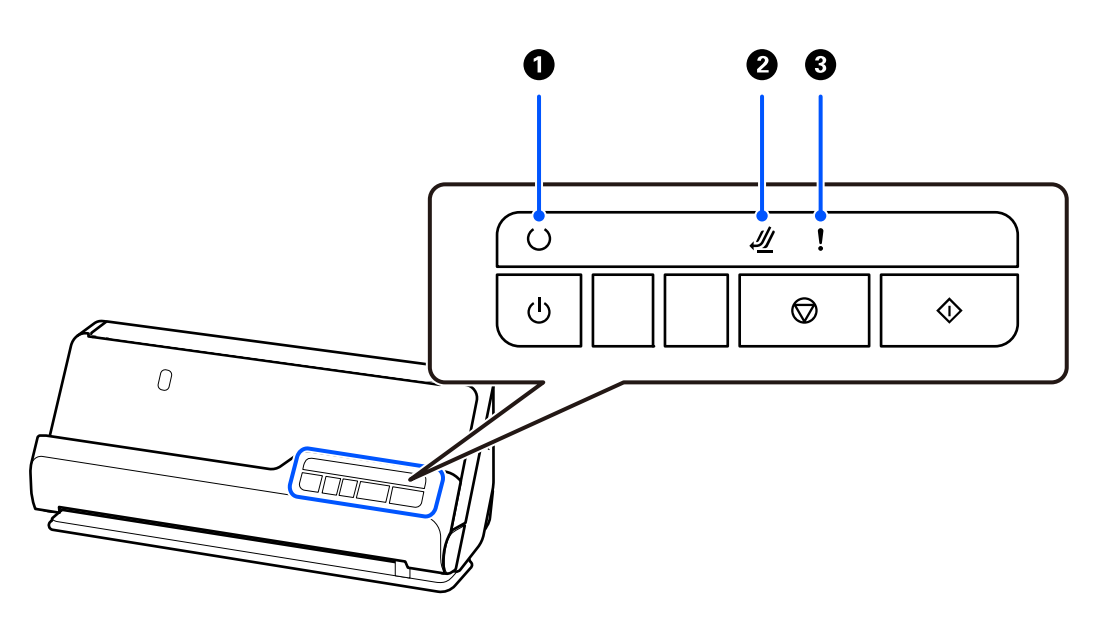

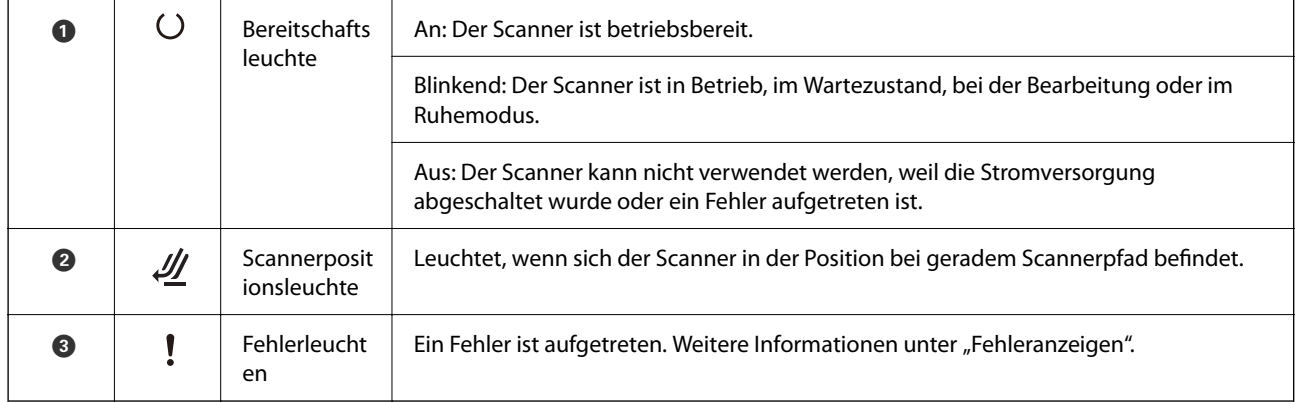

#### **Zugehörige Informationen**

& ["Fehleranzeigen" auf Seite 24](#page-23-0)

# <span id="page-23-0"></span>**Fehleranzeigen**

#### **Scannerfehler**

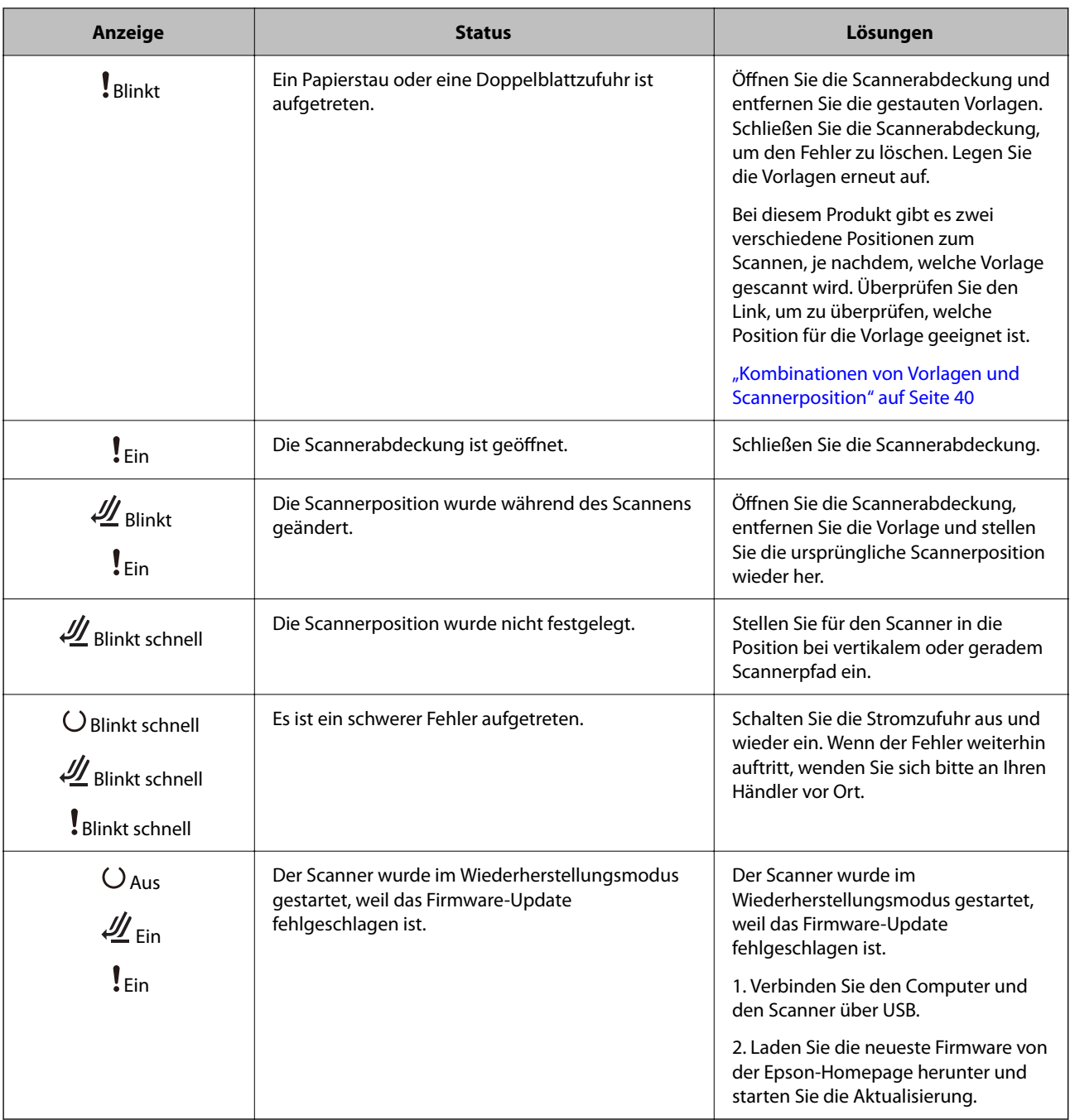

#### **Zugehörige Informationen**

& ["Entfernen gestauter Vorlagen aus dem Scanner" auf Seite 141](#page-140-0)

# <span id="page-24-0"></span>**Informationen zu Anwendungen**

In diesem Abschnitt werden die für Ihren Scanner verfügbaren Anwendungsprodukte vorgestellt. Die neueste Anwendung kann auf der Epson-Website installiert werden.

# **Anwendung zum Scannen von Dokumenten (Document Capture Pro / Document Capture)**

Document Capture Pro<sup>\*</sup> ist eine Anwendung, mit der Vorlagen wie Dokumente effizient gescannt werden können.

Sie können mehrere Vorgänge wie etwa Scan — Speichern — Senden, als "Auftrag" registrieren. Durch die Registrierung einer Reihe von Vorgängen als Auftrag können Sie alle Vorgänge durchführen, indem Sie einfach den Auftrag auswählen. Wenn Sie Taste des Bedienfelds des Scanners einen Auftrag zuweisen, können Sie einen Auftrag vom Bedienfeld ausführen.

In der Hilfe für Document Capture Pro (Windows) bzw. für Document Capture (Mac OS) finden Sie Einzelheiten zur Nutzung dieser Anwendungen.

\* Der Name entspricht Windows. Für Mac OS ist der Name Document Capture.

#### **Starten unter Windows**

❏ Windows 11

Klicken Sie auf die Start-Schaltfläche und wählen Sie dann **Alle Apps** > **Epson Software** > **Document Capture Pro** aus.

❏ Windows 10

Klicken Sie auf die Start-Schaltfläche und wählen Sie dann **Epson Software** > **Document Capture Pro** aus.

❏ Windows 8.1/Windows 8

Geben Sie den Anwendungsnamen in den Charm "Suche" ein und wählen Sie das angezeigte Symbol aus.

❏ Windows 7

Klicken Sie auf die Start-Schaltfläche und wählen Sie dann **Alle Programme** > **Epson Software** > **Document Capture Pro** aus.

#### **Starten unter Mac OS**

Wählen Sie **Gehe zu** > **Programme** > **Epson Software** > **Document Capture** aus.

## **Anwendung zur Steuerung des Scanners (Epson Scan 2)**

Epson Scan 2 ist ein Scannertreiber, mit dem Sie den Scanner steuern können. Sie können die Größe, die Auflösung, die Helligkeit, den Kontrast und die Qualität des gescannten Bilds anpassen. Sie können diese Anwendung auch von einer TWAIN-kompatiblen Scananwendung aus starten.

In der Hilfe für Epson Scan 2 finden Sie Einzelheiten zum Einsatz der Anwendung.

#### **Starten unter Windows**

*Hinweis:* Für Windows Server-Betriebssysteme muss die Funktion *Desktopdarstellung* installiert sein. <span id="page-25-0"></span>❏ Windows 11/Windows Server 2022

Klicken Sie auf die Start-Schaltfläche und wählen Sie dann **All apps** > **EPSON** > **Epson Scan 2**.

❏ Windows 10/Windows Server 2016/Windows Server 2019

Klicken Sie auf die Start-Schaltfläche und wählen Sie dann **EPSON** > **Epson Scan 2** aus.

- ❏ Windows 8.1/Windows 8/Windows Server 2012 R2/Windows Server 2012 Geben Sie den Anwendungsnamen in den Charm "Suche" ein und wählen Sie das angezeigte Symbol aus.
- ❏ Windows 7/Windows Server 2008 R2/Windows Server 2008 Klicken Sie auf die Start-Schaltfläche und dann auf **Alle Programme** oder **Programme** > **EPSON** > **Epson Scan 2** > **Epson Scan 2**.

#### **Starten unter Mac OS**

Wählen Sie **Gehe zu** > **Programme** > **Epson Software** > **Epson Scan 2** aus.

### **Anwendung für Software- und Firmwareaktualisierungen (EPSON Software Updater)**

EPSON Software Updater ist eine Anwendung, die neue Software installiert und Firmware und Handbücher über das Internet aktualisiert. Wenn Sie regelmäßig nach Aktualisierungsdaten suchen möchten, können Sie das Intervall für die Suche nach Updates in den Einstellungen für die automatische Aktualisierung des EPSON Software Updater einstellen.

#### *Hinweis:*

Die Betriebssysteme Windows Server werden nicht unterstützt.

#### **Starten unter Windows**

❏ Windows 11

Klicken Sie auf die Start-Schaltfläche und wählen Sie **All apps** > **Epson Software** > **EPSON Software Updater**.

❏ Windows 10

Klicken Sie auf die Start-Schaltfläche und wählen Sie **Epson Software** > **EPSON Software Updater**.

❏ Windows 8.1/Windows 8

Geben Sie den Anwendungsnamen in den Charm "Suche" ein und wählen Sie das angezeigte Symbol aus.

❏ Windows 7

Klicken Sie auf die Start-Schaltfläche und wählen Sie dann **Alle Programme** > **Epson Software** > **EPSON Software Updater**.

#### **Starten unter Mac OS**

Wählen Sie **Gehe zu** > **Programme** > **Epson Software** > **EPSON Software Updater**.

## **Software für die Verwaltung von Geräten im Netzwerk (Epson Device Admin)**

Epson Device Admin ist eine multifunktionale Anwendungssoftware, die das Gerät im Netzwerk verwaltet. Die folgenden Funktionen stehen zur Verfügung.

- <span id="page-26-0"></span>❏ Überwachung oder Verwaltung von bis zu 2000 Druckern oder Scannern im Segment
- ❏ Erstellung detaillierter Berichte, z. B. zum Verbrauchsmaterial- oder Produktstatus
- ❏ Aktualisierung der Produktfirmware
- ❏ Einführung des Geräts im Netzwerk
- ❏ Anwendung einheitlicher Einstellungen auf mehrere Geräte.

Sie können Epson Device Admin von der Support-Website von Epson herunterladen. Weitere Informationen finden Sie in der Dokumentation oder Hilfe zu Epson Device Admin.

# **Anwendung zum Erstellen von Treiberpaketen (EpsonNet SetupManager)**

EpsonNet SetupManager ist eine Software zur Erstellung eines Pakets zur einfachen Scanner-Installation, wie z. B. die Installation des Scanner-Treibers usw. Diese Software ermöglicht es dem Administrator, individuelle Softwarepakete zu erstellen und diese an Gruppen zu verteilen.

Weitere Informationen finden Sie auf Ihrer regionalen Epson -Website.

[http://www.epson.com](http://www.epson.com/)

### **Anwendung zum Scannen von Visitenkarten (Presto! BizCard)**

Presto! BizCard von NewSoft bietet umfassende Funktionen für das Kontaktmanagement und zum Hinzufügen von Visitenkarten, ohne sie eingeben zu müssen. Nutzen Sie das BizCard-Erkennungssystem, um Visitenkarten zu scannen, zu bearbeiten, und die erfassten Daten mit den am häufigsten verwendeten Datenbanken zu synchronisieren. So können Sie Kontaktdaten einfach speichern und verwalten.

Informationen zur Benutzung der Software und über den Funktionsumfang finden Sie im Hilfetext der Software.

#### **Starten unter Windows**

❏ Windows 11

Klicken Sie auf die Start-Schaltfläche und wählen Sie dann **Alle Apps** > **NewSoft** > **Presto! BizCard** aus.

❏ Windows 10

Klicken Sie auf die Start-Schaltfläche und wählen Sie dann **NewSoft** > **Presto! BizCard** aus.

❏ Windows 8.1/Windows 8

Geben Sie den Anwendungsnamen in den Charm "Suche" ein und wählen Sie das angezeigte Symbol aus.

❏ Windows 7

Klicken Sie auf die Start-Schaltfläche und wählen Sie dann **Alle Programme** > **NewSoft** > **Presto! BizCard** aus.

#### **Starten unter Mac OS**

Wählen Sie **Gehe zu** > **Programme** > **Presto! BizCard** aus.

# <span id="page-27-0"></span>**Optionales Zubehör und Verbrauchsmaterial**

## **Transporthülle-Codes**

Mit dem Transporthülle können auch unregelmäßig geformte Vorlagen oder Fotos gescannt werden, die leicht zerkratzt werden können. Legen Sie ein Transporthülle in der Position bei geradem Scannerpfad ein.

Verwenden Sie beim Scannen ein Ausweis-Transporthülle.

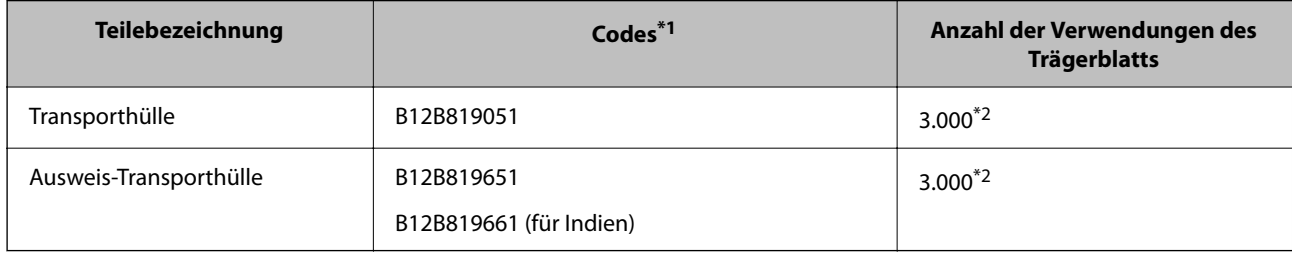

- \*1 Die Transporthülle oder Ausweis-Transporthülle dürfen ausschließlich für die vorgesehenen Codes verwendet werden.
- \*2 Diese Zahl ist ein Richtwert für den Austauschzyklus. Verwenden Sie das Transporthülle oder Ausweis-Transporthülle nicht, wenn es Kratzer aufweist.

#### **Zugehörige Informationen**

- & ["Allgemeine Angaben zu den Scanvorlagen" auf Seite 31](#page-30-0)
- & ["Einlegen von Vorlagen mit Übergröße" auf Seite 47](#page-46-0)
- & ["Auflegen eines Passes" auf Seite 62](#page-61-0)
- & ["Einlegen unregelmäßig geformter Vorlagen" auf Seite 75](#page-74-0)

## **Codes für Roller-Assembly-Kits**

Die Teile (Aufnahmewalze und Trennwalze) sollten ausgetauscht werden, wenn die Anzahl der Scans die Serviceanzahl überschritten hat. Die aktuelle Anzahl durchgeführter Scans lässt sich in Epson-Scan-2-Utility überprüfen.

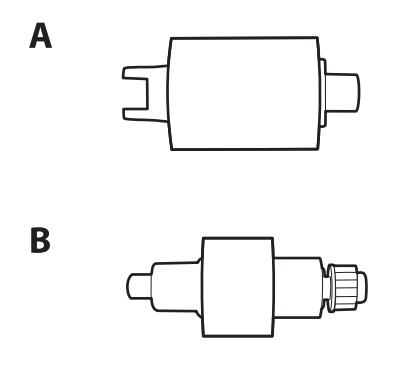

A: Aufnahmewalze, B: Trennwalze

<span id="page-28-0"></span>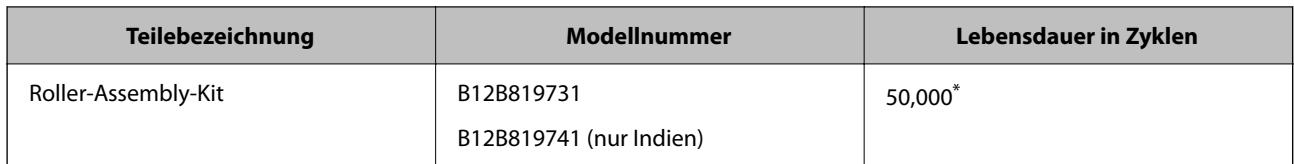

\* Diese Zahl wurde durch fortlaufendes Scannen von Epson-Testseiten ermittelt und dient als Anhaltspunkt für den Austauschzyklus. Der Austauschzyklus kann von den verschiedenen Papiersorten abhängen, beispielsweise bei Papier, das viel Abrieb erzeugt, oder durch raue Oberflächenstruktur die Nutzungsdauer herabsetzt. Der Austauschzeitpunkt ist auch abhängig von der Häufigkeit des Scannens und der Reinigung.

#### **Zugehörige Informationen**

- & ["Austauschen des Roller-Assembly-Kits" auf Seite 123](#page-122-0)
- & ["Zurücksetzen der Anzahl der Scans nach dem Austauschen der Rollen" auf Seite 130](#page-129-0)

# **Codes für Reinigungskit**

Verwenden dieses Kit zur Reinigung im Inneren des Scanners. Dieses Kit besteht aus einer Reinigungsflüssigkeit und einem Reinigungstuch.

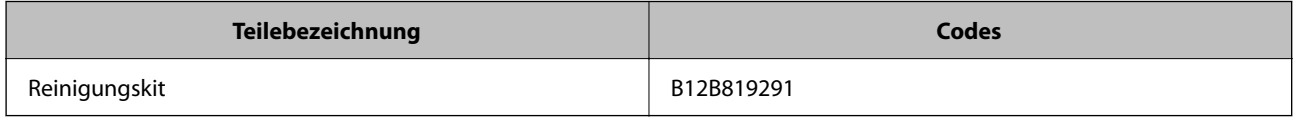

#### **Zugehörige Informationen**

& ["Reinigen der Innenbereiche des Scanners" auf Seite 113](#page-112-0)

# <span id="page-29-0"></span>**Einlegen von Vorlagen**

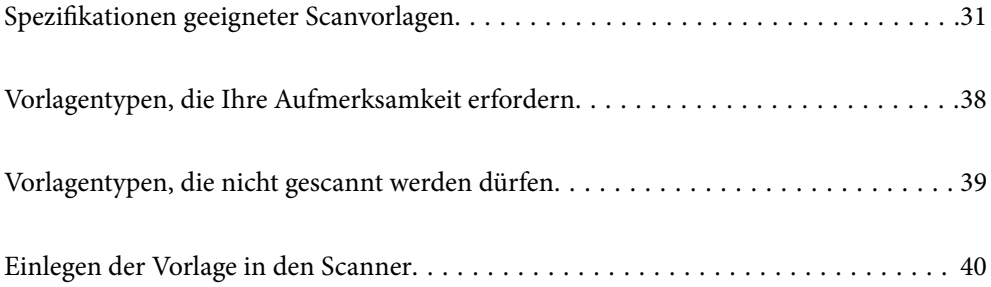

# <span id="page-30-0"></span>**Spezifikationen geeigneter Scanvorlagen**

In diesem Abschnitt werden Angaben und Zustand der Vorlagen erläutert, die in den ADF geladen werden können.

### **Allgemeine Angaben zu den Scanvorlagen**

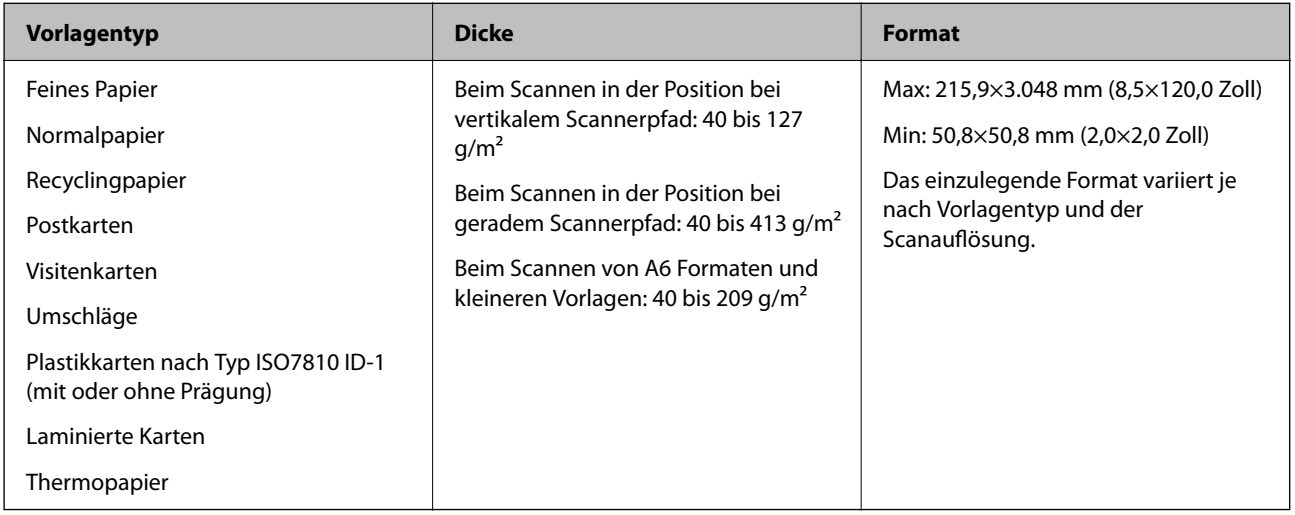

#### *Hinweis:*

- ❏ Alle Vorlagen müssen an der Oberkante flach aufliegen.
- ❏ Achten Sie darauf, dass die Welligkeit der Oberkante der Vorlagen innerhalb der folgenden Bereiche liegt.
	- A darf höchstens 5 mm betragen.
	- B darf höchstens 3 mm betragen.

C muss mindestens B sein, wenn B kleiner als 1 mm ist. Wenn B größer ist als 1 mm, muss es mindestens 10 Mal so groß sein wie B.

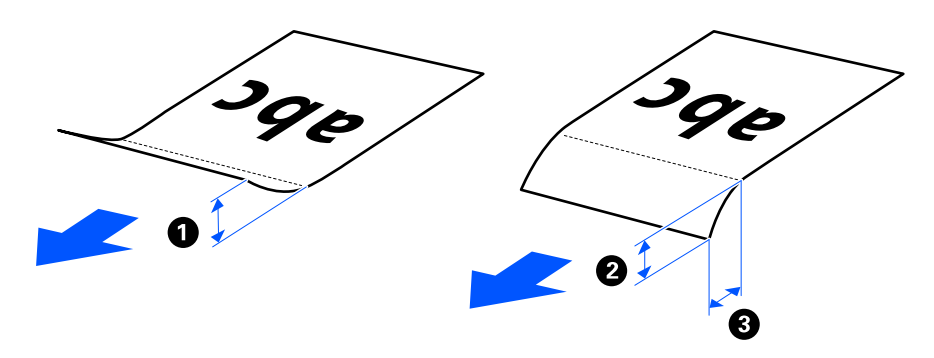

❏ Auch wenn die Vorlage den Spezifikationen entspricht, die im ADF platziert werden können, kann sie aufgrund der Papiereigenschaften oder Qualität möglicherweise nicht über den ADF eingezogen werden. Darüber hinaus können einige Vorlagen die Scanqualität beeinträchtigen.

## **Zum Scannen geeignete Vorlagen im Standardformat**

Das sind die Spezifikationen für Vorlagen im Standardformat, die Sie scannen können.

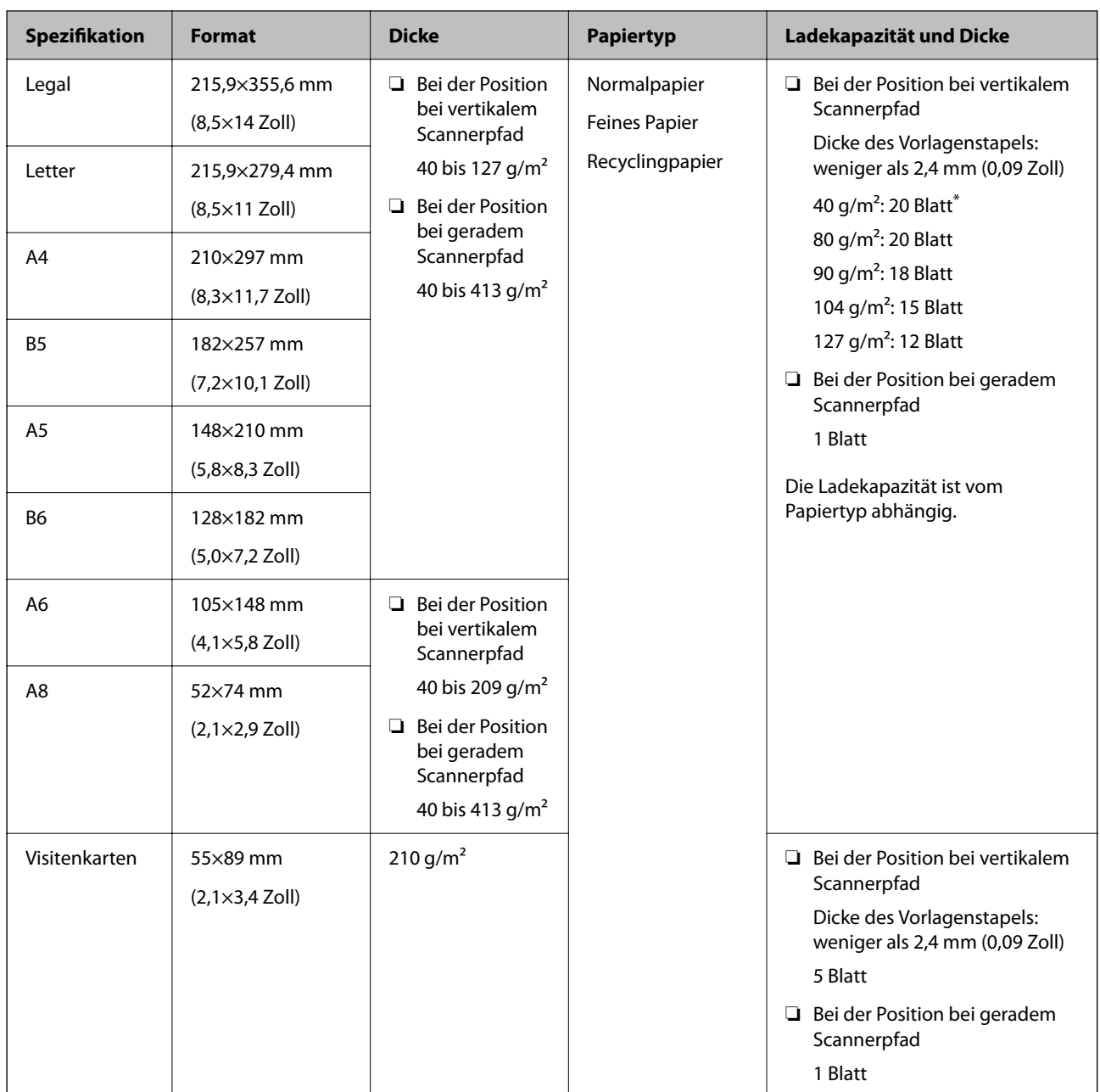

\* Wenn Sie dünne Vorlagen scannen, empfehlen wir, die Papierausgabestütze an beiden Stellen zu verlängern.

#### **Beim Scannen von Vorlagen im Standardformat (die Scannerposition überprüfen)**

❏ Scannen Sie Normalpapier-Vorlagen in der Position bei vertikalem Scannerpfad.

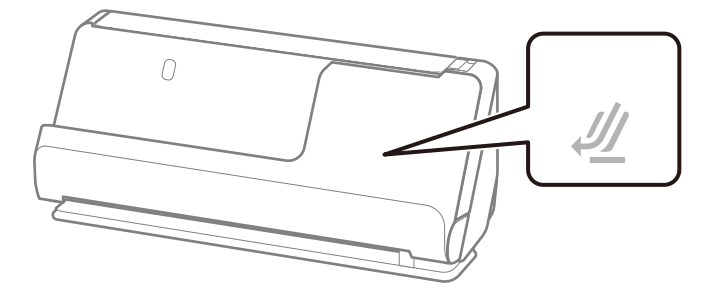

<span id="page-32-0"></span>❏ Scannen Sie Urkunden und andere dicke Vorlagen (Vorlagen mit einer Dicke von 127 g/m² oder mehr) in der Position bei geradem Scannerpfad und legen Sie jeweils nur eine Vorlage ein.

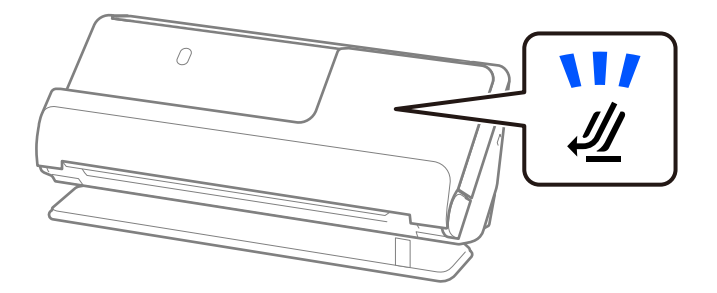

#### **Zugehörige Informationen**

& ["Einlegen von Vorlagen im Standardformat" auf Seite 42](#page-41-0)

## **Zum Scannen geeignetes langes Papier**

Das sind die Spezifikationen für langes Papier, das Sie scannen können.

#### *Hinweis:*

Beim Scannen von langem Papier wird die Scangeschwindigkeit reduziert.

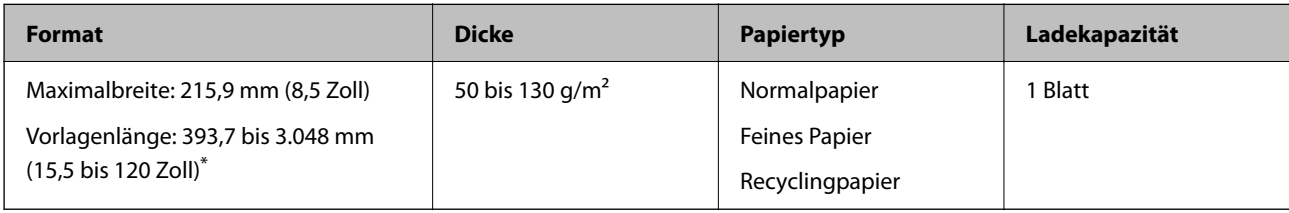

\* Im Folgenden sind die maximalen Längen entsprechend der Scanauflösung angegeben.

❏ 50 bis 300 dpi: 3.048.0 mm (120 Zoll)

❏ 301 bis 600 dpi: 762.0 mm (30 Zoll)

#### **Beim Scannen von langem Papier (die Scannerposition überprüfen)**

Scannen Sie langes Papier in der Position bei geradem Scannerpfad.

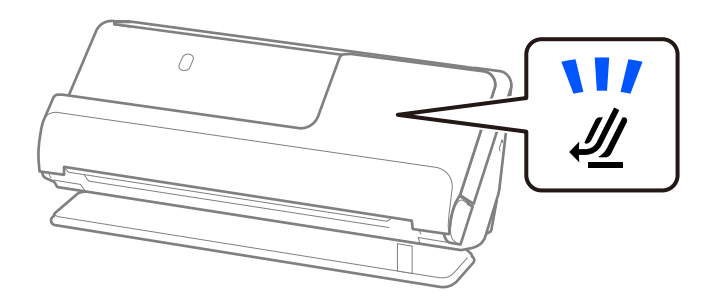

#### **Zugehörige Informationen**

& ["Einlegen von langem Papier" auf Seite 51](#page-50-0)

### <span id="page-33-0"></span>**Zum Scannen geeignete Belege**

Das sind die Spezifikationen für Belege, die Sie scannen können.

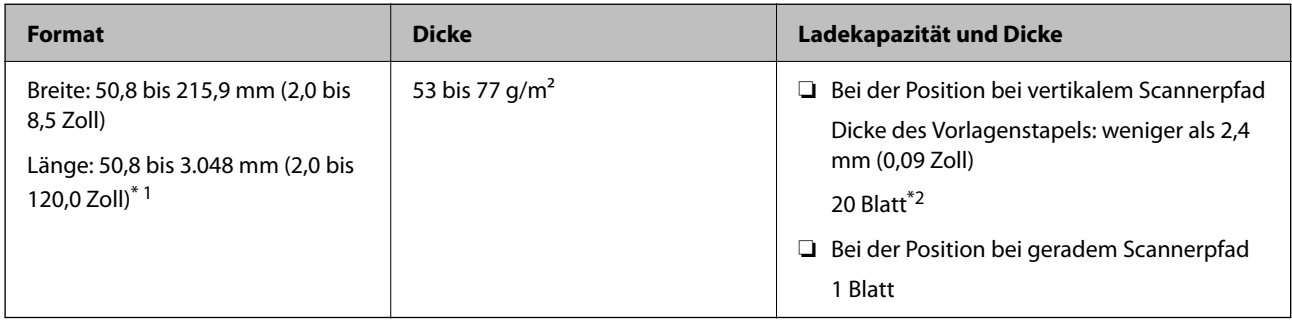

- \*1 Wechseln Sie die Scannerposition gemäß der Länge des zu scannenden Belegs.
- \*2 Wenn Sie Belege in der Position bei vertikalem Scannerpfad scannen, empfehlen wir, die Papierausgabestütze an beiden Stellen zu verlängern.

#### **Beim Scannen von Belegen (die Scannerposition überprüfen)**

❏ Scannen Sie Belege, die kürzer als 393,7 mm (15,5 Zoll) sind, in der Position bei vertikalem Scannerpfad.

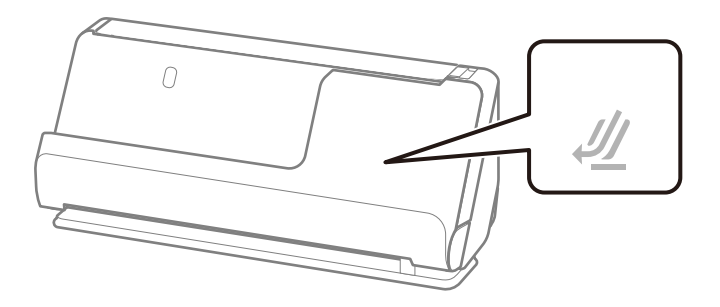

❏ Kippen Sie den Scanner beim Scannen von Belegen, die länger als 393,7 mm (15,5 Zoll) sind, in die Position bei geradem Scannerpfad und legen Sie jeweils nur eine Vorlage ein.

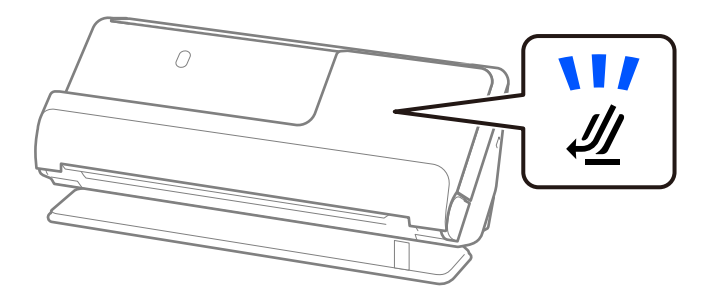

#### **Zugehörige Informationen**

- & ["Einlegen von Vorlagen im Standardformat" auf Seite 42](#page-41-0)
- & ["Einlegen von langem Papier" auf Seite 51](#page-50-0)

### **Zum Scannen geeignete Plastikkarten**

Das sind die Spezifikationen für Plastikkarten, die Sie scannen können.

<span id="page-34-0"></span>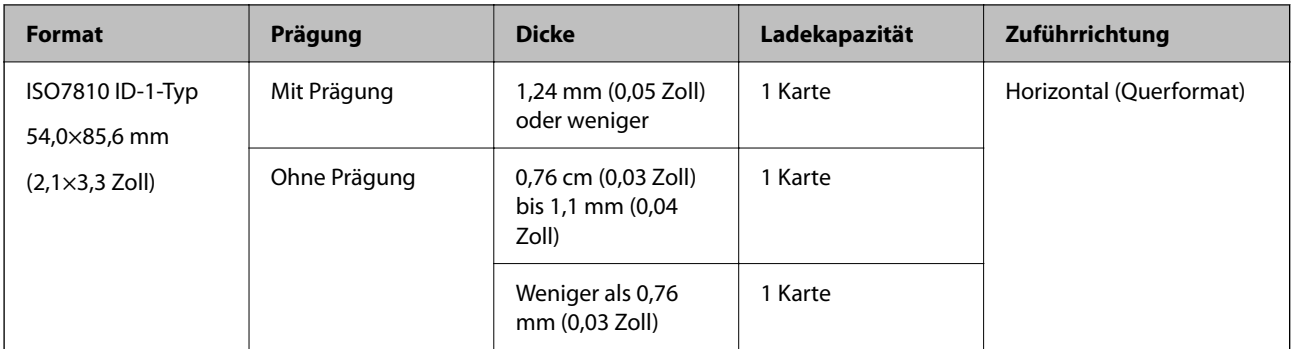

#### **Beim Scannen von Plastikkarten (die Scannerposition überprüfen)**

Scannen Sie Plastikkarten in der Position bei geradem Scannerpfad.

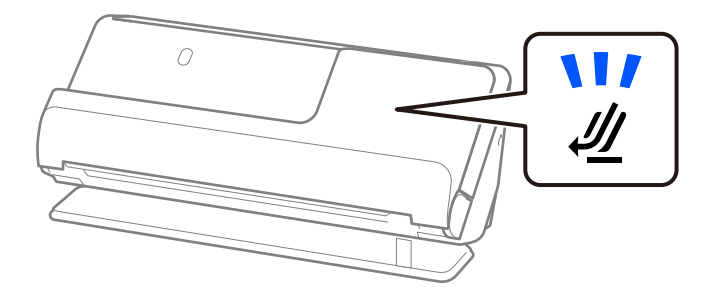

#### **Zugehörige Informationen**

& ["Einlegen von Plastikkarten" auf Seite 56](#page-55-0)

## **Zum Scannen geeignete laminierte Karten**

Das sind die Spezifikationen für laminierte Karten, die Sie scannen können.

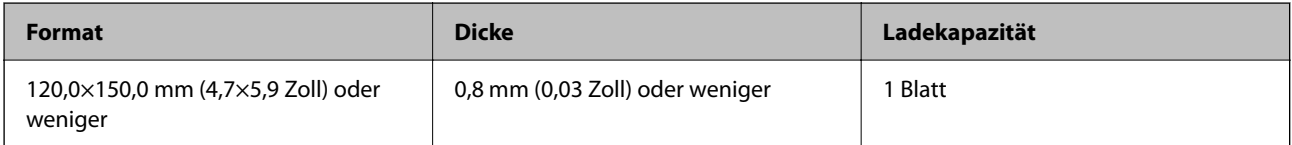

#### **Beim Scannen von laminierten Karten (die Scannerposition überprüfen)**

Scannen Sie laminierte Karten in Position bei geradem Scannerpfad.

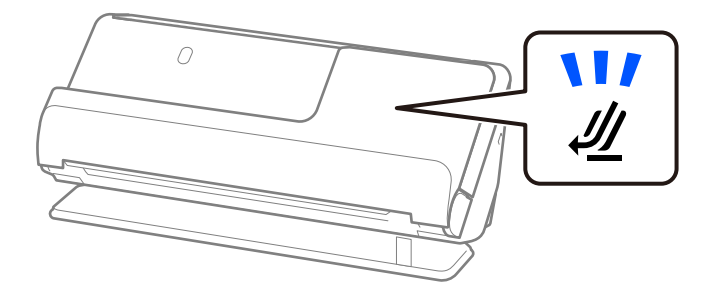

## <span id="page-35-0"></span>**Pässe**

Sie können einen Pass mithilfe des separat erhältlichen Passträgerblatts scannen.

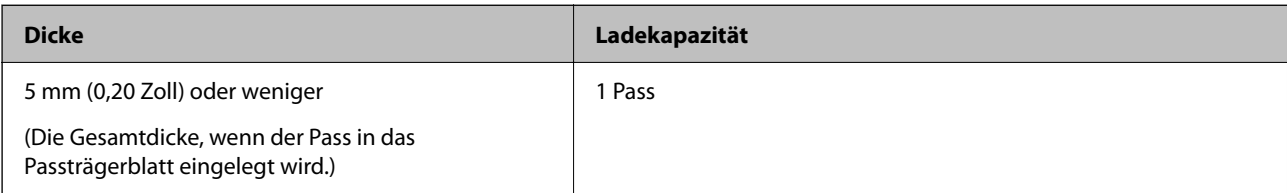

#### **Beim Scannen mit dem Passträgerblatt (die Scannerposition überprüfen)**

Scannen Sie mit dem Passträgerblatt in der Position bei geradem Scannerpfad.

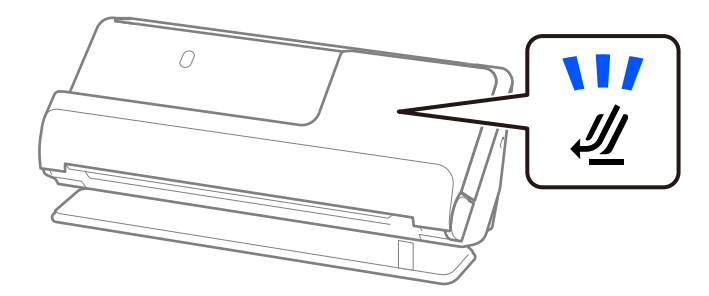

#### **Zugehörige Informationen**

& ["Auflegen eines Passes" auf Seite 62](#page-61-0)

# **Angaben für Vorlagen bei Verwendung des Transporthülle**

Das optionale Transporthülle ist eine Vorrichtung für den Transport der Vorlagen durch den Scanner. Damit können Sie Vorlagen scannen, die größer als A4/Letter-Format sind, wichtige Dokumente oder Fotos, die nicht beschädigt werden dürfen, dünnes Papier, unregelmäßig geformte Vorlagen usw.

Im Folgenden finden Sie eine Liste der Vorlagen, die mit Transporthülle gescannt werden können.
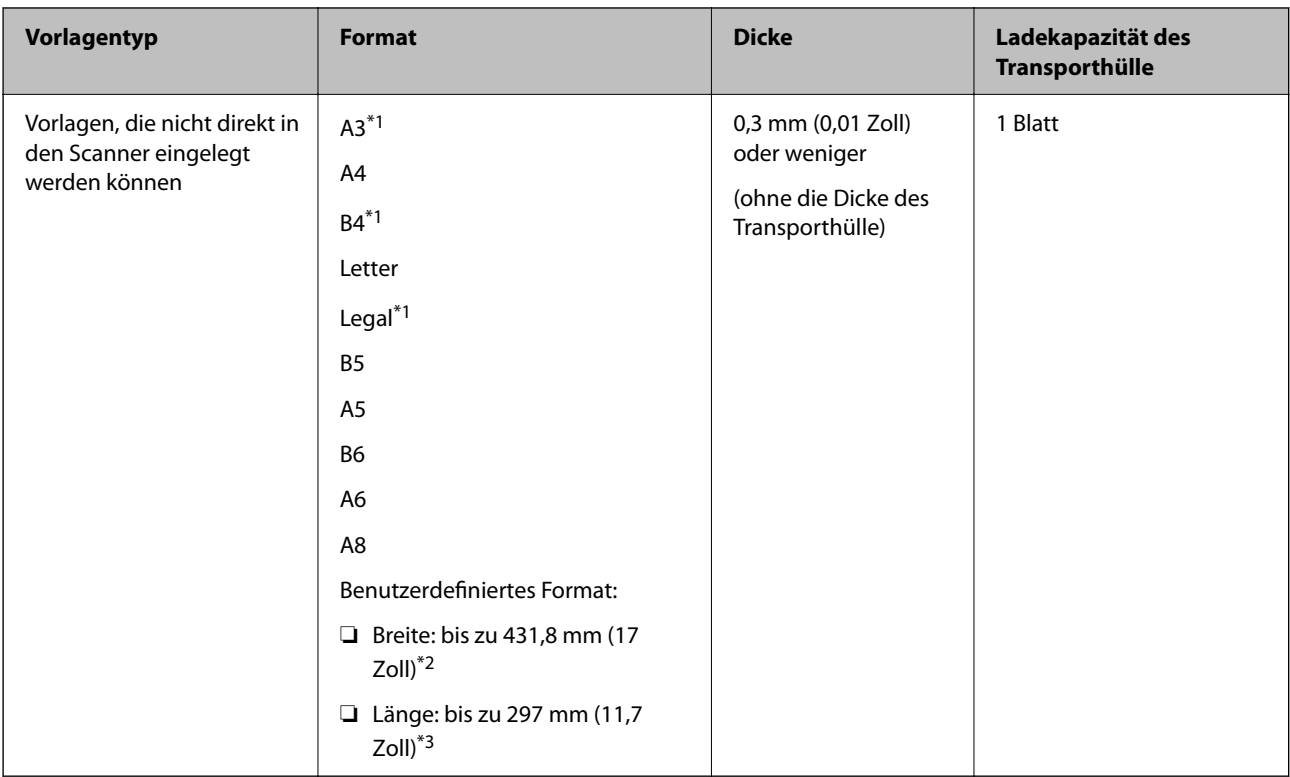

- \*1 Zum Einlegen mittig falten.
- \*2 Vorlagen, die breiter sind als 215,9 mm (8,5 Zoll) müssen mittig gefaltet werden.
- \*3 Die Oberkante der Vorlage muss am Verbindungsteil des Transporthülle anliegen, wenn Vorlagen gescannt werden, die etwa 297 mm (11,7 Zoll) lang sind. Andernfalls kann die Länge des gescannten Bilds länger als gewünscht sein, da der Scanner bis zum Ende des Transporthülle scannt, wenn Sie **Automatische Erkennung** als Einstellung für **Vorlagengröße** in der Anwendung verwenden.

### **Beim Scannen mit dem Trägerblatt (die Scannerposition überprüfen)**

Scannen Sie mit dem Trägerblatt in Position bei geradem Scannerpfad.

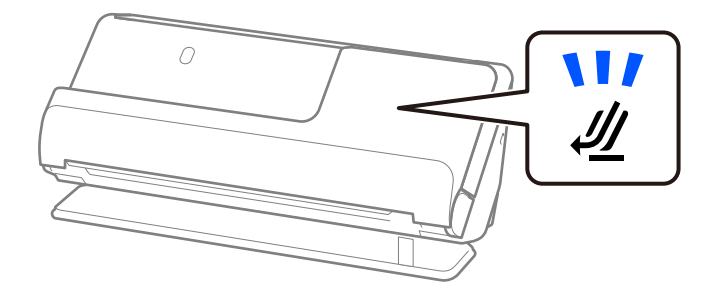

### **Zugehörige Informationen**

- & ["Transporthülle-Codes" auf Seite 28](#page-27-0)
- & ["Einlegen von Vorlagen mit Übergröße" auf Seite 47](#page-46-0)
- & ["Einlegen unregelmäßig geformter Vorlagen" auf Seite 75](#page-74-0)

# **Zum Scannen geeignete Umschläge**

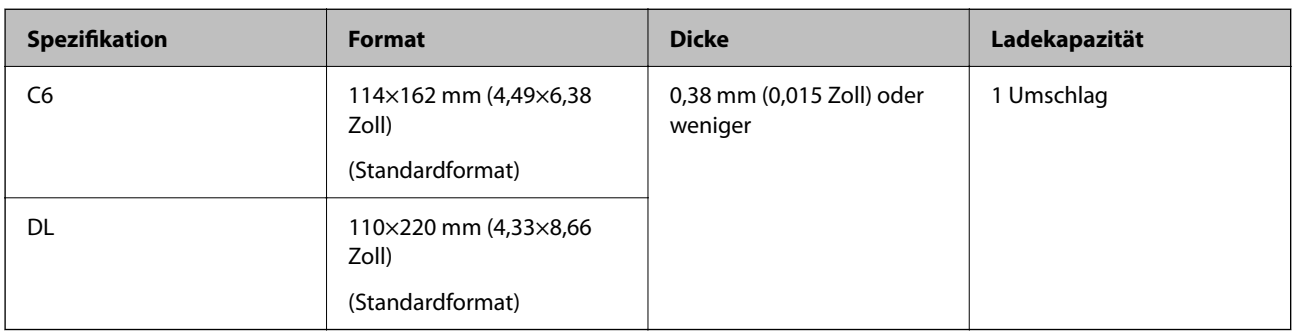

Das sind die Spezifikationen für Umschläge, die Sie scannen können.

### **Beim Scannen von Umschlägen (die Scannerposition überprüfen)**

Scannen Sie Umschläge in der Position bei geradem Scannerpfad.

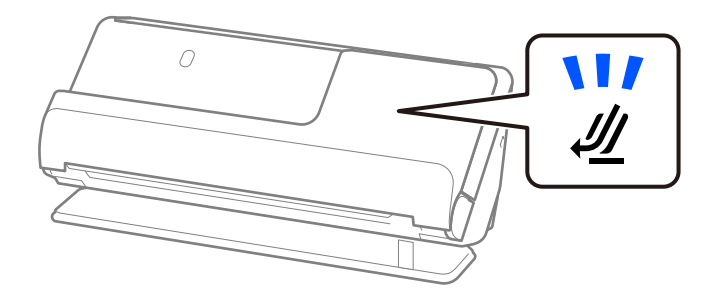

### **Zugehörige Informationen**

& ["Einlegen von Umschlägen" auf Seite 71](#page-70-0)

# **Vorlagentypen, die Ihre Aufmerksamkeit erfordern**

Folgende Vorlagentypen werden eventuell nicht erfolgreich gescannt.

- ❏ Vorlagen mit speziell behandelter Oberfläche, wie z. B. Hochglanzpapier, Thermopapier oder beschichtetes Papier.
- ❏ Vorlagen mit einer großen unebener Oberfläche, z. B. Briefkopfpapier.
- ❏ Frisch gedruckte Vorlagen
- ❏ Gefaltete Vorlagen
- ❏ Perforierte Vorlagen
- ❏ Vorlagen mit Aufklebern oder Etiketten
- ❏ Kohlepapier und kohlefreies Durchschlagpapier
- ❏ Gewellte Vorlagen
- ❏ Vorlagen mit Falten und Rissen

### c *Wichtig:*

Kohlefreies Durchschreibepapier enthält chemische Substanzen, die die Roller im Inneren des Scanners beschädigen können. Wenn Sie kohlefreies Papier scannen, reinigen Sie die Aufnahmewalze und die Trennwalze regelmäßig. Außerdem kann das Scannen von kohlefreiem Papier die Lebensdauer der Roller schneller verkürzen als das Scannen von Normalpapier.

#### *Hinweis:*

- ❏ Zerknitterte Vorlagen lassen sich besser scannen, wenn Sie sie vor dem Scannen glätten.
- ❏ Verwenden Sie zum Scannen empfindlicher oder zerknitterter Vorlagen das Transporthülle (separat erhältlich).
- ❏ Zum Scannen von Vorlagen, die fälschlicherweise als Doppeleinzug erkannt wurden, wählen Sie vor dem Scannen *Aus* in *Doppeleinzugsfehler* auf der Registerkarte *Haupteinstellungen* des Bildschirms Epson Scan 2 aus.

Falls Sie Document Capture Pro verwenden, können Sie das Fenster durch Drücken der Taste *Detaileinstellungen* auf dem Bildschirm *Scaneinstellungen* öffnen.

- ❏ Aufkleber oder Etiketten müssen fest und ohne hervorstehende Klebstoffreste auf dem Original angebracht sein. Wenn Sie eine Vorlage mit Etiketten oder Aufklebern scannen, die sich leicht ablösen könnten, verwenden Sie ein Trägerblatt und scannen Sie die Vorlage mit dem Scanner in der Position bei geradem Scannerpfad.
- ❏ Versuchen Sie, gewellte Vorlagen vor dem Scannen zu glätten.
- ❏ Glätten Sie Vorlagen mit Falzen vor dem Einlegen. Die Höhe des Falzes darf höchstens 5 mm (0,2 Zoll) betragen. ["Einlegen von Vorlagen im Standardformat" auf Seite 42](#page-41-0)

#### **Zugehörige Informationen**

- & ["Scanner Grundlagen" auf Seite 17](#page-16-0)
- $\blacktriangleright$  ["Einlegen wichtiger Vorlagen und Fotos" auf Seite 67](#page-66-0)
- & ["Einlegen unregelmäßig geformter Vorlagen" auf Seite 75](#page-74-0)
- $\rightarrow$  ["Wartung" auf Seite 112](#page-111-0)

# **Vorlagentypen, die nicht gescannt werden dürfen**

Folgende Vorlagentypen dürfen nicht gescannt werden.

- ❏ Fotos
- ❏ Broschüren
- ❏ Pässe, die dicker als 5 mm sind, weil Visa oder zusätzliche Visaseiten in den Pass eingeklebt wurden.
- ❏ Sparbücher
- ❏ Vorlagen, die nicht aus Papier sind (Klarsichthüllen, Stoff und Metallfolie)
- ❏ Geheftete oder mit Büroklammern versehene Vorlagen
- ❏ Vorlagen mit Klebstoffrückständen
- ❏ Eingerissene Vorlagen
- ❏ Stark zerknitterte oder gewellte Vorlagen
- ❏ Transparente Vorlagen, z. B. Overhead-Folien
- ❏ Vorlagen mit Kohlepapier auf der Rückseite
- ❏ Vorlagen mit nasser Tinte

<span id="page-39-0"></span>❏ Vorlagen mit angefügten Haftzetteln

### *Hinweis:*

- ❏ Führen Sie keine Dokumente direkt in den Scanner ein, die auf keinen Fall beschädigt oder beschmutzt werden dürfen, z. B. wertvolle Fotos, Kunstwerke oder wichtige Dokumente. Durch falsches Einziehen können Vorlagen zerknittert oder beschädigt werden. Verwenden Sie beim Scannen solcher Vorlagen das Transporthülle (separat erhältlich).
- ❏ Mit dem Transporthülle (separat erhältlich) können auch gerissene, zerknitterte oder gewellte Vorlagen gescannt werden.

### **Zugehörige Informationen**

- $\blacktriangleright$  ["Einlegen wichtiger Vorlagen und Fotos" auf Seite 67](#page-66-0)
- & ["Einlegen unregelmäßig geformter Vorlagen" auf Seite 75](#page-74-0)

# **Einlegen der Vorlage in den Scanner**

# **Kombinationen von Vorlagen und Scannerposition**

Bei diesem Produkt gibt es zwei verschiedene Positionen zum Scannen, je nachdem, welche Vorlage gescannt wird.

Dieser Abschnitt erklärt, welche Scannerpositionen mit welchen Vorlagen kombiniert werden. Weitere Einzelheiten zur Veränderung der Position finden Sie auf den entsprechenden Informationsseiten zu den Vorlagevorgängen unterschiedlicher Vorlagentypen.

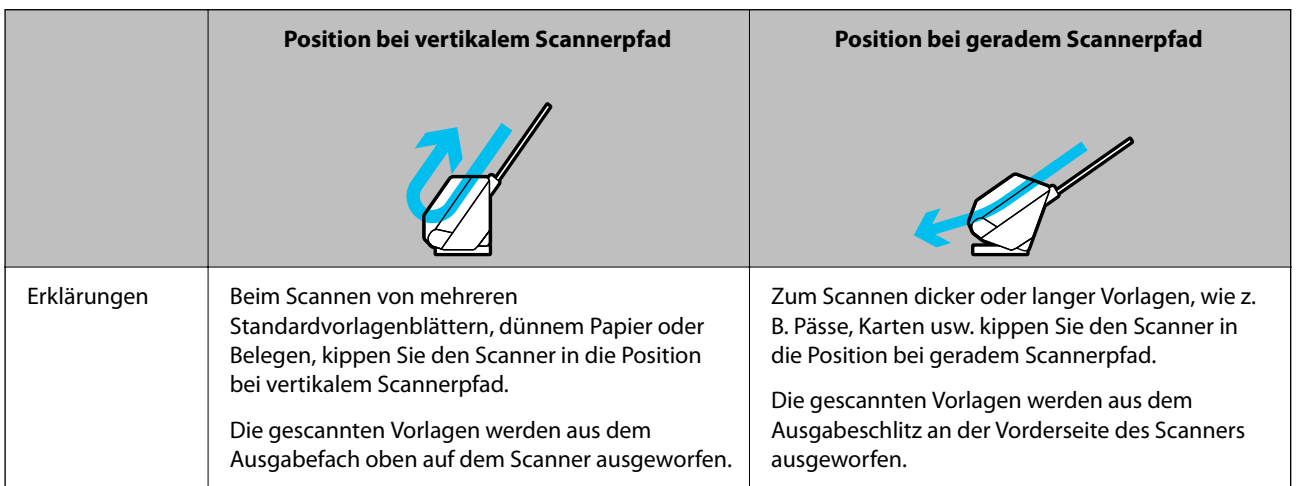

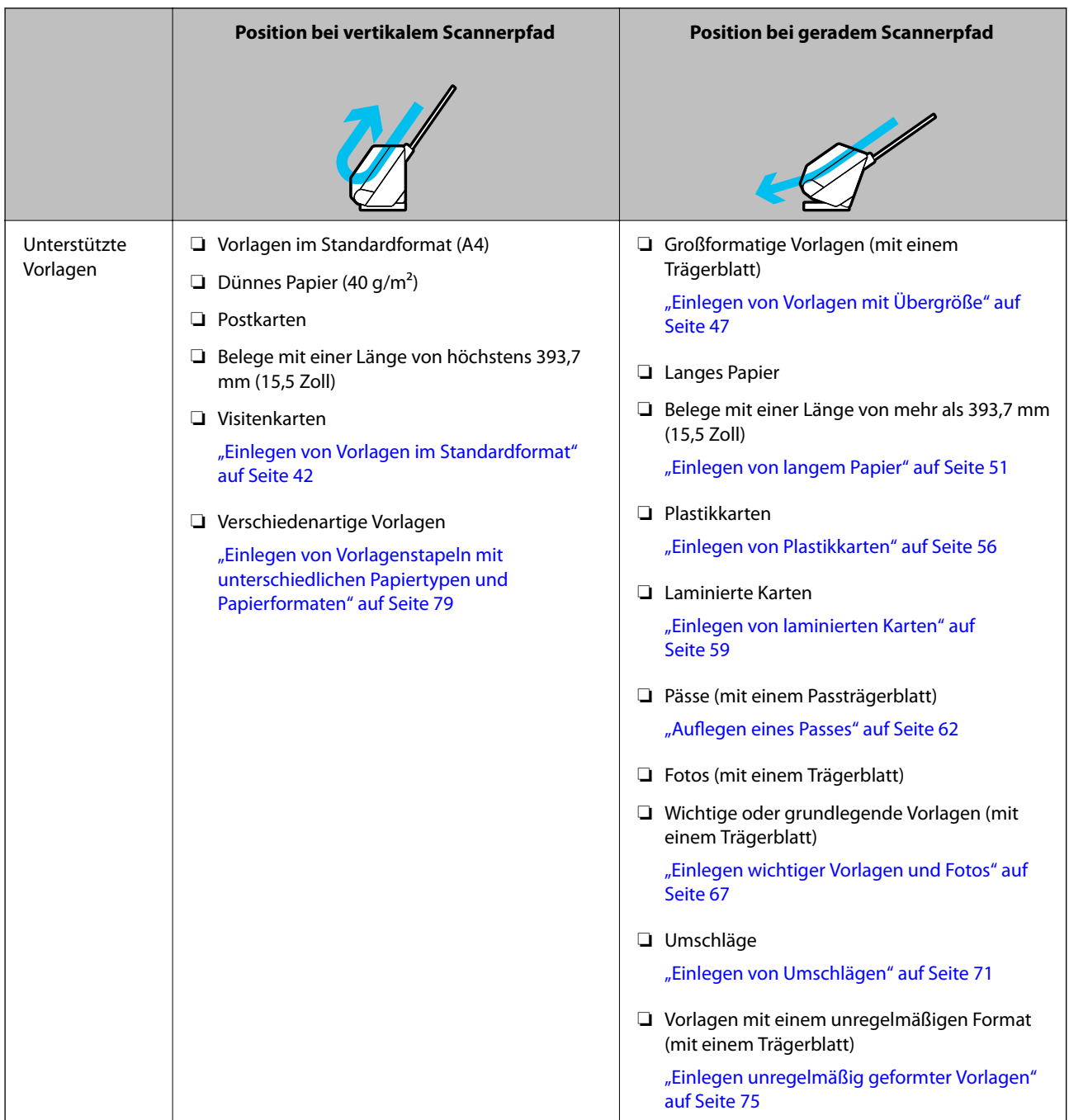

## **Zugehörige Informationen**

& ["Position des Scanners" auf Seite 21](#page-20-0)

# <span id="page-41-0"></span>**Einlegen von Vorlagen im Standardformat**

1. Überprüfen Sie, ob die Scannerpositionsleuchte  $(\mathscr{U})$  aus ist.

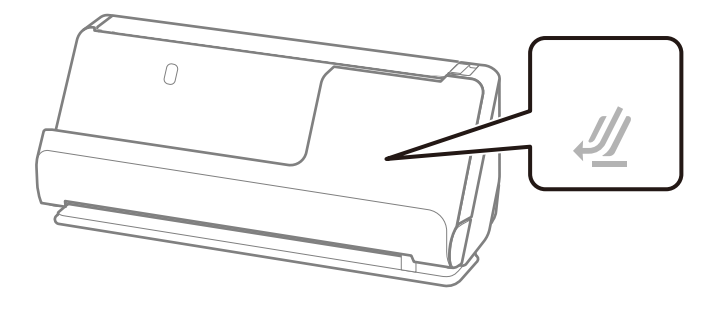

Wenn die Scannerpositionsleuchte ( $\mathcal{U}$ ) leuchtet, ziehen Sie den Hebel der Positionsauswahl und kippen den Scanner nach vorn.

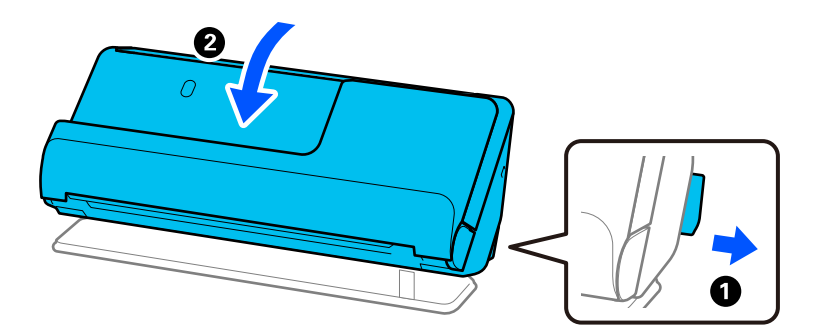

2. Öffnen Sie das Eingabefach.

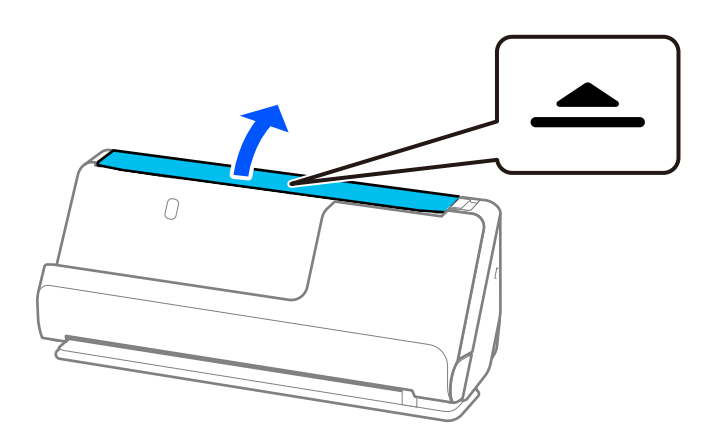

3. Heben Sie die Eingabefachverlängerung an.

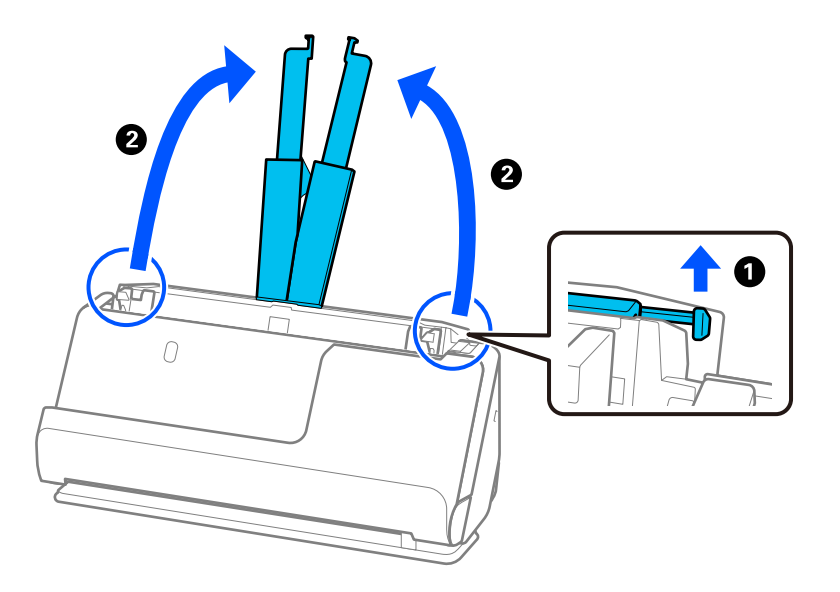

4. Schieben Sie die Kantenführungen an die Kanten des Eingabefachs heran.

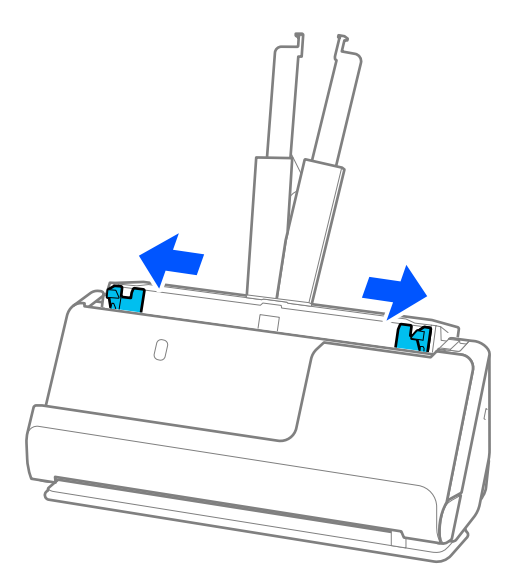

5. Fächern Sie die Vorlagen auf.

Halten Sie beide Kanten der Vorlagen und fächern Sie den Stapel einige Male auf.

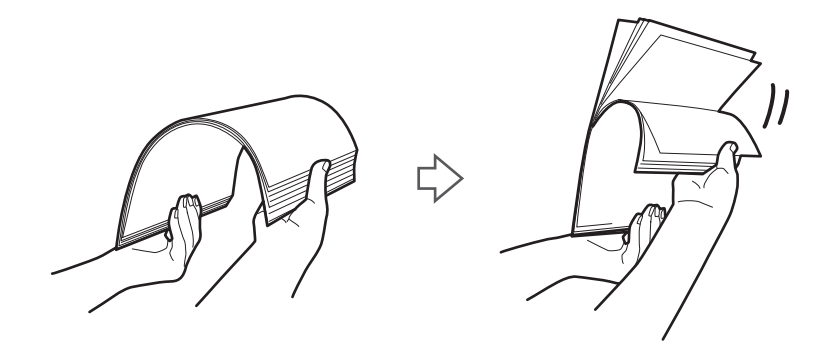

6. Richten Sie die Kanten der Vorlagen aus und schieben Sie die Oberkanten mit der zu scannenden Seite nach oben in eine Keilform.

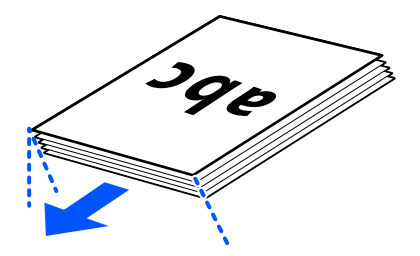

7. Legen Sie die Vorlagen in das ADF-Eingabefach mit der Bild- bzw. Textseite in Richtung ADF. Schieben Sie das Papier in den ADF, bis Sie einen Widerstand spüren.

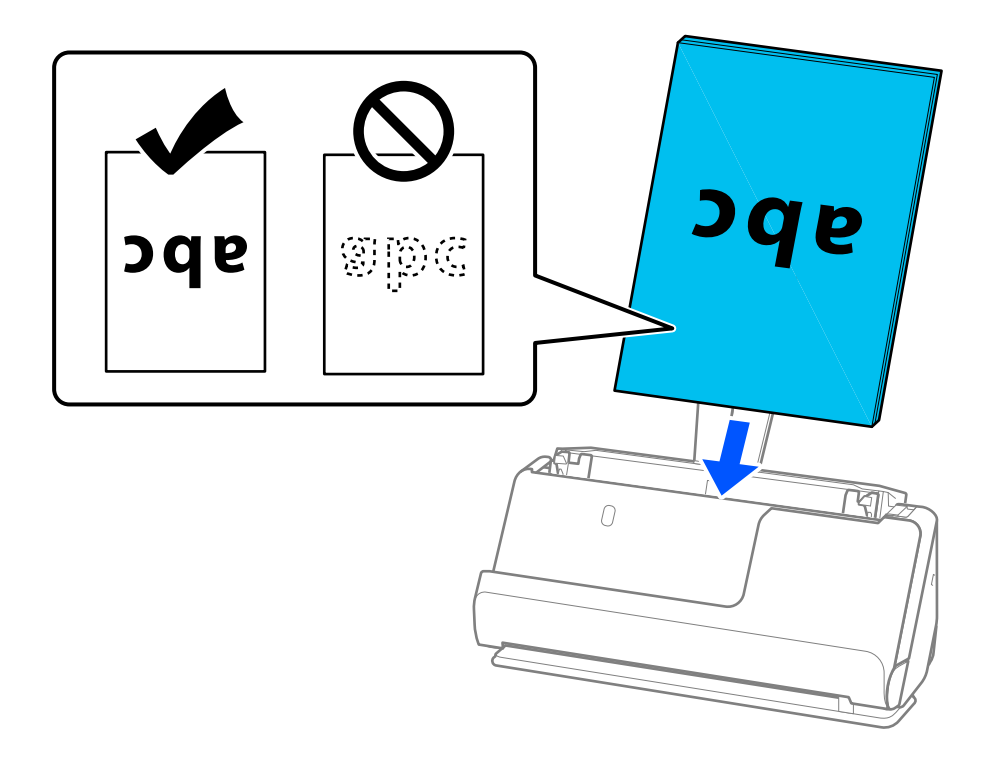

❏ Legen Sie beim Scannen von perforierten Vorlagen wie z. B. loses Papier so ein, dass die Löchern nach links, rechts oder nach unten zeigen. Legen Sie die Vorlagen so ein, dass sie sich innerhalb eines Bereichs von 15 mm (0,6 Zoll) links und rechts (insgesamt 30 mm (1,2 Zoll)) von der Mitte der Vorlagen keine Löcher befinden. Innerhalb von 30 mm (1,2 Zoll) von der Oberkante darf jedoch eine Lochung sein. Achten Sie darauf, dass die Ränder der Lochungen keine Papierreste oder Verdrehungen aufweisen.

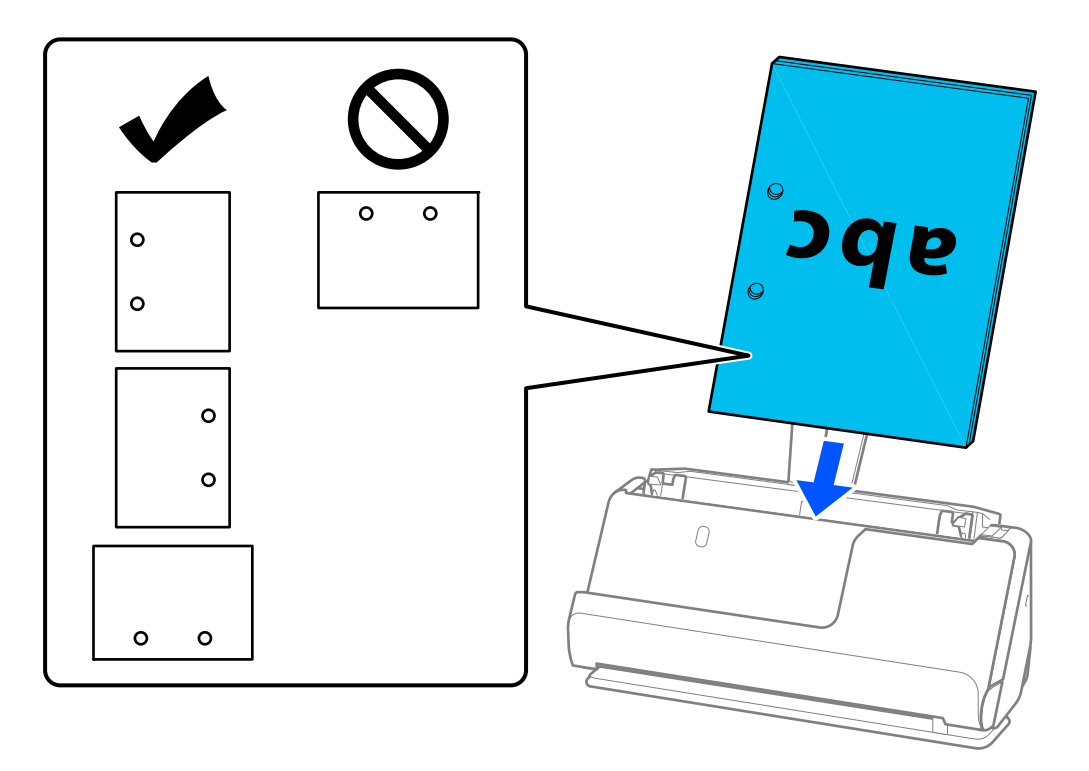

❏ Legen Sie die gefalteten Vorlagen so ein, dass sich die Talfalte an der Vorderseite des Scanners und an der Seite des ADF befindet. Sie können bis zu 10 Blätter einlegen. Vorlagen mit festen Falzlinien werden möglicherweise nicht ordnungsgemäß eingezogen. Glätten Sie solche Vorlagen vor dem Einlegen. Die Höhe des Falzes darf höchstens 5 mm (0,2 Zoll) betragen.

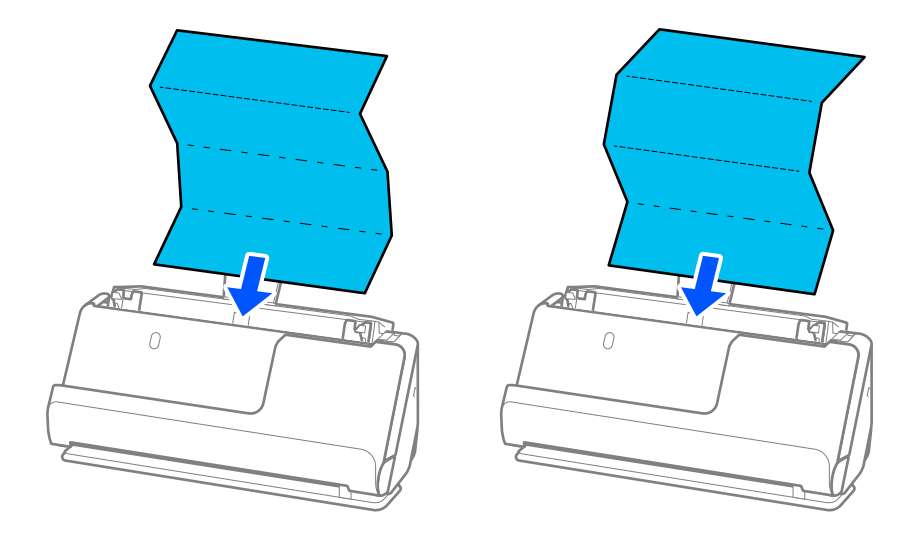

❏ Wechseln Sie beim Scannen von Urkunden und anderen dicken Vorlagen (Vorlagen mit einer Dicke von 127 g/m<sup>2</sup> oder mehr) in die Position bei geradem Scannerpfad und legen Sie jeweils nur eine Vorlage ein.

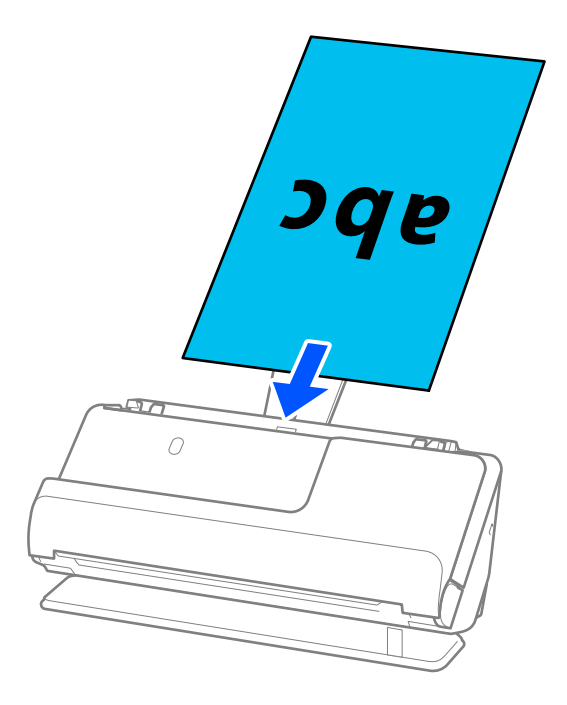

Sie können die Scannerposition anhand der Scannerpositionsleuchte ( $\mathcal{U}$ ) überprüfen. Wenn die Scannerpositionsleuchte leuchtet, befindet sich der Scanner in Position bei geradem Scannerpfad. Wenn die Scannerpositionsleuchte aus ist (in Position bei vertikalem Scannerpfad), ziehen Sie den Hebel auf der Rückseite, um den Scanner nach hinten zu kippen.

Wenn Sie in der Position bei geradem Scannerpfad scannen, achten Sie darauf, dass vor dem Scanner genügend Platz für die ausgeworfenen Vorlagen ist.

Wenn die ausgeworfenen Vorlagen auf die Oberfläche des Tisches fallen, auf dem der Scanner steht, und das gescannte Bild dadurch beeinträchtigt wird, bewegen Sie den Scanner an den Rand des Tisches, damit die ausgeworfenen Vorlagen direkt aufgefangen werden können.

8. Schieben Sie die Kantenführungen bündig an die Vorlage heran. Andernfalls könnte die Vorlage schräg eingezogen werden.

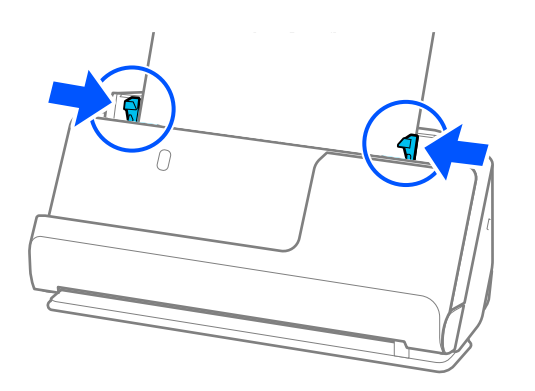

#### <span id="page-46-0"></span>*Hinweis:*

- ❏ Wenn ein Dokument über die Eingabefachverlängerung hinausragt, halten Sie es mit einer Hand, damit es nicht aus dem ADF herausfällt. Halten Sie einer Vorlage beim Scannen mit den Händen an beiden Seiten, damit sie nicht kippt.
- ❏ Beim Scannen von dünnen Vorlagen, wie z .B. Flyer oder Belege, oder beim Scannen von Vorlagen, die sich nach dem Scannen wellen, empfehlen wir, die Papierausgabestützen an beiden Stellen zu verlängern.

Drücken Sie nach dem Einlegen der Vorlage die Tasten (beide Stellen), um Papierausgabestütze anzuheben.

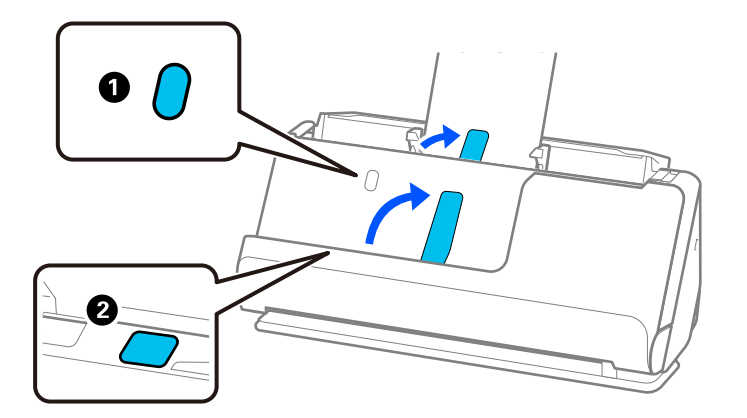

- ❏ Wenn Sie Visitenkarten oder andere Vorlagen scannen, die sich nach dem Scannen wölben könnten, empfehlen wir, in der Position bei geradem Scannerpfad zu scannen und jeweils nur eine Vorlage einzulegen.
- ❏ In Epson Scan 2 sehen Sie die Vorschau der ersten Seite der Vorlage. Legen Sie nur die erste Vorlage in den ADF ein und drücken Sie dann auf die Schaltfläche *Vorschau*. Das Vorschaufenster mit dem Vorschaubild wird geöffnet, und die Seite wird aus dem Scanner ausgeworfen.

Ersetzen Sie die ausgeworfene Seite zusammen mit allen anderen Vorlagen.

- ❏ Wenn Sie gleichzeitig mehrere Vorlagen einlegen und sich in der Vorschau ansehen oder beim Abbrechen des Scanvorgangs eines Vorlagensatzes mitten im Stapel wird die zweite Vorlage leicht in den ADF eingezogen und der Scanvorgang gestoppt. Öffnen Sie die Scannerabdeckung, um es zu entfernen, und legen Sie das Blatt dann zusammen mit dem ersten Blatt und den anderen Vorlagen erneut ein.
- ❏ Abhängig vom Papiertyp und der Umgebung des Scanners, fällt die Vorlage möglicherweise nach dem Scannen vorn aus dem Scanner. Legen Sie in diesem Fall weniger Vorlagen in den Scanner ein als die angegebene maximal mögliche Anzahl der Vorlagen.

# **Einlegen von Vorlagen mit Übergröße**

#### *Hinweis:*

Achten Sie darauf, dass vor dem Scanner genügend Platz für die ausgeworfenen Vorlagen ist.

1. Überprüfen Sie, ob die Scannerpositionsleuchte ( $\mathscr{U}$ ) leuchtet.

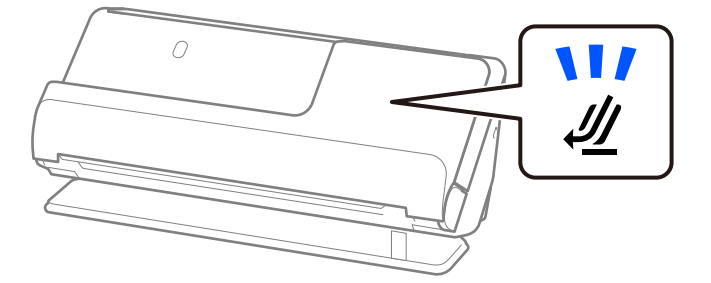

Wenn die Scannerpositionsleuchte ( ) nicht leuchtet, ziehen Sie den Hebel der Positionsauswahl und kippen den Scanner nach hinten.

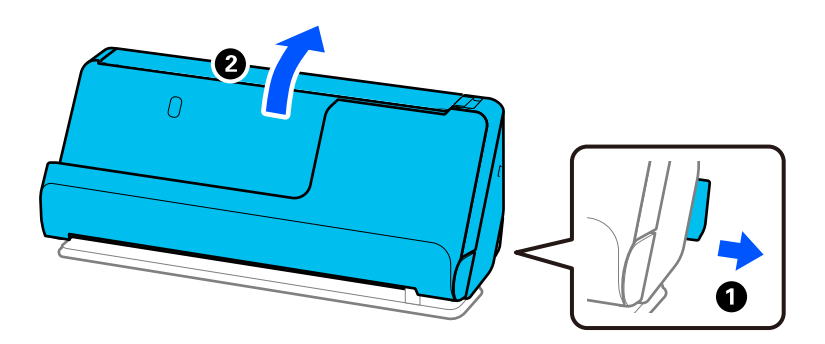

2. Öffnen Sie das Eingabefach.

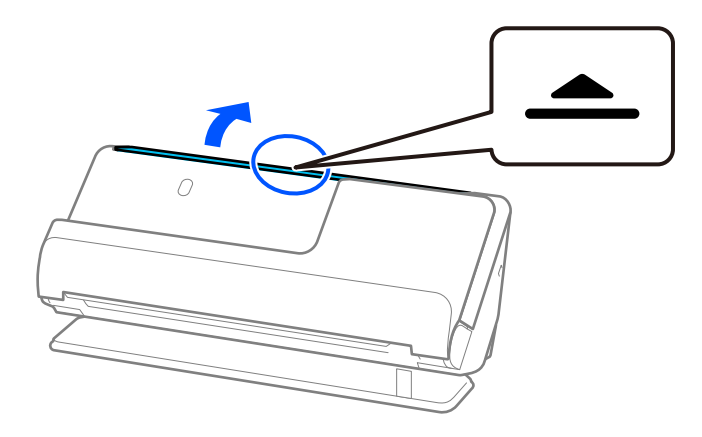

3. Heben Sie die Eingabefachverlängerung an.

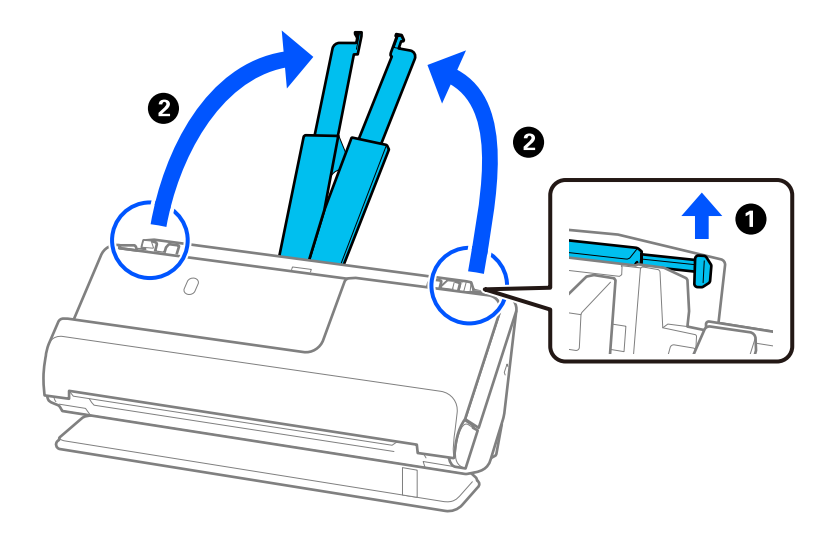

4. Schieben Sie die Kantenführungen an die Kanten des Eingabefachs heran.

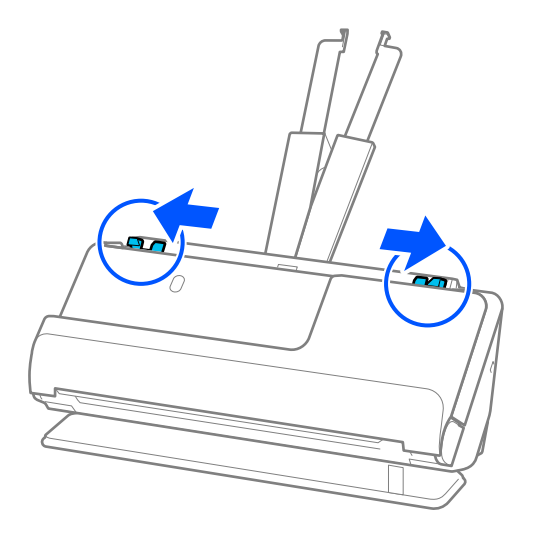

5. Falten Sie die Vorlage in der Mitte, sodass die zu scannende Seite nach außen zeigt. Legen Sie die Vorlage mit der Seite "2" in Richtung der Seite des Transporthülle mit der Abbildung und an der Oberkante ein.

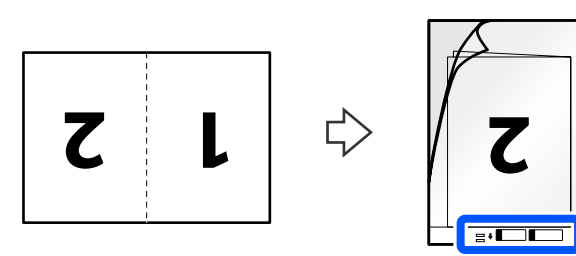

6. Drehen Sie das Transporthülle um.

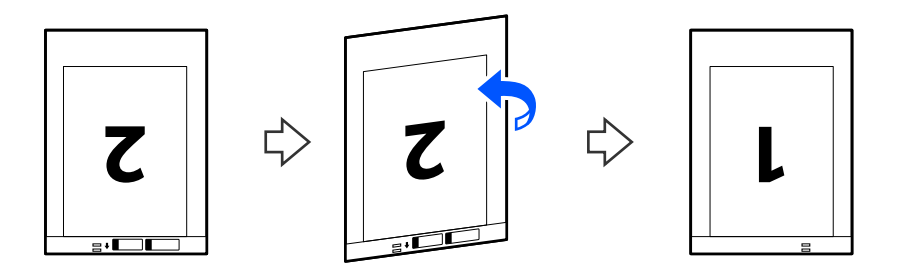

7. Legen Sie das Transporthülle in das Eingabefach ein. Die Oberkante muss in Richtung ADF zeigen. Schieben Sie das Papier in den ADF, bis Sie einen Widerstand spüren.

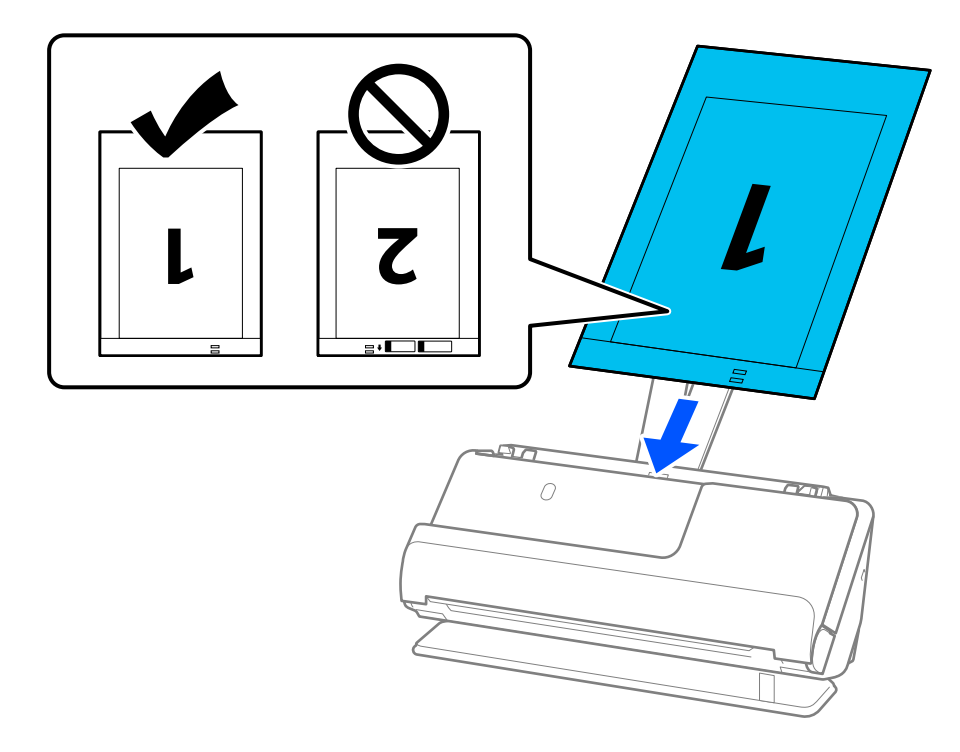

8. Schieben Sie die Kantenführungen bündig an das Transporthülle heran. Andernfalls könnte das Transporthülle schräg eingezogen werden.

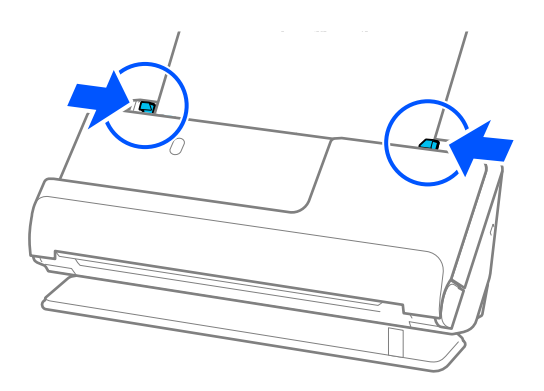

#### <span id="page-50-0"></span>*Hinweis:*

- ❏ Verwenden Sie ein Transporthülle oder a Transporthülle nicht, wenn es Kratzer hat oder mehr als 3.000 Mal gescannt wurde.
- ❏ Um beide Größen zu scannen und zusammenzufügen, nehmen Sie die entsprechende Einstellung im Fenster Epson Scan 2 vor.

Falls Sie Document Capture Pro verwenden, können Sie das Fenster durch Drücken der Taste *Detaileinstellungen* auf dem Bildschirm *Scaneinstellungen* öffnen.

Wählen Sie *Doppelseitig* aus *Scanseite* und wählen Sie *Links & Rechts* aus *Zusammensetzen* im Fenster Epson Scan 2. Weitere Einzelheiten finden Sie in der Hilfe von Epson Scan 2.

- ❏ Beim Scannen mit einem Transporthülle wählen Sie in Epson Scan 2 *Automatische Erkennung* als Einstellung für *Vorlagengröße* aus, damit beim Scannen automatisch *Papierverzug* als Einstellung für *Schräg-Korrektur der Vorlage* angewendet wird.
- ❏ Wenn Vorlagen gescannt werden, die etwa 297 mm (11,7 Zoll) lang sind muss die Oberkante der Vorlage am Verbindungsteil des Transporthülle anliegen. Andernfalls kann die Länge des gescannten Bilds länger als gewünscht sein, da der Scanner bis zum Ende des Transporthülle scannt, wenn *Automatische Erkennung* als Einstellung für *Vorlagengröße* im Fenster von Epson Scan 2 ausgewählt wird.
- ❏ Verwenden Sie nur ein für Ihren Scanner vorgesehenes Transporthülle. Das Transporthülle wird vom Scanner automatisch anhand der kleinen rechteckigen Öffnungen an der Oberkante erkannt. Die Öffnungen am Transporthülle stets reinigen und nicht abdecken.

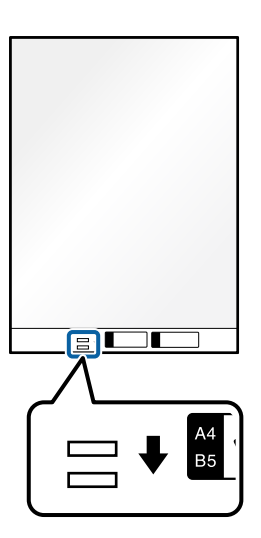

### **Zugehörige Informationen**

- & ["Transporthülle-Codes" auf Seite 28](#page-27-0)
- & ["Erforderliche Software-Einstellungen für Sondervorlagen" auf Seite 102](#page-101-0)

# **Einlegen von langem Papier**

#### *Hinweis:*

Achten Sie darauf, dass vor dem Scanner genügend Platz für die ausgeworfenen Vorlagen ist.

1. Überprüfen Sie, ob die Scannerpositionsleuchte ( $\mathcal{U}$ ) leuchtet.

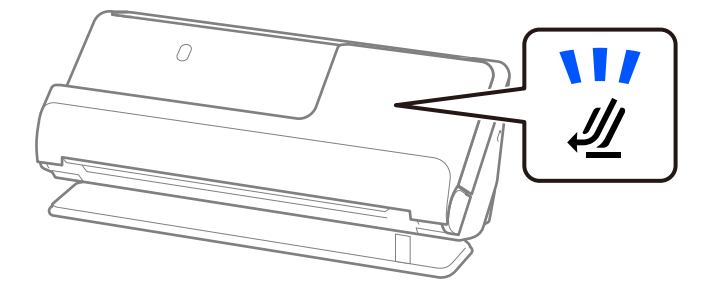

Wenn die Scannerpositionsleuchte ( ) nicht leuchtet, ziehen Sie den Hebel der Positionsauswahl und kippen den Scanner nach hinten.

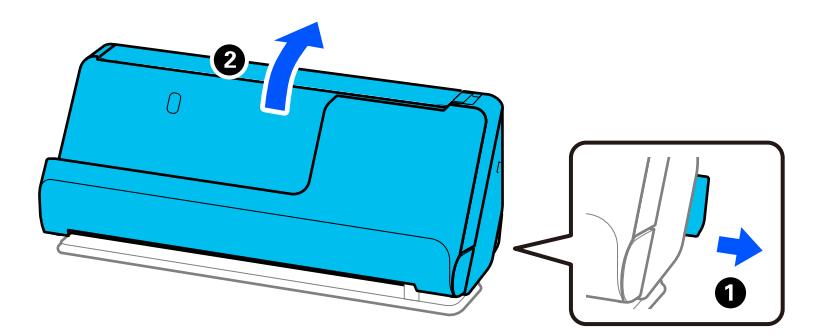

2. Öffnen Sie das Eingabefach.

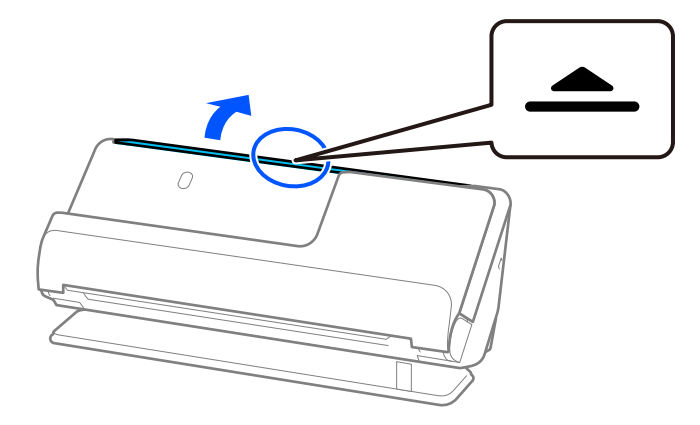

3. Heben Sie die Eingabefachverlängerung an.

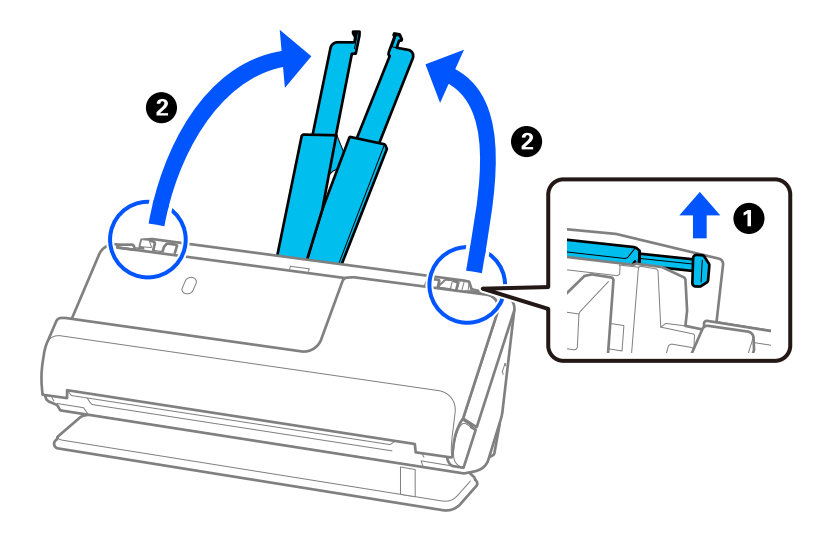

4. Schieben Sie die Kantenführungen an die Kanten des Eingabefachs heran.

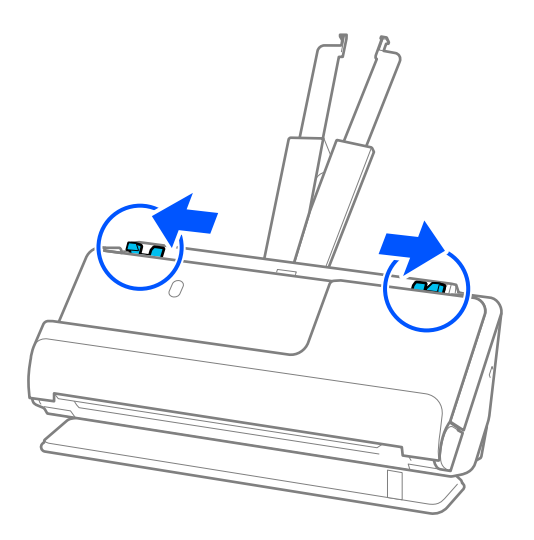

5. Legen Sie die Vorlagen gerade in das Eingabefach ein, mit der Bild- bzw. Textseite nach oben und der Oberkante in Richtung des ADF.

Schieben Sie das Papier in den ADF, bis Sie einen Widerstand spüren.

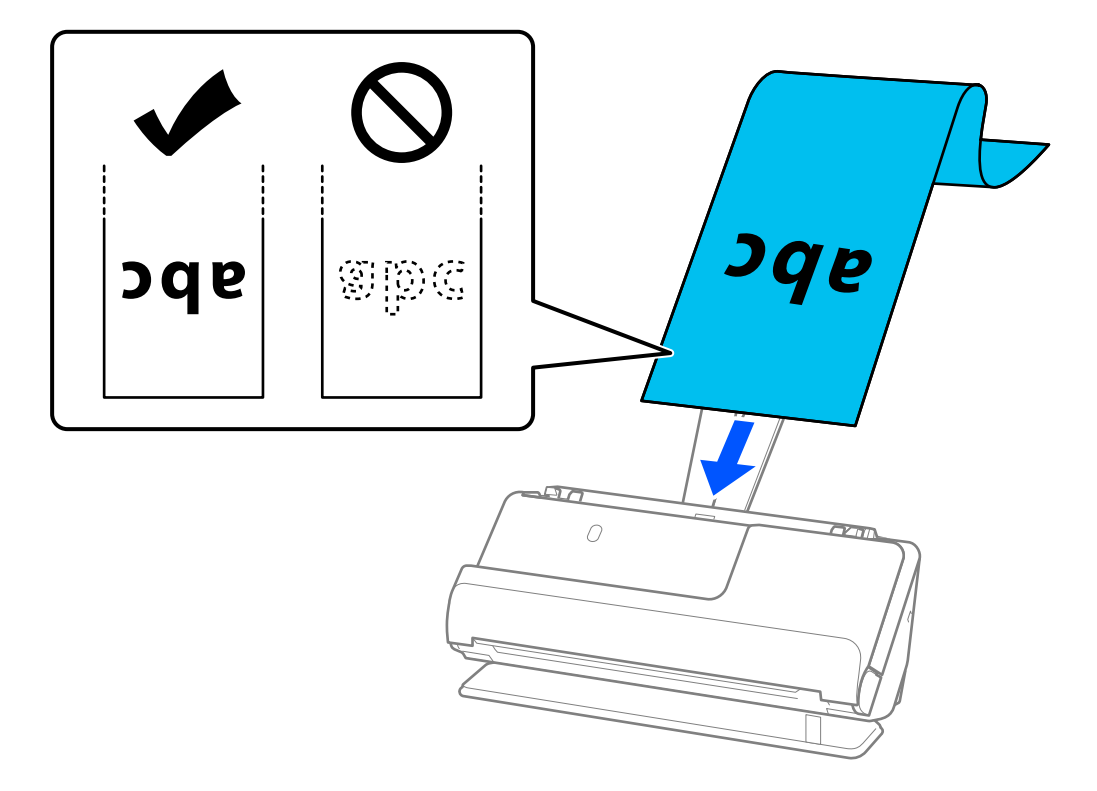

Wenn Sie langes Papier einlegen, halten Sie es an der Eingabeseite, damit es nicht aus dem ADF fällt, und an der Ausgabeseite, damit das ausgeworfene Papier nicht gestaut wird oder aus dem Ausgabefach fällt.

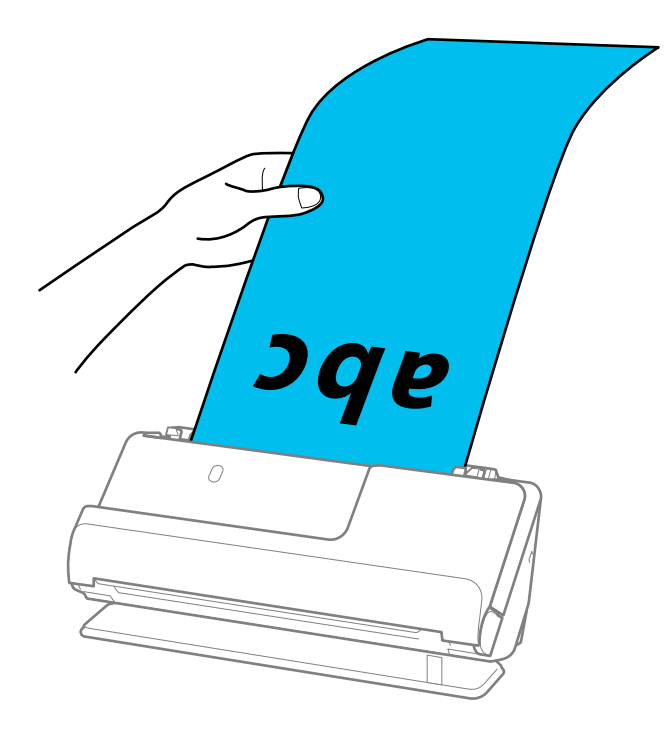

6. Schieben Sie die Kantenführungen bündig an die Vorlage heran. Wenn ein Abstand bleibt, wird die Vorlage möglicherweise schräg eingezogen.

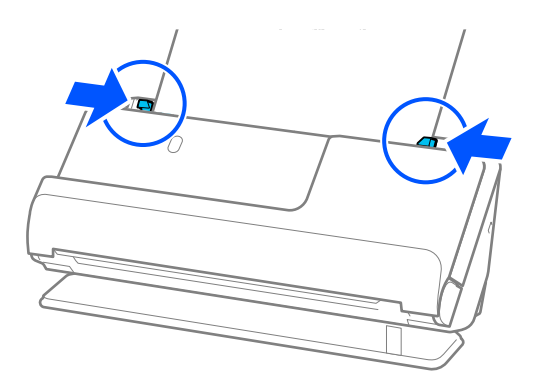

#### *Hinweis:*

❏ Halten Sie beim Scannen von langen Vorlagen beide Enden der Vorlage mit den Händen, damit sie nicht kippt.

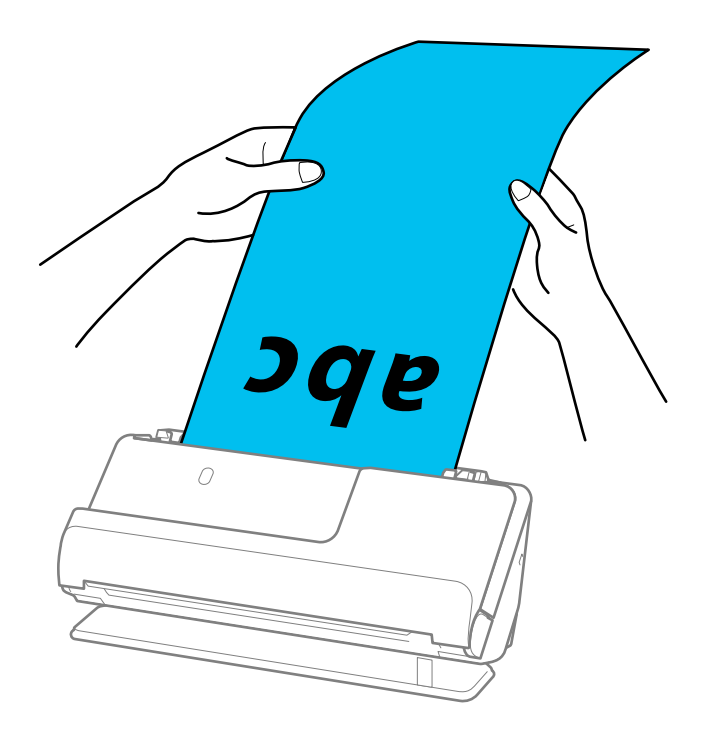

- ❏ Sie können langes Papier mit den folgenden Auflösungen scannen.
	- · Bis zu 393,7 mm: 600 dpi oder weniger
	- · 393,7 bis 3.048 mm: 300 dpi oder weniger
- ❏ Das Papierformat muss in Fenster von Epson Scan 2 festgelegt werden.

Falls Sie Document Capture Pro verwenden, können Sie das Fenster durch Drücken der Taste *Detaileinstellungen* auf dem Bildschirm *Scaneinstellungen* öffnen.

Wählen Sie in Epson Scan 2 auf der Registerkarte *Haupteinstellungen* die Option *Auto Erkenn(Lang Papier)* als *Vorlagengröße* aus.

#### **Zugehörige Informationen**

& ["Erforderliche Software-Einstellungen für Sondervorlagen" auf Seite 102](#page-101-0)

# <span id="page-55-0"></span>**Einlegen von Plastikkarten**

#### *Hinweis:*

Achten Sie darauf, dass vor dem Scanner genügend Platz für die ausgeworfenen Vorlagen ist.

1. Überprüfen Sie, ob die Scannerpositionsleuchte  $(\frac{1}{2})$  leuchtet.

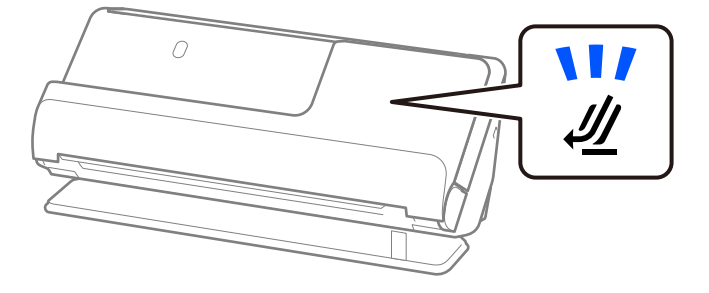

Wenn die Scannerpositionsleuchte ( $\mathcal W$ ) nicht leuchtet, ziehen Sie den Hebel der Positionsauswahl und kippen den Scanner nach hinten.

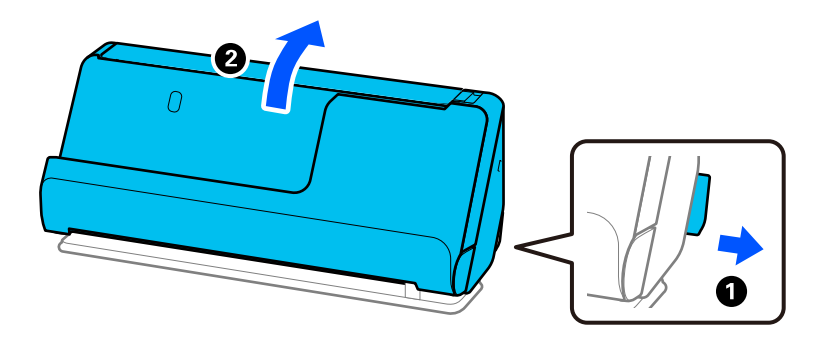

2. Öffnen Sie das Eingabefach.

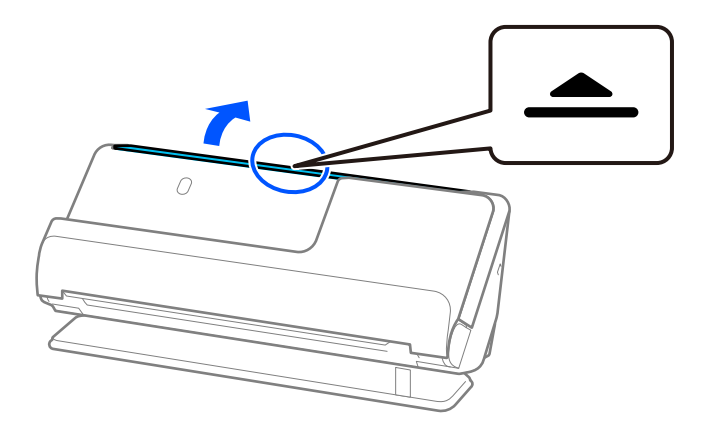

3. Heben Sie die Eingabefachverlängerung an.

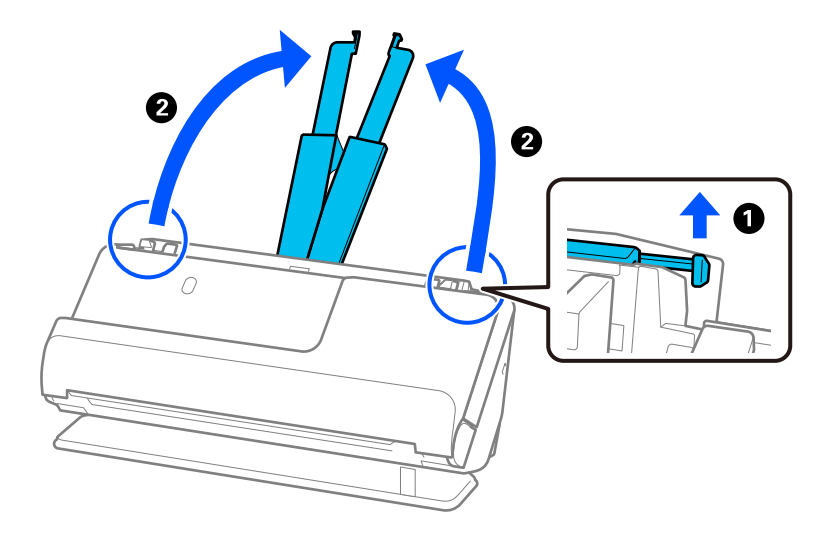

4. Schieben Sie die Kantenführungen an die Kanten des Eingabefachs heran.

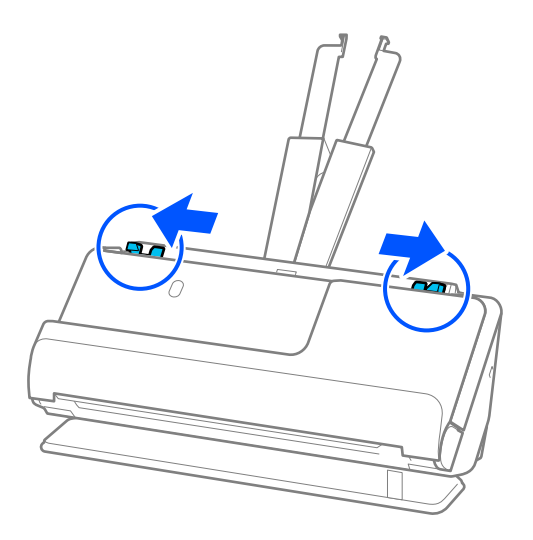

5. Legen Sie die Plastikkarten mit der zu scannenden Seite nach oben und mit der Oberkante zum ADF ein. Schieben Sie das Papier in den ADF, bis Sie einen Widerstand spüren.

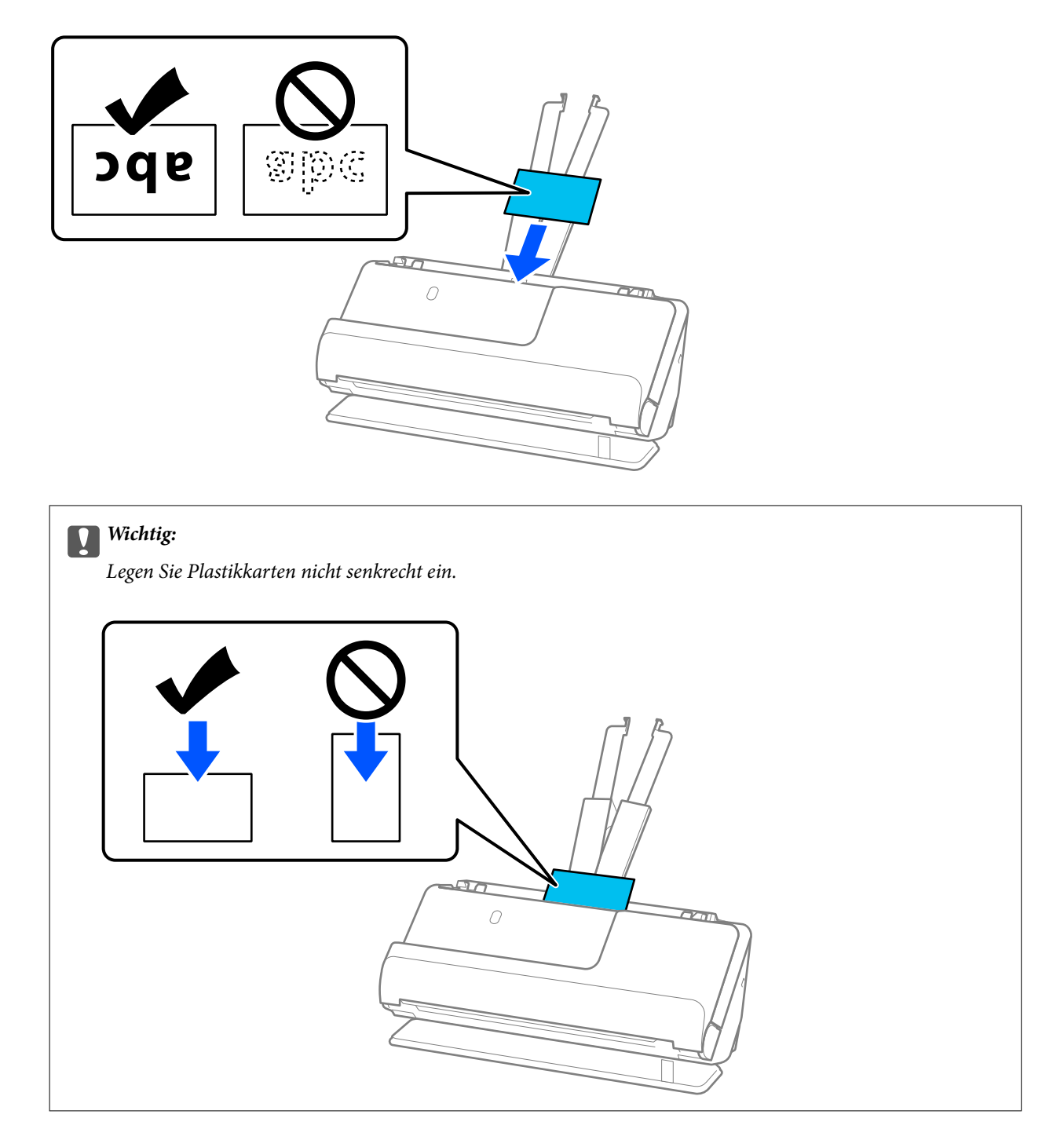

<span id="page-58-0"></span>6. Schieben Sie die Kantenführungen bündig an die Kartenkanten. Andernfalls könnte die Vorlage schräg eingezogen werden.

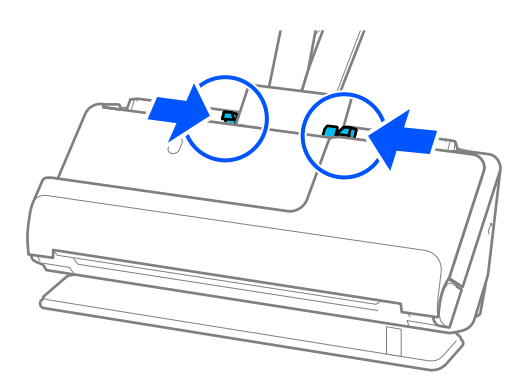

#### *Hinweis:*

Nehmen Sie zum Scannen von Plastikkarten die entsprechende Einstellung im Fenster Epson Scan 2 vor.

Wenn Sie Document Capture Pro verwenden, können Sie den Bildschirm "Epson Scan 2" durch Drücken der Taste *Detaileinstellungen* auf dem Bildschirm *Scaneinstellungen* öffnen.

Wählen Sie auf der Registerkarte *Haupteinstellungen* in Epson Scan 2 die Option *Plastikkarte* unter *Vorlagengröße* aus oder wählen Sie *Aus* in *Doppeleinzugsfehler* aus. Weitere Einzelheiten finden Sie in der Hilfe von Epson Scan 2.

Wenn Sie *Doppeleinzugsfehler* auf dem Bildschirm Epson Scan 2 nicht deaktiviert haben und ein Doppeleinzugsfehler auftritt, entfernen Sie die Karte aus dem ADF und legen sie erneut ein.

### **Zugehörige Informationen**

- & "Einlegen von laminierten Karten" auf Seite 59
- & ["Erforderliche Software-Einstellungen für Sondervorlagen" auf Seite 102](#page-101-0)

# **Einlegen von laminierten Karten**

#### *Hinweis:*

Achten Sie darauf, dass vor dem Scanner genügend Platz für die ausgeworfenen Vorlagen ist.

1. Überprüfen Sie, ob die Scannerpositionsleuchte ( $\mathcal{U}$ ) leuchtet.

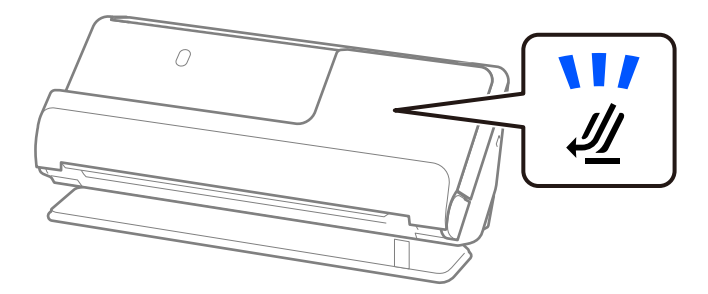

Wenn die Scannerpositionsleuchte ( ) nicht leuchtet, ziehen Sie den Hebel der Positionsauswahl und kippen den Scanner nach hinten.

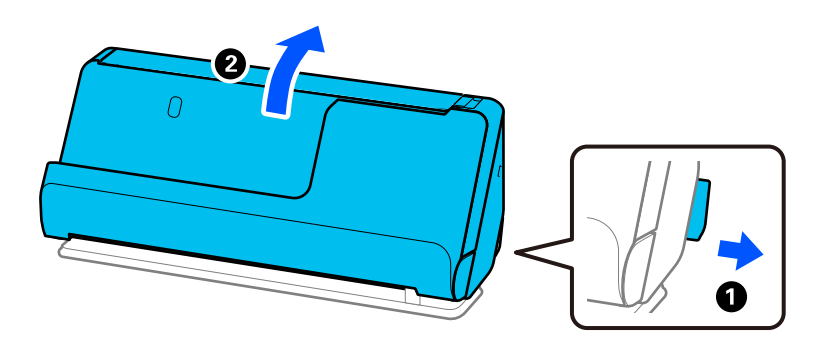

2. Öffnen Sie das Eingabefach.

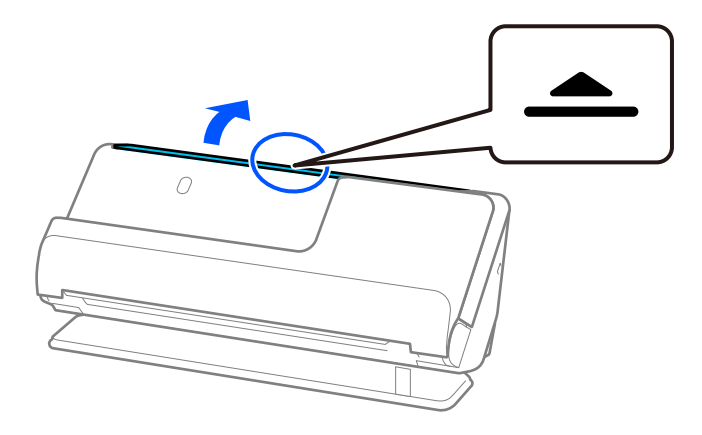

3. Heben Sie die Eingabefachverlängerung an.

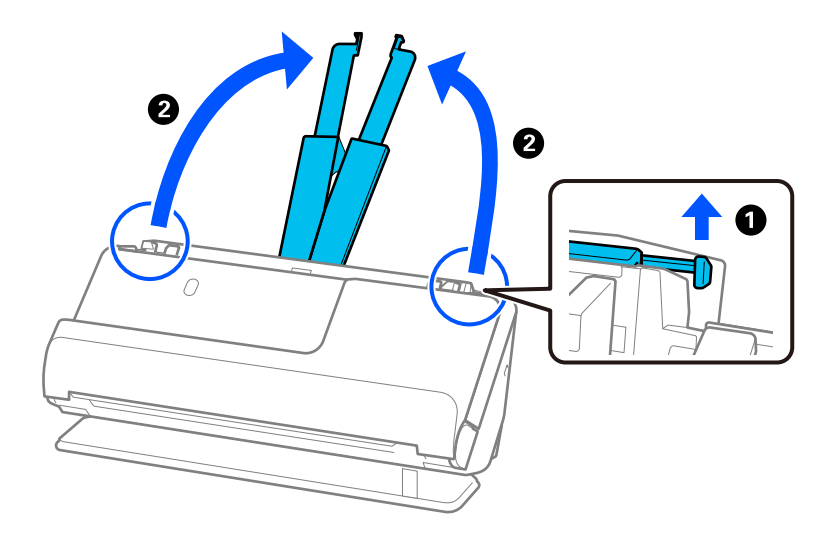

4. Schieben Sie die Kantenführungen an die Kanten des Eingabefachs heran.

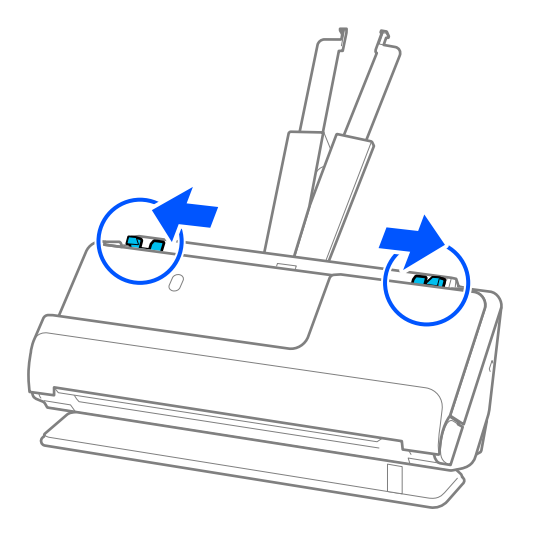

5. Legen Sie die Plastikkarten mit der zu scannenden Seite nach oben und mit der Oberkante zum ADF ein. Schieben Sie das Papier in den ADF, bis Sie einen Widerstand spüren.

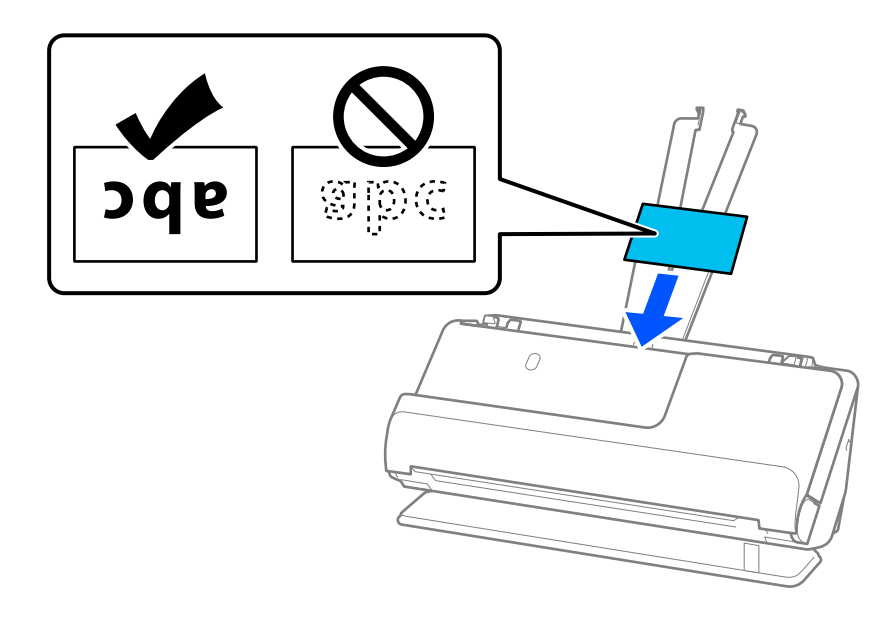

6. Schieben Sie die Kantenführungen bündig an die Kartenkanten. Wenn ein Abstand bleibt, wird die Vorlage möglicherweise schräg eingezogen.

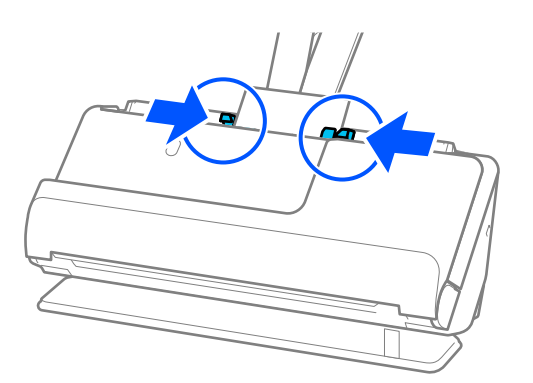

#### <span id="page-61-0"></span>*Hinweis:*

Nehmen Sie zum Scannen laminierter Karten die entsprechende Einstellung im Fenster Epson Scan 2 vor.

Falls Sie Document Capture Pro verwenden, können Sie das Fenster durch Drücken der Taste *Detaileinstellungen* auf dem Bildschirm *Scaneinstellungen* öffnen.

- ❏ Wählen Sie zum Erhöhen der Genauigkeit der automatischen Formaterkennung die Registerkarte *Haupteinstellungen* > *Vorlagengröße* > *Einstellungen* > *Laminierte Karte scannen* aus. Weitere Einzelheiten finden Sie in der Hilfe von Epson Scan 2.
- ❏ Wählen Sie die Registerkarte *Haupteinstellungen* > *Doppeleinzugsfehler* > *Aus* aus. Weitere Einzelheiten finden Sie in der Hilfe von Epson Scan 2.

Wenn Sie *Doppeleinzugsfehler* auf dem Bildschirm Epson Scan 2 nicht deaktiviert haben und ein Doppeleinzugsfehler auftritt, entfernen Sie die Karte aus dem ADF und legen sie erneut ein.

### **Zugehörige Informationen**

& ["Erforderliche Software-Einstellungen für Sondervorlagen" auf Seite 102](#page-101-0)

# **Auflegen eines Passes**

#### *Hinweis:*

Achten Sie darauf, dass vor dem Scanner genügend Platz für die ausgeworfenen Vorlagen ist.

1. Überprüfen Sie, ob die Scannerpositionsleuchte ( $\mathcal{U}$ ) leuchtet.

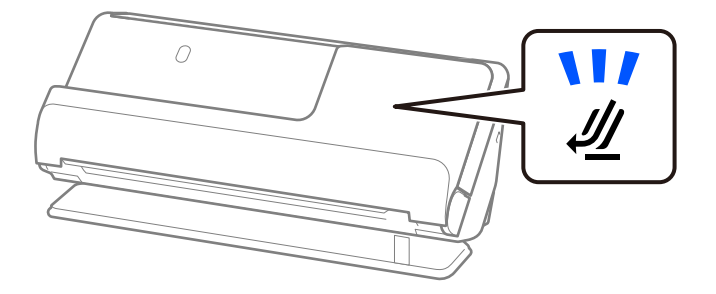

Wenn die Scannerpositionsleuchte ( $\mathcal{U}$ ) nicht leuchtet, ziehen Sie den Hebel der Positionsauswahl und kippen den Scanner nach hinten.

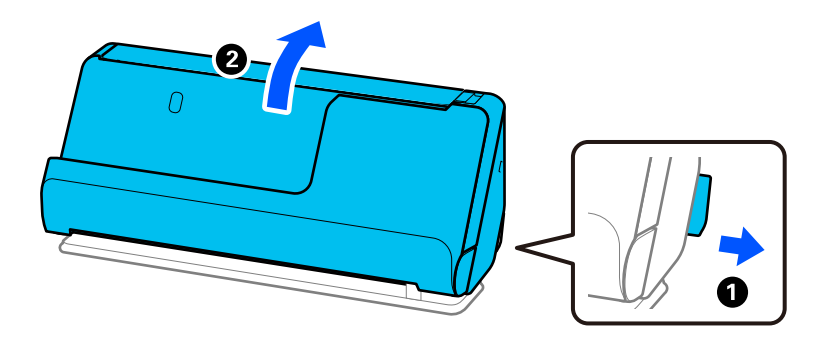

2. Öffnen Sie das Eingabefach.

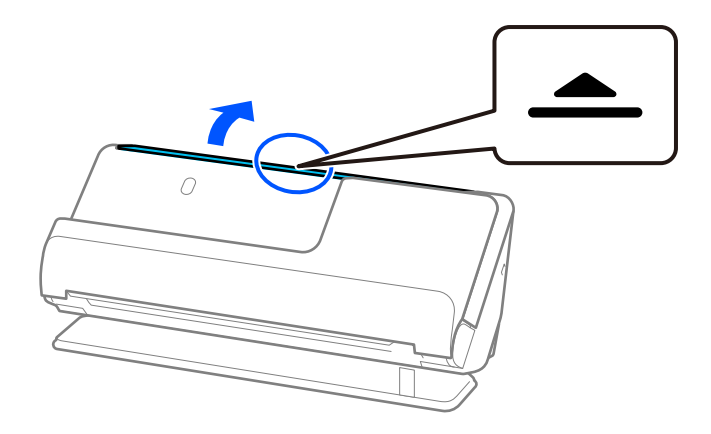

3. Heben Sie die Eingabefachverlängerung an.

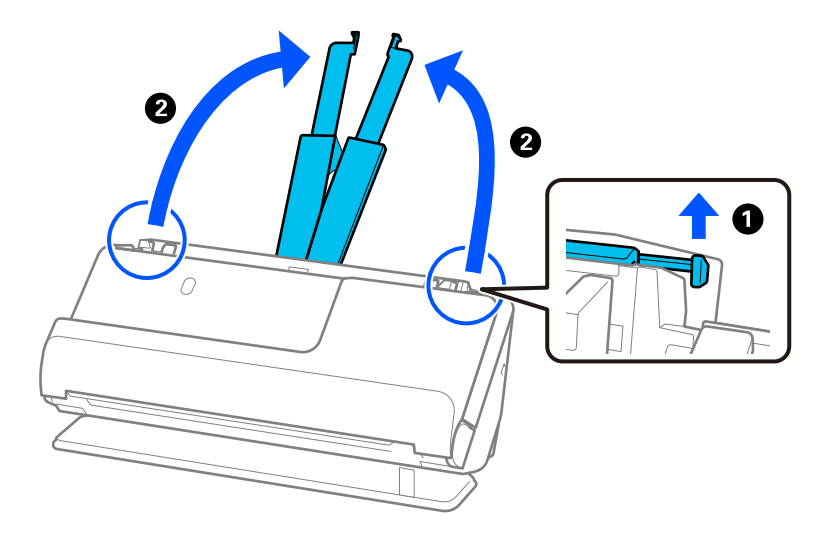

4. Schieben Sie die Kantenführungen an die Kanten des Eingabefachs heran.

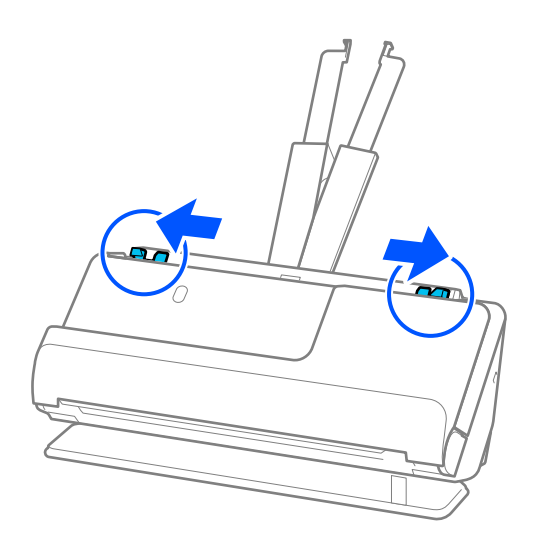

5. Legen Sie den Pass in das Ausweis-Transporthülle ein.

Legen Sie den Pass mit der zu scannenden Seite nach oben und mit der dickeren Seite des Passes in Richtung Oberkante in das Ausweis-Transporthülle ein.

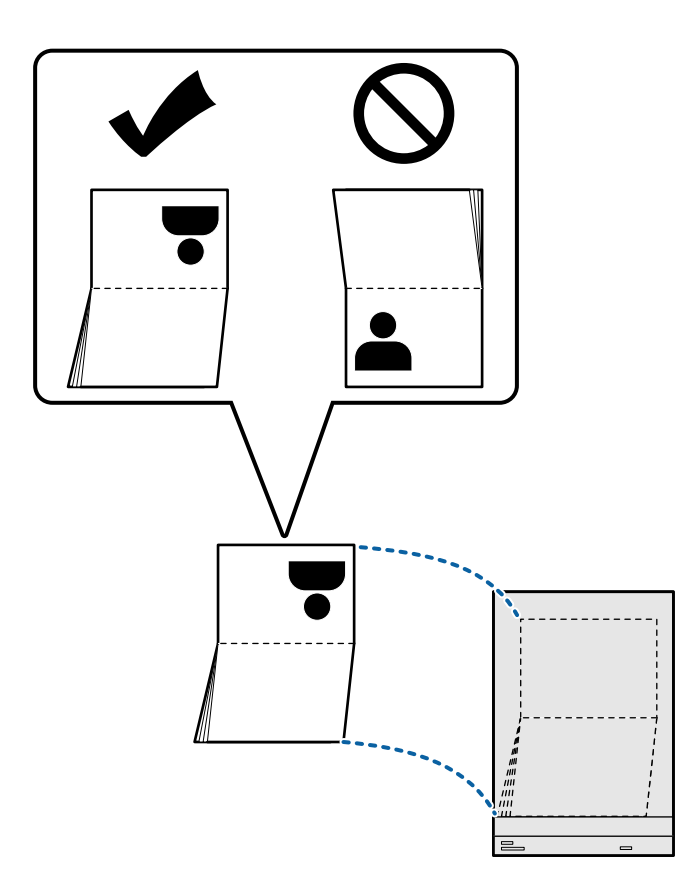

6. Legen Sie die Plastikkarten mit der zu scannenden Seite nach oben und der Oberkante in Richtung ADF in das Ausweis-Transporthülle ein.

Schieben Sie das Papier in den ADF, bis Sie einen Widerstand spüren.

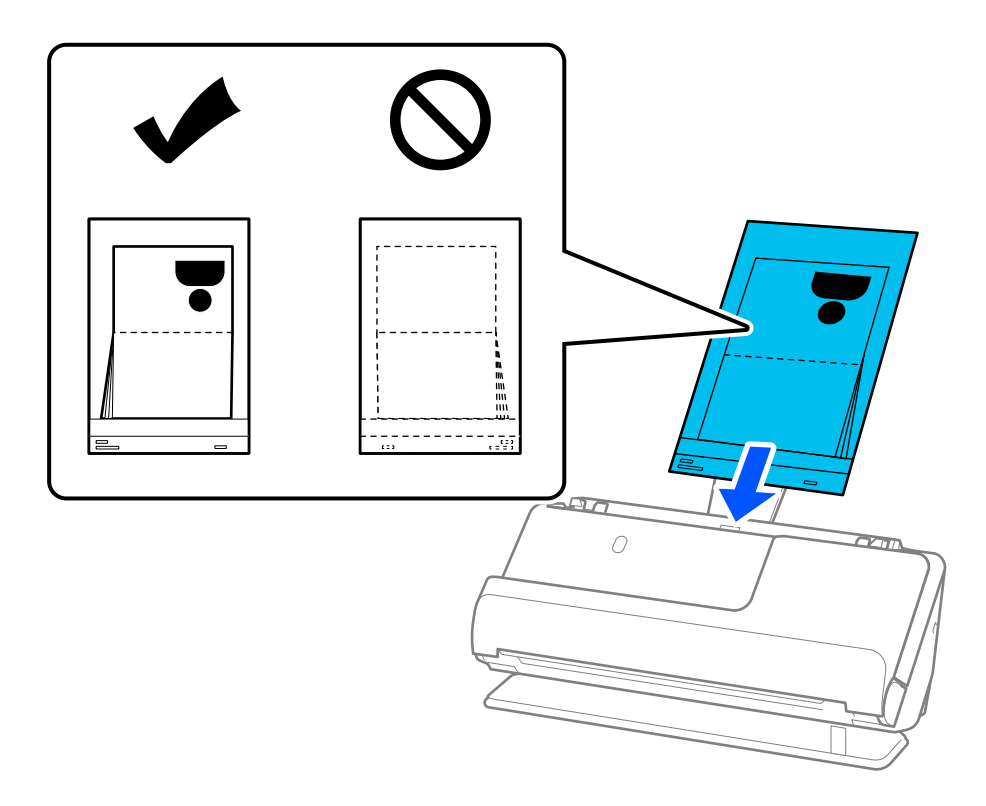

7. Schieben Sie die Kantenführungen bündig an das Ausweis-Transporthülle heran. Andernfalls könnte das Ausweis-Transporthülle schräg eingezogen werden.

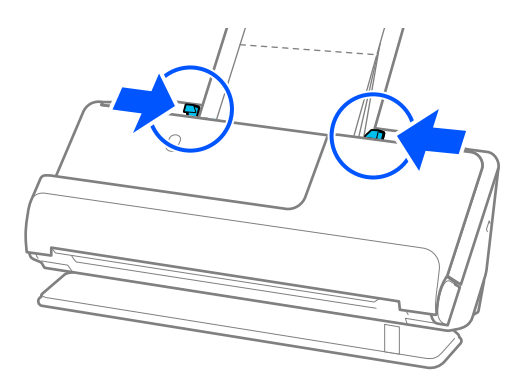

#### *Hinweis:*

❏ Wenn Sie ein Passträgerblatt scannen, stützen Sie die Oberseite mit der Hand, damit es nicht aus dem ADF fällt.

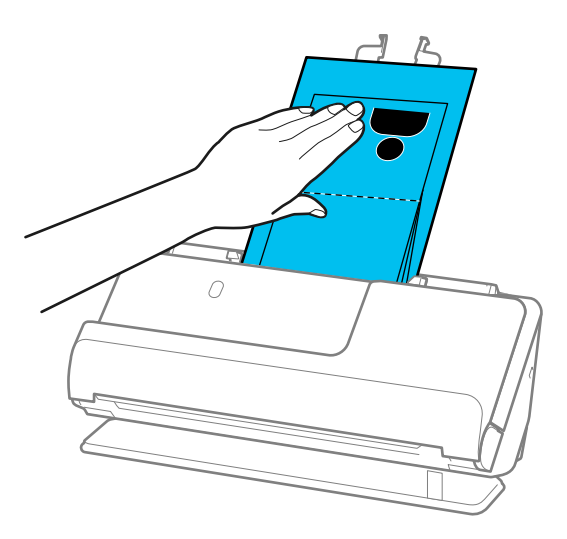

- ❏ Wenn die ausgeworfenen Vorlagen auf die Oberfläche des Tisches fallen, auf dem der Scanner steht, und das gescannte Bild dadurch beeinträchtigt wird, bewegen Sie den Scanner an den Rand des Tisches, damit die ausgeworfenen Vorlagen direkt aufgefangen werden können.
- ❏ Wenn Sie ein Ausweis-Transporthülle, scannen, nehmen Sie die entsprechenden Einstellungen auf dem Epson Scan 2 vor.

Falls Sie Document Capture Pro verwenden, können Sie das Fenster durch Drücken der Taste *Detaileinstellungen* auf dem Bildschirm *Scaneinstellungen* öffnen.

*Doppeleinzugsfehler* kann auf dem Bildschirm Epson Scan 2 wie folgt ausgeschaltet werden.

· Wählen Sie *Ausweis* in *Scan-Einstellungen* aus

· Legen Sie auf der Registerkarte *Haupteinstellungen* für *Doppeleinzugsfehler Aus* fest

Weitere Einzelheiten finden Sie in der Hilfe von Epson Scan 2.

- ❏ Verwenden Sie ein Ausweis-Transporthülle oder ein Ausweis-Transporthülle nicht, wenn es Kratzer hat oder mehr als 3.000 Mal gescannt wurde.
- ❏ Verwenden Sie nur ein für Ihren Scanner vorgesehenes Ausweis-Transporthülle. Das Ausweis-Transporthülle wird vom Scanner automatisch anhand der drei kleinen rechteckigen Öffnungen an der Oberkante erkannt. Die Öffnungen am Ausweis-Transporthülle stets reinigen und nicht abdecken.

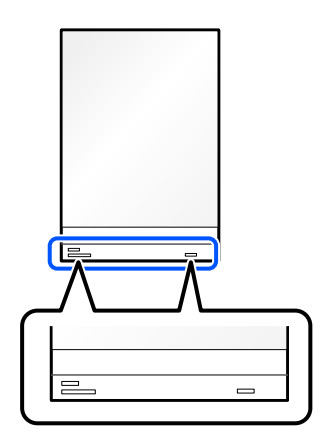

#### **Zugehörige Informationen**

& ["Transporthülle-Codes" auf Seite 28](#page-27-0)

<span id="page-66-0"></span> $\blacklozenge$  ["Erforderliche Software-Einstellungen für Sondervorlagen" auf Seite 102](#page-101-0)

# **Einlegen wichtiger Vorlagen und Fotos**

Verwenden Sie beim Scannen der folgenden Vorlagentypen ein Transporthülle.

❏ Großformatige Vorlagen

["Einlegen von Vorlagen mit Übergröße" auf Seite 47](#page-46-0)

- ❏ Fotos
- ❏ Wertvolle Vorlagen
- ❏ Zerknitterte Vorlagen
- ❏ Brüchige Vorlagen

#### *Hinweis:*

Achten Sie darauf, dass vor dem Scanner genügend Platz für die ausgeworfenen Vorlagen ist.

1. Überprüfen Sie, ob die Scannerpositionsleuchte ( $\mathcal{U}$ ) leuchtet.

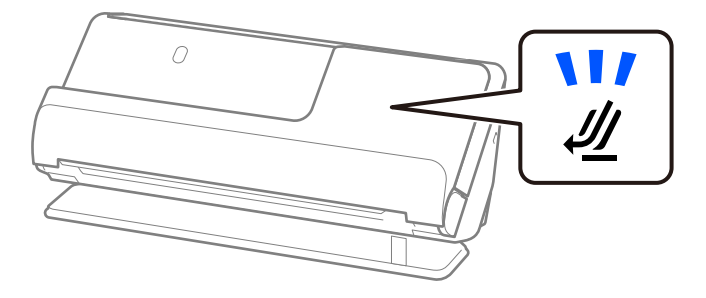

Wenn die Scannerpositionsleuchte ( $\mathcal{W}$ ) nicht leuchtet, ziehen Sie den Hebel der Positionsauswahl und kippen den Scanner nach hinten.

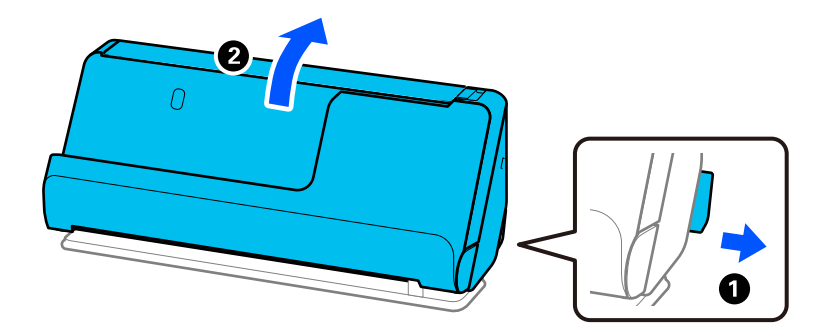

2. Öffnen Sie das Eingabefach.

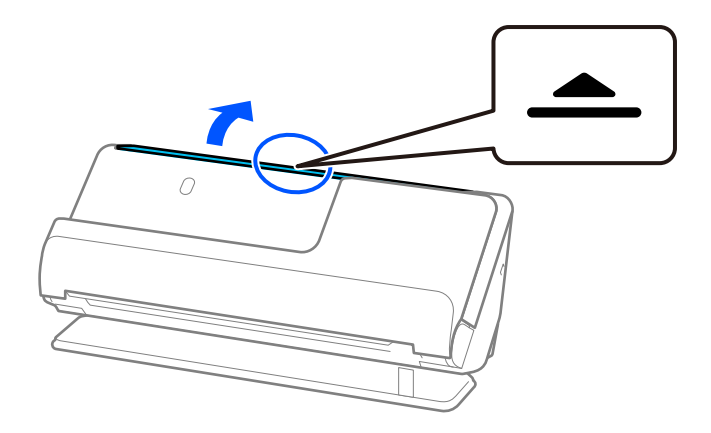

3. Heben Sie die Eingabefachverlängerung an.

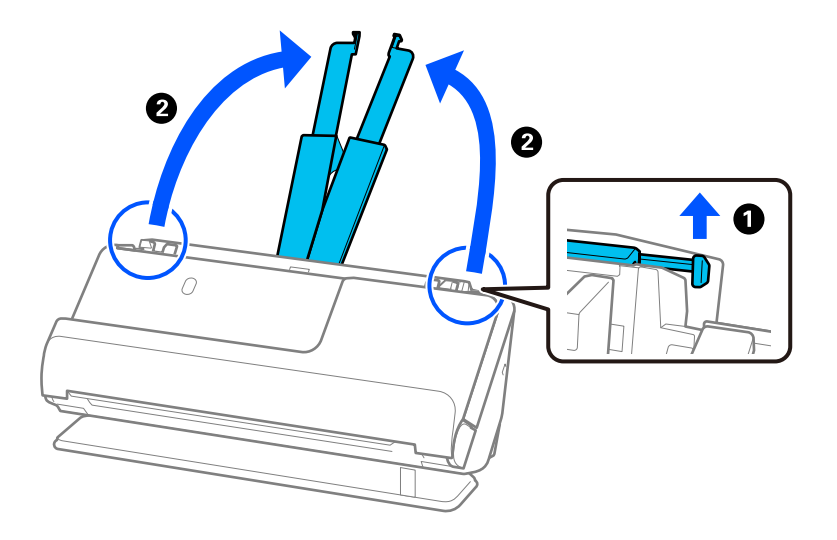

4. Schieben Sie die Kantenführungen an die Kanten des Eingabefachs heran.

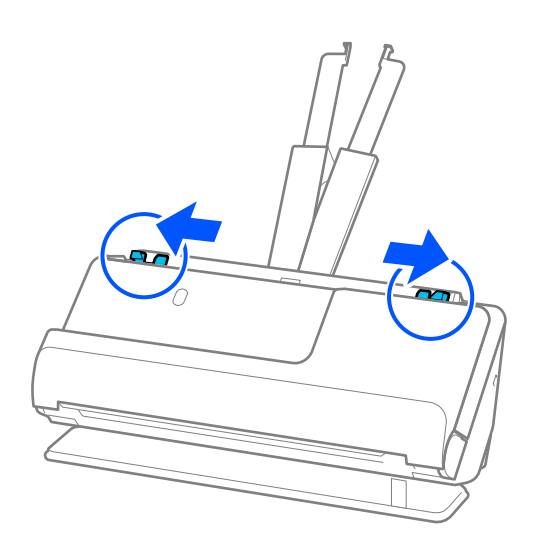

5. Legen Sie die Vorlage in das Transporthülle.

Legen Sie die Vorlage so ein, dass die Rückseite der Vorlage zur Seite des Transporthülle Trägerblatts mit der Abbildung zeigt.

❏ Für Vorlagen

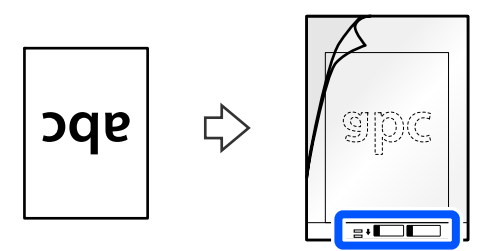

❏ Für Fotos

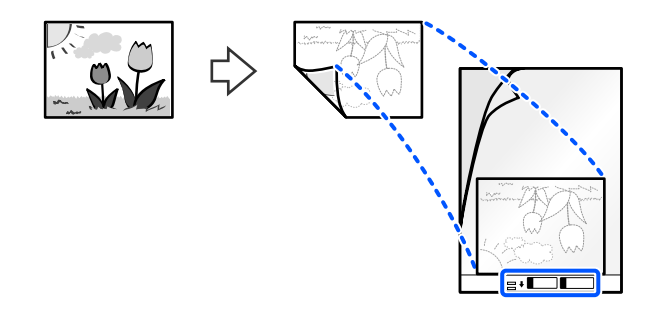

6. Drehen Sie das Transporthülle um.

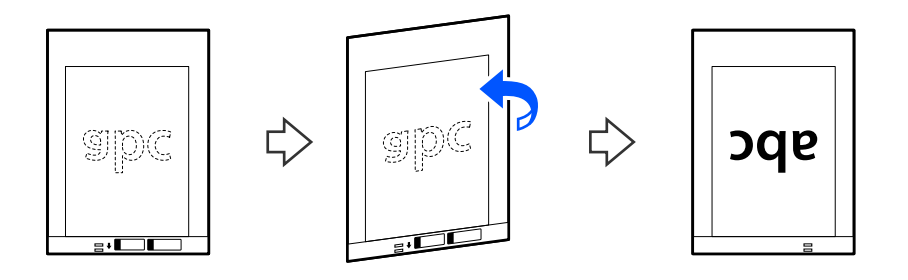

7. Legen Sie das Transporthülle in das Eingabefach ein. Die Oberkante muss in Richtung ADF zeigen. Schieben Sie das Papier in den ADF, bis Sie einen Widerstand spüren.

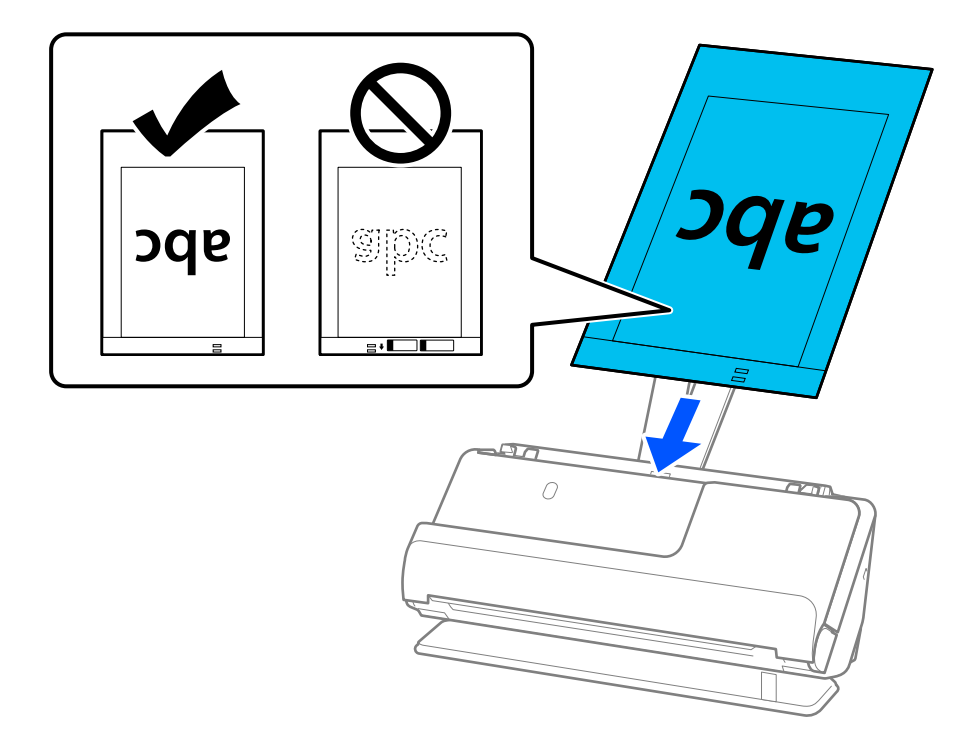

8. Schieben Sie die Kantenführungen bündig an das Transporthülle heran. Andernfalls könnte das Transporthülle schräg eingezogen werden.

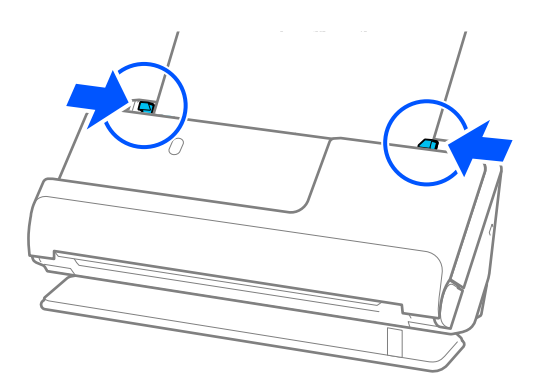

#### <span id="page-70-0"></span>*Hinweis:*

- ❏ Verwenden Sie ein Transporthülle oder a Transporthülle nicht, wenn es Kratzer hat oder mehr als 3.000 Mal gescannt wurde.
- ❏ Falls Sie kein geeignetes Format für die zu scannende Vorlage in der Liste *Vorlagengröße* in Epson Scan 2 finden, wählen Sie *Automatische Erkennung* aus.

Wenn Sie Epson Scan 2 verwenden, können Sie das Format der Vorlage in *Einstellungen ändern* angeben.

- ❏ Beim Scannen mit einem Transporthülle wählen Sie in Epson Scan 2 *Automatische Erkennung* als Einstellung für *Vorlagengröße* aus, damit beim Scannen automatisch *Papierverzug* als Einstellung für *Schräg-Korrektur der Vorlage* angewendet wird.
- ❏ Wenn Vorlagen gescannt werden, die etwa 297 mm (11,7 Zoll) lang sind muss die Oberkante der Vorlage am Verbindungsteil des Transporthülle anliegen. Andernfalls kann die Länge des gescannten Bilds länger als gewünscht sein, da der Scanner bis zum Ende des Transporthülle scannt, wenn *Automatische Erkennung* als Einstellung für *Vorlagengröße* im Fenster von Epson Scan 2 ausgewählt wird.
- ❏ Verwenden Sie nur ein für Ihren Scanner vorgesehenes Transporthülle. Das Transporthülle wird vom Scanner automatisch anhand der kleinen rechteckigen Öffnungen an der Oberkante erkannt. Achten Sie darauf, dass die Öffnungen sauber und nicht verdeckt sind.

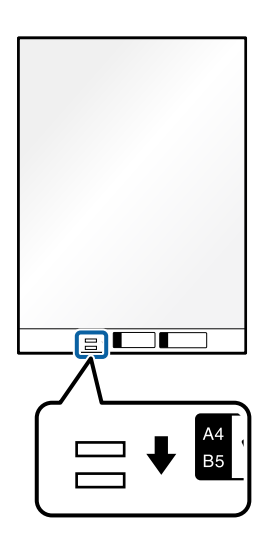

#### **Zugehörige Informationen**

- & ["Transporthülle-Codes" auf Seite 28](#page-27-0)
- & ["Erforderliche Software-Einstellungen für Sondervorlagen" auf Seite 102](#page-101-0)

# **Einlegen von Umschlägen**

#### *Hinweis:*

Achten Sie darauf, dass vor dem Scanner genügend Platz für die ausgeworfenen Vorlagen ist.

1. Überprüfen Sie, ob die Scannerpositionsleuchte ( $\mathcal{U}$ ) leuchtet.

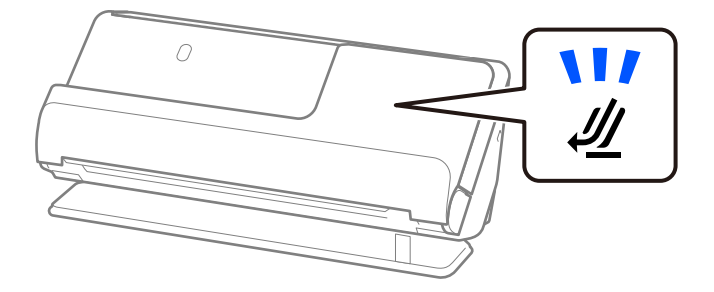

Wenn die Scannerpositionsleuchte ( ) nicht leuchtet, ziehen Sie den Hebel der Positionsauswahl und kippen den Scanner nach hinten.

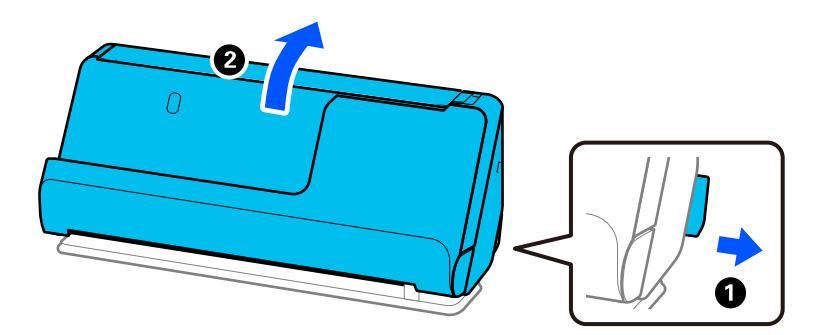

2. Öffnen Sie das Eingabefach.

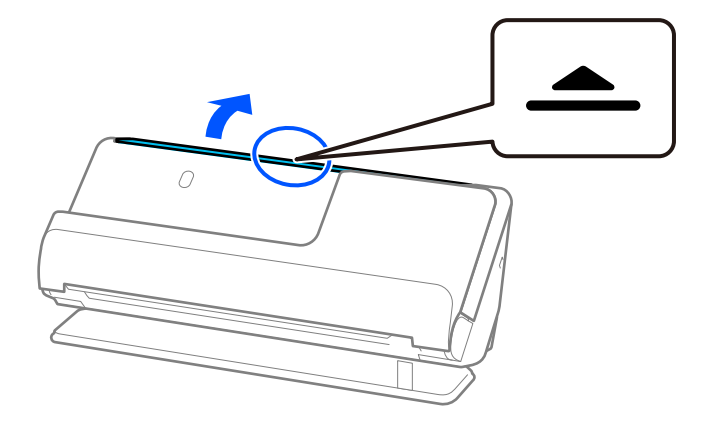
3. Heben Sie die Eingabefachverlängerung an.

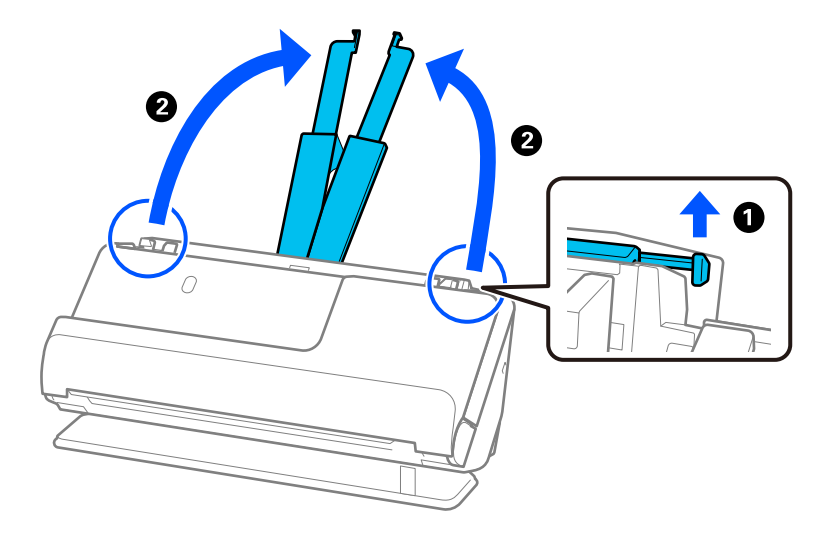

4. Schieben Sie die Kantenführungen an die Kanten des Eingabefachs heran.

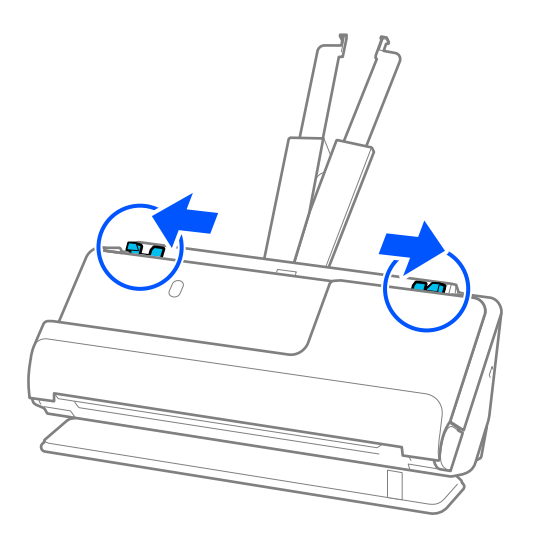

5. Legen Sie den Umschlag im Querformat mit der zu scannenden Seite nach oben ein. Umschläge, bei denen die geöffnete Seite (Klebelasche) auf der kürzeren Seite ist, können mit der geöffneten Seite (Klebelasche) nach oben eingelegt werden.

Schieben Sie den Umschlag in den ADF, bis Sie einen Widerstand spüren.

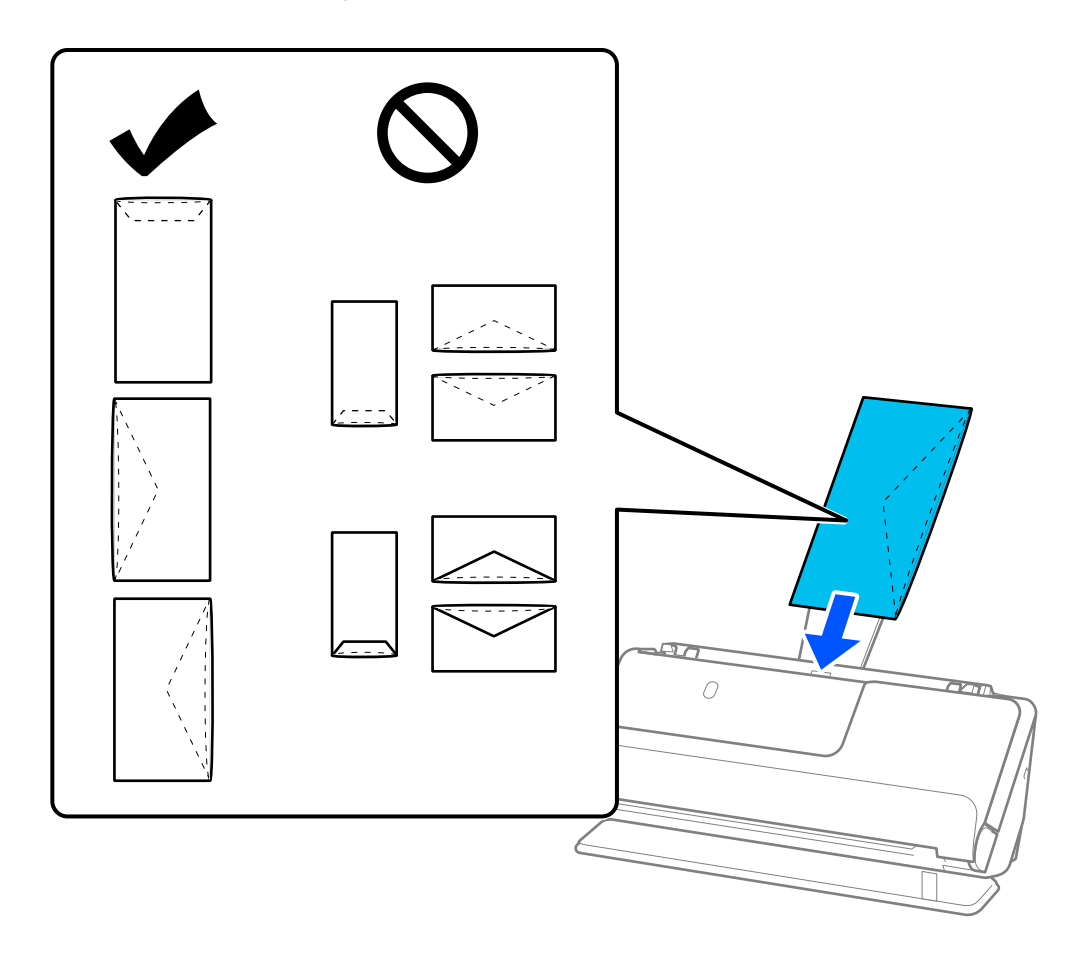

#### *C Wichtig:*

Legen Sie keine Umschläge mit Klebstoffrückständen ein.

#### *Hinweis:*

- ❏ Umschläge, die beim Öffnen nicht sauber an der Lasche aufgeschnitten wurden, werden möglicherweise nicht ordnungsgemäß gescannt.
- ❏ Noch nicht verschlossene Umschläge können mit offener Lasche und nach oben weisend eingelegt werden.

<span id="page-74-0"></span>6. Schieben Sie die Kantenführungen bündig an die Umschläge heran. Andernfalls könnte der Umschlag schräg eingezogen werden.

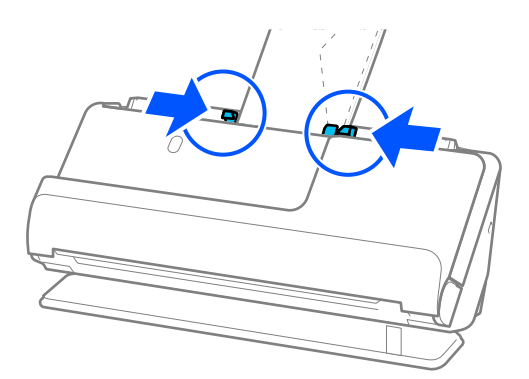

#### *Hinweis:*

- ❏ Wir empfehlen, den geeigneten Drehwinkel zu wählen oder in der Anwendung *Automatisch* als Einstellung für *Drehen* zu verwenden.
- ❏ Wenn Sie Umschläge scannen, nehmen Sie die entsprechenden Einstellungen auf dem Bildschirm Epson Scan 2 vor. Falls Sie Document Capture Pro verwenden, können Sie das Fenster durch Drücken der Taste *Detaileinstellungen* auf dem Bildschirm *Scaneinstellungen* öffnen.

Wählen Sie die Registerkarte *Haupteinstellungen* > *Doppeleinzugsfehler* > *Aus*. Weitere Einzelheiten finden Sie in der Hilfe von Epson Scan 2.

Wenn Sie *Doppeleinzugsfehler* auf dem Bildschirm Epson Scan 2 nicht deaktiviert haben und ein Doppeleinzugsfehler auftritt, entfernen Sie die Umschläge aus dem ADF und legen sie erneut ein.

#### **Zugehörige Informationen**

& ["Erforderliche Software-Einstellungen für Sondervorlagen" auf Seite 102](#page-101-0)

### **Einlegen unregelmäßig geformter Vorlagen**

#### *Hinweis:*

Achten Sie darauf, dass vor dem Scanner genügend Platz für die ausgeworfenen Vorlagen ist.

1. Überprüfen Sie, ob die Scannerpositionsleuchte ( $\mathcal{U}$ ) leuchtet.

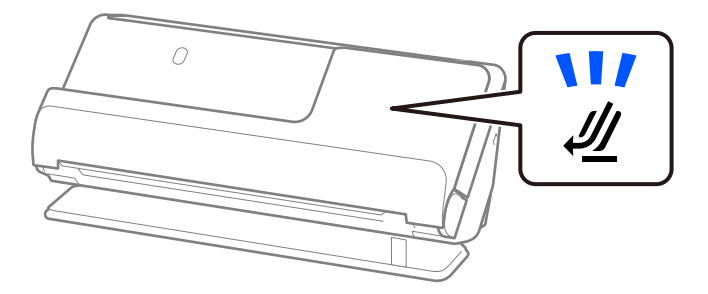

Wenn die Scannerpositionsleuchte ( ) nicht leuchtet, ziehen Sie den Hebel der Positionsauswahl und kippen den Scanner nach hinten.

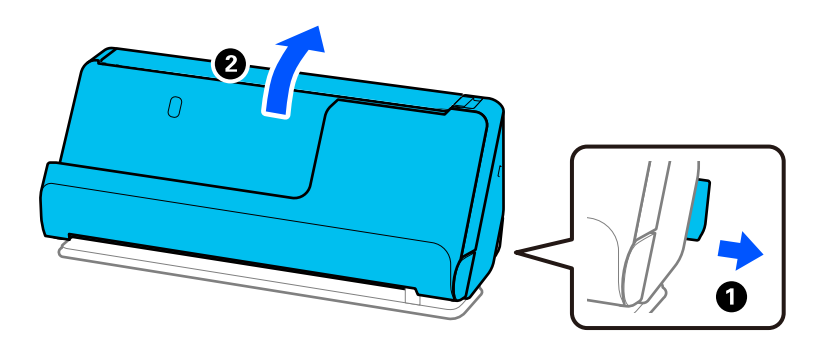

2. Öffnen Sie das Eingabefach.

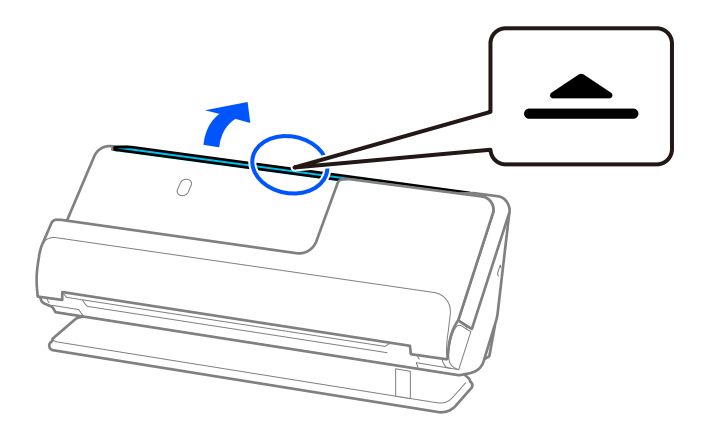

3. Heben Sie die Eingabefachverlängerung an.

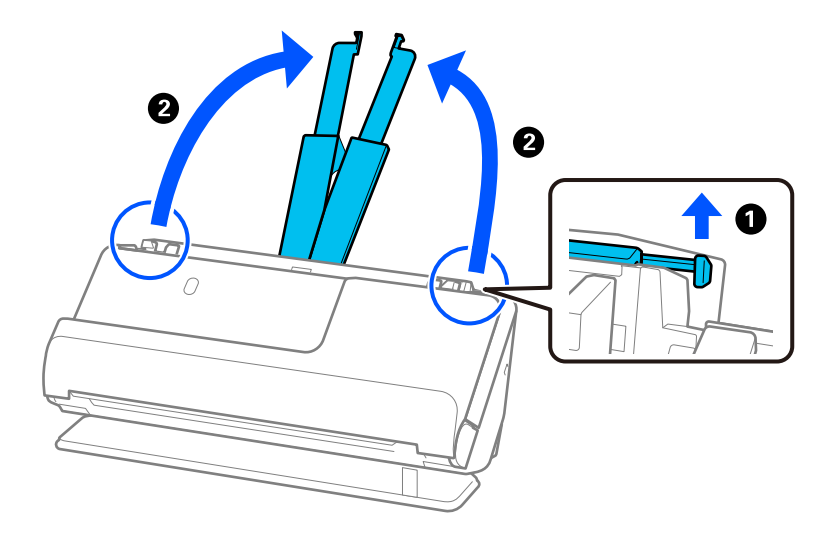

4. Schieben Sie die Kantenführungen an die Kanten des Eingabefachs heran.

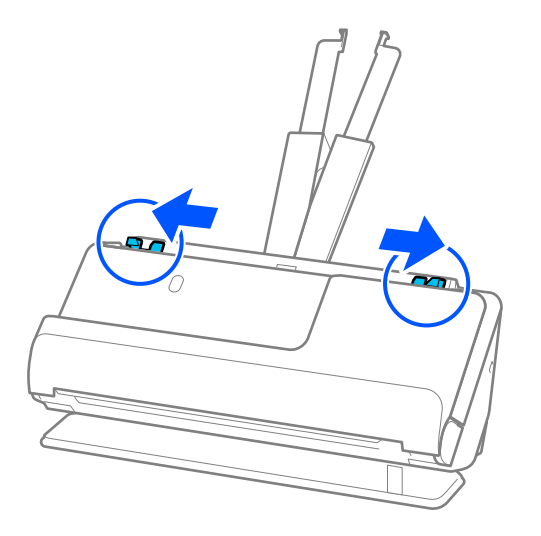

5. Legen Sie die Vorlage in das Transporthülle.

Legen Sie die Vorlage so ein, dass die Rückseite der Vorlage zur Seite des Transporthülle Trägerblatts mit der Abbildung zeigt.

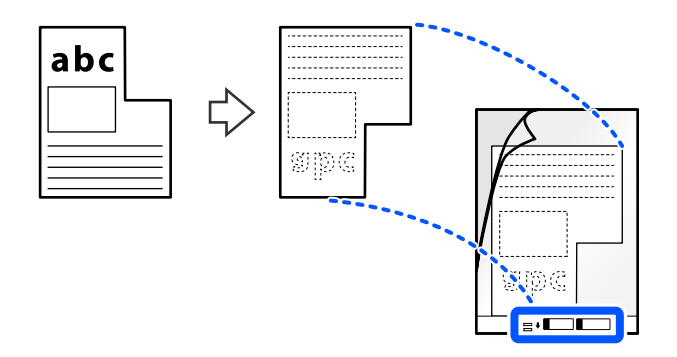

6. Drehen Sie das Trägerblatt um.

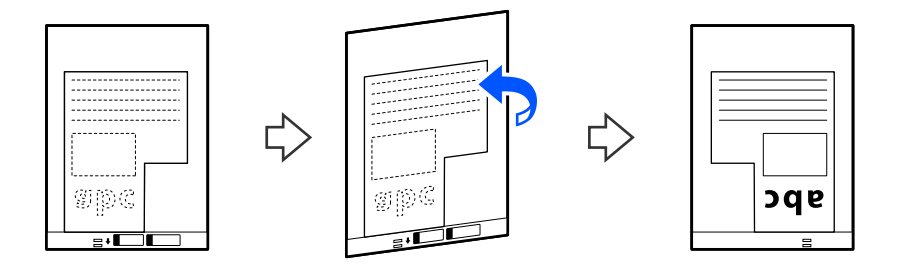

7. Legen Sie das Transporthülle in das Eingabefach ein. Die Oberkante muss in Richtung ADF zeigen. Schieben Sie das Trägerblatt in den ADF, bis Sie einen Widerstand spüren.

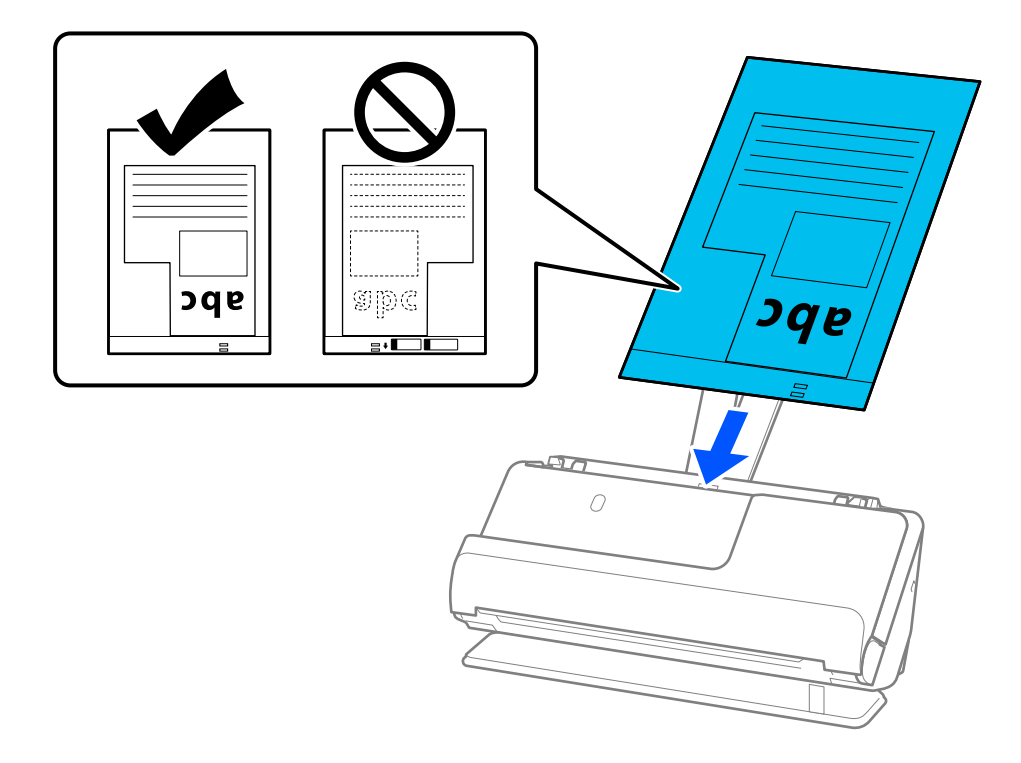

8. Schieben Sie die Kantenführungen bündig an das Transporthülle heran. Andernfalls könnte das Transporthülle schräg eingezogen werden.

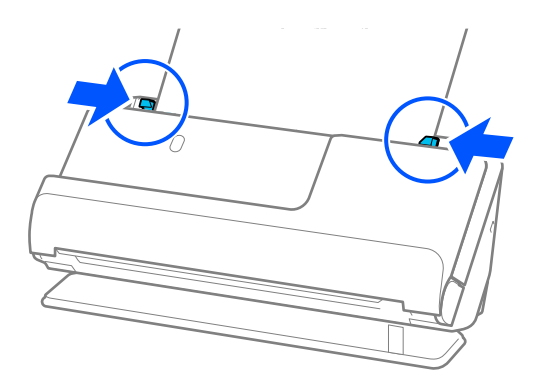

#### <span id="page-78-0"></span>*Hinweis:*

- ❏ Verwenden Sie ein Transporthülle oder a Transporthülle nicht, wenn es Kratzer hat oder mehr als 3.000 Mal gescannt wurde.
- ❏ Wenn Sie das *Vorlagengröße* der zu scannenden Vorlage nicht finden, nehmen Sie die Einstellungen auf dem Bildschirm Epson Scan 2 vor.

Falls Sie Document Capture Pro verwenden, können Sie das Fenster durch Drücken der Taste *Detaileinstellungen* auf dem Bildschirm *Scaneinstellungen* öffnen.

Wählen Sie *Automatische Erkennung* auf dem Bildschirm Epson Scan 2 aus oder wählen Sie *Einstellungen ändern* aus, um ein Dokumentformat zu erstellen.

- ❏ Beim Scannen mit einem Transporthülle wählen Sie in Epson Scan 2 *Automatische Erkennung* als Einstellung für *Vorlagengröße* aus, damit beim Scannen automatisch *Papierverzug* als Einstellung für *Schräg-Korrektur der Vorlage* angewendet wird.
- ❏ Verwenden Sie nur ein für Ihren Scanner vorgesehenes Transporthülle. Das Transporthülle wird vom Scanner automatisch anhand der kleinen rechteckigen Öffnungen an der Oberkante erkannt. Die Öffnungen am Transporthülle stets reinigen und nicht abdecken.

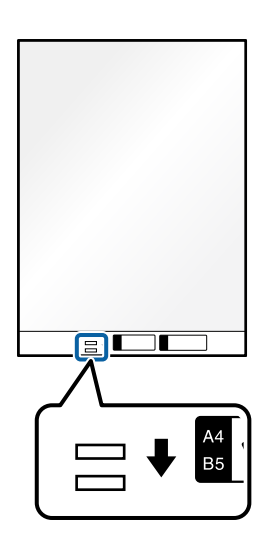

#### **Zugehörige Informationen**

- & ["Transporthülle-Codes" auf Seite 28](#page-27-0)
- & ["Erforderliche Software-Einstellungen für Sondervorlagen" auf Seite 102](#page-101-0)

### **Einlegen von Vorlagenstapeln mit unterschiedlichen Papiertypen und Papierformaten**

Sie können Stapel mit Vorlagen unterschiedlichen Formats (50,8×50,8 mm (2,0×2,0 Zoll) bis A4 oder Letter-Format) bis zu einer Gesamtdicke von 2,4 mm (0,1 Zoll) einlegen und scannen.

## !*Achtung:*

- ❏ Beim Einlegen und Scannen von Vorlagen verschiedener Formate können Vorlagen schräg eingezogen werden, da nicht alle Vorlagen von Kantenführungen unterstützt werden.
- ❏ Vorlagen können gestaut oder schräg eingezogen werden, wenn Sie verschiedene Typen oder sehr unterschiedliche Formate von Vorlagen einstellen, wie z. B. in den folgenden Fällen.
	- · Dünnes Papier und dickes Papier
	- · Papier im Format A4 und Papier im Kartenformat
	- · Kombinationen von langem, schmalem Papier, das weit über die Eingabefachverlängerung hinausragt (zum Beispiel lange Belege usw.)
	- · Kombinationen aus gefaltetem und geknittertem Papier

Wenn Vorlagen schräg eingezogen werden, überprüfen Sie die gescannten Bilder. Falls das Bild schräg ist, verringern Sie die Anzahl der eingelegten Vorlagen und scannen erneut.

#### *Hinweis:*

❏ Als Alternative können Sie Vorlagen unterschiedlicher Papierformate und Papierdicke scannen, indem Sie sie einzeln nacheinander einlegen und den *Automatischer Transportmodus* verwenden.

Wenn Sie im *Automatischer Transportmodus* scannen, nehmen Sie die entsprechenden Einstellungen in Epson Scan 2 vor.

Falls Sie Document Capture Pro verwenden, können Sie das Fenster durch Drücken der Taste *Detaileinstellungen* auf dem Bildschirm *Scaneinstellungen* öffnen.

Verwenden Sie auf dem Bildschirm Epson Scan 2 den *Automatischer Transportmodus*, um während des Scannens die Scannerposition gemäß dem Dokumenttyp zu wechseln.

1. Überprüfen Sie, ob die Scannerpositionsleuchte  $(\frac{1}{2})$  aus ist.

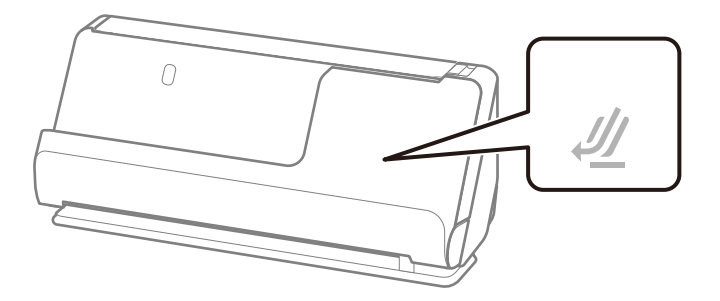

Wenn die Scannerpositionsleuchte ( $\mathcal{U}$ ) leuchtet, ziehen Sie den Hebel der Positionsauswahl und kippen den Scanner nach vorn.

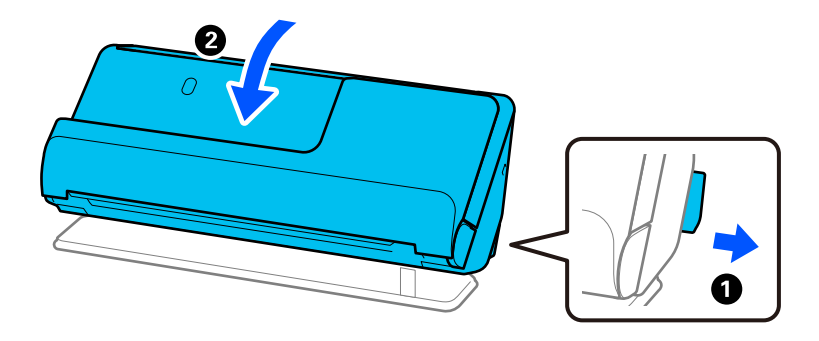

2. Öffnen Sie das Eingabefach.

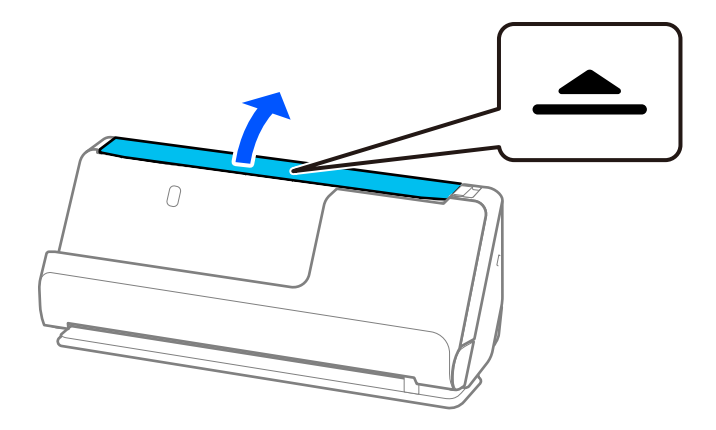

3. Heben Sie die Eingabefachverlängerung an.

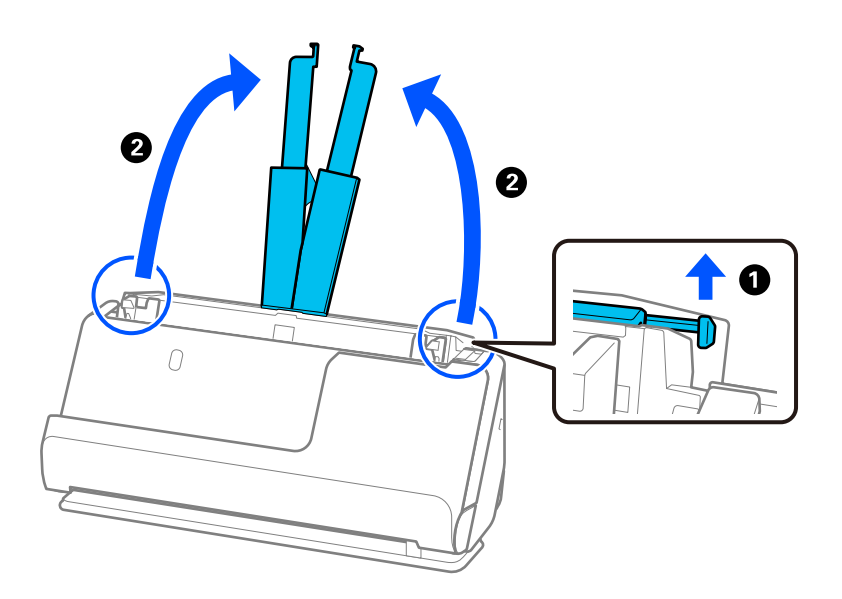

4. Schieben Sie die Kantenführungen an die Kanten des Eingabefachs heran.

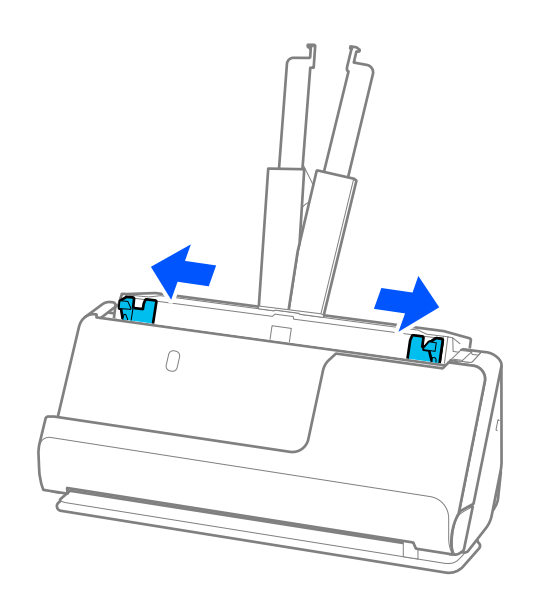

5. Legen Sie die Vorlagen mit der zu scannenden Seite nach oben in absteigender Reihenfolge des Papierformats ein, mit dem breitesten Dokument hinten und dem schmalsten Dokument vorn im Eingabefach.

#### **T** *Wichtig*:

- Überprüfen Sie die folgenden Punkte, wenn Sie verschiedene Formate von Vorlagen einstellen.
- ❏ Schieben Sie die Vorlagen mit ausgerichteten Oberkanten, bis sie im ADF auf Widerstand stoßen.
- ❏ Legen Sie die Vorlagen in die Mitte des Vorlagenfachs. Beachten Sie die Markierung u auf dem Scanner als Anhaltspunkt.
- ❏ Richten Sie die Vorlagen gerade aus.
- Die Vorlagen können sonst schräg eingezogen werden und einen Papierstau verursachen.

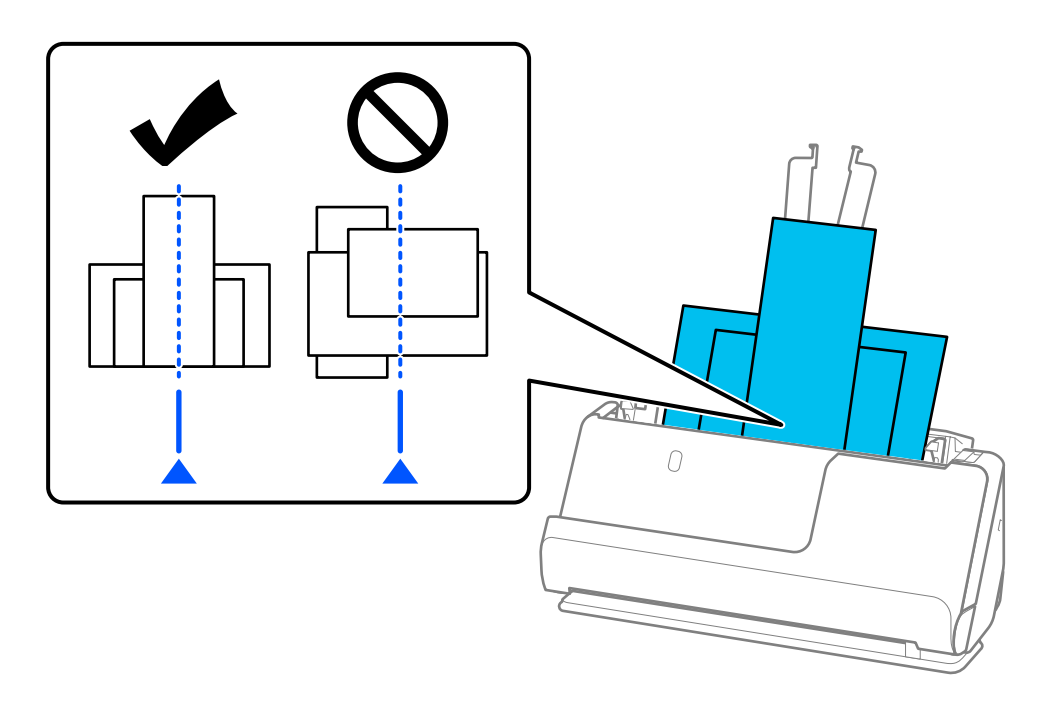

6. Richten Sie die Kantenführungen an der breitesten Vorlage aus.

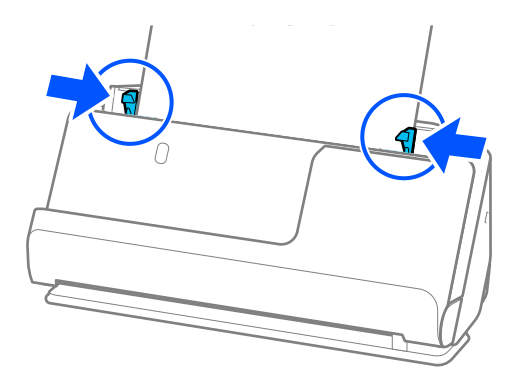

#### *Hinweis:*

❏ In Epson Scan 2 sehen Sie die Vorschau der ersten Seite der Vorlage. Legen Sie nur die erste Vorlage in den ADF ein und drücken Sie dann auf die Schaltfläche *Vorschau*. Das Vorschaufenster mit dem Vorschaubild wird geöffnet, und die Seite wird aus dem Scanner ausgeworfen.

Ersetzen Sie die ausgeworfene Seite zusammen mit allen anderen Vorlagen.

- ❏ Wenn Sie gleichzeitig mehrere Vorlagen einlegen und sich in der Vorschau ansehen oder beim Abbrechen des Scanvorgangs eines Vorlagensatzes mitten im Stapel wird die zweite Vorlage leicht in den ADF eingezogen und der Scanvorgang gestoppt. Öffnen Sie die Scannerabdeckung, um es zu entfernen, und legen Sie das Blatt dann zusammen mit dem ersten Blatt und den anderen Vorlagen erneut ein.
- ❏ Abhängig vom Papiertyp und der Umgebung des Scanners, fällt die Vorlage möglicherweise nach dem Scannen vorn aus dem Scanner. Legen Sie in diesem Fall weniger Vorlagen in den Scanner ein als die angegebene maximal mögliche Anzahl der Vorlagen.

#### **Zugehörige Informationen**

& ["Scannen im Automatischer Transportmodus" auf Seite 103](#page-102-0)

# <span id="page-83-0"></span>**Scannen**

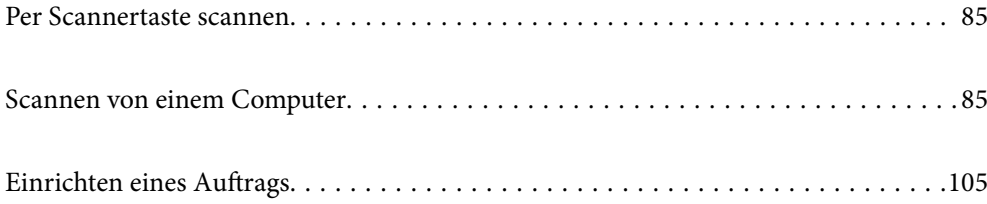

# <span id="page-84-0"></span>**Per Scannertaste scannen**

Sie können das Scannen mit einer Taste am Scanner starten.

#### *Hinweis:*

- ❏ Vergewissern Sie sich, dass Epson Scan 2 auf Ihrem Computer installiert ist und der Scanner richtig mit dem Computer verbunden wurde.
- ❏ Wenn Document Capture Pro (Windows) oder Document Capture (Mac OS X) auf dem Computer installiert ist, können Sie den Auftrag einer Taste am Scanner zuweisen und den Auftrag durch Drücken der Taste ausführen.
- 1. Legen Sie die Vorlage auf.
- 2. Drücken Sie die Taste  $\hat{\Phi}$ .

#### *Hinweis:*

Weitere Einzelheiten zur Tastenzuweisung finden Sie in der Hilfe von Document Capture Pro (Windows) oder Document Capture (Mac OS).

#### **Zugehörige Informationen**

& ["Einrichten eines Auftrags" auf Seite 105](#page-104-0)

# **Scannen von einem Computer**

### **Mit Document Capture Pro scannen (Windows)**

Document Capture Pro ermöglicht es Ihnen, Vorlagen und Formulare einfach und effizient nach Ihren Bedürfnissen zu digitalisieren.

Folgende Funktionen stehen in Document Capture Pro zur Verfügung.

- ❏ Sie können eine Reihe von Vorgängen, wie z. B. Scannen und Speichern, als "Auftrag" verwalten und ausführen.
- ❏ Sie können einen "Auftrag" zum Speichern gescannter Bilder in verschiedenen Formaten konfigurieren: (PDF/BMP/JPEG/JPEG2000/TIFF/Multi-TIFF/PNG/DOCX/XLSX/PPTX).
- ❏ Sie können Aufträge automatisch sortieren, indem Sie Trennpapier zwischen den Originalen einlegen oder Barcodeinformationen auf den Vorlagen verwenden.
- ❏ Sie können Scandaten oder Elemente, die für den gescannten Inhalt erforderlich sind, als Indexdaten ausgeben.
- ❏ Sie können mehrere Ziele festlegen.
- ❏ Sie können mit vereinfachter Vorgehensweise scannen, ohne einen Auftrag erstellen zu müssen.

Mit diesen Funktionen können Sie Papierdokumente effizienter digitalisieren, z. B. beim Scannen einer großen Anzahl von Dokumenten oder bei deren Nutzung über ein Netzwerk.

#### *Hinweis:*

- ❏ Ausführliche Informationen zur Verwendung von Document Capture Pro finden Sie unter der folgenden URL: <https://support.epson.net/dcp/>
- ❏ Document Capture Pro unterstützt nicht Windows Server.

### **Was ist ein Auftragsscan?**

Durch die Registrierung einer Reihe häufig verwendeter Vorgänge als Auftrag können Sie diese Vorgänge durch einfaches Auswählen des Auftrags ausführen.

Durch die Zuordnung eines Auftrags zur Taste eines Scanners können Sie den Auftrag auch über das Bedienfeld ausführen.

### **Durchführen eines Auftragsscans**

In diesem Abschnitt wird der Arbeitsablauf des Scannens unter Verwendung eines vorhandenen Auftrags erläutert.

1. Wählen Sie am oberen Bildschirmrand von Document Capture Pro den Scanner aus, den Sie verwenden möchten. Wenn Sie die Software starten, verbindet sie sich automatisch mit dem zuletzt verwendeten Scanner.

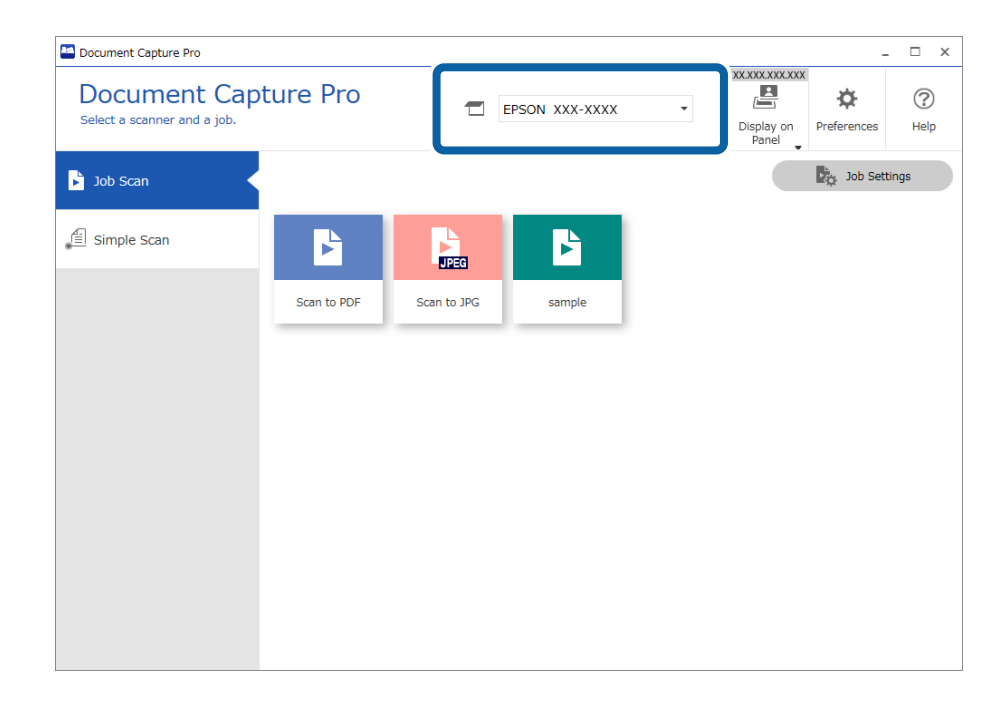

2. Wählen Sie auf der Registerkarte **Auftragsscan** den Scanner aus, den Sie verwenden möchten.

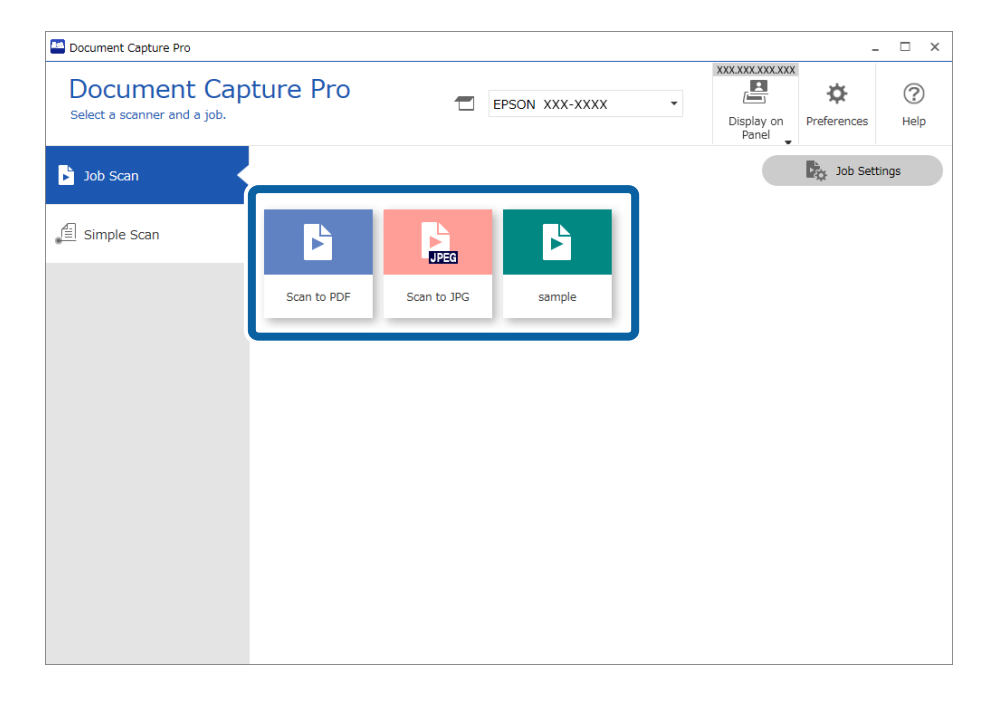

Der ausgewählte Auftrag wird gescannt.

Wenn Sie einen Auftrag ausführen, für den in den Scaneinstellungen die Option **Vorschau während des Scans anzeigen** ausgewählt wurde, wird während des Scannens ein Vorschaubildschirm angezeigt.

- 3. Wenn Sie einen Auftrag scannen, der die folgenden Elemente in den Einstellungen für Dateinamen oder Trennung oder benutzerdefinierter Index aus der Optionsauswahl für Speichereinstellungen enthält und die Elemente auf der gescannten Seite erkannt werden, wird der Erkennungsbereich als Marquee dargestellt. Korrigieren Sie ggf. die Erkennungsergebnisse manuell, oder ändern Sie den Bereich und führen Sie die Erkennung erneut durch.
	- ❏ OCR
	- ❏ Barcode
	- ❏ Formular
	- ❏ MRZ in Pässen und Ausweisen

#### ❏ MRZ in Reisedokumenten

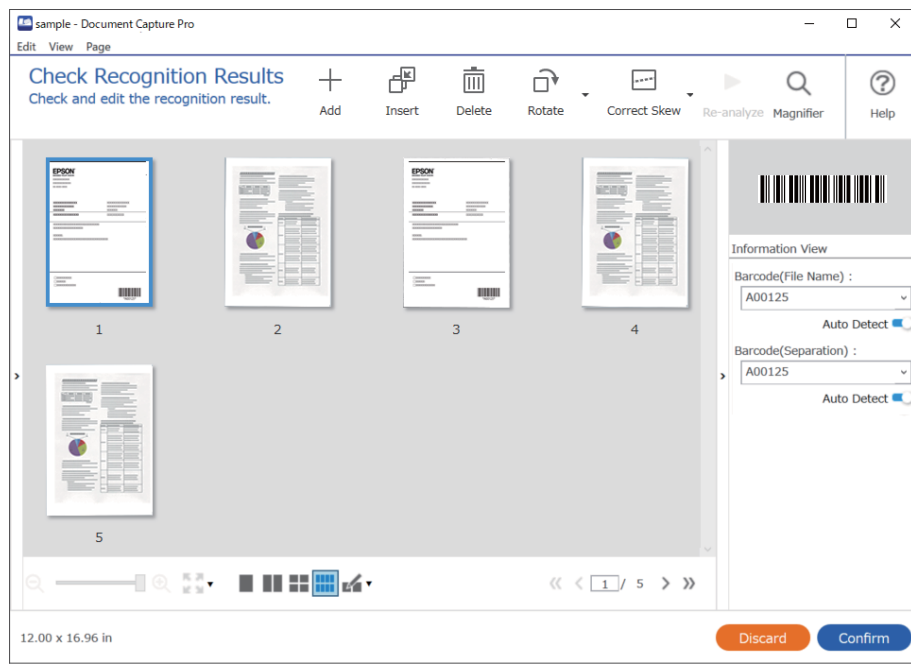

4. Bei Aufträgen, bei denen in den Scaneinstellungen das Dialogfeld **Vor dem Speichern Seite-bearbeiten-Dialog anzeigen** ausgewählt wurde, überprüfen Sie die Scanergebnisse nach dem Scannen auf dem Bildschirm **Gescannte Ergebnisse bearbeiten** und nehmen bei Bedarf Änderungen vor.

Auf dem Bildschirm **Gescannte Ergebnisse bearbeiten** können Sie Folgendes überprüfen und bearbeiten.

- ❏ Ergebnis der Aufteilung
- ❏ Gescannte Bilder
- ❏ Indexdaten

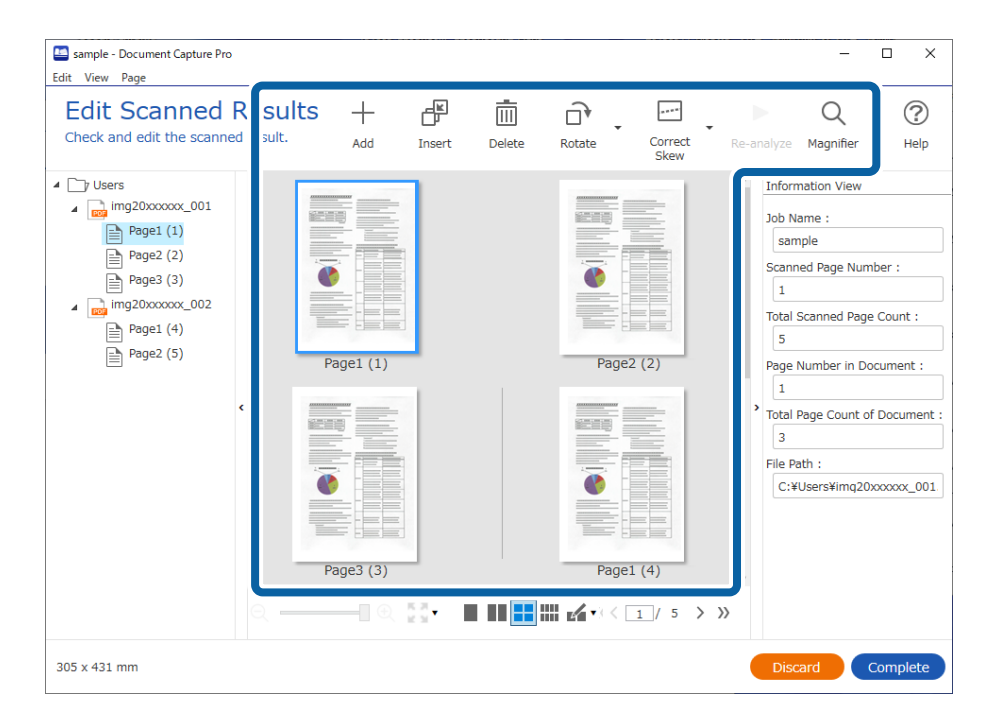

5. Klicken Sie auf **Abschließen**, um die Durchführung des Auftragsscans abzuschließen.

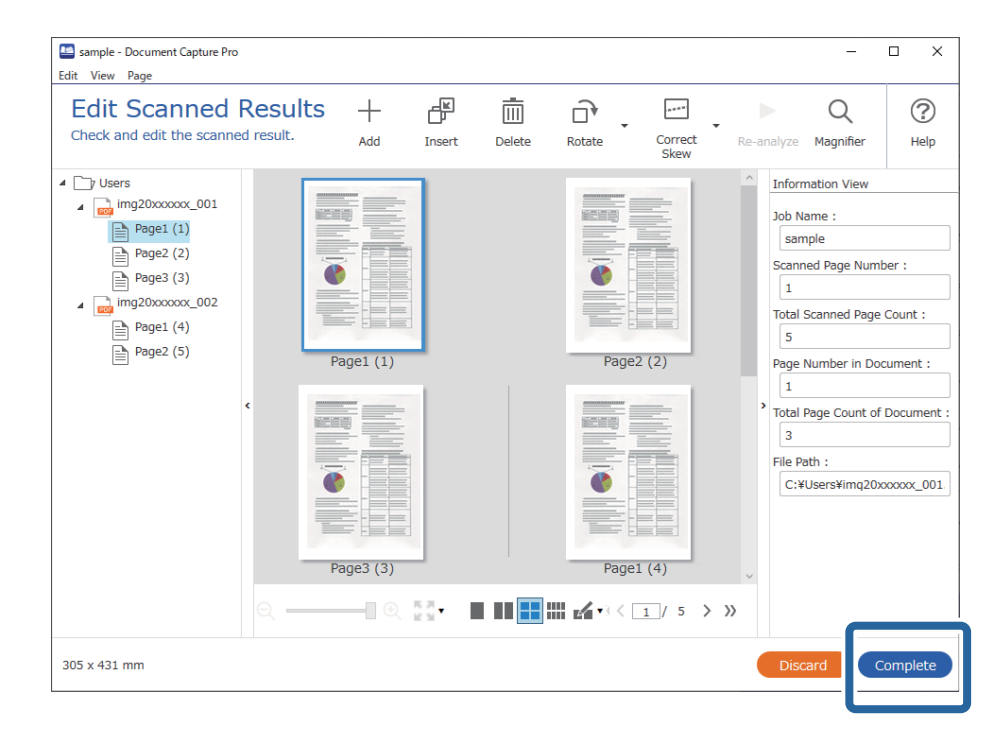

### **Was ist ein einfacher Scan?**

Sie können damit Dokumente scannen, ohne extra einen Auftrag zu erstellen. Kontrollieren Sie nach dem Scannen das Ergebnis und speichern Sie, bzw. legen ein anderes Ziel fest.

Durch das Zuweisen einfacher Scaneinstellungen zu den Tasten des Scanners können Sie den einfachen Scan auch über das Bedienfeld ausführen.

### **Durchführen eines einfachen Scans**

In diesem Abschnitt wird der Arbeitsablauf des Scannens ohne Verwendung eines Auftrags erläutert.

1. Wählen Sie am oberen Bildschirmrand von Document Capture Pro den Scanner aus, den Sie verwenden möchten. Wenn Sie die Software starten, verbindet sie sich automatisch mit dem zuletzt verwendeten Scanner.

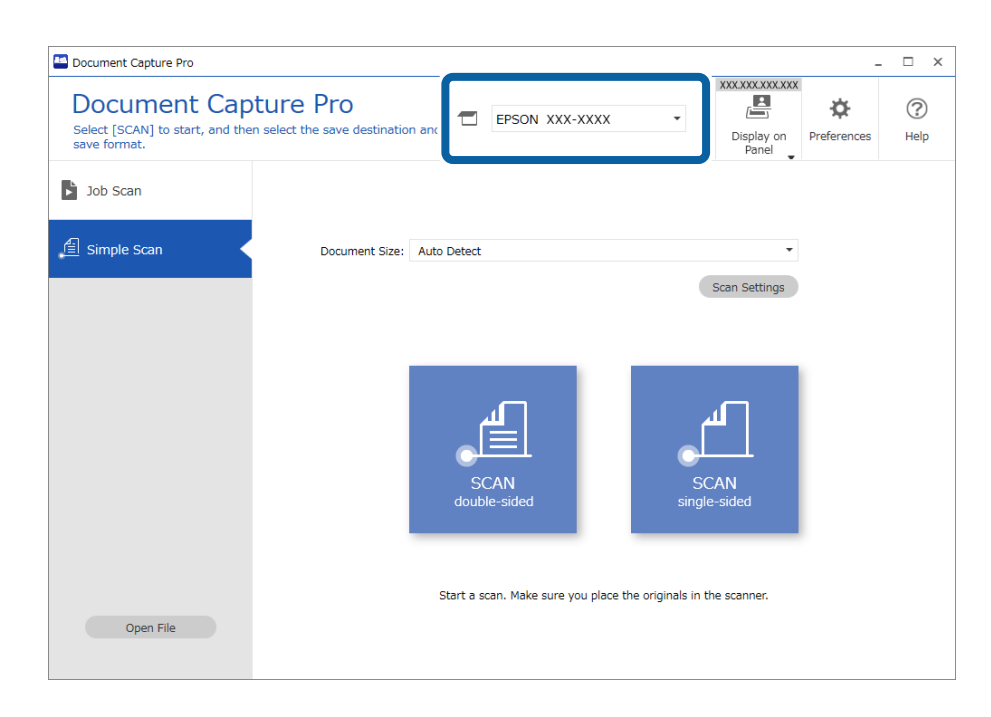

2. Klicken Sie auf die Registerkarte **Einfacher Scan** wählen Sie **Vorlagengröße**, und klicken Sie dann auf **SCANdoppelseitig** oder das Symbol **SCANeinseitig**.

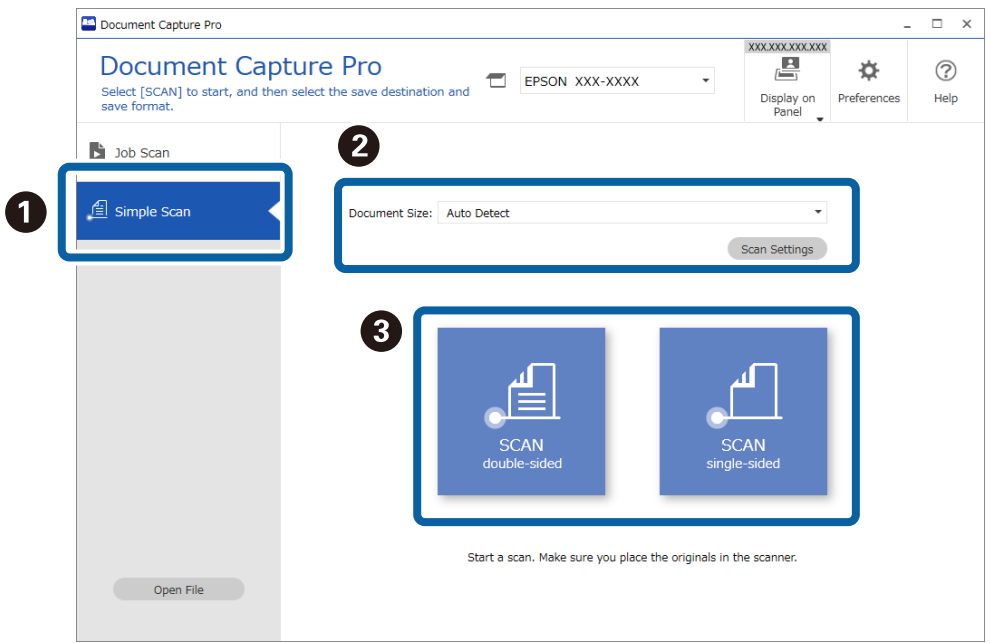

#### *Hinweis:*

Klicken Sie auf *Scaneinstellungen*, um die Ausrichtung auszuwählen. Detailliertere Einstellungen lassen sich in Epson Scan 2 vornehmen.

Das gescannte Bild wird angezeigt.

3. Überprüfen Sie die Scanergebnisse auf dem Bildschirm **Gescannte Ergebnisse bearbeiten** bearbeiten, nehmen Sie ggf. Änderungen vor, und klicken Sie dann auf **Weiter**.

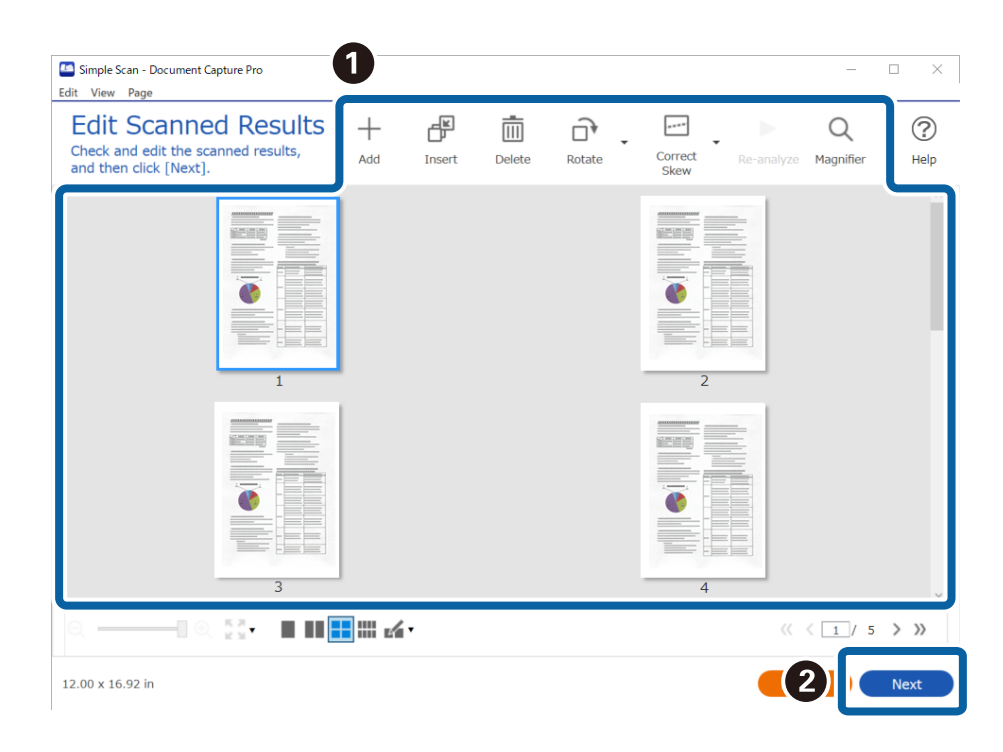

4. Wählen Sie das Ziel für die gescannten Daten auf dem Bildschirm **Ziel wählen** aus.

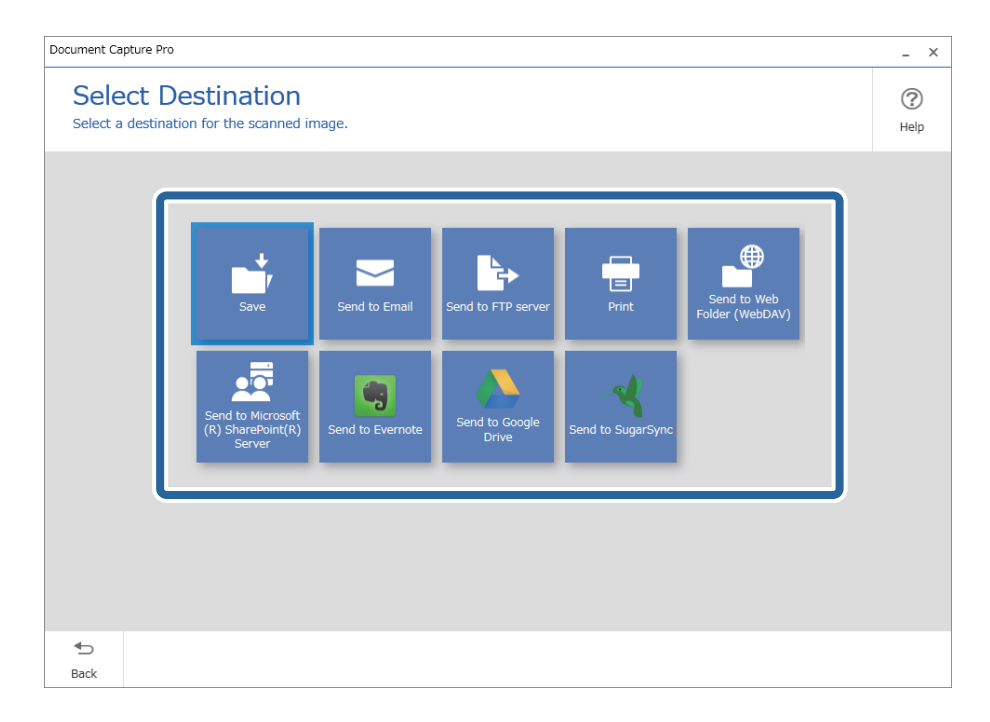

<span id="page-91-0"></span>5. Legen Sie die zu speichernde Datei und das Speicherformat auf dem Bildschirm **Zieleinstellungen** fest. Sie können auch detailliertere Einstellungen je nach Ziel vornehmen.

Die angezeigten Elemente hängen vom Ziel ab. Der folgende Bildschirm wird angezeigt, wenn **Speichern** ausgewählt ist.

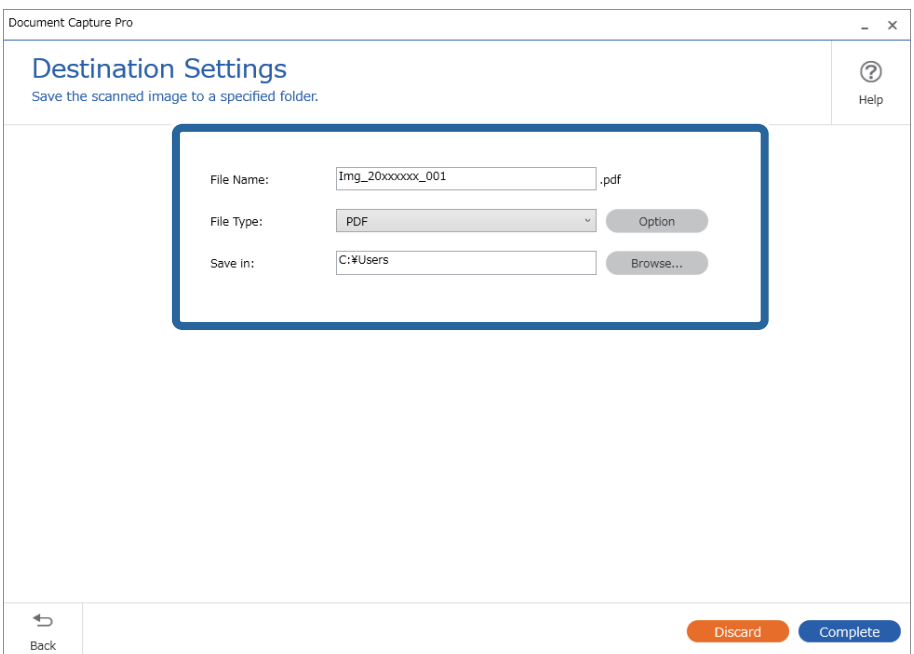

6. Klicken Sie auf **Abschließen**, um die Durchführung des einfachen Scans abzuschließen.

### **Scannen mit Document Capture (Mac OS)**

Mit dieser Anwendung können Sie unterschiedlichste Aufgaben ausführen. Beispielsweise können Sie Bilder auf Ihrem Computer speichern, per E-Mail versenden, ausdrucken und auf einen Server oder zu einem Cloud-Dienst hochladen. Darüber hinaus können Sie auch "globale" Scaneinstellungen für einen bestimmten Job festlegen und das Scannen so deutlich einfacher gestalten.

Einzelheiten zu den Funktionen finden Sie in der Hilfe für Document Capture.

#### *Hinweis:*

Verwenden Sie beim Arbeiten mit dem Scanner nicht den schnellen Benutzerwechsel.

1. Starten Sie Document Capture.

Wählen Sie **Finder** > **Start** > **Programme** > **Epson Software** > **Document Capture**.

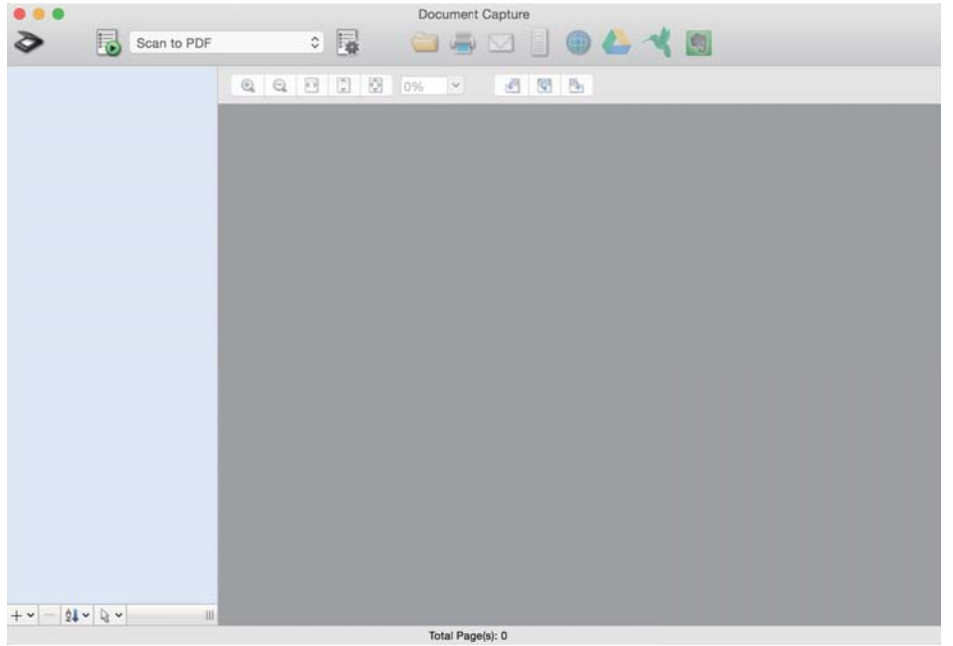

#### *Hinweis:*

Eventuell müssen Sie den gewünschten Scanner aus der Scannerliste wählen.

2. Klicken Sie auf  $\overline{\mathbb{R}}$ .

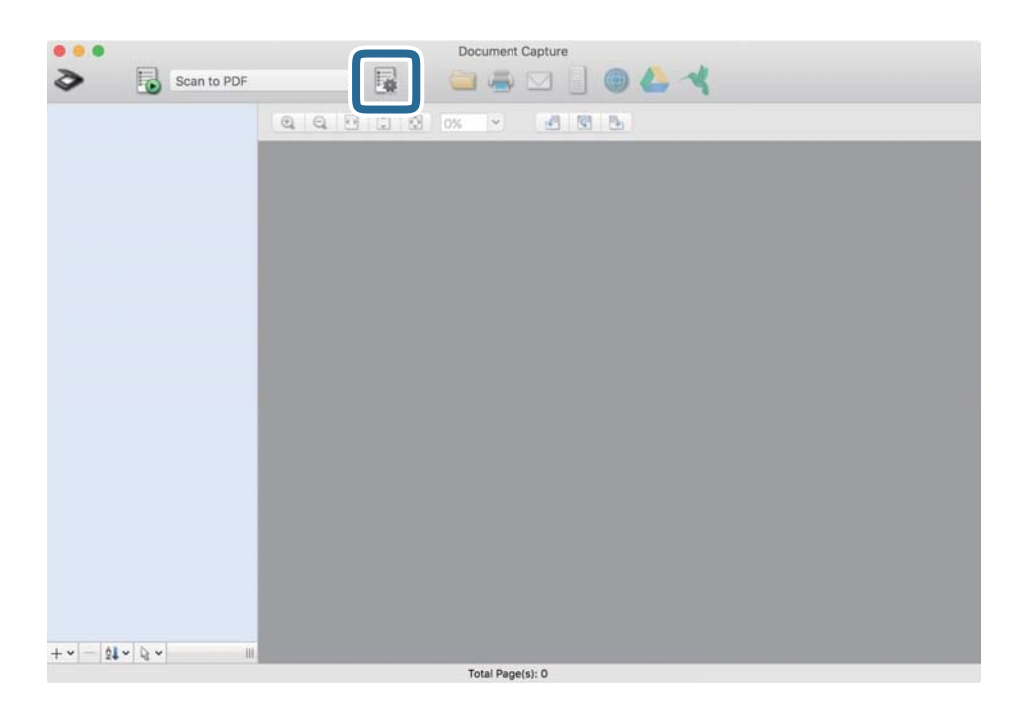

Der Bildschirm **Auftragsliste** wird angezeigt.

#### *Hinweis:*

Ein voreingestellter Auftrag ist verfügbar, mit dem Sie gescannte Bilder als PDF speichern können. Wenn Sie diesen Auftrag verwenden, überspringen Sie diesen Vorgang und fahren Sie mit Prozedur 10 fort.

3. Klicken Sie auf das Symbol +.

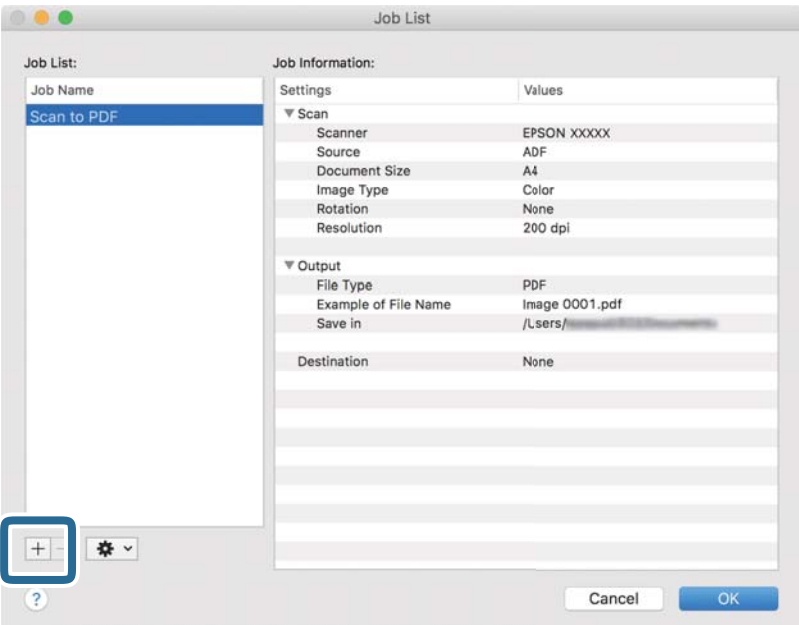

Der Auftragseinstellungsbildschirm wird angezeigt.

4. Legen Sie den **Auftragsname** fest.

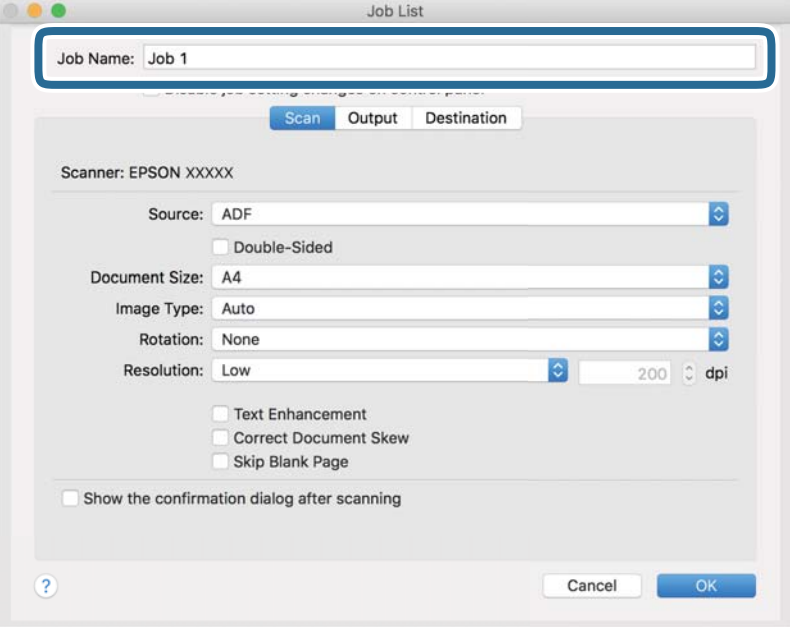

5. Nehmen Sie Scaneinstellungen auf der Registerkarte **Scan** vor.

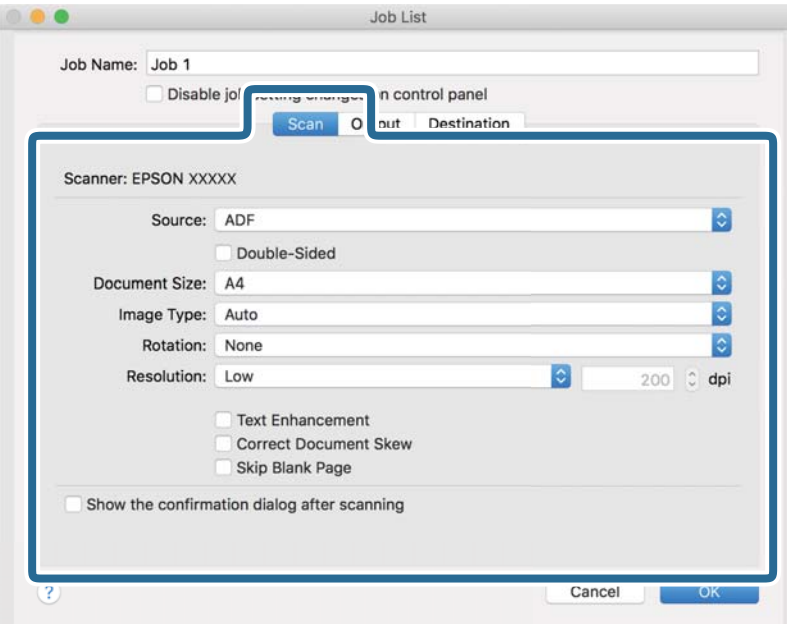

- ❏ **Quelle**: Zum Auswählen der Quelle, an der sich die Vorlage befindet. Wählen Sie "Doppelseitig", um beide Seiten der Originale zu Scannen.
- ❏ **Vorlagengröße**: Zum Auswählen der Größe der aufgelegten Vorlage.
- ❏ **Bildtyp**: Zum Auswählen der Farbe, die zum Speichern des gescannten Bilds verwendet werden soll.
- ❏ **Drehung**: Zum Auswählen des Drehwinkels für die zu scannende Vorlage.
- ❏ **Auflösung**: Wählen Sie die Auflösung.

#### *Hinweis:*

Das Bild lässt sich auch mithilfe folgender Elemente anpassen.

- ❏ *Text optimieren*: Auswählen, um unscharfe Buchstaben der Vorlage deutlich und scharf hervorzuheben.
- ❏ *Vorlagenschrägkorrektur*: Auswählen, um eine schiefe Ausrichtung der Vorlage zu korrigieren.
- ❏ *Leere Seite überspringen*: Auswählen, um eventuell vorhandene leere Seiten zu überspringen.

6. Klicken Sie auf **Ausgabe** und nehmen Sie dann die Ausgabeeinstellungen vor.

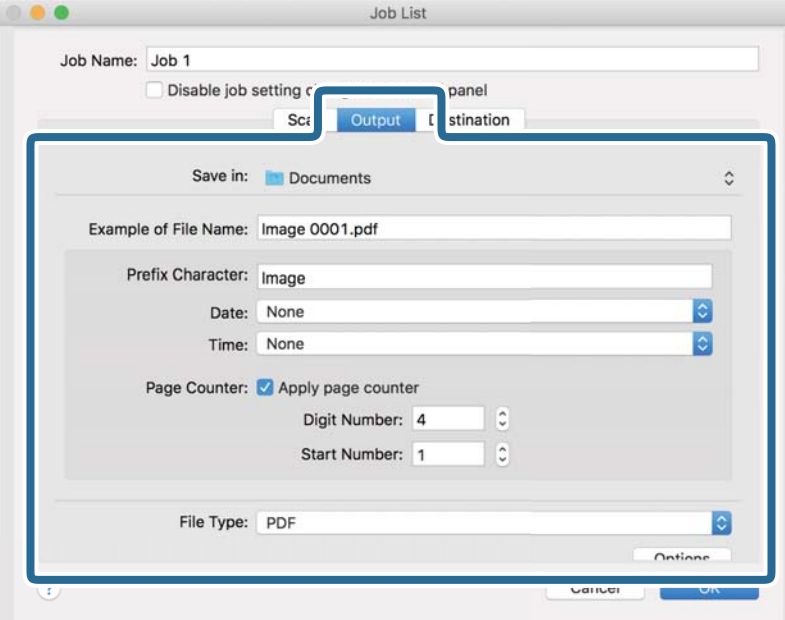

- ❏ **Speichern unter**: Wählen Sie den Speicherordner für das gescannte Bild.
- ❏ **Beispiel eines Dateinamens**: Zeigt ein Beispiel den Dateinamen für die aktuellen Einstellungen an.
- ❏ **Präfix-Zeichen**: Legen Sie ein Präfix für den Dateinamen fest.
- ❏ **Datum**: Fügen Sie das Datum zum Dateinamen hinzu.
- ❏ **Zeit**: Fügen Sie die Uhrzeit zum Dateinamen hinzu.
- ❏ **Seitenzähler**: Hinzufügen eines Seitenzählers zum Dateinamen.
- ❏ **Dateityp**: Wählen Sie das Speicherformat aus der Liste. Klicken Sie auf **Optionen**, um detaillierte Einstellungen für die Datei vorzunehmen.

7. Klicken Sie auf **Ziel** und wählen Sie dann das **Ziel**.

Die Zieleinstellungselemente werden dem gewählten Ziel entsprechend angezeigt. Nehmen Sie die gewünschten Einstellungen vor. Klicken Sie für Einzelheiten zu jedem Element auf ? (Hilfe).

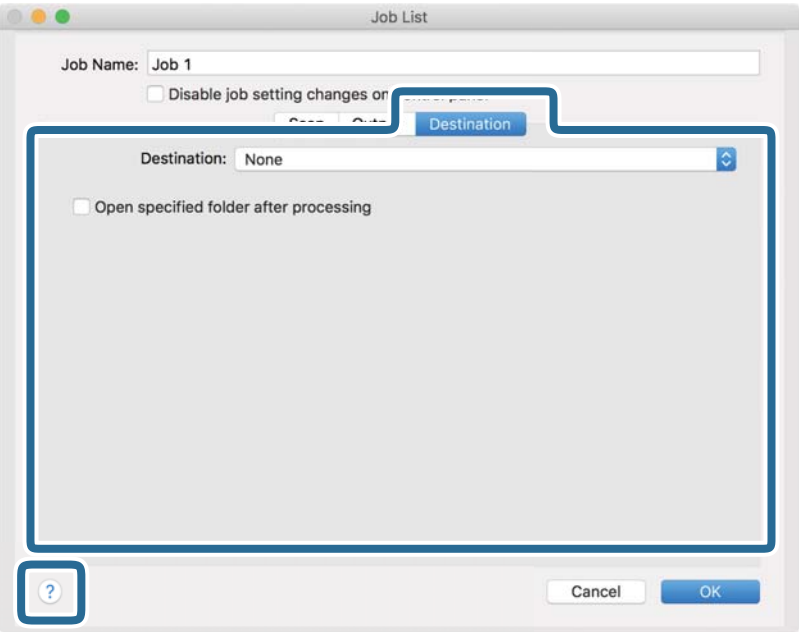

#### *Hinweis:*

- ❏ Wenn Sie zu einem Cloud-Dienst hochladen möchten, müssen Sie zuvor ein Konto beim jeweiligen Cloud-Dienst anlegen.
- ❏ Falls Sie Evernote als Ziel nutzen möchten, laden Sie die Evernote-Anwendung von der Website der Evernote Corporation herunter und installieren Sie sie vor dem Einsatz dieser Funktion.
- 8. Klicken Sie auf **OK**, um den Bildschirm für die Auftragseinstellungen zu schließen.
- 9. Klicken Sie auf **OK**, um den Bildschirm **Auftragsliste** zu schließen.
- 10. Legen Sie die Vorlage auf.

<span id="page-97-0"></span>11. Wählen Sie den Auftrag aus der herausklappbaren Liste und klicken Sie auf das Symbol  $\blacksquare$ .

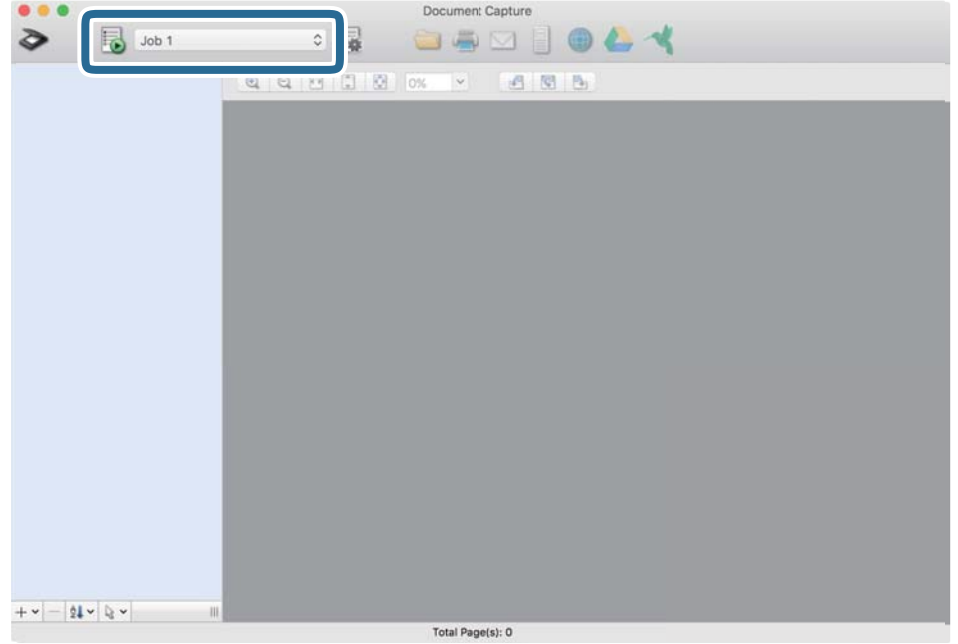

Der ausgewählte Auftrag wird bearbeitet.

12. Lassen Sie sich von den Hinweisen auf dem Bildschirm durch die nötigen Schritte führen.

Das gescannte Bild wird mit den für den Auftrag vorgenommenen Einstellungen gespeichert.

#### *Hinweis:*

Sie können die Vorlagen scannen und das gescannte Bild senden, ohne den Auftrag zu verwenden. Klicken Sie auf und nehmen Sie Scaneinstellungen vor. Klicken Sie dann auf *Scan*. Klicken Sie dann auf das Ziel, an das das gescannte Bild gesendet werden soll.

### **Scannen mit Epson Scan 2**

Sie können Vorlagen mit detaillierten Einstellungen scannen, die für Textdokumente geeignet sind.

- 1. Legen Sie die Vorlage auf.
- 2. Starten Sie Epson Scan 2.
	- ❏ Windows 11

Klicken Sie auf die Start-Schaltfläche und wählen Sie dann **Alle Apps** > **EPSON** > **Epson Scan 2** aus.

- ❏ Windows 10/Windows Server 2022/Windows Server 2019/Windows Server 2016 Klicken Sie auf die Start-Schaltfläche und wählen Sie dann **EPSON** > **Epson Scan 2** aus.
- ❏ Windows 8.1/Windows 8/Windows Server 2012 R2/Windows Server 2012 Geben Sie den Anwendungsnamen in den Charm "Suche" ein und wählen Sie das angezeigte Symbol aus.
- ❏ Windows 7/Windows Server 2008 R2/Windows Server 2008 Klicken Sie auf die Start-Schaltfläche und wählen Sie dann **Alle Programme** oder **Programme** > **EPSON** > **Epson Scan 2** > **Epson Scan 2** aus.

❏ Mac OS

Wählen Sie **Gehe zu** > **Programme** > **Epson Software** > **Epson Scan 2** aus.

3. Wählen Sie die folgenden Einstellungen auf der Registerkarte **Haupteinstellungen** aus.

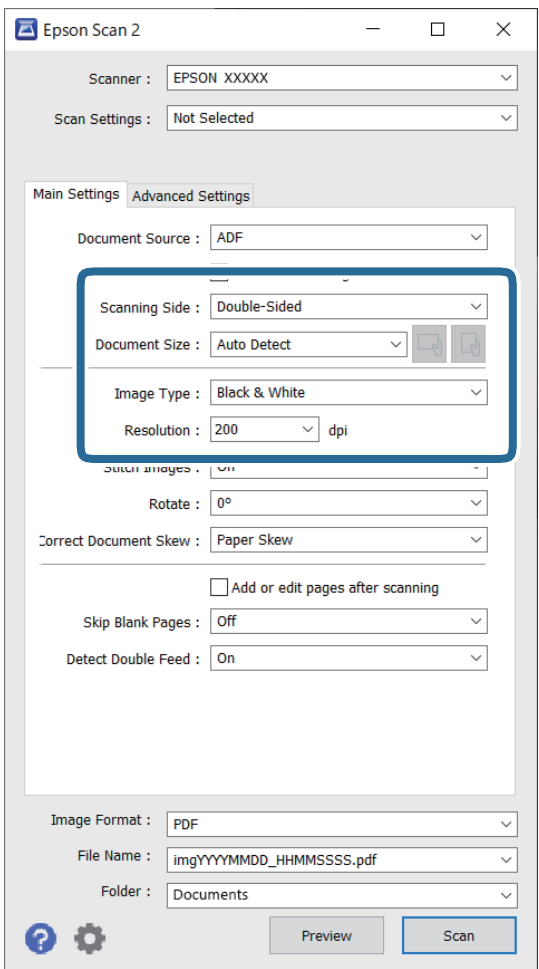

- ❏ **Scanseite**: Zum Auswählen der Seite der Vorlage, die Sie scannen möchten. Wählen Sie beim Scannen von zweiseitigen Vorlagen die Option **Doppelseitig**.
- ❏ **Vorlagengröße**: Zum Auswählen der Größe der aufgelegten Vorlage.
- ❏ Tasten / (Originalausrichtung): Wählen Sie die eingestellte Ausrichtung der eingelegten Vorlage aus. Je nach Format der Vorlage wird diese Option automatisch eingestellt und kann nicht geändert werden.
- ❏ **Bildtyp**: Zum Auswählen der Farbe, die zum Speichern des gescannten Bilds verwendet werden soll.
- ❏ **Auflösung**: Stellen Sie die Auflösung ein.

#### *Hinweis:*

- ❏ Als *Dokumentenquelle* wird automatisch *ADF* festgelegt.
- ❏ Auf der Registerkarte *Haupteinstellungen* können Sie außerdem folgende Einstellungen vornehmen.
	- ❏ **Zusammensetzen**: Wählen Sie diese Option aus, um beim Scannen beider Seiten der Vorlage die Vorder- und Rückseite zusammenzusetzen.
	- ❏ **Drehen**: Wählen Sie diese Option aus, um die Vorlage im Uhrzeigersinn zu drehen und dann zu scannen.
	- ❏ **Schräg-Korrektur der Vorlage**: Wählen Sie diese Option aus, um eine schräge Ausrichtung der Vorlage zu korrigieren.
	- ❏ **Seiten nach Scan zufügen/bearb.**: Wählen Sie diese Option aus, um verschiedenartige Vorlagen hinzuzufügen oder die gescannten Seiten nach dem Scannen zu bearbeiten (Drehen, Verschieben und Löschen).
	- ❏ **Leere Seiten überspringen**: Wählen Sie diese Option aus, um eventuell vorhandene leere Seiten zu überspringen.
	- ❏ **Doppeleinzugsfehler**: Wählen Sie diese Option aus, damit eine Warnung angezeigt wird, wenn jeweils mehrere Vorlagen eingezogen werden.
- 4. Nehmen Sie falls erforderlich weitere Scaneinstellungen vor.
	- ❏ Sie können für die erste Seite der Vorlagen eine Vorschau des gescannten Bilds anzeigen. Legen Sie nur die erste Vorlage in den ADF ein und klicken Sie dann auf die Schaltfläche **Vorschau**. Das Vorschaufenster mit dem Vorschaubild wird geöffnet, und die Seite wird aus dem Scanner ausgeworfen.

Ersetzen Sie die ausgeworfene Seite zusammen mit allen anderen Vorlagen.

- ❏ Auf der Registerkarte **Erweiterte Einstellungen** können Sie Bildanpassungen anhand detaillierter Einstellungen vornehmen, die für Textdokumente geeignet sind, beispielsweise der folgenden.
	- ❏ **Hintergrund entfernen**: Wählen Sie diese Option aus, um den Hintergrund aus Vorlagen zu entfernen.
	- ❏ **Text optimieren**: Wählen Sie diese Option aus, um unscharfe Buchstaben in der Vorlage deutlich und scharf hervorzuheben.
	- ❏ **auto. Erkennung v. Text/Bild**: Wählen Sie diese Option aus, um beim Schwarzweiß-Scannen von Dokumenten, die Bilder enthalten, Buchstaben deutlich und Bilder weich darzustellen.
	- ❏ **Blindfarbe**: Wählen Sie diese Option aus, um die angegebene Farbe für das gescannte Bild zu entfernen und es dann in Schwarzweiß oder Graustufen zu speichern. Beispielsweise können Sie Korrekturhinweise oder Notizen entfernen, die Sie mit Farbstift in den Rand geschrieben haben.
	- ❏ **Farboptimierung**: Wählen Sie diese Option aus, um die angegebene Farbe für das Bild zu korrigieren und es dann in Schwarzweiß oder Graustufen zu speichern. Zum Beispiel können Sie Buchstaben oder Zeilen in hellen Farben korrigieren.

#### *Hinweis:*

Je nach Einstellungen sind einige Optionen möglicherweise nicht verfügbar.

5. Legen Sie die Einstellungen für das Speichern fest.

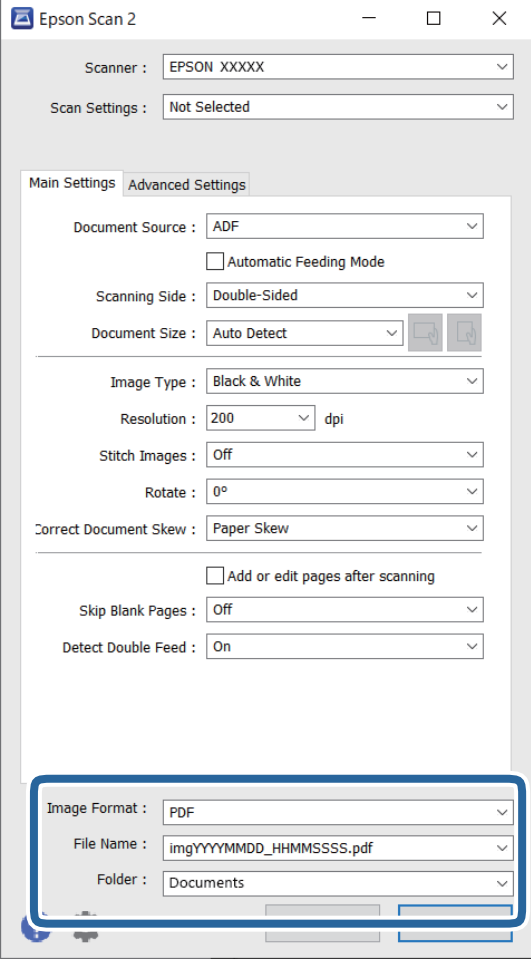

❏ **Bildformat**: Wählen Sie aus der Liste das Dateiformat aus, das zum Speichern des gescannten Bilds verwendet werden soll.

Für alle Dateiformate außer BITMAP und PNG lassen sich detaillierte Einstellungen vornehmen. Nach Auswahl des Speicherformats wählen Sie **Optionen** aus der Liste.

❏ **Dateiname**: Bestätigen Sie den angezeigten Dateinamen.

Die Einstellungen für den Dateinamen lassen sich durch Auswahl von **Einstellungen** aus der Liste ändern.

❏ **Ordner**: Wählen Sie den Speicherordner für das gescannte Bild aus der Liste aus.

Sie können durch Auswahl von **Auswählen** aus der Liste einen eigenen Ordner aussuchen oder erstellen.

6. Klicken Sie auf **Scannen**.

#### *Hinweis:*

Sie können den Scanvorgang auch durch Drücken der Taste  $\mathcal{D}$  am Scanner starten.

Das gescannte Bild wird im angegebenen Ordner gespeichert.

### <span id="page-101-0"></span>**Erforderliche Software-Einstellungen für Sondervorlagen**

Beim Scannen von Sondervorlagen müssen auf der Registerkarte **Haupteinstellungen** des BildschirmsEpson Scan 2 bestimmte Einstellungen vorgenommen werden. Falls Sie Document Capture Pro verwenden, können Sie das Fenster durch Drücken der Taste **Detaileinstellungen** auf dem Bildschirm **Scaneinstellungen** öffnen.

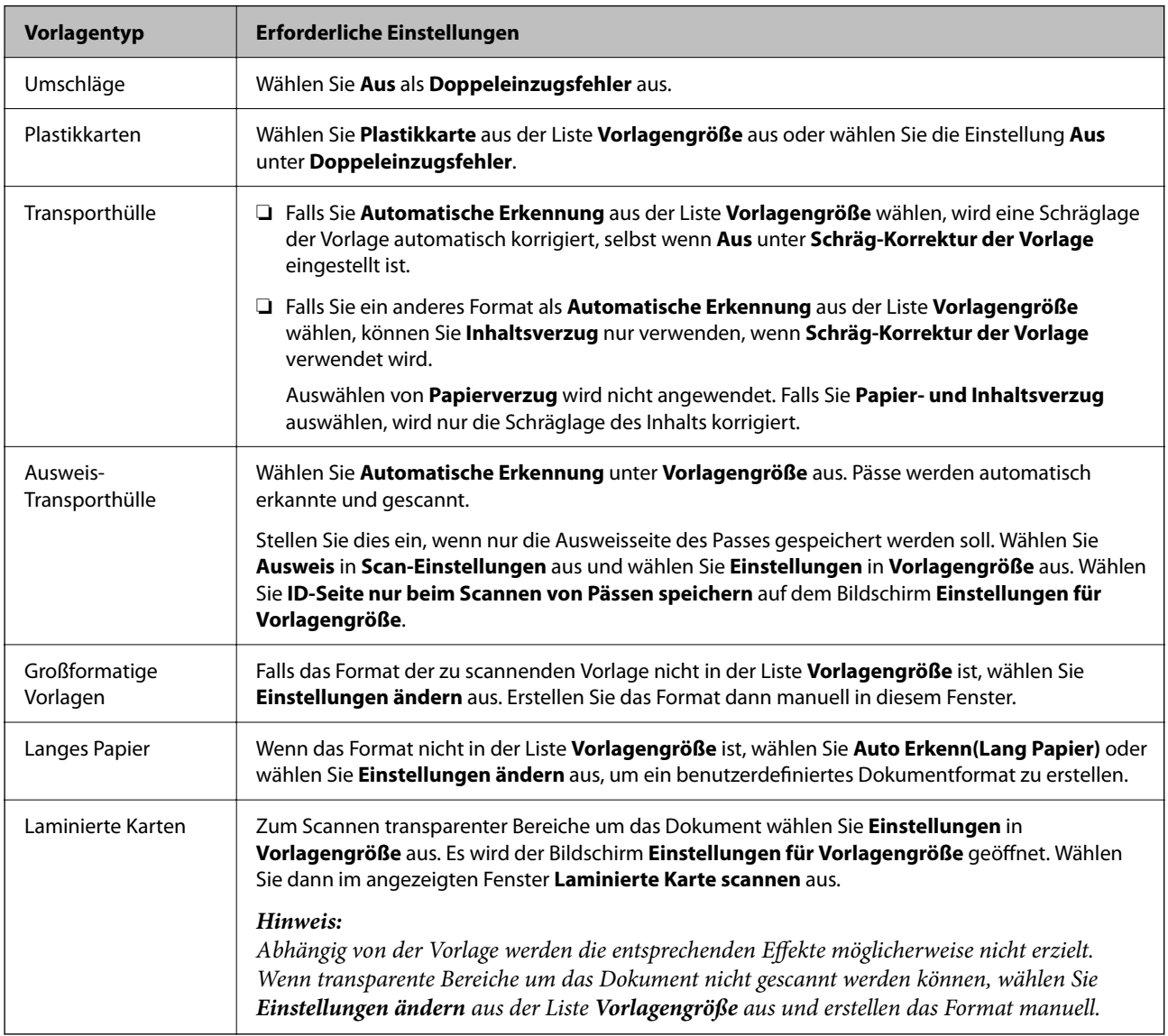

### **Eine geeignete Auflösung entsprechend dem Scanzweck wählen**

#### *Vor- und Nachteile einer Erhöhung der Auflösung*

Die Auflösung zeigt die Anzahl Pixel (kleinster Bereich eines Bildes) je Zoll (25,4 mm) und wird in dpi (Punkte pro Zoll) gemessen. Der Vorteil einer Erhöhung der Auflösung besteht darin, dass die Bilddetails feiner werden. Der Nachteil ist, dass die Bildgröße zunimmt.

❏ Dateigröße nimmt zu

(Wenn Sie die Auflösung verdoppeln, vervierfacht sich die Dateigröße in etwa.)

❏ Das Scannen, Speichern und Lesen des Bildes nimmt viel Zeit in Anspruch

- <span id="page-102-0"></span>❏ Das Versenden und Empfangen von E-Mails oder Faxen nimmt viel Zeit in Anspruch
- ❏ Das Bild wird so groß, dass es nicht mehr auf den Bildschirm passt bzw. nicht auf das Papier gedruckt werden kann

#### *Liste empfohlener Auflösungen für bestimmte Zwecke*

Die Tabelle zeigt die jeweils geeignete Auflösung für verschiedene Anwendungszwecke des gescannten Bilds.

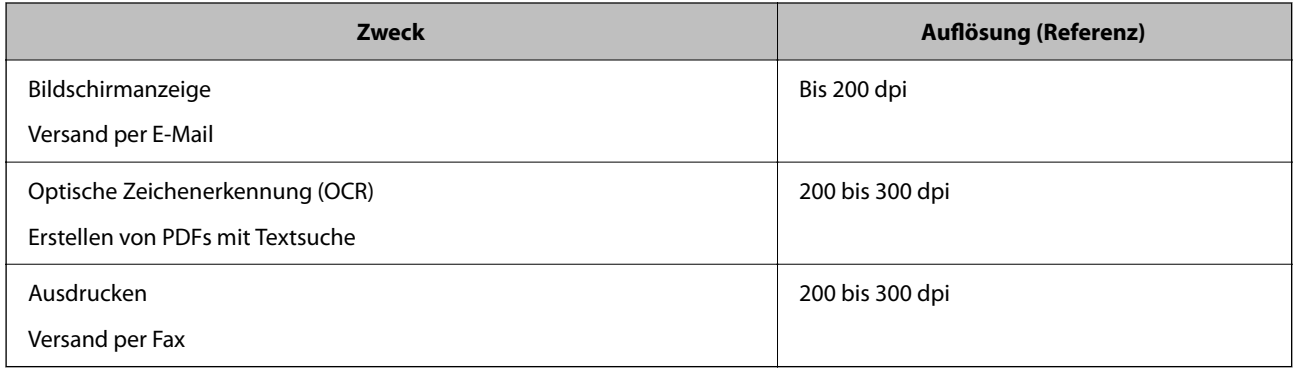

### **Software-Funktionen zur Anpassung der Bildqualität**

Mit der Funktion Epson Scan 2 (Scannertreiber) können Sie die Bildqualität während des Scannens anpassen. Falls Sie Document Capture Pro verwenden, können Sie das Fenster Epson Scan 2 durch Klicken der Schaltfläche **Detaileinstellungen** auf dem Bildschirm für Scan-Einstellungen öffnen.

Sie können die Bildqualität der gescannten Bilder mit den Funktionen auf der Registerkarte **Erweiterte Einstellungen** anpassen. Weitere Einzelheiten zu jeder einzelnen Funktion finden Sie in der Hilfe, die auf dem Bildschirm angezeigt wird.

#### *Hinweis:*

Je nach Einstellungen sind einige Optionen möglicherweise nicht verfügbar.

### **Scannen im Automatischer Transportmodus**

Im Automatischer Transportmodus startet der Scanvorgang automatisch, wenn die Vorlagen in den ADF eingelegt werden. Das ist nützlich, wenn die Vorlagen nacheinander gescannt werden.

Wenn Sie Document Capture Pro verwenden, können Sie auch den Automatischer Transportmodus verwenden.

1. Starten Sie Epson Scan 2.

#### *Hinweis:*

Falls Sie Document Capture Pro verwenden, können Sie das Fenster Epson Scan 2 durch Klicken der Schaltfläche *Detaileinstellungen* auf dem Bildschirm für Scan-Einstellungen öffnen.

2. Klicken Sie auf die Registerkarte **Haupteinstellungen** > **Automatischer Transportmodus**.

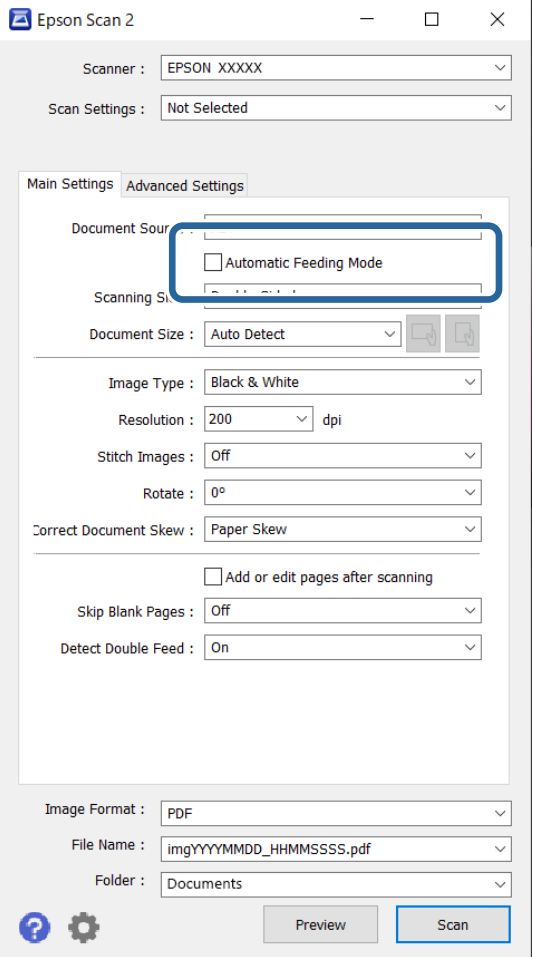

3. Nehmen Sie weitere Einstellungen für das Scannen auf dem Bildschirm für die Einstellungen vor.

#### *Hinweis:*

Es lassen sich auch Timeout-Einstellungen für das Beenden des *Automatischer Transportmodus* einrichten.

Wählen Sie hierzu *Einstellungen* in der Liste *Dokumentenquelle* aus, um das Fenster *Einstellungen für Vorlagenquelle* zu öffnen. Stellen Sie *Zeitüberschreitung automatischer Einzugsmodus (Sekunden)* auf dem angezeigten Bildschirm ein.

4. Klicken Sie auf **Scannen**.

#### *Hinweis:*

Wenn Sie Document Capture Pro verwenden, klicken Sie zum Speichern der Scaneinstellungen auf *Speichern*. Nach dem Beginn des Scanvorgangs startet der Automatischer Transportmodus.

Der Automatischer Transportmodus wird gestartet.

5. Ändern Sie die Position des Scanners gemäß dem Vorlagentyp, passen Sie die Kantenführungen an und legen Sie die Vorlage auf den ADF.

Der Scanvorgang beginnt automatisch.

6. Nachdem der Scanvorgang gestoppt wurde, können Sie die nächste Vorlage in den ADF einlegen.

Wiederholen Sie diesen Vorgang, bis alle Vorlagen gescannt wurden.

<span id="page-104-0"></span>7. Beenden Sie nach dem Scannen der Vorlagen den Automatischer Transportmodus.

Drücken Sie die Taste auf dem Scanner oder klicken Sie auf **Fertigstellen** auf dem Bildschirm **Automatischer Transportmodus**, der auf Ihrem Computer angezeigt wird.

Das gescannte Bild wird im angegebenen Ordner gespeichert.

# **Einrichten eines Auftrags**

Sie können mehrere Vorgänge wie etwa Scan - Speichern - Senden, als "Auftrag" registrieren.

Durch die Registrierung einer Reihe von Vorgängen als Auftrag mit Document Capture Pro (Windows) oder Document Capture (Mac OS) können Sie alle Vorgänge durchführen, indem Sie einfach den Auftrag auswählen.

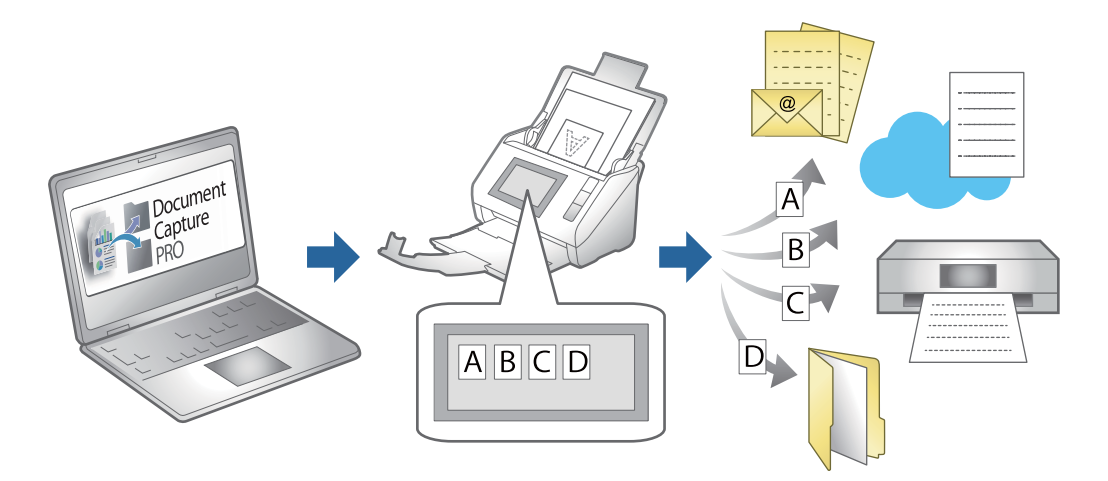

### **Erstellen eines Auftrags und Zuweisen eines Auftrags an das Bedienfeld (Windows)**

Ausführliche Informationen finden Sie im Document Capture Pro-Handbuch. Rufen Sie die unten stehende URL auf, um die neueste Handbuchversion anzuzeigen.

#### <https://support.epson.net/dcp/>

#### *Hinweis:*

Es gibt einen vordefinierten Auftrag, der gescannte Bilder als PDF-Dateien speichert.

### **Erstellen und Registrieren eines Auftrags (Mac OS)**

Erläutert, wie ein Auftrag in Document Capture eingerichtet wrid. Einzelheiten zu den Funktionen finden Sie in der Hilfe für Document Capture.

- 1. Starten Sie Document Capture.
- 2. Klicken Sie auf das Symbol  $\overline{\mathbb{B}}$  im Hauptfenster.

Das **Auftragsliste**-Fenster erscheint.

3. Klicken Sie auf das Symbol +.

Das **Auftragseinstellungen**-Fenster erscheint.

- 4. Nehmen Sie im Fenster **Auftragseinstellungen** die Auftragseinstellungen vor.
	- ❏ **Auftragsname**: Geben Sie den Namen des Auftrags ein, den Sie registrieren möchten.
	- ❏ **Scan**: Nehmen Sie Scaneinstellungen vor, wie etwa Größe der Originale oder Auflösung.
	- ❏ **Ausgabe**: Legen Sie das Speicherziel, das Speicherformat, die Dateibenennungsregeln und so weiter fest.
	- ❏ **Ziel**: Wählen Sie das Ziel für die gescannten Bilder. Sie können sie per E-Mail versenden oder an einen FTPoder Webserver weiterleiten.
- 5. Klicken Sie auf **OK**, um zum Fenster **Auftragsliste** zurückzukehren.

Der erstellte Auftrag wird in der **Auftragsliste** registriert.

6. Klicken Sie auf **OK**, um zum Hauptfenster zurückzukehren.

### **Zuweisen eines Auftrags zum Bedienfeld (Mac OS)**

Erläutert, wie ein Auftrag zum Bedienfeld des Scanners in Document Capture zugewiesen wird. Einzelheiten zu den Funktionen finden Sie in der Hilfe für Document Capture.

- 1. Starten Sie Document Capture.
- 2. Klicken Sie auf das Symbol im Hauptfenster. Das **Auftragsliste**-Fenster erscheint.
- 3. Klicken Sie auf das Symbol und wählen Sie **Aktionseinstellungen**.
- 4. Wählen Sie den Auftrag, der auf dem Bedienfeld ausgeführt werden soll, im ausklappbaren Menü.
- 5. Klicken Sie auf **OK**, um zum Fenster **Auftragsliste** zurückzukehren. Der Job wird dem Bedienfeld des Scanners zugewiesen.
- 6. Klicken Sie auf **OK**, um zum Hauptfenster zurückzukehren.

# <span id="page-106-0"></span>**Nützliche Funktionen**

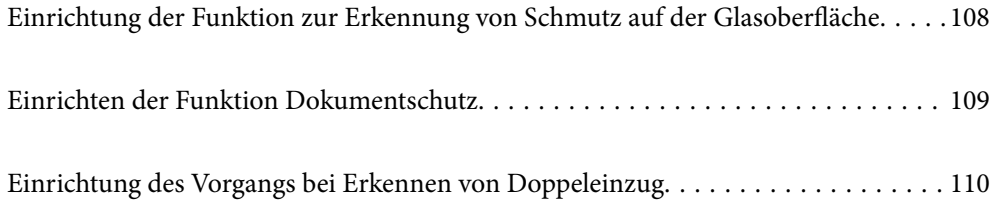

# <span id="page-107-0"></span>**Einrichtung der Funktion zur Erkennung von Schmutz auf der Glasoberfläche**

Staub oder Schmutz auf der Glasoberfläche im Innern des Scanners können vertikale Linien c auf dem Bild verursachen.

Wenn für Glasschmutz erkennen "On" festgelegt ist, erkennt der Scanner Schmutz auf der Glasfläche im Innern des Scanners und auf dem Computerbildschirm wird eine Benachrichtigung angezeigt.

Wenn die Benachrichtigung angezeigt wird, reinigen Sie die Glasflächen im Inneren des Scanners mit dem speziellen Epson Reinigungsset oder einem weichen Tuch.

Die Standardeinstellung ist **Aus**.

- 1. Starten Sie Epson Scan 2 Utility.
	- ❏ Windows 11/Windows Server 2022

Klicken Sie auf die Start-Schaltfläche und wählen Sie dann **Alle Apps** > **EPSON** > **Epson Scan 2 Utility** aus

❏ Windows 10/Windows Server 2016

Klicken Sie auf die Start-Schaltfläche und wählen Sie dann **EPSON** > **Epson Scan 2 Utility** aus.

❏ Windows 8.1/Windows 8/Windows Server 2012 R2/Windows Server 2012

Geben Sie den Anwendungsnamen in den Charm "Suche" ein und wählen Sie das angezeigte Symbol aus.

❏ Windows 7/Windows Server 2008 R2/Windows Server 2008

Klicken Sie auf die Start-Schaltfläche und wählen Sie dann **Alle Programme** (oder **Programme**) > **EPSON** > **Epson Scan 2** > **Epson Scan 2 Utility** aus.

❏ Mac OS

Wählen Sie **Gehe zu** > **Programme** > **Epson Software** > **Epson Scan 2 Utility** aus.

2. Wählen Sie die folgenden Einstellungen auf der Registerkarte **Scannereinstellungen** aus.

Stellen Sie **Glasschmutz erkennen** auf **Ein-Gering** oder **Ein-Hoch** ein.

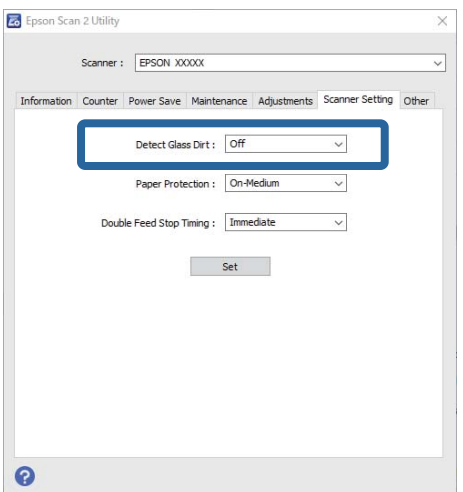
#### *Hinweis:*

- ❏ Möglicherweise wird Schmutz nicht korrekt erkannt.
- ❏ Wenn die Erkennung nicht korrekt funktioniert, ändern Sie die Einstellungen. Wenn der Schmutz nicht erkannt wird, wählen Sie *Ein-Hoch* aus. Wenn Schmutz nicht korrekt erkannt wird, wählen Sie *Ein-Gering* oder *Aus* aus.
- 3. Klicken Sie auf **Eingestellt**, um die Einstellungen im Scanner anzuwenden.

# **Einrichten der Funktion Dokumentschutz**

Um den Schaden am Dokument zu verringern, wird das Scannen sofort gestoppt, wenn folgende Bedingungen erkannt werden.

- ❏ Es ist ein Fehler beim Papiereinzug aufgetreten
- ❏ Die Vorlage wird schräg eingezogen
- ❏ Die Position der Vorlage und des Scanners stimmen nicht überein

### Die Standardeinstellung ist **Ein-Mittel**.

### c *Wichtig:*

❏ Diese Funktion kann nicht alle Beschädigungen der Vorlage verhindern.

- ❏ Je nach Zustand der eingezogenen Vorlage werden Einzugsfehler möglicherweise nicht erkannt.
- 1. Starten Sie Epson Scan 2 Utility.
	- ❏ Windows 11/Windows Server 2022

Klicken Sie auf die Start-Schaltfläche und wählen Sie dann **Alle Apps** > **EPSON** > **Epson Scan 2 Utility** aus

❏ Windows 10/Windows Server 2016

Klicken Sie auf die Start-Schaltfläche und wählen Sie dann **EPSON** > **Epson Scan 2 Utility** aus.

❏ Windows 8.1/Windows 8/Windows Server 2012 R2/Windows Server 2012

Geben Sie den Anwendungsnamen in den Charm "Suche" ein und wählen Sie das angezeigte Symbol aus.

❏ Windows 7/Windows Server 2008 R2/Windows Server 2008

Klicken Sie auf die Start-Schaltfläche und wählen Sie dann **Alle Programme** (oder **Programme**) > **EPSON** > **Epson Scan 2** > **Epson Scan 2 Utility** aus.

❏ Mac OS

Wählen Sie **Gehe zu** > **Programme** > **Epson Software** > **Epson Scan 2 Utility** aus.

2. Wählen Sie die folgenden Einstellungen auf der Registerkarte **Scannereinstellungen** aus.

Stellen Sie für **Papierschutz Ein-Gering**, **Ein-Mittel** oder **Ein-Hoch** ein.

Wählen Sie zur Aktivierung dieser Funktion die gewünschte Erkennungsstufe aus. Einzelheiten zu den einzelnen Stufen finden Sie in der folgenden Tabelle.

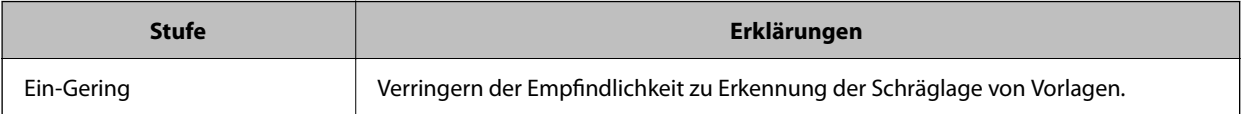

<span id="page-109-0"></span>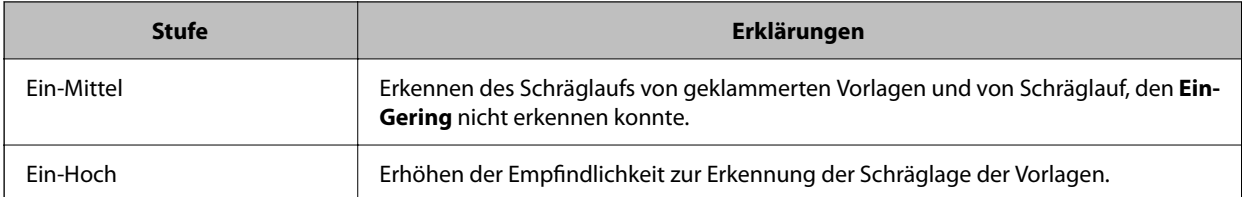

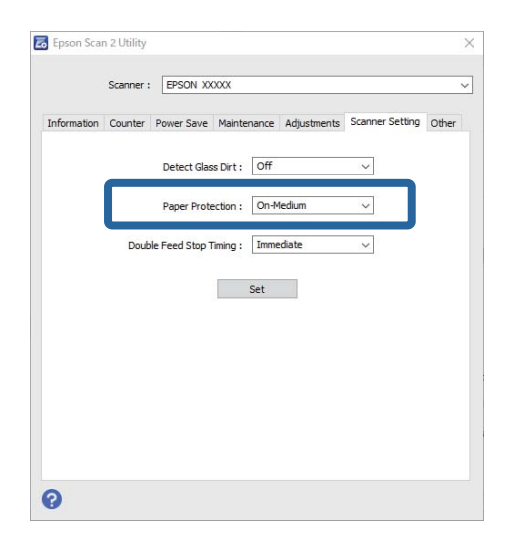

#### *Hinweis:*

- ❏ Abhängig von der Vorlage, den Papiereinzugsbedingungen und der eingestellten Stufe funktioniert diese Funktion möglicherweise nicht korrekt.
- ❏ Verringern Sie die Stufe, wenn häufig falsch-positive Ergebnisse auftreten.
- ❏ Wenn die Vorlage eine unregelmäßige Form hat oder schräg gescannt wird, wird ein irrtümlicherweise ein Papiereinzugsfehler erkannt.
- ❏ Achten Sie beim Einlegen mehrerer Vorlagen darauf, die Oberkante der Vorlagen auszurichten. Vorlagen können als Einzugsfehler erkannt werden, wenn die Kanten der Vorlagen nicht ausgerichtet sind, selbst wenn sie korrekt gescannt wurden.
- ❏ Richten Sie die Kantenführungen an der Vorlage aus, um schräges Scannen zu vermeiden.
- 3. Klicken Sie auf **Eingestellt**, um die Einstellungen im Scanner anzuwenden.

# **Einrichtung des Vorgangs bei Erkennen von Doppeleinzug**

Legen Sie fest, wann der Vorgang gestoppt werden soll, falls ein Doppeleinzug erkannt wird.

- ❏ Sofort: Der Vorgang stoppt automatisch, wenn Doppeleinzug erkannt wird.
- ❏ Nach Auswurf: Scannt Dokumente, wenn ein doppelter Einzug erkannt wird, wie gewohnt, aber der Scanvorgang des nächsten Dokuments wird gestoppt.

Wenn keine Probleme auftreten und Sie mit dem gescannten Bild zufrieden sind, können Sie das Scannen fortsetzen.

Die Standardeinstellung ist **Sofort**.

- 1. Starten Sie Epson Scan 2 Utility.
	- ❏ Windows 11/Windows Server 2022

Klicken Sie auf die Start-Schaltfläche und wählen Sie dann **Alle Apps** > **EPSON** > **Epson Scan 2 Utility** aus.

- ❏ Windows 10/Windows Server 2016 Klicken Sie auf die Start-Schaltfläche und wählen Sie dann **EPSON** > **Epson Scan 2 Utility** aus.
- ❏ Windows 8.1/Windows 8/Windows Server 2012 R2/Windows Server 2012 Geben Sie den Anwendungsnamen in den Charm "Suche" ein und wählen Sie das angezeigte Symbol aus.
- ❏ Windows 7/Windows Server 2008 R2/Windows Server 2008 Klicken Sie auf die Start-Schaltfläche und wählen Sie dann **Alle Programme** (oder **Programme**) > **EPSON** > **Epson Scan 2** > **Epson Scan 2 Utility** aus.
- ❏ Mac OS

Wählen Sie **Gehe zu** > **Programme** > **Epson Software** > **Epson Scan 2 Utility** aus.

2. Wählen Sie die folgenden Einstellungen auf der Registerkarte **Scannereinstellungen** aus.

Stellen Sie **Doppeleinzugsstopp-Timing** auf **Sofort** oder **Nach Auswurf** ein.

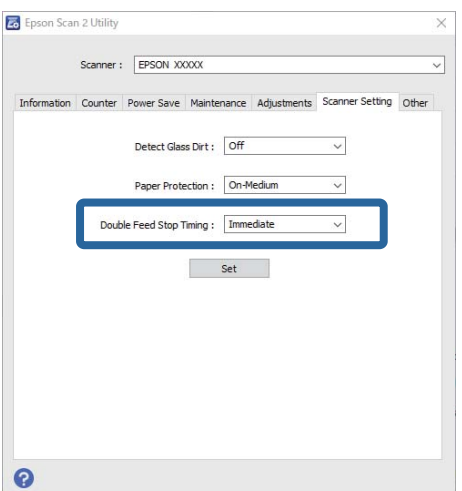

3. Klicken Sie auf **Eingestellt**, um die Einstellungen im Scanner anzuwenden.

# <span id="page-111-0"></span>**Wartung**

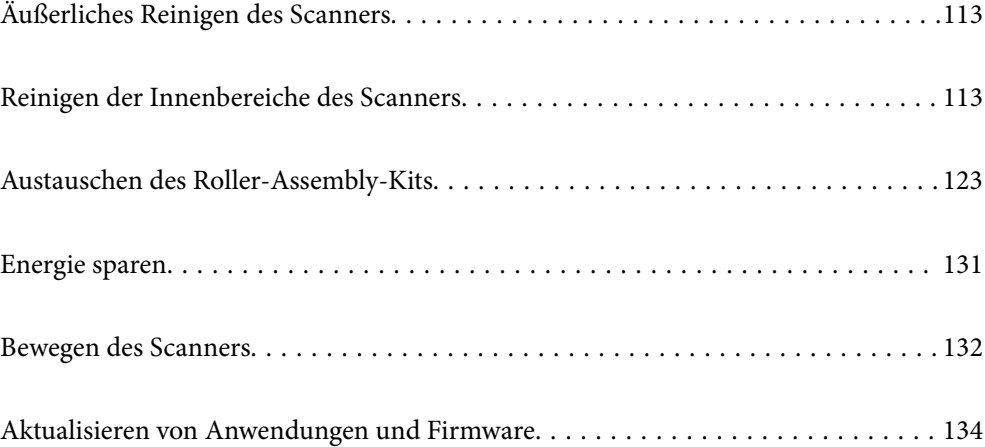

# <span id="page-112-0"></span>**Äußerliches Reinigen des Scanners**

Wischen Sie Verschmutzungen am Außengehäuse mit einem trockenen oder mit mildem Reinigungsmittel und Wasser befeuchteten Tuch ab.

### **T** *Wichtig*:

- ❏ Verwenden Sie niemals Alkohol, Verdünner oder ätzende Lösungsmittel zum Reinigen des Scanners. Andernfalls können Verformungen oder Verfärbungen auftreten.
- ❏ Kein Wasser in das Innere des Geräts gelangen lassen. Andernfalls kann eine Fehlfunktion auftreten.
- ❏ Öffnen Sie niemals das Scannergehäuse.
- 1. Drücken Sie zum Ausschalten des Scanners die Taste $\mathcal{O}$ .
- 2. Trennen Sie das Netzkabel vom Scanner.
- 3. Reinigen Sie die Außenflächen des Gehäuses mit einem leicht mit mildem Reinigungsmittel und etwas Wasser angefeuchteten Tuch.

# **Reinigen der Innenbereiche des Scanners**

Nachdem der Scanner einige Zeit in Benutzung ist, können Papier- und Hausstaub auf dem Roller oder den Glasflächen im Inneren des Scanners Probleme beim Einzug oder bei der Bildqualität hervorrufen. Reinigen Sie das Innere des Scanners etwa alle 5,000 Scanvorgänge.

Sie können die aktuelle Anzahl durchgeführter Scans in Epson Scan 2 Utility überprüfen.

Ist eine Oberfläche mit einem schwer entfernbaren Material beschmutzt, verwenden Sie ein originales Epson-Reinigungskit zum Entfernen von Verschmutzungen. Tragen Sie eine geringe Menge des Reinigers auf ein Reinigungstuch auf, um die Verschmutzungen zu entfernen.

### !*Achtung:*

Achten Sie darauf, dass Hände oder Haare nicht in den Zahnrädern oder Rollen eingeklemmt werden, wenn Sie das Innere des Scanners reinigen. Dies könnte zu Verletzungen führen.

### **T** *Wichtig*:

- ❏ Verwenden Sie niemals Alkohol, Verdünner oder ätzende Lösungsmittel zum Reinigen des Scanners. Andernfalls kann es zu Verformungen oder Verfärbungen kommen.
- ❏ Sprühen Sie keinesfalls Flüssigkeiten oder Schmiermittel auf den Scanner. Eine Beschädigung des Geräts oder der Schaltkreise kann zu Fehlfunktionen führen.
- ❏ Öffnen Sie niemals das Scannergehäuse.

#### *Hinweis:*

- ❏ Sie können im Epson Scan 2 Utility Benachrichtigungen zu Reinigungszeit nach einer bestimmten Anzahl von Scans einstellen. In der Standardeinstellung werden die Benachrichtigungen jeweils nach 5.000 Scans gesendet.
- ❏ Reinigen Sie das Innere des Scanners bei eingeschaltetem Scanner.

1. **Wischen Sie jeglichen Schmutz vom Roller.** Öffnen Sie die Abdeckung des vertikalen Pfads.

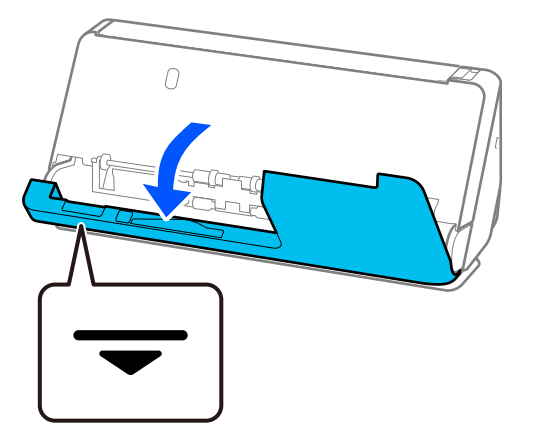

### *C Wichtig:*

Wenn Sie die Abdeckung des vertikalen Pfads öffnen, halten Sie die angezeigten Bereich, um Kontakt mit der antistatischen Bürste zu vermeiden. Wenn die Bürste verbogen wird, kann sich die statische Elektrizität nicht entladen, und die Vorlagen bleiben bei der Ausgabe aneinander haften.

2. Wischen Sie die Roller (vier Stellen) und die Kunststoffroller (vier Stellen) ab. Wischen Sie sie mit einem weichen, fusselfreien Tuch ab und feuchten Sie das Tuch mit einem speziellen Reinigungsmittel oder Wasser an.

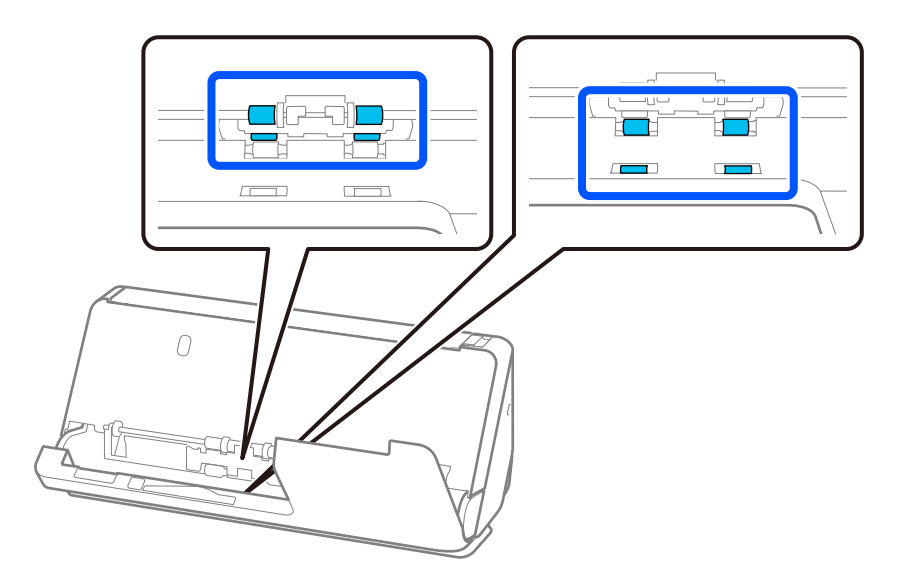

### c *Wichtig:*

Berühren Sie beim Abwischen der Roller nicht die antistatische Bürste. Wenn die Bürste verbogen wird, kann sich die statische Elektrizität nicht entladen, und die Vorlagen bleiben bei der Ausgabe aneinander haften.

3. Öffne Sie das Eingabefach und ziehen Sie den Hebel, um die Scannerabdeckung zu öffnen.

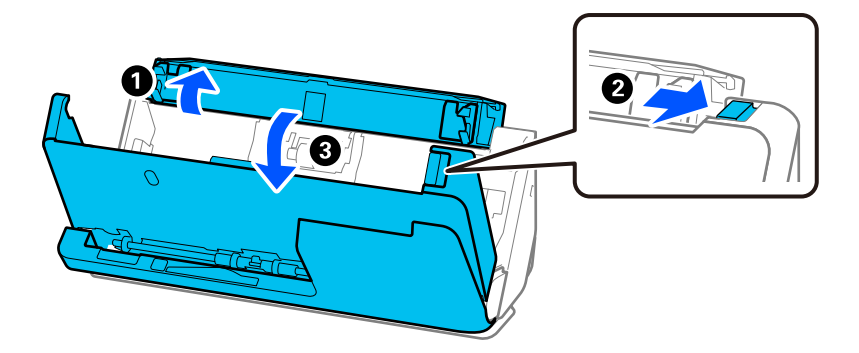

4. Wischen Sie die Roller (acht Stellen) ab. Wischen Sie sie mit einem weichen, fusselfreien Tuch ab und feuchten Sie das Tuch mit einem speziellen Reinigungsmittel oder Wasser an.

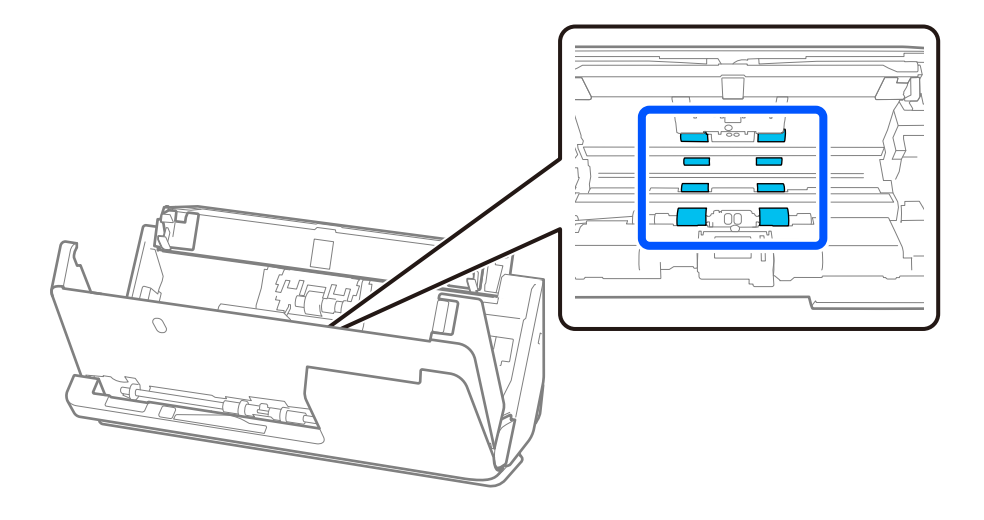

5. Schließen Sie die Scannerabdeckung mit beiden Händen. Schließen Sie dann die Abdeckung des vertikalen Pfads und dann das Eingabefach, in dieser Reihenfolge.

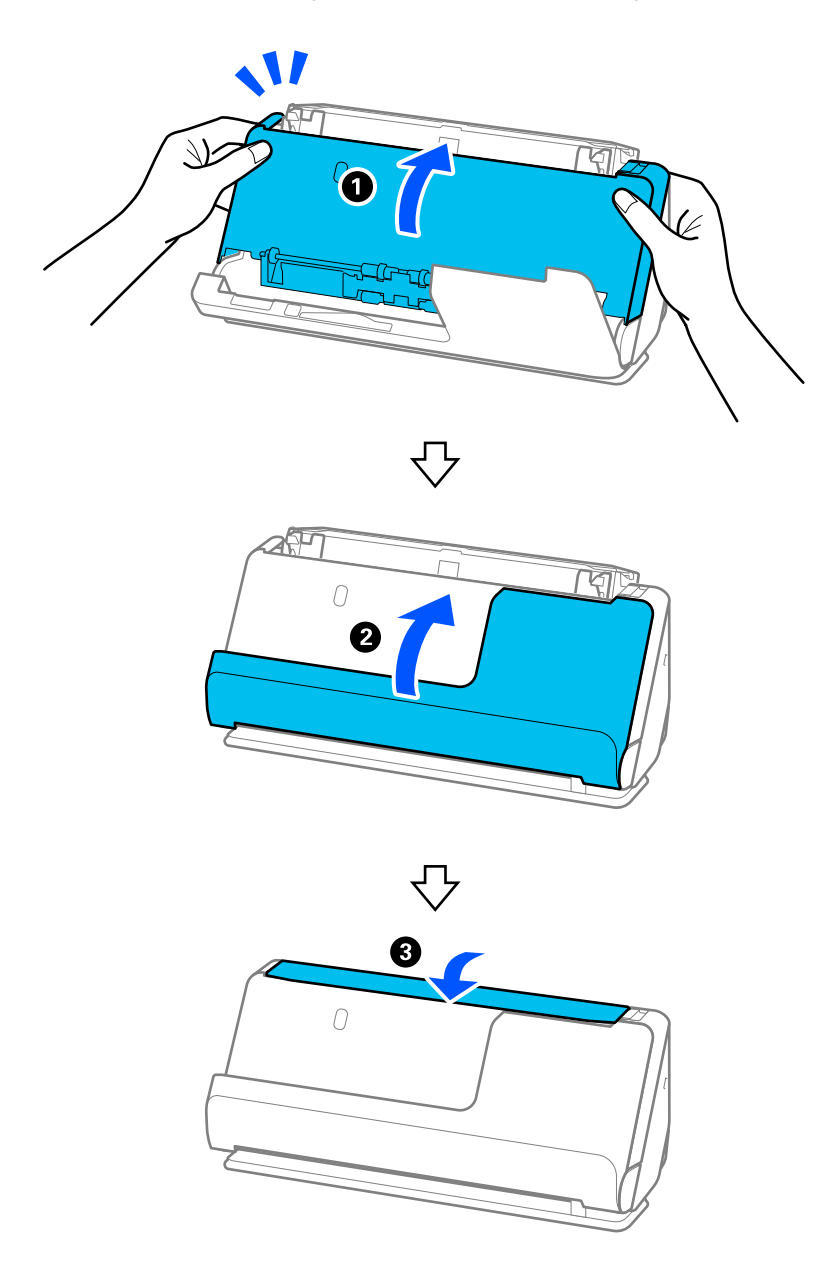

Nachdem Sie die Abdeckung geschlossen haben, warten Sie etwa vier Sekunden, bevor Sie mit dem nächsten Schritt fortfahren.

6. Wiederholen Sie die Schritte 1 bis 5 vier Mal.

Die internen Roller drehen sich bei jedem Schließen der Abdeckung um etwa eine Viertelumdrehung. Wiederholen Sie diesen Schritt, bis der gesamte Roller sauber ist.

#### *Hinweis:*

Wenn innen an der Abdeckung des vertikalen Pfads Staub haftet, wischen Sie ihn mit einem weichen, fusselfreien Tuch ab.

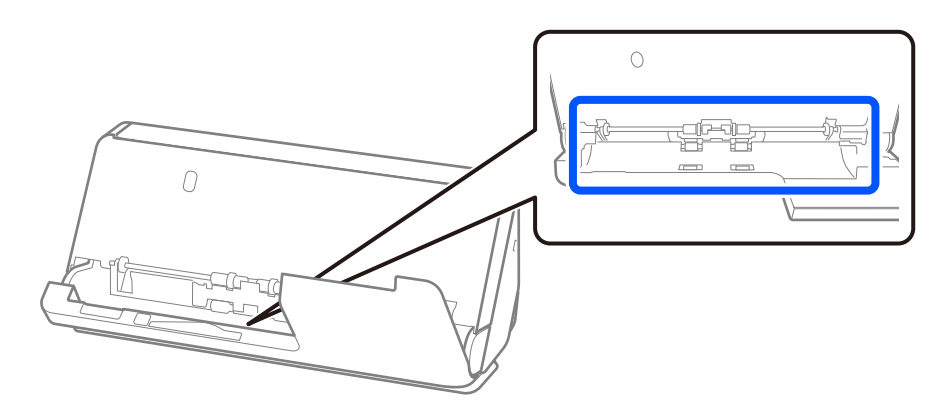

7. **Wischen Sie jeglichen Schmutz im Innern des Scanner ab.** Öffne Sie das Eingabefach und ziehen Sie den Hebel, um die Scannerabdeckung zu öffnen.

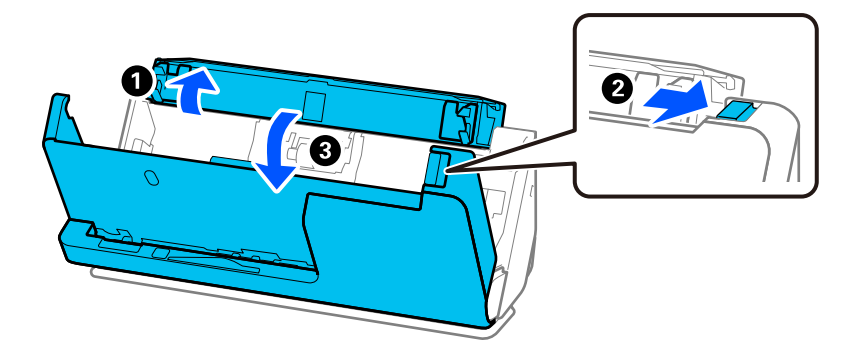

8. Wischen Sie die Glasoberfläche innen an der Scannerabdeckung ab. Wischen Sie sie mit einem speziellen Reinigungstuch oder einem weichen, fusselfreien Tuch ab. Wenn die Glasoberfläche sehr schmutzig ist, feuchten Sie das weiche, fusselfreie Tuch mit einem speziellen Reinigungsmittel oder Wasser an.

### Wichtig:

- ❏ Die Glasfläche nicht zu stark belasten.
- ❏ Keine Bürsten oder harte Werkzeuge verwenden. Jegliche Kratzer auf dem Glas können die Scanqualität beeinträchtigen.
- ❏ Sprühen Sie Reiniger nicht direkt auf die Glasfläche.

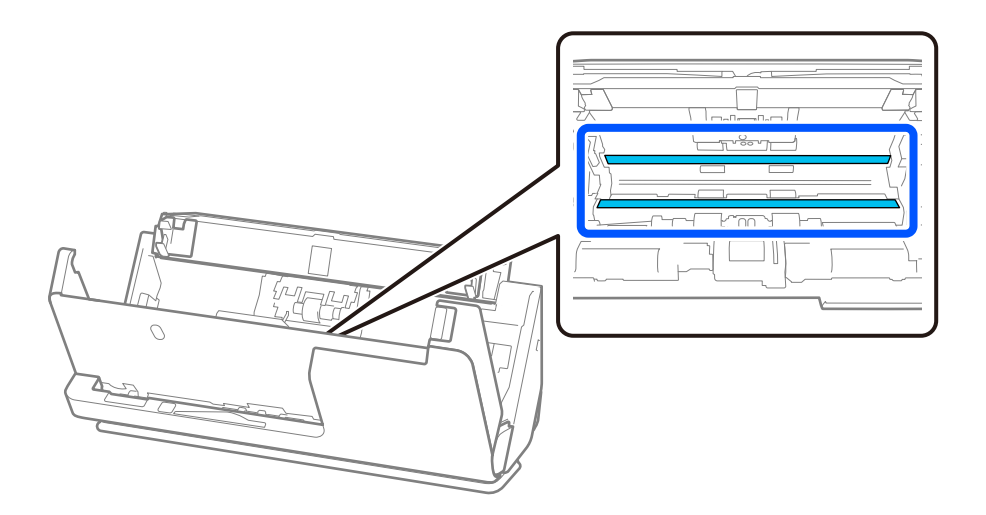

9. Wischen Sie die Sensoren (vier Stellen) mit einem Wattestäbchen ab.

### **T** *Wichtig*:

Keine Flüssigkeiten wie Reinigungsmittel auf das Wattestäbchen auftragen.

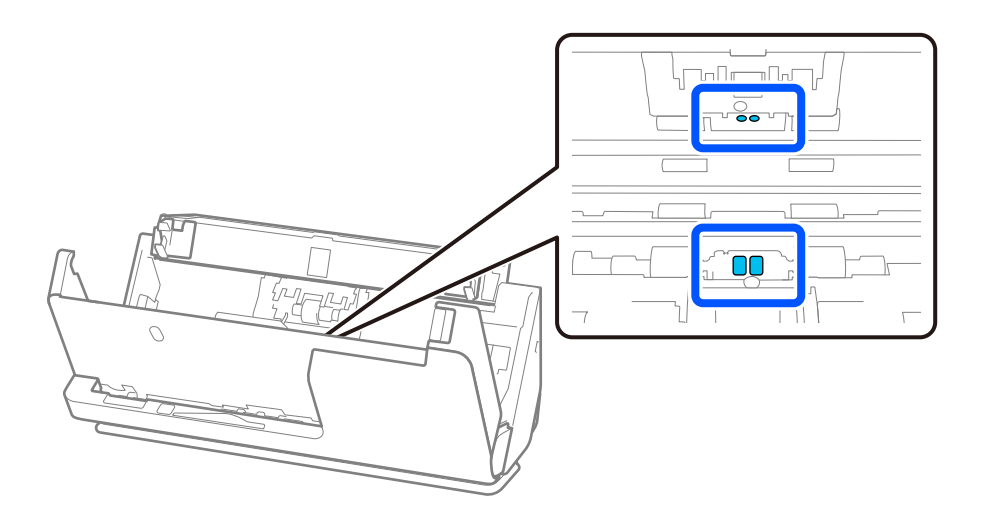

10. **Wischen Sie jeglichen Schmutz von der Trennwalze.** Öffnen Sie die Abdeckung und entfernen Sie die Trennwalze.

Einzelheiten hierzu finden Sie unter "Austauschen des Roller-Assembly-Kits".

["Austauschen des Roller-Assembly-Kits" auf Seite 123](#page-122-0)

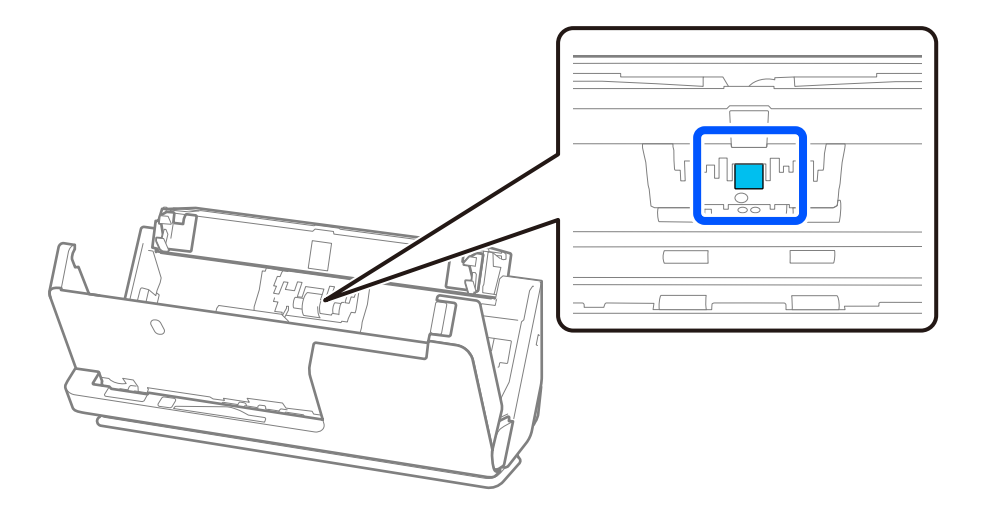

11. Wischen Sie die Trennwalze ab. Wischen Sie sie mit einem weichen, fusselfreien Tuch ab und feuchten Sie das Tuch mit einem speziellen Reinigungsmittel oder Wasser an.

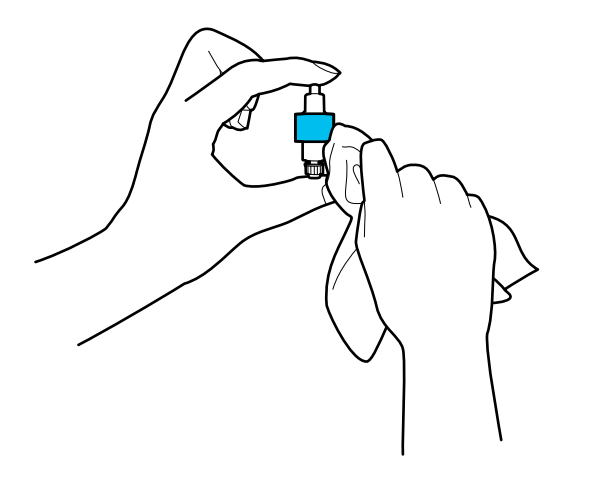

### c *Wichtig:*

Reinigen Sie den Roller nur mit einem feuchten Tuch. Ein trockenes Tuch kann die Rolleroberfläche beschädigen.

12. Installieren Sie die Trennwalze.

Einzelheiten zur Installation finden Sie unter "Austauschen des Roller-Assembly-Kits".

13. **Wischen Sie jeglichen Schmutz von der Aufnahmewalze.** Öffnen Sie die Abdeckung und entfernen Sie die Aufnahmewalze.

Einzelheiten hierzu finden Sie unter "Austauschen des Roller-Assembly-Kits".

["Austauschen des Roller-Assembly-Kits" auf Seite 123](#page-122-0)

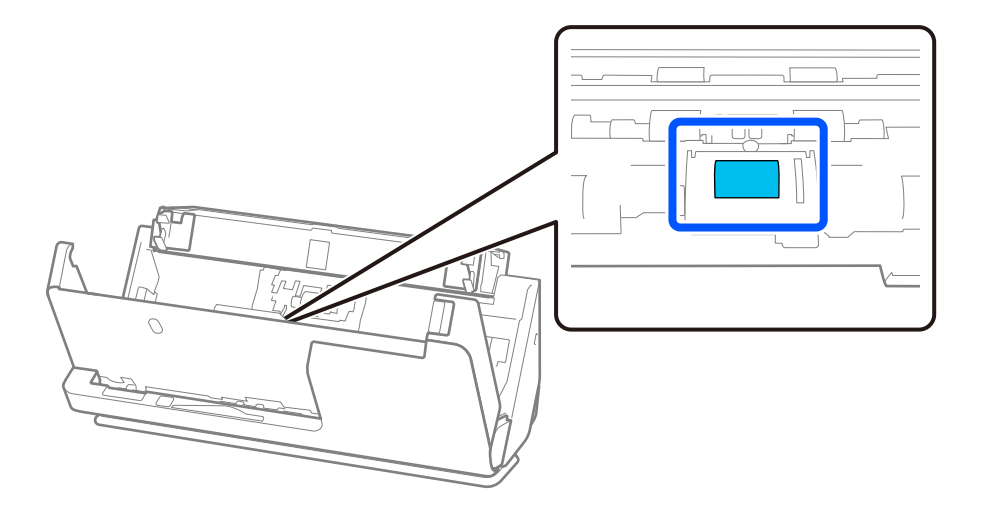

14. Wischen Sie die Aufnahmewalze ab. Wischen Sie sie mit einem weichen, fusselfreien Tuch ab und feuchten Sie das Tuch mit einem speziellen Reinigungsmittel oder Wasser an.

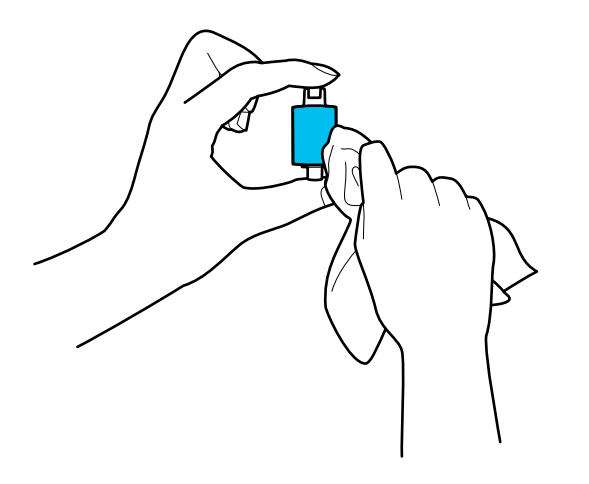

### **T** *Wichtig*:

Reinigen Sie den Roller nur mit einem feuchten Tuch. Ein trockenes Tuch kann die Rolleroberfläche beschädigen.

15. Installieren Sie die Aufnahmewalze.

Einzelheiten zur Installation finden Sie unter "Austauschen des Roller-Assembly-Kits".

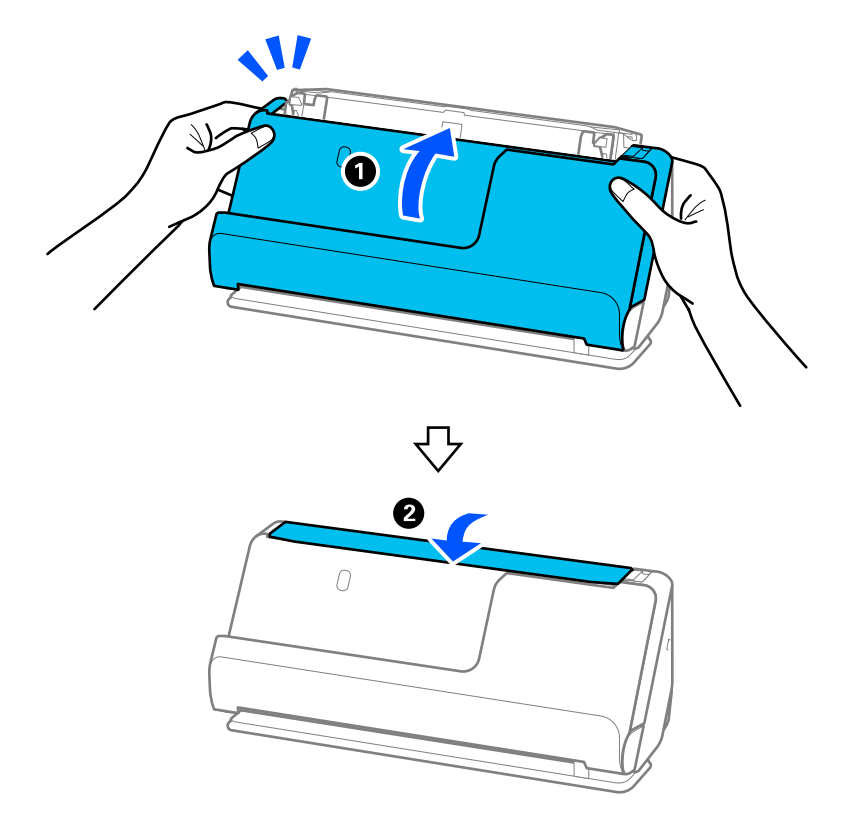

<span id="page-120-0"></span>16. Schließen Sie die Scannerabdeckung mit beiden Händen. Schließen Sie dann das Eingabefach.

17. Setzen Sie die Anzahl der Scanvorgänge mit Epson Scan 2 Utility zurück.

### **Zugehörige Informationen**

- & ["Codes für Reinigungskit" auf Seite 29](#page-28-0)
- & ["Austauschen des Roller-Assembly-Kits" auf Seite 123](#page-122-0)

## **Zurücksetzen der Anzahl der Scanvorgänge nach der Reinigung des Scanners**

Setzen Sie die Anzahl der Scanvorgänge nach der regulären Reinigung in Epson Scan 2 Utility zurück. Dieser Abschnitt erklärt die Vorgehensweise beim Zurücksetzen mit Epson Scan 2 Utility.

- 1. Schalten Sie den Scanner ein.
- 2. Starten Sie Epson Scan 2 Utility.
	- ❏ Windows 11/Windows Server 2022

Klicken Sie auf die Start-Schaltfläche und wählen Sie dann **Alle Apps** > **EPSON** > **Epson Scan 2 Utility** aus.

- ❏ Windows 10/Windows Server 2016 Klicken Sie auf die Start-Schaltfläche und wählen Sie dann **EPSON** > **Epson Scan 2 Utility** aus.
- ❏ Windows 8.1/Windows 8/Windows Server 2012 R2/Windows Server 2012 **Start**-Bildschirm > **Apps** > **Epson** > **Epson Scan 2 Utility**.

❏ Windows 7/Windows Vista/Windows XP/Windows Server 2008 R2/Windows Server 2008/Windows Server 2003 R2/Windows Server 2003

Klicken Sie auf die Start-Schaltfläche und wählen Sie dann **Alle Programme** (oder **Programme**) > **EPSON** > **Epson Scan 2** > **Epson Scan 2 Utility** aus.

### ❏ Mac OS

Wählen Sie **Gehe zu** > **Programme** > **Epson Software** > **Epson Scan 2 Utility** aus.

- 3. Klicken Sie auf die Registerkarte **Wartung**.
- 4. Klicken Sie auf **Zurücksetzen** unter **Regelmäßige Reinigung**.

### *Hinweis:*

Sie können nicht zurücksetzen, wenn *Alarm Regelmäßige Reinigung* nicht ausgewählt wurde.

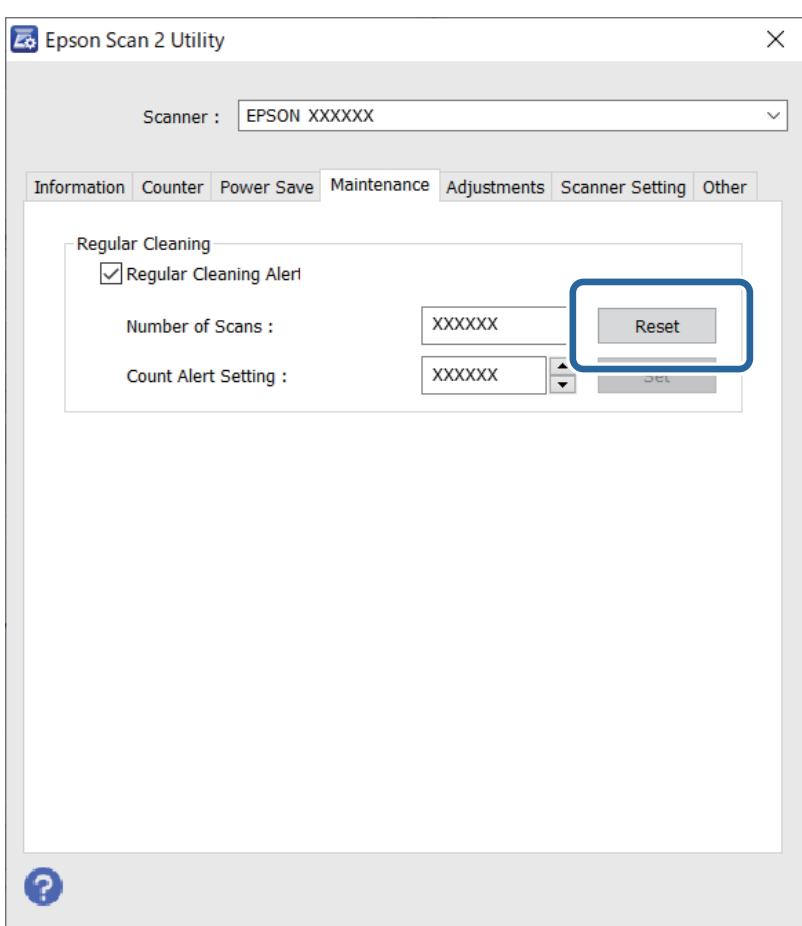

# <span id="page-122-0"></span>**Austauschen des Roller-Assembly-Kits**

Das Roller-Assembly-Kit (Aufnahmewalze und Trennwalze) muss ausgetauscht werden, wenn die Anzahl der Scanvorgänge die Lebensdauer der Walzen überschreitet. Wenn die Meldung zum Austausch auf dem Computerbildschirm angezeigt wird, tauschen Sie das Kit mit diesen Schritten aus.

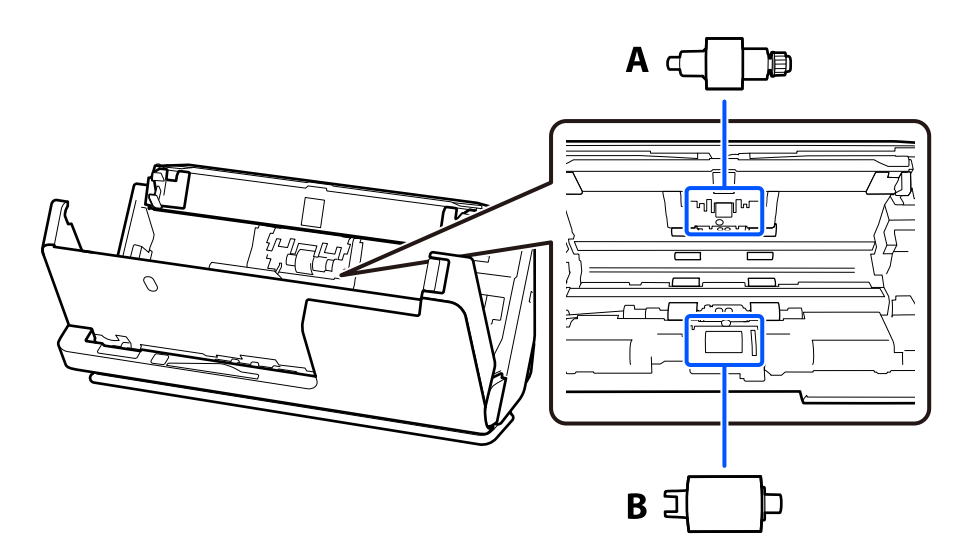

A: Trennwalze, B: Aufnahmewalze

### *Hinweis:*

Tauschen Sie das Roller Assembly Kit bei eingeschaltetem Scanner aus.

1. Öffne Sie das Eingabefach und ziehen Sie den Hebel, um die Scannerabdeckung zu öffnen.

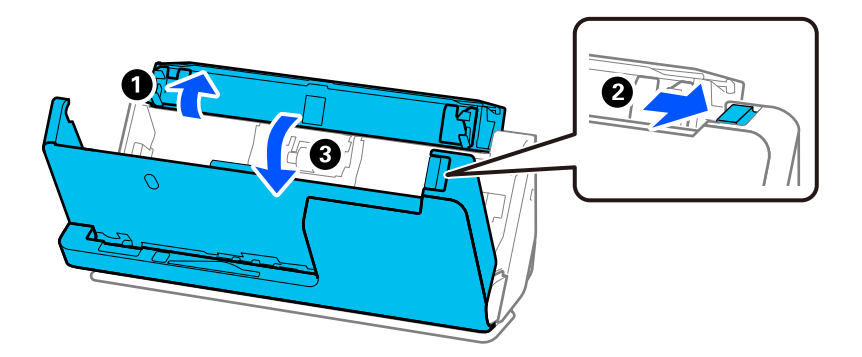

2. Entfernen Sie die Trennwalzenabdeckung wie in der Abbildung gezeigt.

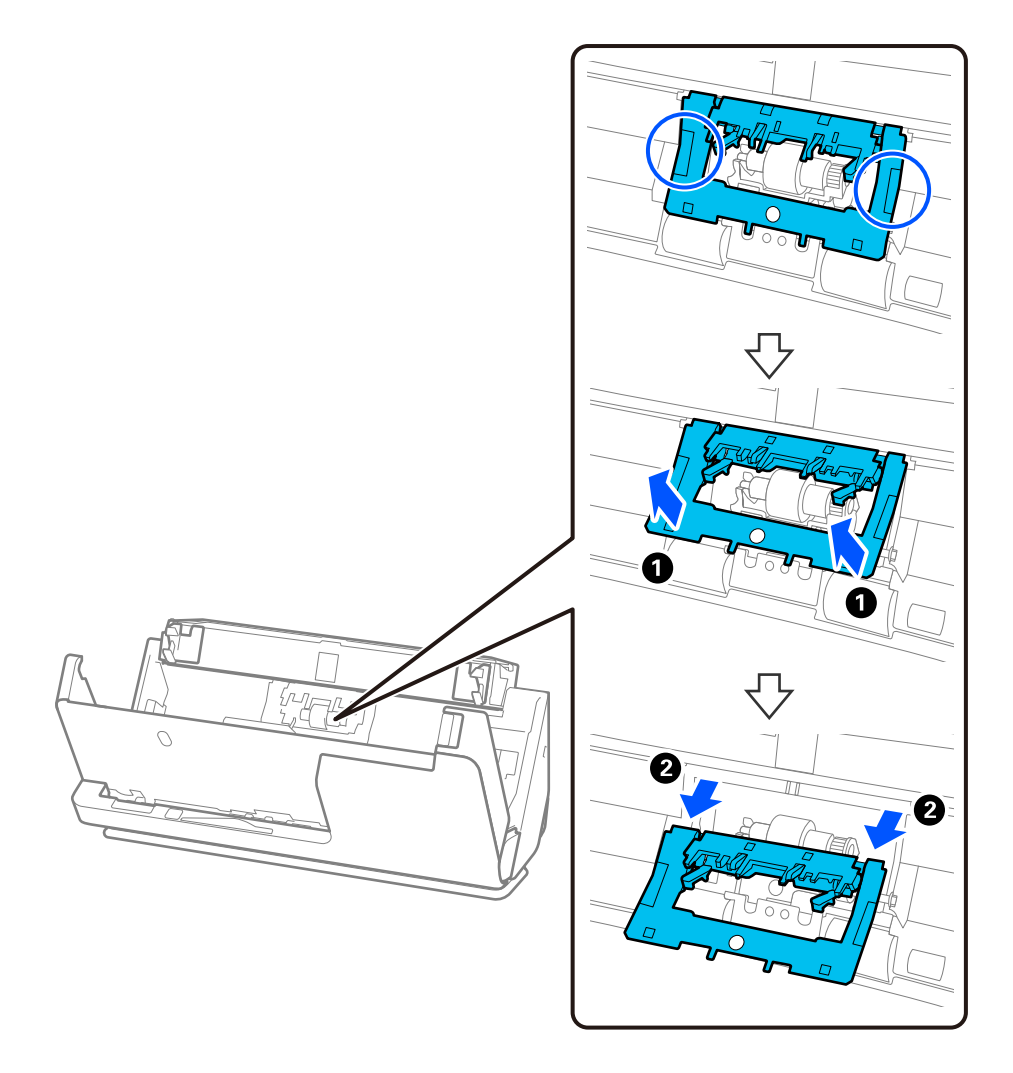

3. Entfernen Sie die Trennwalze wie in der Abbildung gezeigt.

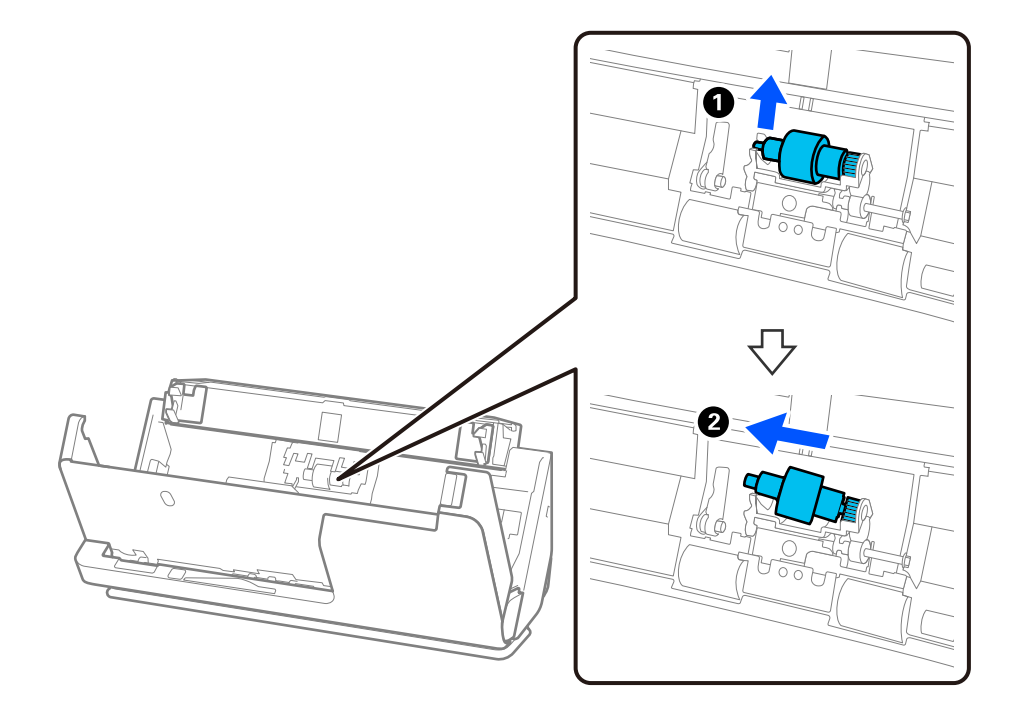

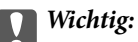

Ziehen Sie die Trennwalze nicht mit Gewalt heraus. Dadurch könnte das Innere des Scanners beschädigt werden.

4. Befestigen Sie die neue Trennwalze wie in der Abbildung gezeigt. Setzen Sie die Achse der neuen Trennwalze in die Öffnung an der rechten Seite ein und senken Sie die Trennwalze ab.

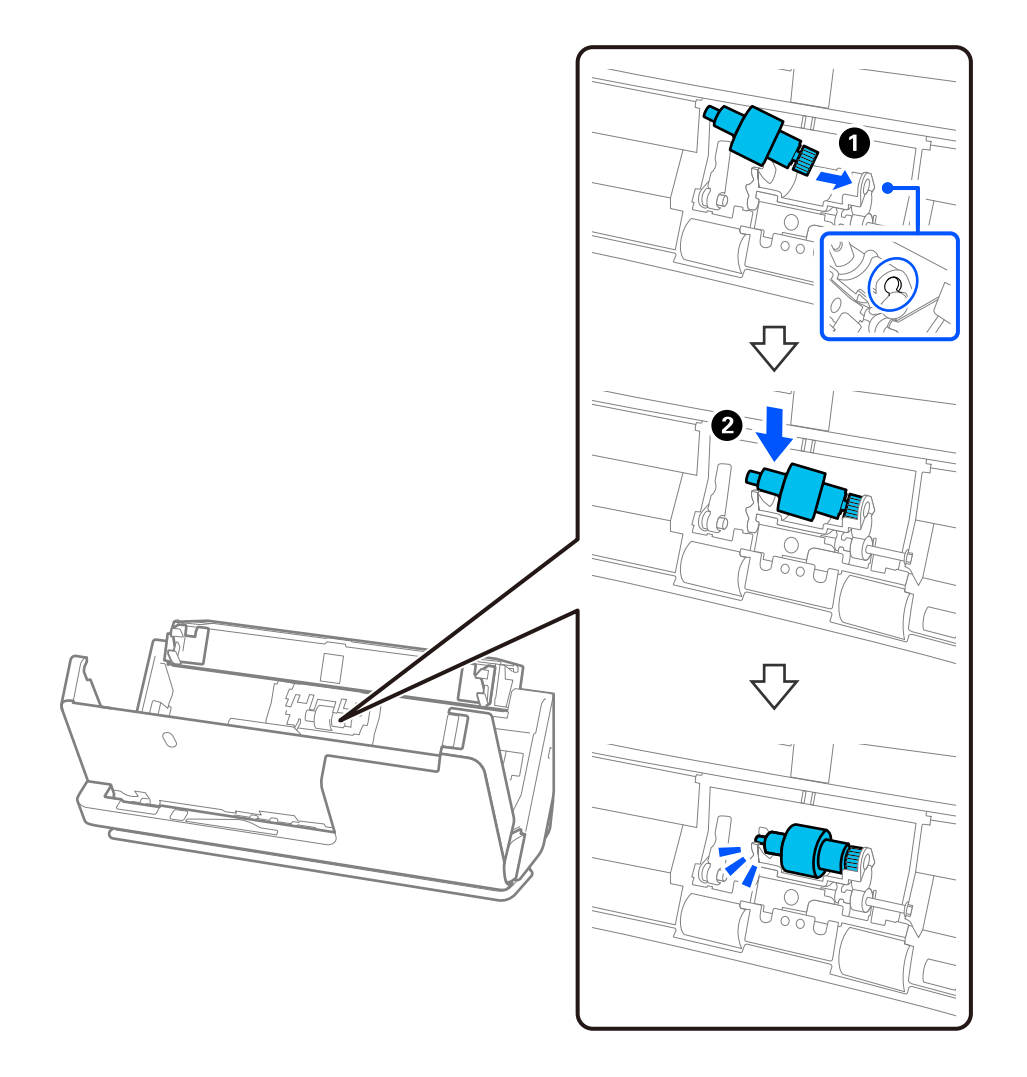

5. Befestigen Sie die Trennwalzenabdeckung wie in der Abbildung gezeigt. Setzen Sie die Achse an der Oberseite der Abdeckung in die Nuten ein und schließen Sie die Abdeckung dann fest.

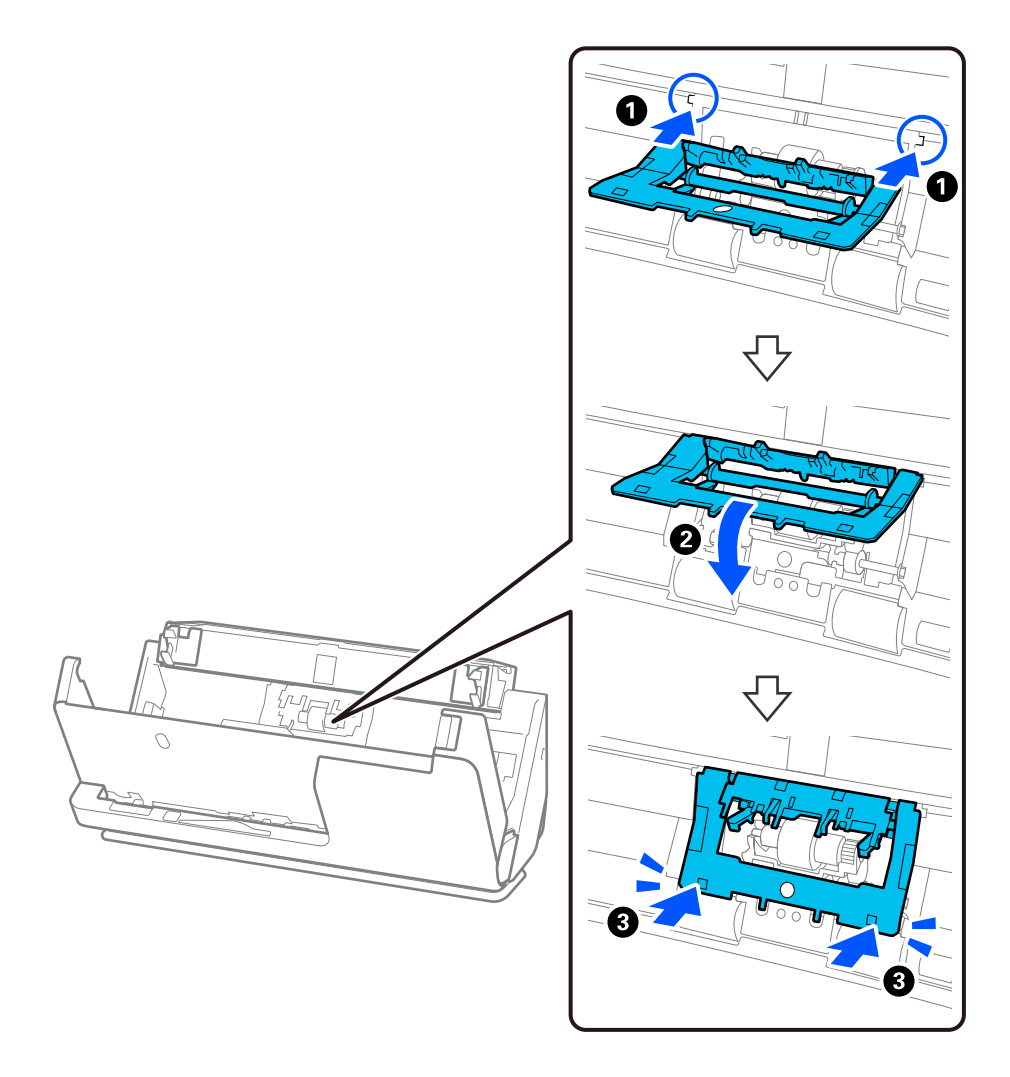

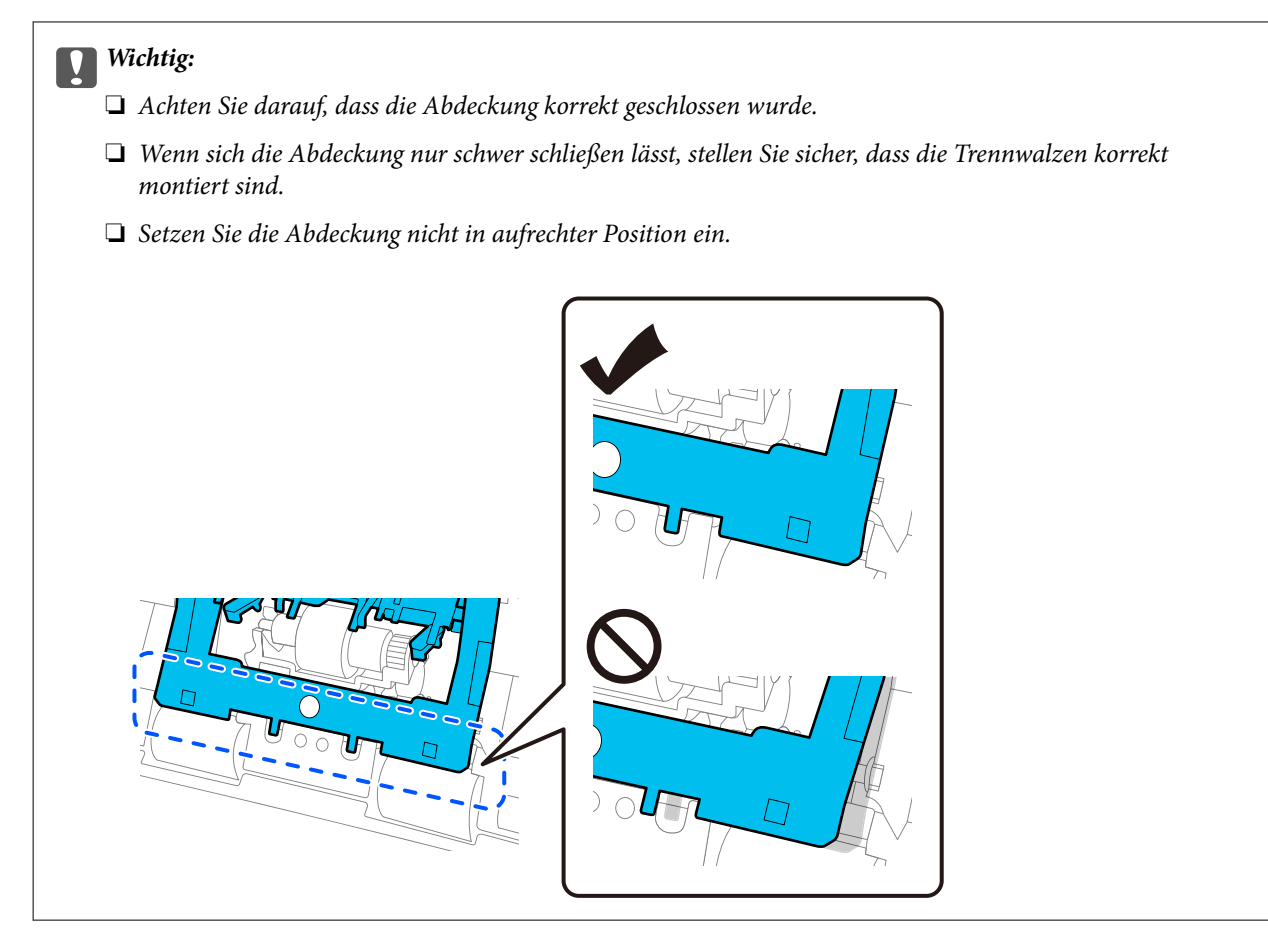

6. Öffnen Sie die Abdeckung der Aufnahmewalze.

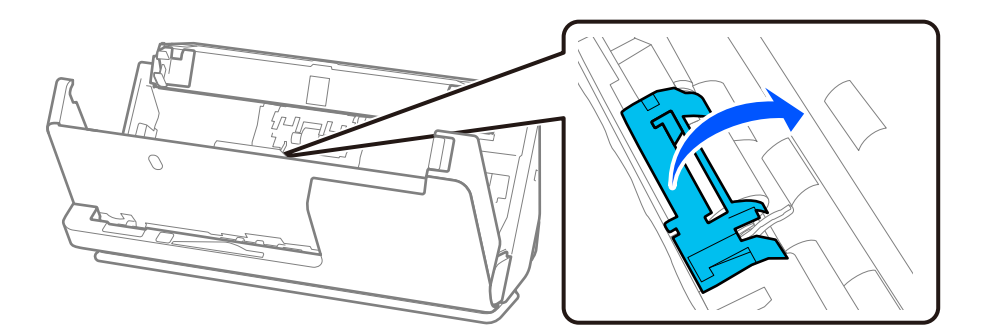

7. Entfernen Sie die Aufnahmewalze wie in der Abbildung gezeigt.

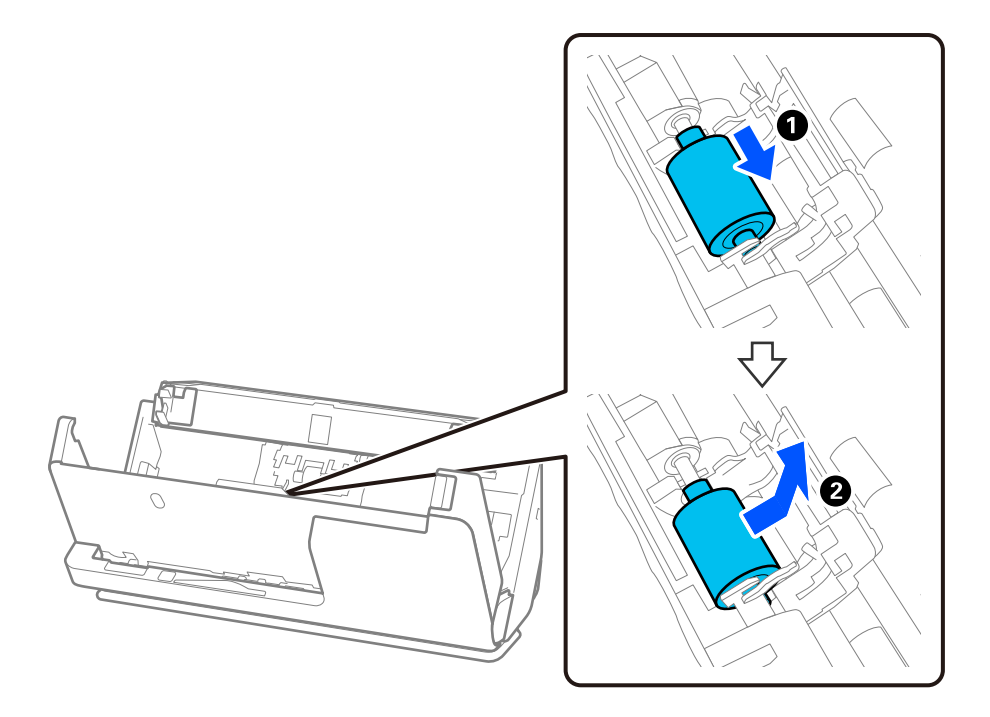

8. Befestigen Sie die neue Aufnahmewalze wie in der Abbildung gezeigt. Setzen Sie die Einkerbungen an den Enden der Aufnahmewalze auf die Achse am Scanner, senken Sie die Aufnahmewalze ab und schieben Sie sie dann nach hinten.

Achten Sie darauf, dass die Einkerbungen ausgerichtet sind.

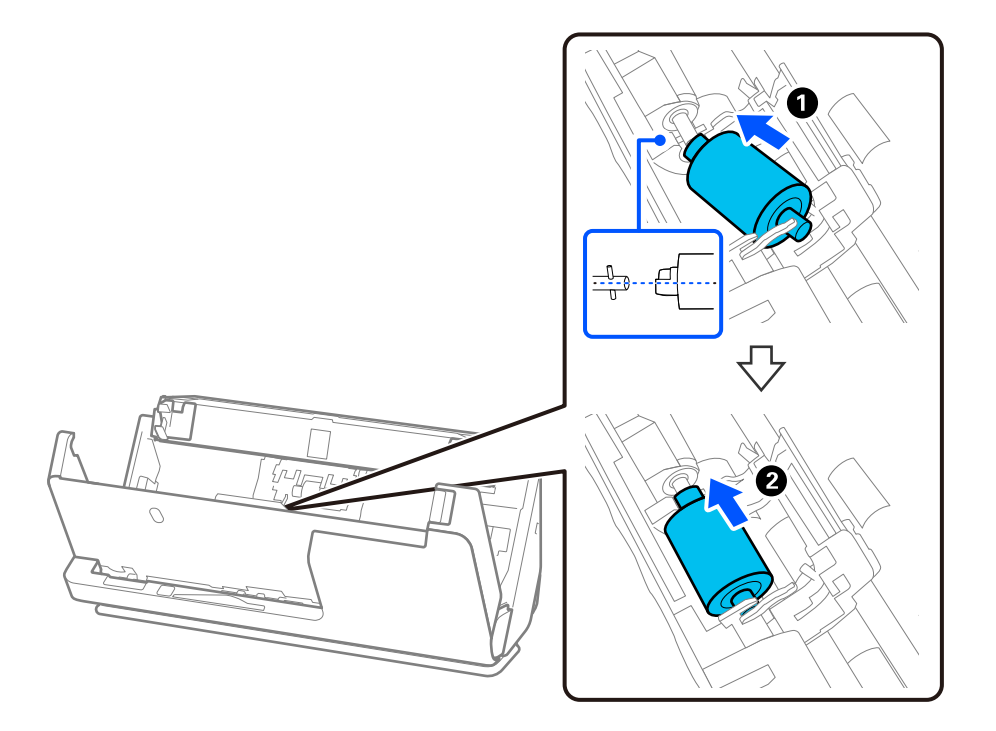

9. Schließen Sie die Abdeckung der Aufnahmewalze.

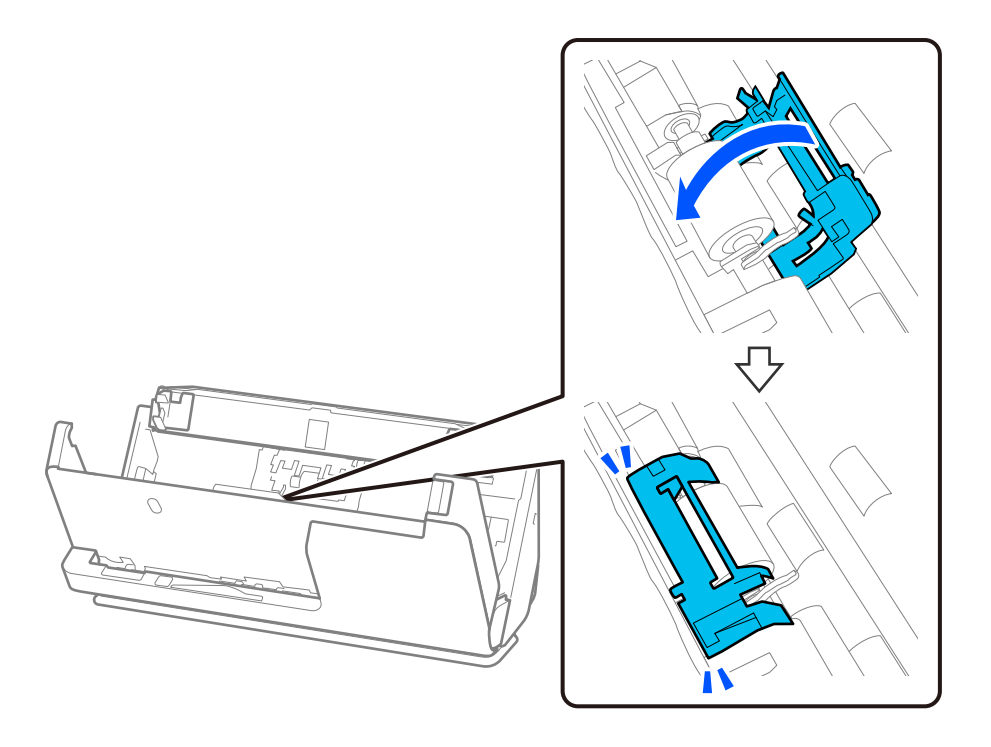

**T** *Wichtig*:

Wenn Sie die Abdeckung schwer schließen lässt, überprüfen Sie, ob die Aufnahmewalze ordnungsgemäß installiert wurden und dass die hervorstehenden Teile ausgerichtet sind.

10. Schließen Sie die Scannerabdeckung mit beiden Händen. Schließen Sie dann das Eingabefach.

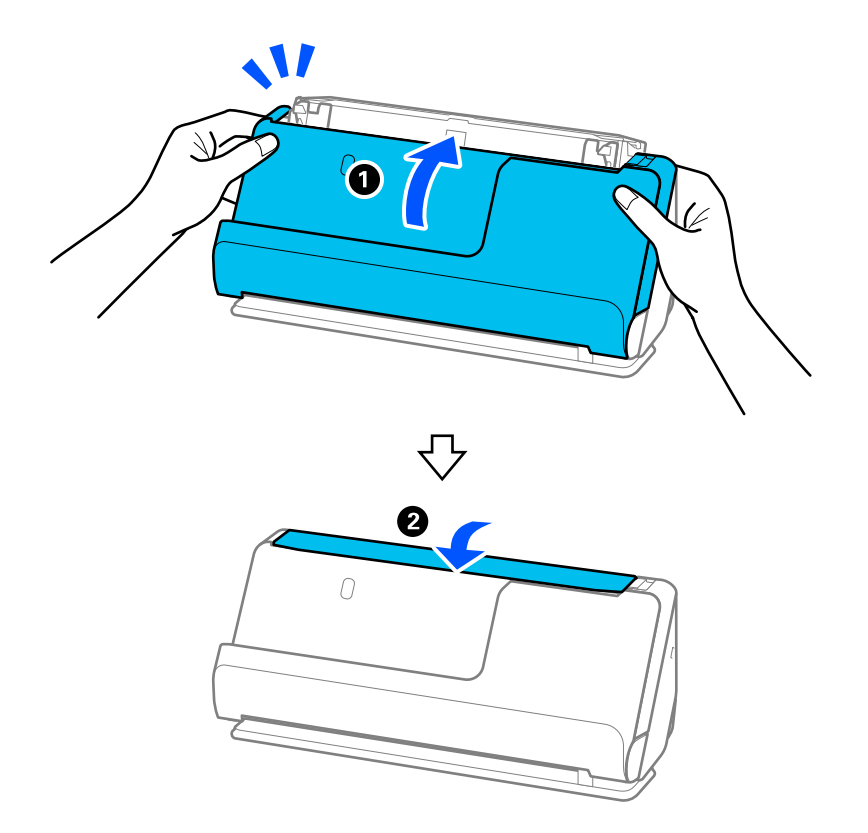

11. Setzen Sie die Anzahl der Scanvorgänge mit Epson Scan 2 Utility zurück.

#### *Hinweis:*

Entsorgen Sie die Aufnahmewalze und die Trennwalze unter Beachtung der Regeln und Vorschriften der lokalen Behörden. Versuchen Sie nicht, Komponenten zu zerlegen.

### **Zugehörige Informationen**

& ["Codes für Roller-Assembly-Kits" auf Seite 28](#page-27-0)

# **Zurücksetzen der Anzahl der Scans nach dem Austauschen der Rollen**

Sie können die Anzahl der Scanvorgänge mithilfe von Epson Scan 2 Utility zurücksetzen, nachdem das Roller-Assembly-Kit ausgetauscht wurde.

Dieser Abschnitt erklärt die Vorgehensweise beim Zurücksetzen mit Epson Scan 2 Utility.

- 1. Schalten Sie den Scanner ein.
- 2. Starten Sie Epson Scan 2 Utility.
	- ❏ Windows 11/Windows Server 2022

Klicken Sie auf die Start-Schaltfläche und wählen Sie dann **All apps** > **EPSON** > **Epson Scan 2** > **Epson Scan 2 Utility** aus.

- ❏ Windows 10/Windows Server 2016/Windows Server 2019 Klicken Sie auf die Start-Schaltfläche und wählen Sie dann **EPSON** > **Epson Scan 2 Utility** aus.
- ❏ Windows 8.1/Windows 8/Windows Server 2012 R2/Windows Server 2012 **Start**-Bildschirm > **Apps** > **Epson** > **Epson Scan 2 Utility**.
- ❏ Windows 7/Windows Server 2008 R2/Windows Server 2008

Klicken Sie auf die Start-Schaltfläche und wählen Sie dann **Alle Programme** (oder **Programme**) > **EPSON** > **Epson Scan 2** > **Epson Scan 2 Utility** aus.

- ❏ Mac OS Wählen Sie **Gehe zu** > **Programme** > **Epson Software** > **Epson Scan 2 Utility** aus.
- 3. Klicken Sie auf die Registerkarte **Zähler**.

<span id="page-130-0"></span>4. Klicken Sie auf **Zurücksetzen** unter **Rollenmontagekit**.

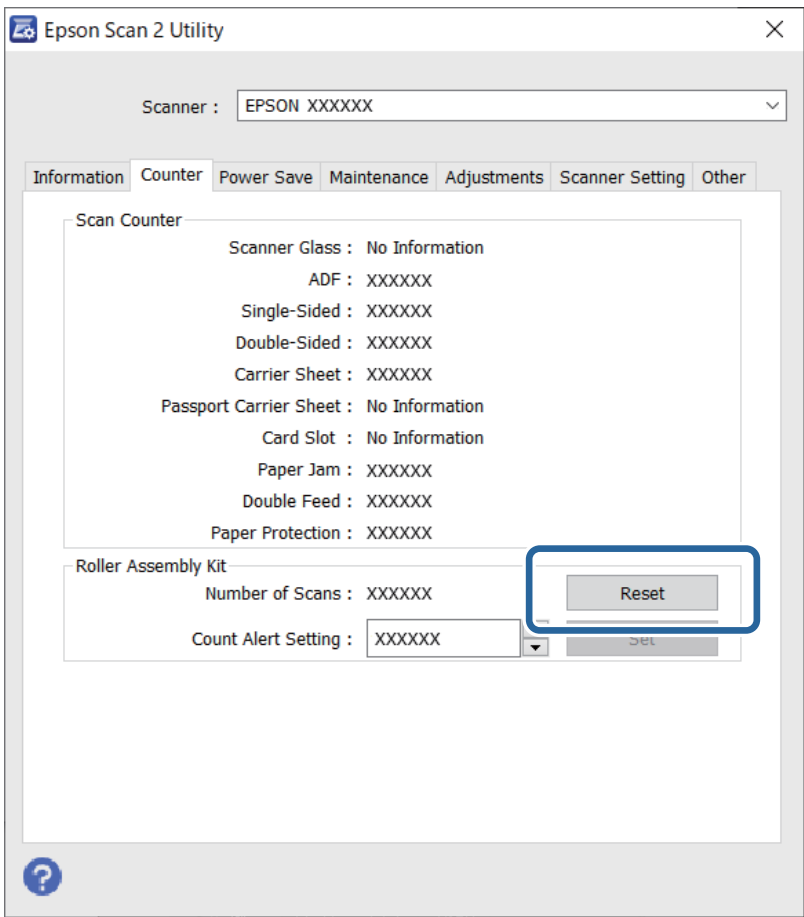

# **Energie sparen**

Sie können die Zeitdauer, bevor sich das Energiesparsystem einschaltet, anpassen. Eine Erhöhung beeinträchtigt die Energieeffizienz des Produkts. Bitte denken Sie an die Umweltfolgen, bevor Sie Änderungen vornehmen.

- 1. Starten Sie Epson Scan 2 Utility.
	- ❏ Windows 11/Windows Server 2022

Klicken Sie auf die Start-Schaltfläche und wählen Sie **All apps** > **EPSON** > **Epson Scan 2 Utility**.

❏ Windows 10/Windows Server 2019/Windows Server 2016

Klicken Sie auf die Start-Schaltfläche und wählen Sie **EPSON** > **Epson Scan 2 Utility**.

- ❏ Windows 8.1/Windows 8/Windows Server 2012 R2/Windows Server 2012 **Start**-Bildschirm > **Apps** > **Epson** > **Epson Scan 2 Utility**.
- ❏ Windows 7/Windows Server 2008/Windows Server 2008 R2

Klicken Sie auf die Start-Schaltfläche und wählen Sie dann **Alle Programme** (oder **Programme** > **EPSON** > **Epson Scan 2** > **Epson Scan 2 Utility**) aus.

❏ Mac OS

Wählen Sie **Gehe zu** > **Programme** > **Epson Software** > **Epson Scan 2 Utility**.

- <span id="page-131-0"></span>2. Klicken Sie auf die Registerkarte **Energiesparen**.
- 3. Stellen Sie **Ausschalt-Timer (Minuten)** oder **Bei Trennung abschalten** ein, und klicken Sie auf **Eingestellt**.

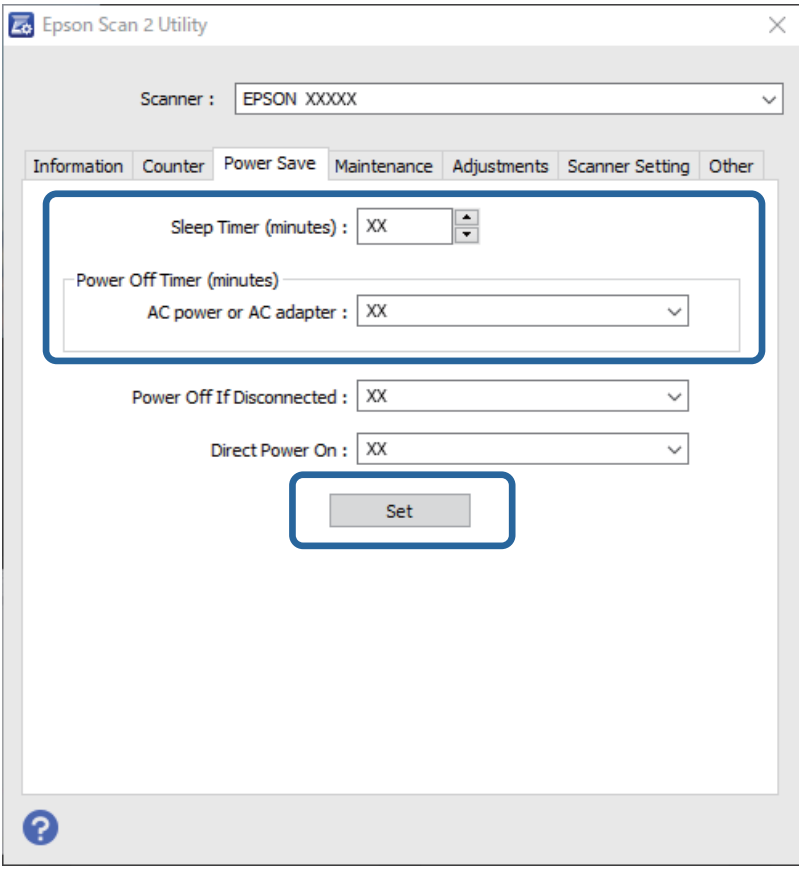

# **Bewegen des Scanners**

# **Transportieren des Scanners**

Wenn er transportiert wird, verpacken Sie den Scanner wie folgt.

- 1. Drücken Sie zum Ausschalten des Scanners die Taste $\mathsf{\dot{O}}$  .
- 2. Ziehen Sie den Netzadapter ab.
- 3. Entfernen Sie die Kabel und Geräte.

4. Schieben Sie die Eingabefachverlängerung zurück und schließen Sie das Eingabefach. Wenn die Ausgabestütze ausgezogen ist, schieben Sie sie vollständig zurück.

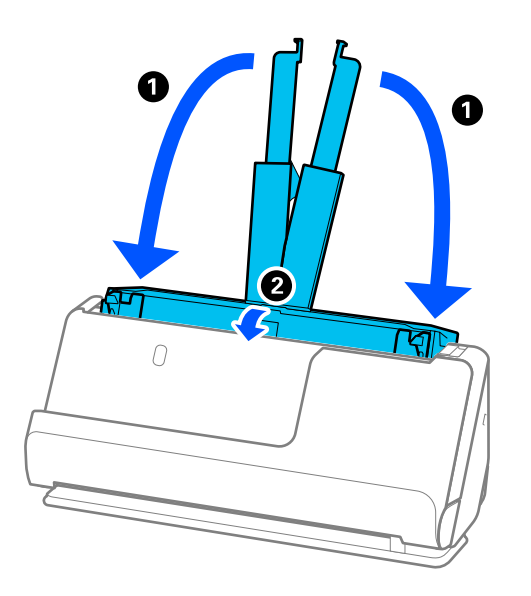

5. Stellen Sie den Scanner in die Position bei vertikalem Scannerpfad.

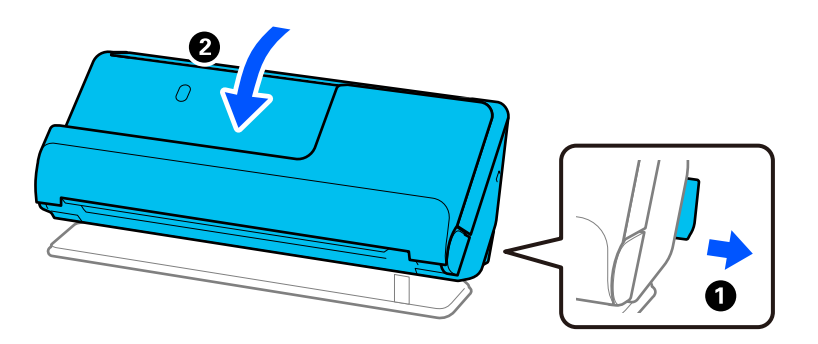

6. Sichern Sie den Scanner mit dem mitgelieferten Schutzmaterial und verpacken Sie ihn dann in seinem Originalkarton oder einem ähnlichen robusten Karton.

## **Anleitung zum Tragen des Scanners**

Wenn Sie den Scanner tragen, halten Sie ihn wie in der folgenden Abbildung gezeigt.

### <span id="page-133-0"></span>**Tragen mit einer Hand**

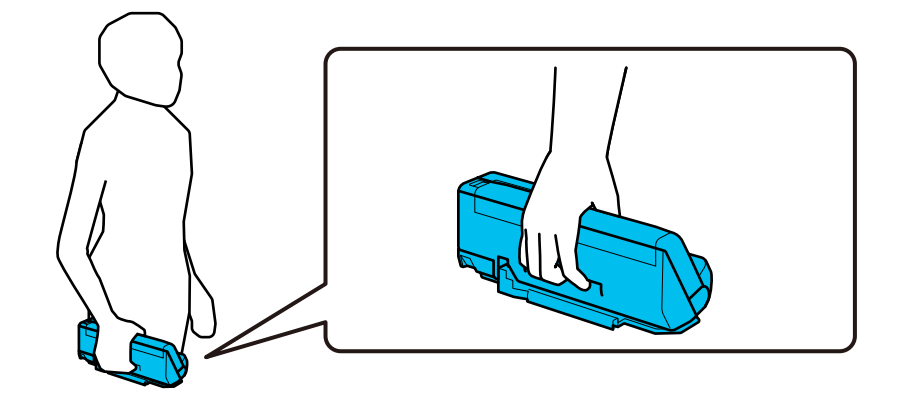

### **Tragen mit beiden Händen**

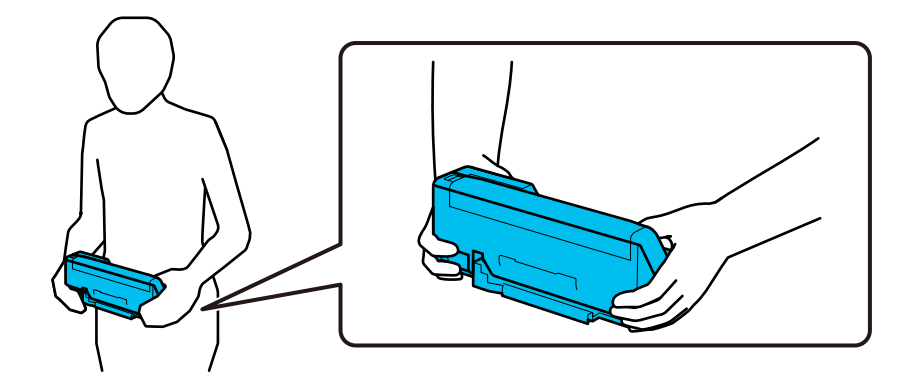

#### *Hinweis:*

Ziehen Sie alle Kabel ab, wenn Sie den Scanner tragen, verstauen Sie die Eingabefachstütze und stellen Sie den Scanner in die Position bei vertikalem Scannerpfad.

["Transportieren des Scanners" auf Seite 132](#page-131-0)

# **Aktualisieren von Anwendungen und Firmware**

Durch Aktualisieren von Anwendungen und der Firmware lassen sich bestimmte Probleme beheben, Funktionen hinzufügen oder verbessern. Verwenden Sie stets die neuesten Versionen der Anwendungen und der Firmware.

### **n** *Wichtig:*

❏ Schalten Sie Computer und Scanner nicht ab, solange die Aktualisierung läuft.

- 1. Sorgen Sie dafür, dass Scanner und Computer miteinander verbunden sind und der Computer mit dem Internet verbunden ist.
- 2. Starten Sie EPSON Software Updater und aktualisieren Sie Anwendungen oder Firmware.

### *Hinweis:*

Windows Server-Betriebssysteme werden nicht unterstützt.

❏ Windows 11

Klicken Sie auf die Start-Schaltfläche und wählen Sie dann **Alle Apps** > **Epson Software** > **EPSON Software Updater**.

❏ Windows 10

Klicken Sie auf die Start-Schaltfläche und wählen Sie **Epson Software** > **EPSON Software Updater**.

❏ Windows 8.1/Windows 8

Geben Sie den Anwendungsnamen in den Charm "Suche" ein und wählen Sie das angezeigte Symbol aus.

❏ Windows 7

Klicken Sie auf die Start-Schaltfläche und wählen Sie dann **Alle Programme** oder **Programme** > **Epson Software** > **EPSON Software Updater**.

❏ Mac OS

Wählen Sie **Finder** > **Gehe zu** > **Programme** > **Epson Software** > **EPSON Software Updater**.

#### *Hinweis:*

Wenn Sie die zu aktualisierende Anwendung nicht in der Liste finden, können Sie sie mit EPSON Software Updater nicht aktualisieren. Suchen Sie auf Ihrer lokalen Epson-Website nach den neuesten Versionen der Anwendungen.

[http://www.epson.com](http://www.epson.com/)

### **Aktualisieren der Firmware ohne Internetverbindung**

Sie können die Firmware für das Gerät von der Epson-Website auf den Computer herunterladen und über eine USB-Verbindung zwischen dem Computer und dem Gerät aktualisieren.

#### *Hinweis:*

Stellen Sie vor der Aktualisierung sicher, dass der Scannertreiber Epson Scan 2 auf dem Computer installiert ist. Wenn Epson Scan 2 nicht installiert ist, installieren Sie es erneut.

1. Suchen Sie auf der Epson-Website nach den Versionshinweisen zu den neuesten Firmware-Aktualisierungen.

[http://www.epson.com](http://www.epson.com/)

- ❏ Wenn Sie Firmware für den Scanner finden, laden Sie sie herunter und fahren mit dem nächsten Schritt fort.
- ❏ Wenn Sie keine Firmware-Hinweise finden, ist auf dem Computer die neueste Firmware installiert.
- 2. Verbinden Sie den Computer, auf dem die Firmware gespeichert ist, über ein USB-Kabel mit dem Scanner.
- 3. Doppelklicken Sie auf die heruntergeladene EXE-Datei.

Der Epson Firmware Updater wird gestartet.

4. Befolgen Sie die Anweisungen auf dem Bildschirm.

# <span id="page-135-0"></span>**Probleme lösen**

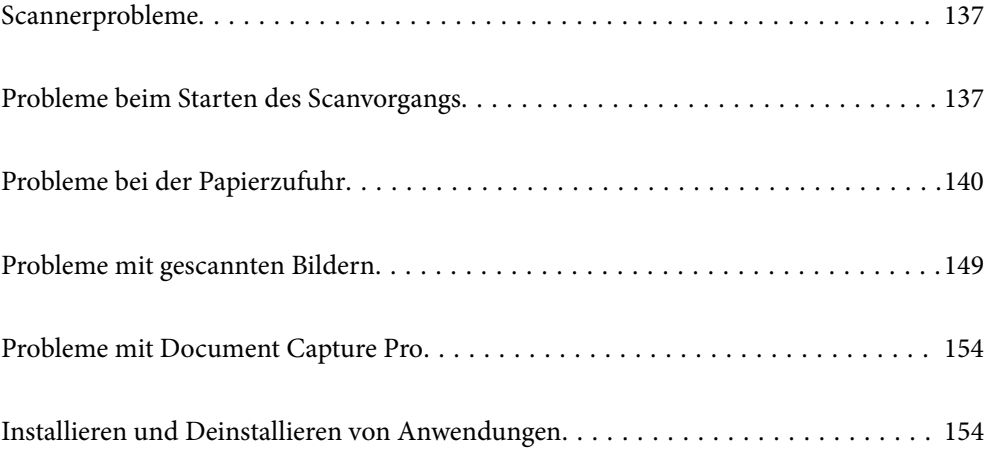

# <span id="page-136-0"></span>**Scannerprobleme**

### **Scannerleuchten als Fehleranzeigen**

Prüfen Sie Folgendes, wenn die Scannerleuchten einen Fehler anzeigen.

- ❏ Achten Sie darauf, dass keine Vorlagen im Scanner gestaut sind.
- ❏ Wenn mehrere Vorlagen eingezogen werden, öffnen Sie die Scannerabdeckung und entfernen Sie die Vorlagen. Schließen Sie anschließend die Scannerabdeckung.
- ❏ Bei diesem Produkt gibt es zwei verschiedene Positionen zum Scannen, je nachdem, welche Vorlage gescannt wird. Überprüfen Sie den Link, um zu überprüfen, welche Position für die Vorlage geeignet ist.

["Kombinationen von Vorlagen und Scannerposition" auf Seite 40](#page-39-0)

- ❏ Achten Sie darauf, dass die Scannerabdeckung geschlossen ist.
- ❏ Achten Sie darauf, dass der Scanner ordnungsgemäß mit dem Computer verbunden ist.
- ❏ Stellen Sie sicher, dass Epson Scan 2 richtig installiert wurde.
- ❏ Sollte eine Firmware-Aktualisierung fehlschlagen und der Scanner in den Wiederherstellungsmodus versetzt werden, aktualisieren Sie die Firmware erneut über eine USB-Verbindung.
- ❏ Starten Sie den Scanner neu. Wenn das Problem nicht behoben wurde, funktioniert das Produkt möglicherweise nicht. Möglicherweise muss auch die Lichtquelle in der Scannereinheit an einem anderen Ort positioniert werden. Wenden Sie sich an Ihren Händler.

### **Zugehörige Informationen**

- & ["Fehleranzeigen" auf Seite 24](#page-23-0)
- & ["Papierstaus, Papiereinzugsfehler und Problem beim Dokumentschutz treten häufig auf" auf Seite 147](#page-146-0)

# **Der Scanner schaltet sich nicht ein**

- ❏ Vergewissern Sie sich, dass das Netzteil sicher mit dem Scanner und einer Netzsteckdose verbunden ist.
- ❏ Achten Sie darauf, dass die Netzsteckdose Strom führt. Stecken Sie ein anderes Gerät in die Steckdose, um dies zu prüfen.

# **Probleme beim Starten des Scanvorgangs**

### **Scannen über Computer kann nicht gestartet werden**

### **Überprüfen des Verbindungsstatus (Windows)**

Überprüfen Sie in Epson Scan 2 Utility den Verbindungsstatus.

#### *Hinweis:*

Epson Scan 2 Utility ist eine Anwendung, die mit der Scannersoftware geliefert wird.

- 1. Starten Sie Epson Scan 2 Utility.
	- ❏ Windows 11

Klicken Sie auf die Start-Schaltfläche und wählen Sie dann **Alle Apps** > **EPSON** > **Epson Scan 2 Utility**  $311S$ 

❏ Windows 10

Klicken Sie auf die Start-Schaltfläche und wählen Sie dann **EPSON** > **Epson Scan 2 Utility** aus.

❏ Windows 8.1/Windows 8

Geben Sie den Anwendungsnamen in den Charm "Suche" ein und wählen Sie das angezeigte Symbol aus.

❏ Windows 7

Klicken Sie auf die Start-Schaltfläche und dann auf **Alle Programme** oder **Programme** > **EPSON** > **Epson Scan 2** > **Epson Scan 2 Utility**.

2. Öffnen Sie im Bildschirm **Epson Scan 2 Utility** die Liste **Scanner** und klicken Sie dann auf **Einstellungen**, um den Bildschirm **Scannereinstellungen** zu öffnen.

Wenn der Bildschirm **Scannereinstellungen** bereits anstelle des Bildschirms **Epson Scan 2 Utility** angezeigt wird, fahren Sie mit dem nächsten Punkt fort.

3. Wenn der Scanner nicht im Bildschirm **Scannereinstellungen** angezeigt wird, wurde der Scanner nicht erkannt.

Klicken Sie auf **Hinzufügen** und fügen Sie Ihren Scanner dann auf dem Bildschirm **Netzwerkscanner hinzufügen** hinzu.

Wenn Sie nicht nach dem Scanner suchen können oder nicht scannen können, selbst wenn der richtige Scanner ausgewählt ist, lesen Sie die entsprechenden Informationen.

### **Überprüfen des Verbindungsstatus (Mac OS)**

Verwenden Sie Epson Scan 2 Utility, um den Verbindungsstatus zu überprüfen.

### *Hinweis:*

Epson Scan 2 Utility ist eine Anwendung, die mit der Scannersoftware geliefert wird.

1. Starten Sie Epson Scan 2 Utility.

Wählen Sie **Gehe zu** > **Programme** > **Epson Software** > **Epson Scan 2 Utility**.

2. Öffnen Sie im Bildschirm **Epson Scan 2 Utility** die Liste **Scanner** und klicken Sie dann auf **Einstellungen**, um den Bildschirm **Scannereinstellungen** zu öffnen.

Wenn der Bildschirm **Scannereinstellungen** bereits anstelle des Bildschirms **Epson Scan 2 Utility** angezeigt wird, fahren Sie mit dem nächsten Punkt fort

3. Wenn der Scanner nicht im Bildschirm **Scannereinstellungen** angezeigt wird, wurde der Scanner nicht erkannt.

Klicken Sie auf das Symbol , und erlauben Sie der Software dann, Änderungen vorzunehmen.

4. Klicken Sie auf das Symbol  $\overline{a}$  und fügen Sie Ihren Scanner dann auf dem Bildschirm **Netzwerkscanner hinzufügen** hinzu.

Wenn Sie nicht nach dem Scanner suchen können oder nicht scannen können, selbst wenn der richtige Scanner ausgewählt ist, lesen Sie die entsprechenden Informationen.

### **Scanner kann nicht über USB verbunden werden**

Dafür kann es folgende Gründe geben.

### **Das USB-Kabel ist nicht ordnungsgemäß in die Steckdose eingesteckt.**

### **Lösungen**

Schließen Sie das USB-Kabel sicher am Scanner und am Computer an.

### **Es liegt ein Problem mit dem USB-Hub vor.**

### **Lösungen**

Wenn Sie einen USB-Hub verwenden, verbinden Sie den Scanner direkt mit dem Computer.

### **Es liegt ein Problem mit dem USB-Kabel oder dem USB-Anschluss vor.**

### **Lösungen**

Falls das USB-Kabel nicht erkannt werden kann, ändern Sie den Anschluss oder das USB-Kabel.

### **Der Scanner ist ausgeschaltet.**

### **Lösungen**

Vergewissern Sie sich, dass der Scanner eingeschaltet ist.

Warten Sie insbesondere, bis die Statusanzeige zu blinken aufhört und anzeigt, dass der Scanner betriebsbereit ist.

### **Scannen trotz ordnungsgemäß hergestellter Verbindung nicht möglich**

### **Die erforderlichen Anwendungen sind nicht auf Ihrem Computer installiert.**

### **Lösungen**

Achten Sie darauf, dass folgende Anwendungen installiert sind:

❏ Document Capture Pro (Windows) oder Document Capture (Mac OS)

❏ Epson Scan 2

Installieren Sie die Anwendungen, falls sie nicht installiert sind.

### **Der Auftrag ist der Scannertaste nicht zugeordnet.**

### **Lösungen**

Überprüfen Sie, ob der Auftrag der Scannertaste in Document Capture Pro (Windows) oder Document Capture (Mac OS) korrekt zugeordnet ist.

### <span id="page-139-0"></span>**Wenn Sie ein TWAIN-kompatibles Programm verwenden, wird nicht der richtige Scanner als Quelleinstellung ausgewählt. (Windows)**

### **Lösungen**

Achten Sie darauf, dass Sie den richtigen Scanner aus der Liste in Ihrem Programm auswählen.

# **Probleme bei der Papierzufuhr**

### **Mehrere Vorlagen werden zugleich eingezogen (doppelter Einzug)**

Prüfen Sie Folgendes, wenn ein doppelter Einzug erfolgt.

- ❏ Wenn sich die gestaute Vorlage im Scanner befindet, öffnen Sie die Scannerabdeckung oder die Abdeckung des vertikalen Pfads und entfernen die Vorlage.
- ❏ Überprüfen Sie das gescannte Bild und scannen Sie die Vorlagen gegebenenfalls erneut ein.

Stellen Sie sich, dass sich der Scanner in der für die Vorlage geeigneten Position befindet.

❏ Bei diesem Produkt gibt es zwei verschiedene Positionen zum Scannen, je nachdem, welche Vorlage gescannt wird. Überprüfen Sie den Link, um zu überprüfen, welche Position für die Vorlage geeignet ist. ["Kombinationen von Vorlagen und Scannerposition" auf Seite 40](#page-39-0)

❏ Scannen Sie mehrere Vorlagen mit Standardformat in der Position bei vertikalem Scannerpfad.

Wenn sich der Scanner in der Position bei geradem Scannerpfad befindet, ziehen Sie den Hebel, um den Scanner nach vorne in die Position bei vertikalem Scannerpfad zu kippen.

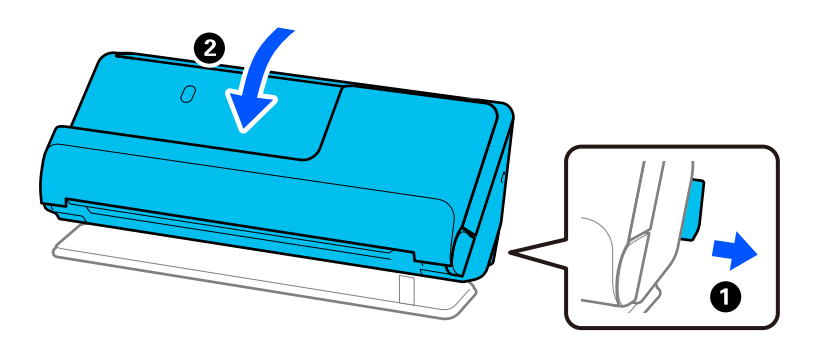

❏ Laden Sie in der Position bei geradem Scannerpfad jeweils nur eine Vorlage.

Wenn sich der Scanner in der Position bei vertikalem Scannerpfad befindet, ziehen Sie den Hebel, um den Scanner nach hinten in die Position bei geradem Scannerpfad zu kippen.

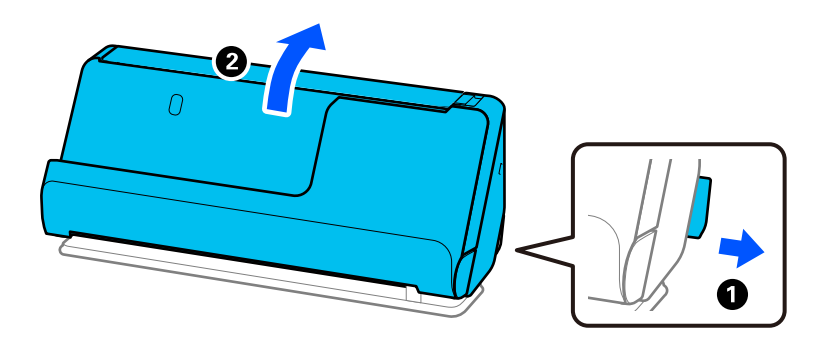

<span id="page-140-0"></span>Sollten häufig mehrere Vorlagen eingezogen werden, versuchen Sie Folgendes.

- ❏ Wenn nicht unterstützte Vorlagen eingelegt werden, kann der Scanner mehrere Vorlagen gleichzeitig einziehen.
- ❏ Verringern Sie die Anzahl der zugleich eingelegten Vorlagen.
- ❏ Verwenden Sie **Automatischer Transportmodus** und scannen Sie die Vorlagen einzeln.

Wenn Sie Document Capture Pro verwenden, können Sie den Bildschirm Epson Scan 2 durch Drücken der Taste **Detaileinstellungen** auf dem Bildschirm **Scaneinstellungen** öffnen.

❏ Reinigen Sie die Roller im Inneren des Scanners.

["Reinigen der Innenbereiche des Scanners" auf Seite 113](#page-112-0)

❏ Überprüfen Sie die Anzahl der Blätter, die von der Aufnahmewalze gescannt wurden. Wenn die Anzahl der Scans die Lebensdauer der Aufnahmewalze überschreitet (50,000 Blätter), ersetzen Sie das Roller Assembly Kit durch ein neues Kit.

Es empfiehlt sich, das Roller Assembly Kit auch zu ersetzen, wenn die Oberfläche des Rollers verschlissen ist, selbst wenn die Anzahl der Scans die Lebensdauer der Aufnahmewalze nicht überschreitet.

["Austauschen des Roller-Assembly-Kits" auf Seite 123](#page-122-0)

### *Hinweis:*

Sie können die Anzahl der Blätter, die von der Aufnahmewalze gescannt wurden, in Epson Scan 2 Utility überprüfen. Starten Sie Epson Scan 2 Utility, klicken Sie auf die Registerkarte *Zähler* und überprüfen Sie dann *Scan-Anzahl* in *Rollenmontagekit*.

### **Zugehörige Informationen**

- & ["Scannen im Automatischer Transportmodus" auf Seite 103](#page-102-0)
- & ["Reinigen der Innenbereiche des Scanners" auf Seite 113](#page-112-0)
- & "Entfernen gestauter Vorlagen aus dem Scanner" auf Seite 141

### **Entfernen gestauter Vorlagen aus dem Scanner**

Wenn eine Vorlage im Scanner gestaut wurde, beheben Sie den Stau gemäß der Vorgehensweise für die Scannerposition.

### *Hinweis:*

Wenn Sie die Scannerposition während des Scannens verändern, staut sich die Vorlage. Verändern Sie die Position des Scanners während des Scannens nicht.

### **Zugehörige Informationen**

- & ["Mehrere Vorlagen werden zugleich eingezogen \(doppelter Einzug\)" auf Seite 140](#page-139-0)
- & ["Papierstaus, Papiereinzugsfehler und Problem beim Dokumentschutz treten häufig auf" auf Seite 147](#page-146-0)
- & ["Papierschutz funktioniert nicht richtig" auf Seite 148](#page-147-0)

### **Bei der Position bei vertikalem Scannerpfad**

1. Entfernen Sie alle im Eingabefach verbleibenden Vorlagen.

2. Öffnen Sie die Abdeckung des vertikalen Pfads.

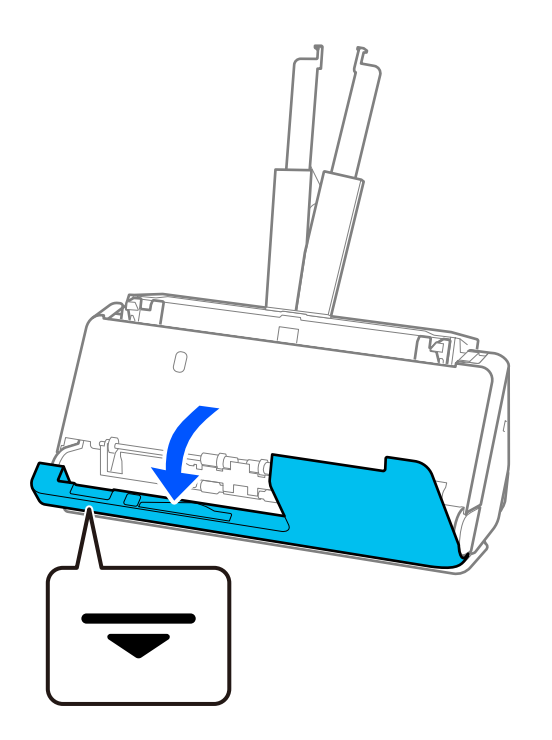

3. Ziehen Sie den Hebel, um die Scannerabdeckung zu öffnen.

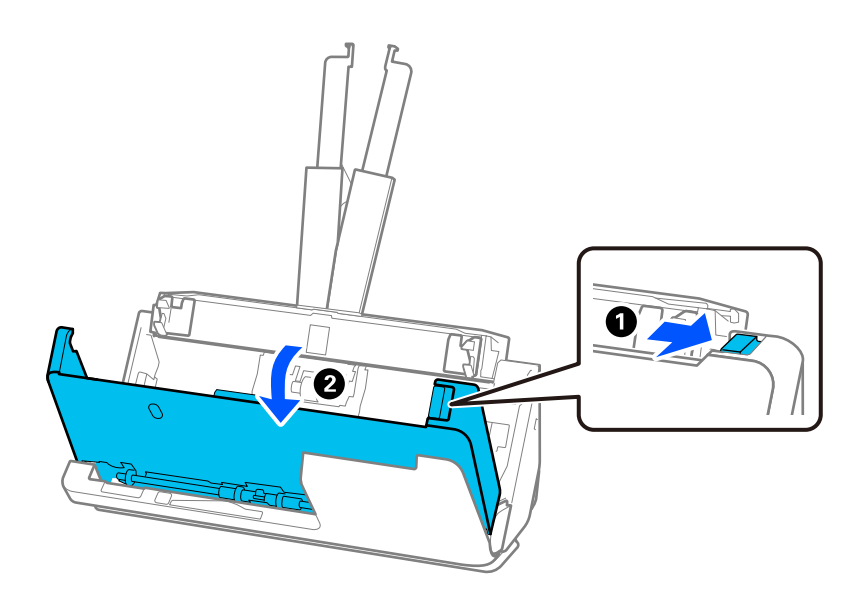

4. Entfernen Sie vorsichtig die gestauten Vorlagen.

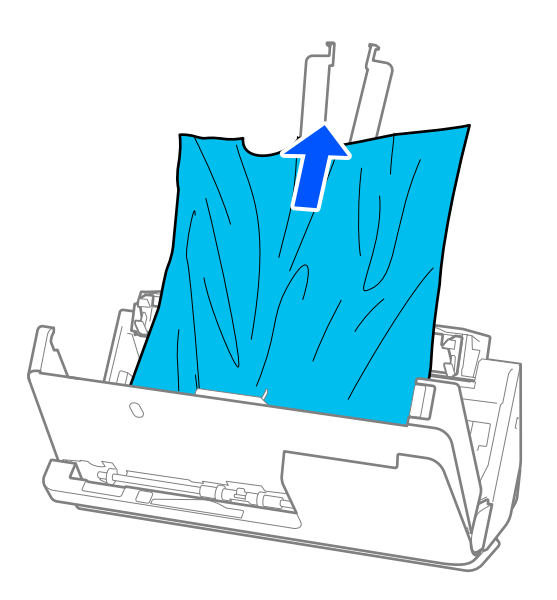

5. Wenn sich Vorlagen nicht gerade herausziehen lassen, ziehen Sie gestaute Vorlagen vorsichtig aus dem Ausgabefach in Richtung des Pfeils heraus.

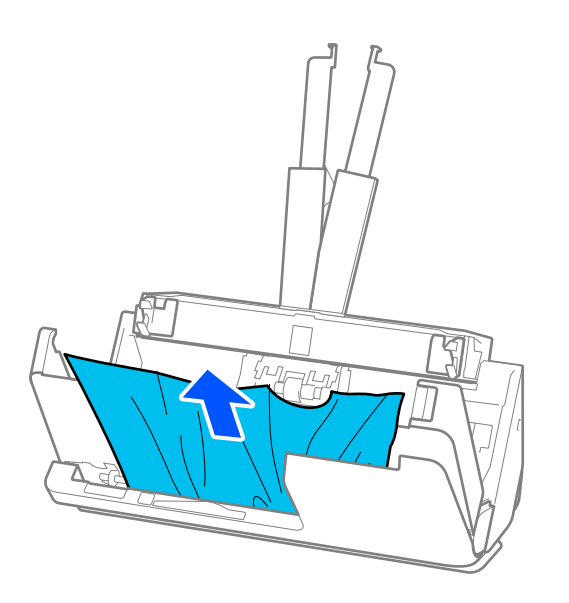

### **v***Wichtig:*

Achten Sie darauf, dass kein Papier im Drucker verbleibt.

6. Schließen Sie die Scannerabdeckung mit beiden Händen. Schließen Sie dann die Abdeckung des vertikalen Pfads.

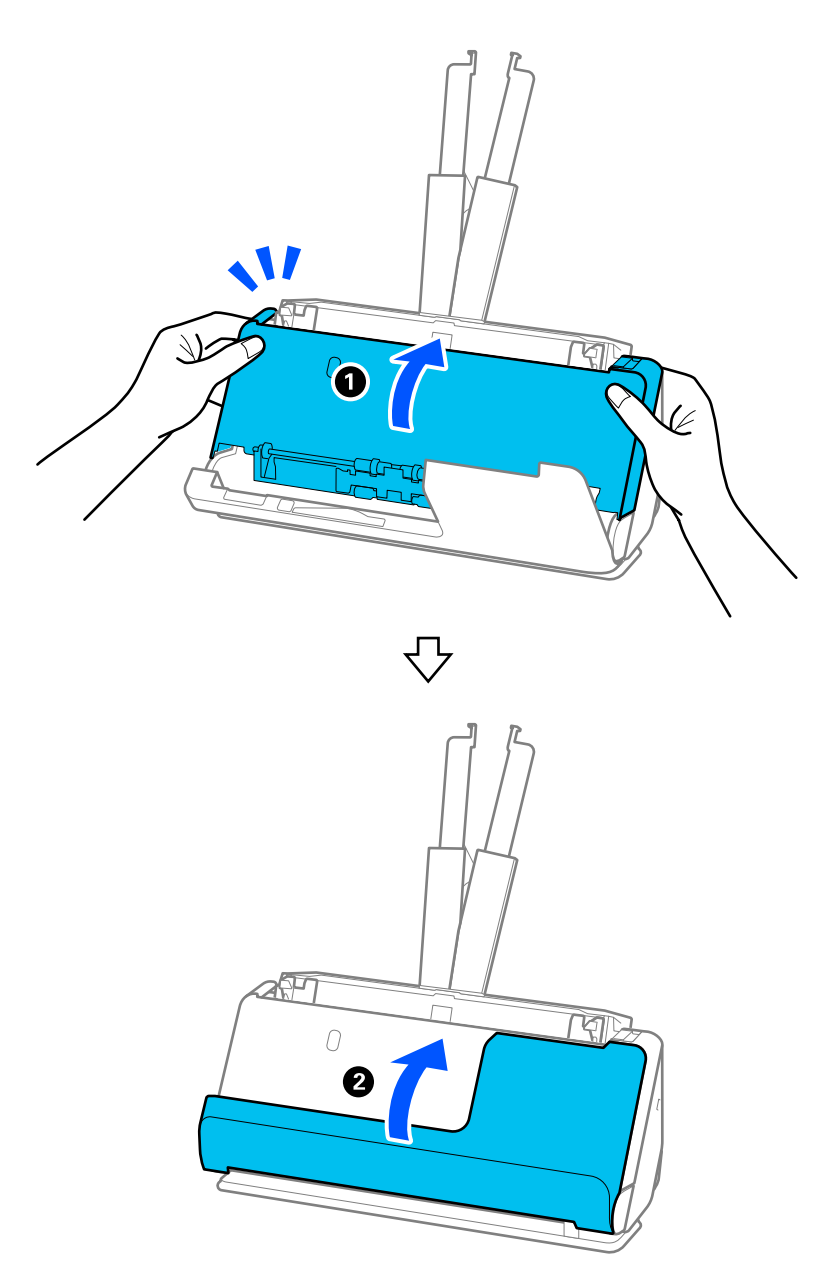

### **T** *Wichtig*:

Achten Sie darauf, dass der Scanner stationär ist, bevor Sie erneut scannen. Wenn der Scanner nicht stationär ist, könnte sich die Vorlage stauen.

### **Bei der Position bei geradem Scannerpfad**

1. Entfernen Sie alle im Eingabefach verbleibenden Vorlagen.
2. Ziehen Sie den Hebel, um die Scannerabdeckung zu öffnen.

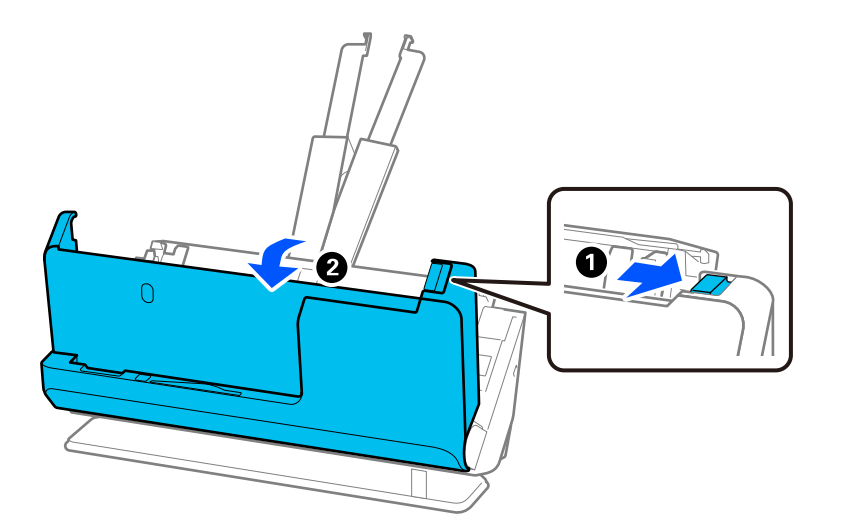

3. Entfernen Sie vorsichtig die gestauten Vorlagen.

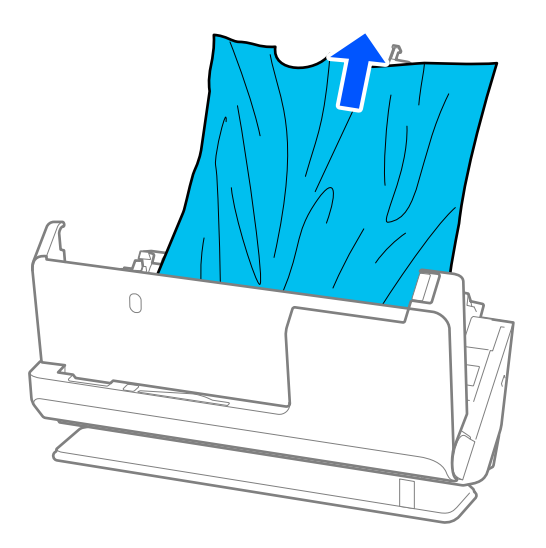

4. Wenn sich die Vorlagen nicht gerade herausziehen lassen, ziehen Sie gestaute Vorlagen vorsichtig aus dem Ausgabeschlitz in Richtung des Pfeils heraus.

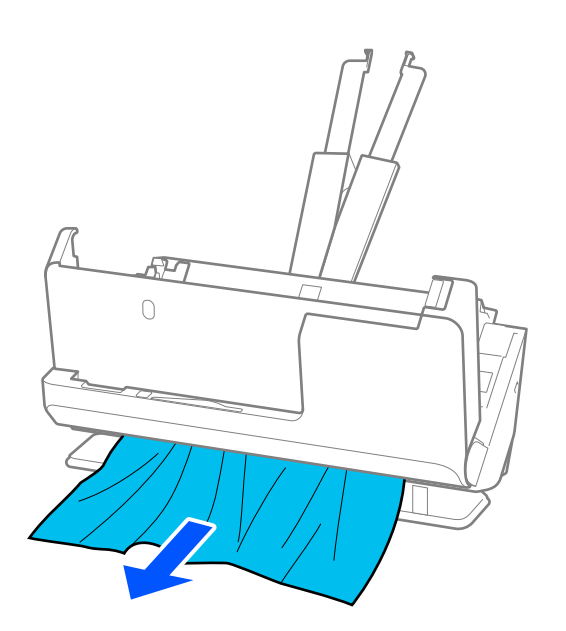

c *Wichtig:* Achten Sie darauf, dass kein Papier im Drucker verbleibt.

5. Schließen Sie die Scannerabdeckung mit beiden Händen.

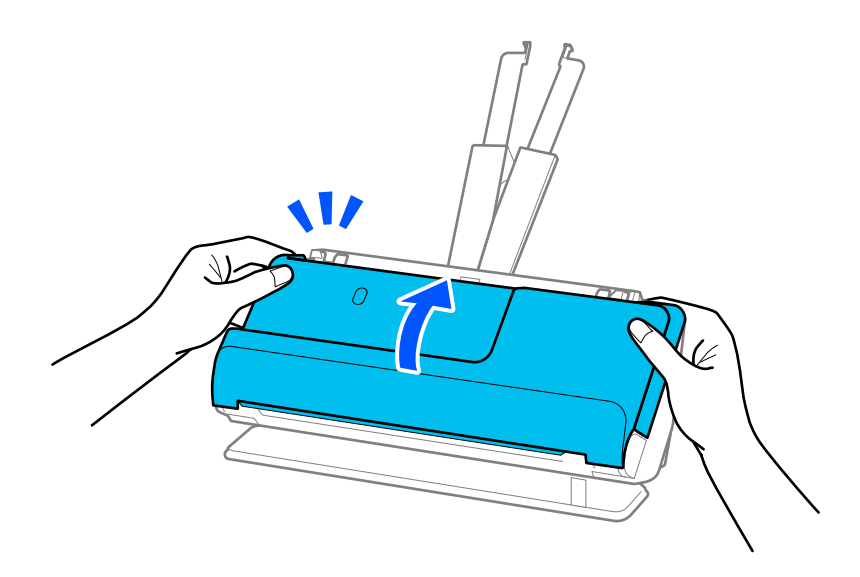

# **vichtig:**

Achten Sie darauf, dass der Scanner stationär ist, bevor Sie erneut scannen. Wenn der Scanner nicht stationär ist, könnte sich die Vorlage stauen.

# **Papierstaus, Papiereinzugsfehler und Problem beim Dokumentschutz treten häufig auf**

Wenn die folgenden Probleme auftreten, überprüfen Sie die Vorlage und den Scannerstatus.

- ❏ Vorlagen stauen sich häufig
- ❏ Es treten häufig Papiereinzugsfehler auf
- ❏ Es treten häufig Probleme beim Dokumentschutz auf

#### **Zu prüfende Punkte beim Einlegen von Vorlagen**

- ❏ Bei gefalteten oder gewellten Vorlagen glätten Sie die Vorlage vor dem Einlegen.
- ❏ Beim Einlegen und Scannen von Vorlagen verschiedener Formate, legen Sie die Vorlagen mit der zu scannenden Seite nach oben in absteigender Reihenfolge des Papierformats ein, mit dem breitesten Dokument an der Rückseite und dem schmalsten Dokument in der Mitte des Eingabefachs. Schieben Sie dann die Kantenführungen und richten Sie sie an der Vorlage aus.

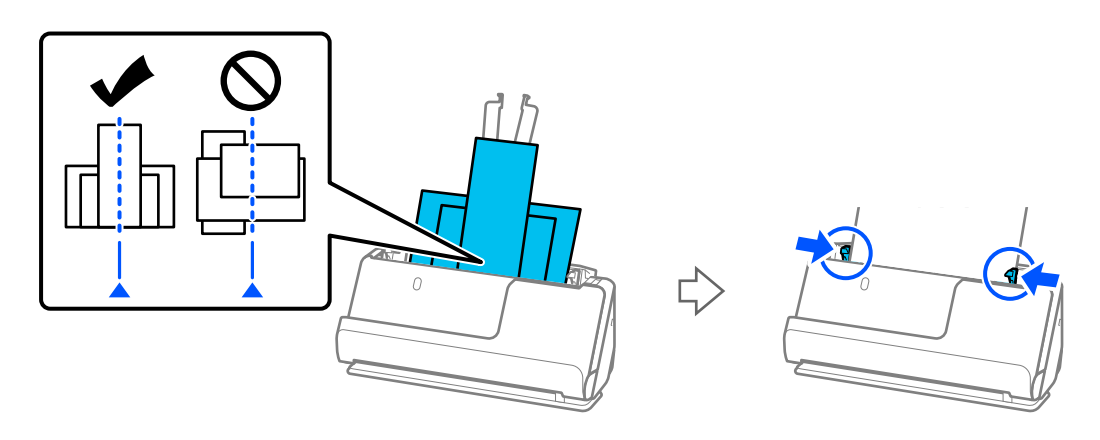

#### ["Einlegen von Vorlagenstapeln mit unterschiedlichen Papiertypen und Papierformaten" auf Seite 79](#page-78-0)

Wenn das Problem nicht gelöst wurde, scannen Sie die Vorlagen jedes einzelnen Formats separat oder scannen Sie die Vorlagen nacheinander. Richten Sie die Kantenführungen jedes Mal an die Vorlagenbreite aus, wenn Sie sie einlegen.

#### *Hinweis:*

Sie können die Vorlagen mit folgenden Methoden mehrmals separat scannen und die Scans in einer Datei speichern.

- ❏ Wenn Sie Epson Scan 2 verwenden, wählen Sie das Kontrollkästchen *Seiten nach Scan zufügen/bearb.* und scannen dann die Vorlage. Nach dem Scan können Sie verschiedene Vorlagen hinzufügen oder die gescannten Seiten bearbeiten (drehen, verschieben und löschen). Weitere Einzelheiten finden Sie in der Hilfe von Epson Scan 2.
- ❏ Sie können Scannersoftware verwenden.

Weitere Einzelheiten zum Hinzufügen oder Bearbeiten gescannter Seiten mit Document Capture Pro finden Sie in der Hilfe für Document Capture Pro.

❏ Entfernen Sie die Vorlagen nach dem Scannen aus dem Ausgabefach oder Ausgabeschlitz.

#### **Auf dem Scanner zu überprüfende Punkte**

❏ Reinigen Sie die Roller im Inneren des Scanners.

["Reinigen der Innenbereiche des Scanners" auf Seite 113](#page-112-0)

❏ Überprüfen Sie die Anzahl der Blätter, die von der Aufnahmewalze gescannt wurden. Wenn die Anzahl der Scans die Lebensdauer der Aufnahmewalze überschreitet (50,000 Blätter), ersetzen Sie das Roller Assembly Kit durch ein neues Kit.

Es empfiehlt sich, das Roller Assembly Kit auch zu ersetzen, wenn die Oberfläche des Rollers verschlissen ist, selbst wenn die Anzahl der Scans die Lebensdauer der Aufnahmewalze nicht überschreitet.

["Austauschen des Roller-Assembly-Kits" auf Seite 123](#page-122-0)

#### *Hinweis:*

Sie können die Anzahl der Blätter, die von der Aufnahmewalze gescannt wurden, in Epson Scan 2 Utility überprüfen. Starten Sie Epson Scan 2 Utility, klicken Sie auf die Registerkarte *Zähler* und überprüfen Sie dann *Scan-Anzahl* in *Rollenmontagekit*.

#### **Zugehörige Informationen**

- & ["Vorlagentypen, die Ihre Aufmerksamkeit erfordern" auf Seite 38](#page-37-0)
- & ["Einlegen von Vorlagenstapeln mit unterschiedlichen Papiertypen und Papierformaten" auf Seite 79](#page-78-0)
- & ["Reinigen der Innenbereiche des Scanners" auf Seite 113](#page-112-0)
- & ["Mehrere Vorlagen werden zugleich eingezogen \(doppelter Einzug\)" auf Seite 140](#page-139-0)
- $\rightarrow$  "Papierschutz funktioniert nicht richtig" auf Seite 148

# **Papierschutz funktioniert nicht richtig**

Je nach Original und eingestellter Intensität funktioniert diese Funktion möglicherweise nicht richtig.

- ❏ Verringern Sie die Stufe, wenn häufig falsch-positive Ergebnisse auftreten.
- ❏ Wenn Ihre Vorlage beschädigt ist, überprüfen Sie, ob diese Funktion aktiviert ist. Wenn sie bereits aktiviert ist, erhöhen Sie die Schutzintensität für diese Funktion.

#### **Zugehörige Informationen**

& ["Entfernen gestauter Vorlagen aus dem Scanner" auf Seite 141](#page-140-0)

## **Die Originale verschmutzen**

Reinigen Sie das Innere des Scanners.

#### **Zugehörige Informationen**

& ["Reinigen der Innenbereiche des Scanners" auf Seite 113](#page-112-0)

## **Die Scangeschwindigkeit nimmt beim fortlaufenden Scannen ab**

Beim fortlaufenden Scannen mit ADF wird das Scannen verlangsamt, um den Scannermechanismus vor Überhitzung und Beschädigung zu schützen. Sie können das Scannen jedoch fortsetzen.

Um die normale Scangeschwindigkeit wiederherzustellen, lassen Sie den Scanner für mindestens 30 Minuten ruhen. Die Scangeschwindigkeit wird durch Ausschalten des Geräts nicht wiederhergestellt.

### <span id="page-148-0"></span>**Das Scannen dauert sehr lange**

- ❏ Die Scangeschwindigkeit kann sich je nach den Scanbedingungen verlangsamen, z. B. hohe Auflösung, Bildanpassungsfunktionen, Dateiformat usw.
- ❏ Computer mit USB 3.0-Anschlüssen (SuperSpeed) oder USB 2.0-Anschlüssen (Hi-Speed) können schneller als Computer mit USB 1.1-Schnittstelle scannen. Wenn Sie den Scanner an einen USB 3.0- oder USB 2.0-Port anschließen, achten Sie darauf, dass die Systemvoraussetzungen eingehalten werden.
- ❏ Definieren Sie beim Gebrauch von Sicherheitssoftware eine Ausnahme in der Dateiprüfung für TWAIN.log oder richten Sie TWAIN.log als schreibgeschützte Datei ein. Weitere Informationen über die Funktionen Ihrer Sicherheitssoftware finden Sie in den der Software beiliegenden Hilfetexten usw. Die Datei TWAIN.log wird an folgenden Speicherorten gespeichert.

C:\Users\(Benutzername)\AppData\Local\Temp

# **Probleme mit gescannten Bildern**

### **Beim Scannen über ADF treten Linie (Streifen) auf**

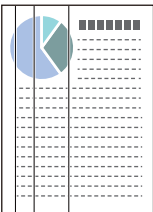

#### ❏ Reinigen Sie den ADF.

Gerade Linien (Streifen) können im Bild erscheinen, wenn Schmutz oder Fremdkörper in den ADF gelangen.

- ❏ Entfernen Sie Schmutz und andere Fremdkörper von der Vorlage.
- ❏ Wenn die Funktion **Schmutz erkennen** aktiviert ist, erscheint bei Schmutzerkennung auf der Glasfläche im Scanner eine Benachrichtigung.

Wählen Sie die Registerkarte **Scannereinstellungen** und dann **Ein-Hoch** oder **Ein-Gering** unter **Glasschmutz erkennen** in Epson Scan 2 Utility aus.

Wenn eine Warnung angezeigt wird, reinigen Sie die Glasflächen im Inneren des Scanners mit einem echten Epson Reinigungsset oder einem weichen Tuch.

["Reinigen der Innenbereiche des Scanners" auf Seite 113](#page-112-0)

#### *Hinweis:*

- ❏ Möglicherweise wird Schmutz nicht korrekt erkannt.
- ❏ Wenn die Erkennung nicht korrekt funktioniert, ändern Sie die Einstellung.

Wenn der Schmutz nicht erkannt wird, wählen Sie *Ein - Hoch* aus. Wenn Schmutz nicht korrekt erkannt wird, wählen Sie *Ein - Niedrig* oder *Aus* aus.

#### **Zugehörige Informationen**

- & ["Reinigen der Innenbereiche des Scanners" auf Seite 113](#page-112-0)
- & ["Einrichtung der Funktion zur Erkennung von Schmutz auf der Glasoberfläche" auf Seite 108](#page-107-0)

# **Warnung, dass sich Schmutz im Inneren des Scanners befindet, erscheint weiterhin**

Wenn der Bildschirm mit der Warnung nach dem Reinigen der Innenbereiche des Scanners angezeigt wird, müssen Sie das Glasteil ersetzen. Wenden Sie sich an Ihren Händler für die Reparatur.

#### **Zugehörige Informationen**

& ["Reinigen der Innenbereiche des Scanners" auf Seite 113](#page-112-0)

# **Die Farben im gescannten Bild sind ungleichmäßig**

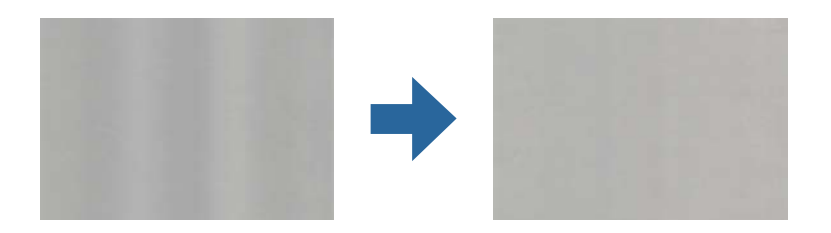

Wenn der Scanner starkem Licht wie direktem Sonnenlicht ausgesetzt ist, erkennt der Sensor im Scanner das Licht falsch und die Farben im gescannten Bild werden ungleichmäßig.

❏ Ändern Sie die Ausrichtung des Scanners so, dass kein starkes Licht auf die Vorderseite des Scanners fällt.

❏ Bewegen Sie den Scanner an einen Ort, an dem er keinem starken Licht ausgesetzt ist.

# **Strecken oder Stauchen gescannter Bilder**

Beim Strecken oder Stauchen gescannter Bilder lässt sich der Streckfaktor mithilfe der **Korrekturen**-Funktion in Epson Scan 2 Utility anpassen. Diese Funktion steht nur unter Windows zur Verfügung.

#### *Hinweis:*

Epson Scan 2 Utility ist eine der mit der Scannersoftware gelieferten Anwendungen.

- 1. Starten Sie Epson Scan 2 Utility.
	- ❏ Windows 11/Windows Server 2019/Windows Server 2022

Klicken Sie auf die Start-Schaltfläche und wählen Sie dann **Alle Apps** > **EPSON** > **Epson Scan 2 Utility** aus.

❏ Windows 10/Windows Server 2016

Klicken Sie auf die Start-Schaltfläche und wählen Sie dann **EPSON** > **Epson Scan 2 Utility** aus.

❏ Windows 8.1/Windows 8/Windows Server 2012 R2/Windows Server 2012

Geben Sie den Anwendungsnamen in den Charm "Suche" ein und wählen Sie das angezeigte Symbol aus.

❏ Windows 7/Windows Server 2008 R2

Klicken Sie auf die Start-Schaltfläche und wählen Sie dann **Alle Programme** oder **Programme** > **EPSON** > **Epson Scan 2 Utility** > **Epson Scan 2** aus.

- 2. Wählen Sie die Registerkarte **Korrekturen**.
- 3. Verwenden Sie **Vergrößern/Verkleinern**, um den Streckfaktor für gescannte Bilder anzupassen.

4. Klicken Sie auf **Eingestellt**, um die Einstellungen im Scanner anzuwenden.

## **Ein Bild auf der Rückseite der Vorlage erscheint im gescannten Bild**

Bilder auf der Rückseite der Vorlage können im gescannten Bild durchscheinen.

❏ Wenn **Automatisch**, **Farbe** oder **Graustufen** als **Bildtyp** ausgewählt ist:

❏ Stellen Sie sicher, dass **Hintergrund entfernen** ausgewählt ist.

Document Capture Pro (Windows)/Document Capture(Mac OS X): Drücken Sie auf die Schaltfläche **Detaileinstellungen** auf dem Bildschirm **Scaneinstellungen**,um den Bildschirm Epson Scan 2 zu öffnen. Klicken Sie auf die Registerkarte **Erweiterte Einstellungen** > **Hintergrund entfernen**.

Epson Scan 2: Wählen Sie auf der Registerkarte **Erweiterte Einstellungen** > **Hintergrund entfernen** aus.

❏ Stellen Sie sicher, dass **Text optimieren** ausgewählt ist.

Document Capture Pro (Windows)/Document Capture (Mac OS X): Wählen Sie auf dem Bildschirm **Scaneinstellungen** die Option **Text optimieren** aus.

Epson Scan 2: Wählen Sie auf der Registerkarte **Erweiterte Einstellungen** > **Text optimieren** aus.

❏ Wenn Sie **Schwarzweiß** unter **Bildtyp** auswählen:

Stellen Sie sicher, dass **Text optimieren** ausgewählt ist.

Document Capture Pro (Windows)/Document Capture (Mac OS X): Wählen Sie auf dem Bildschirm **Scaneinstellungen** die Option **Text optimieren** aus.

Epson Scan 2: Wählen Sie auf der Registerkarte **Erweiterte Einstellungen** > **Text optimieren** aus.

Klicken Sie je nach Zustand des gescannten Bilds auf **Einstellungen** und bewegen Sie den Schieberegler in zu **Hintergrund entfernen**.

### **Gescannter Text oder Bilder fehlen oder sind unscharf**

Sie können das Aussehen von gescannten Bildern oder Text anpassen, indem Sie die Auflösung erhöhen oder die Bildqualität anpassen.

❏ Ändern Sie die Auflösung und scannen Sie dann erneut.

Stellen Sie die geeignete Auflösung für verschiedene Anwendungszwecke des gescannten Bildes ein.

❏ Stellen Sie sicher, dass **Text optimieren** ausgewählt ist.

Document Capture Pro (Windows)/Document Capture (Mac OS X): Wählen Sie auf dem Bildschirm **Scaneinstellungen** die Option **Text optimieren** aus.

Epson Scan 2: Wählen Sie auf der Registerkarte **Erweiterte Einstellungen** > **Text optimieren** aus.

Wenn Sie **Schwarzweiß** als **Bildtyp** ausgewählt haben, klicken Sie je nach Zustand des gescannten Bilds auf **Einstellungen** und passen den Schieberegler **Blasse Buchstaben hervorheben** / **Hintergrund entfernen** an, schalten **Punktfehler entfernen** aus oder stellen das Niveau auf **Niedrig** ein.

❏ Wenn Sie im JPEG-Format scannen, versuchen Sie die Komprimierung zu ändern.

Document Capture Pro (Windows)/Document Capture (Mac OS X): Klicken Sie die **Optionen** auf dem Bildschirm **Speichereinstellungen**, um die Qualität des JPEG ändern.

Epson Scan 2: Klicken Sie auf **Bildformat** > **Optionen** und ändern Sie dann die **Bildqualit.**.

# **Moiré-Muster (netzartige Schatten) erscheinen**

Falls die Vorlage ein gedrucktes Dokument ist, können im gescannten Bild Moiré-Muster (netzartige Schatten) erscheinen.

❏ Überprüfen Sie, ob **Entrasterung** im Fenster Epson Scan 2 ausgewählt ist. Falls Sie Document Capture Pro verwenden, können Sie das Fenster durch Drücken der Taste **Detaileinstellungen** auf dem Bildschirm **Scaneinstellungen** öffnen.

Klicken Sie auf die Registerkarte **Erweiterte Einstellungen** > **Entrasterung**.

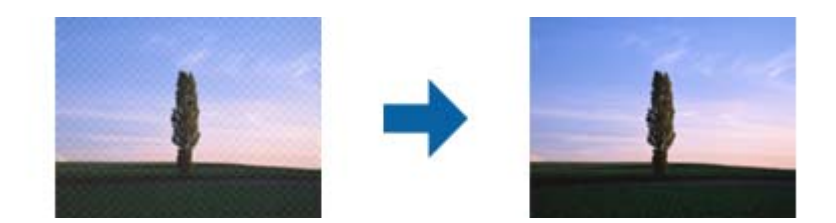

❏ Ändern Sie die Auflösung und scannen Sie dann erneut.

# **Die Randbereiche der Vorlage werden bei automatischer Erkennung des Vorlagenformats nicht gescannt**

Je nach Vorlage wird der Rand bei automatischer Erkennung der Größe der Vorlage möglicherweise nicht gescannt.

❏ Passen Sie die Einstellung **Zuschnittsränder für Größe "Automatisch"** im Fenster von Epson Scan 2 an. Falls Sie Document Capture Pro verwenden, können Sie das Fenster durch Drücken der Taste **Detaileinstellungen** auf dem Bildschirm **Scaneinstellungen** öffnen.

Klicken Sie auf die Registerkarte **Haupteinstellungen** > **Vorlagengröße** > **Einstellungen**. Passen Sie auf dem Bildschirm **Einstellungen für Vorlagengröße Zuschnittsränder für Größe "Automatisch"** an.

❏ Je nach Vorlage wird der Gesamtbereich der Vorlage möglicherweise nicht korrekt erkannt, wenn die Funktion **Automatische Erkennung** verwendet wird. Wählen Sie das geeignete Vorlagenformat aus der Liste **Vorlagengröße**.

#### *Hinweis:*

Falls das zu scannende Vorlagenformat nicht in der Liste ist, erstellen Sie das Format manuell im Fenster Epson Scan 2. Falls Sie Document Capture Pro verwenden, können Sie das Fenster durch Drücken der Taste *Detaileinstellungen* auf dem Bildschirm *Scaneinstellungen* öffnen.

Klicken Sie auf die Registerkarte *Haupteinstellungen* > *Vorlagengröße* und wählen Sie dann *Einstellungen ändern*.

# **Zeichen wird nicht richtig erkannt**

Prüfen Sie Folgendes zum Erhöhen der Erkennungsrate der optischen Zeichenerkennung (OCR).

❏ Achten Sie darauf, dass die Vorlage gerade eingelegt ist.

- ❏ Verwenden Sie eine Vorlage mit deutlichem Text. Die Texterkennungsrate kann bei folgenden Arten von Vorlagen gering sein.
	- ❏ Vorlagen, die bereits mehrmals kopiert wurden
	- ❏ Vorlagen, die per Fax (bei niedriger Auflösung) empfangen wurden
	- ❏ Vorlage mit engen Zeichen- oder Zeilenabständen
	- ❏ Vorlagen mit Hilfslinien oder unterstrichenem Text
	- ❏ Vorlagen mit handschriftlichem Text
	- ❏ Vorlagen, die zerknittert oder gefaltet sind
- ❏ Aus Thermopapier hergestellte Papiersorten, wie Belege, können im Laufe der Zeit oder durch Reibung qualitativ nachlassen. Scannen Sie diese so bald wie möglich.
- ❏ Prüfen Sie beim Speichern in Microsoft® Office- oder **Durchsuchbares PDF**-Dateien, dass die richtige Sprache ausgewählt ist.
- ❏ Wenn Sie in Epson Scan 2 für **Bildtyp Farbe** oder **Graustufen** eingestellt haben, versuchen Sie die Einstellung **Text optimieren** anzupassen.

Klicken Sie auf die Registerkarte **Erweiterte Einstellungen** > **Text optimieren** > **Einstellungen** und wählen Sie dann **Blasse Buchstaben bei optischer Zeichenerkennung hervorheben** als **Modus** aus.

#### *Hinweis:*

Sie müssen EPSON Scan OCR component installieren, um eine Datei als *Durchsuchbare PDF* speichern zu können. Wenn Sie den Scanner mit dem Installationsprogramm einrichten, wie sie automatisch installiert.

# **Probleme im gescannten Bild können nicht behoben werden**

Falls das Problem trotz aller Lösungsansätze nicht behoben wurde, initialisieren Sie die Einstellungen des Scanner-Treibers (Epson Scan 2) mithilfe von Epson Scan 2 Utility.

#### *Hinweis:*

Epson Scan 2 Utility ist eine der mit der Scannersoftware gelieferten Anwendungen.

- 1. Starten Sie Epson Scan 2 Utility.
	- ❏ Windows 11/Windows Server 2019/Windows Server 2022

Klicken Sie auf die Start-Schaltfläche und wählen Sie dann **Alle Anwendungen** > **EPSON** > **Epson Scan 2 Utility**.

❏ Windows 10/Windows Server 2016

Klicken Sie auf die Start-Schaltfläche und wählen Sie **EPSON** > **Epson Scan 2 Utility**.

❏ Windows 8.1/Windows 8/Windows Server 2012 R2/Windows Server 2012

Geben Sie den Anwendungsnamen in den Charm "Suche" ein und wählen Sie das angezeigte Symbol aus.

❏ Windows 7/Windows Server 2008 R2/Windows Server 2008

Klicken Sie auf die Start-Schaltfläche und wählen Sie dann **Alle Programme** oder **Programme** > **EPSON** > **Epson Scan 2** > **Epson Scan 2 Utility**.

❏ Mac OS

Wählen Sie **Gehe zu** > **Programme** > **Epson Software** > **Epson Scan 2 Utility**.

2. Wählen Sie die Registerkarte **Sonstiges**.

<span id="page-153-0"></span>3. Klicken Sie auf **Zurücksetzen**.

#### *Hinweis:*

Wenn die Initialisierung das Problem nicht löst, deinstallieren und installieren Sie den Scannertreiber (Epson Scan 2) neu.

# **Probleme mit Document Capture Pro**

Bei Problemen, die beim Scannen mit Document Capture Pro auftreten, rufen Sie die folgende URL auf, um das Document Capture Pro-Handbuch zu lesen.

<https://support.epson.net/dcp/>

# **Installieren und Deinstallieren von Anwendungen**

### **Anwendungen deinstallieren**

Zur Lösung verschiedener Probleme oder bei Aktualisierungen Ihres Betriebssystems kann es erforderlich sein, Ihre Anwendungen zu deinstallieren und danach erneut zu installieren. Melden Sie sich als Administrator an Ihrem Computer an. Geben Sie das Administratorkennwort ein, wenn Sie dazu aufgefordert werden.

#### **Anwendungen unter Windows deinstallieren**

- 1. Schließen Sie alle laufenden Anwendungen.
- 2. Trennen Sie den Scanner vom Computer.
- 3. Öffnen Sie das Bedienfeld:
	- ❏ Windows 11/Windows Server 2022

Klicken Sie auf die Start-Schaltfläche und wählen Sie dann **Alle Anwendungen** > **Windows-Tools** > **Systemsteuerung** aus.

- ❏ Windows 10/Windows Server 2016/Windows Server 2019 Klicken Sie die Start-Schaltfläche und wählen Sie dann **Windows System** > **Systemsteuerung** aus.
- ❏ Windows 8.1/Windows 8/Windows Server 2012 R2/Windows Server 2012

Wählen Sie **Desktop** > **Einstellungen** > **Systemsteuerung**.

- ❏ Windows 7/Windows Server 2008 R2 Klicken Sie auf die Start-Schaltfläche und wählen Sie **Systemsteuerung**.
- 4. Wählen Sie in der Kategorie **Programm** die Option **Programm deinstallieren**.
- 5. Wählen Sie die Anwendung, die Sie deinstallieren möchten.
- 6. Klicken Sie auf **Deinstallieren/Ändern** oder **Deinstallieren**.

#### *Hinweis:* Falls die Benutzerkontensteuerung erscheint, klicken Sie auf Fortsetzen.

<span id="page-154-0"></span>7. Lassen Sie sich von den Hinweisen auf dem Bildschirm durch die nötigen Schritte führen.

#### *Hinweis:*

Eventuell werden Sie aufgefordert, Ihren Computer neu zu starten. In diesem Fall sorgen Sie dafür, dass *Computer neu starten* ausgewählt ist; anschließend klicken Sie auf *Fertig stellen*.

### **Anwendungen unter Mac OS X deinstallieren**

#### *Hinweis:*

Sorgen Sie dafür, dass EPSON Software Updater installiert wurde.

1. Laden Sie das Deinstallationsprogramm über EPSON Software Updater herunter.

Nachdem das Deinstallationsprogramm einmal heruntergeladen wurde, müssen Sie es zum nächsten Deinstallieren der Anwendung nicht erneut herunterladen.

- 2. Trennen Sie den Scanner vom Computer.
- 3. Zum Deinstallieren des Scannertreibers wählen Sie **Systemeinstellungen** im Menü Apple > **Drucker & Scanner** (oder **Drucken & Scannen**, **Drucken & Faxen**) und entfernen Sie dann den Scanner aus der Liste mit aktiven Scannern.
- 4. Schließen Sie alle laufenden Anwendungen.
- 5. Wählen Sie **Gehe zu** > **Programme** > **Epson Software** > **Deinstallationsprogramm**.
- 6. Wählen Sie die zu deinstallierende Anwendung und klicken Sie dann auf Deinstallieren.

#### c *Wichtig:*

Das Deinstallationsprogramm entfernt sämtliche Treiber für Epson-Scanner vom Computer. Wenn Sie mehrere Epson-Scanner nutzen, allerdings nur einige Treiber löschen möchten, löschen Sie zunächst sämtliche Treiber; installieren Sie anschließend die benötigten Scannertreiber erneut.

#### *Hinweis:*

Falls Sie eine Anwendung nicht in der Anwendungsliste finden, kann diese nicht mit dem Deinstallationsprogramm deinstalliert werden. In diesem Fall wählen Sie *Start* > *Programme* > *Epson Software*, wählen das zu deinstallierende Programm und ziehen es dann in den Papierkorb.

## **Installieren der Anwendungen**

Gehen Sie wie folgt vor, um die erforderlichen Anwendungen zu installieren.

#### *Hinweis:*

- ❏ Melden Sie sich als Administrator an Ihrem Computer an. Geben Sie das Administratorkennwort ein, wenn Sie dazu aufgefordert werden.
- ❏ Wenn Sie Anwendungen neu installieren möchten, müssen diese zunächst deinstalliert werden.
- 1. Schließen Sie alle laufenden Anwendungen.
- 2. Bevor Sie den Scannertreiber (Epson Scan 2) installieren, trennen Sie Scanner und Computer vorübergehend voneinander.

#### *Hinweis:*

Verbinden Sie Scanner und Computer erst dann wieder miteinander, wenn Sie dazu aufgefordert werden.

3. Orientieren Sie sich bei der Installation der Anwendung an den Hinweisen der folgenden Website. [https://epson.sn](https://epson.sn/?q=2)

# <span id="page-156-0"></span>**Technische Daten**

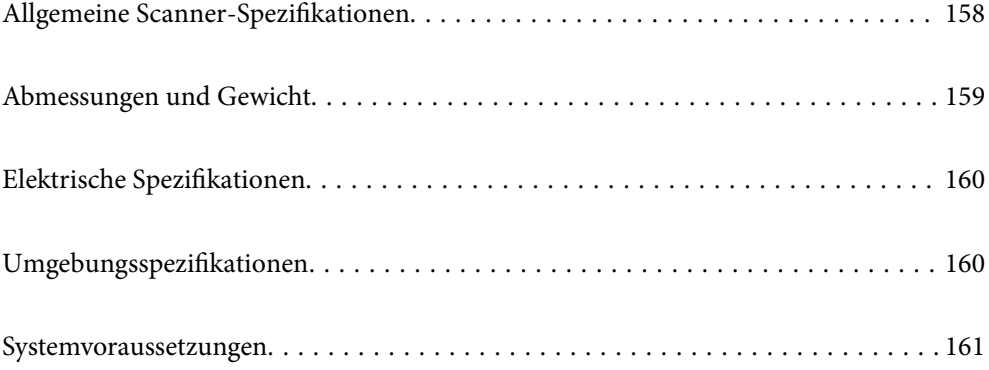

# <span id="page-157-0"></span>**Allgemeine Scanner-Spezifikationen**

#### *Hinweis:*

Technische Daten können sich ohne Vorankündigung ändern.

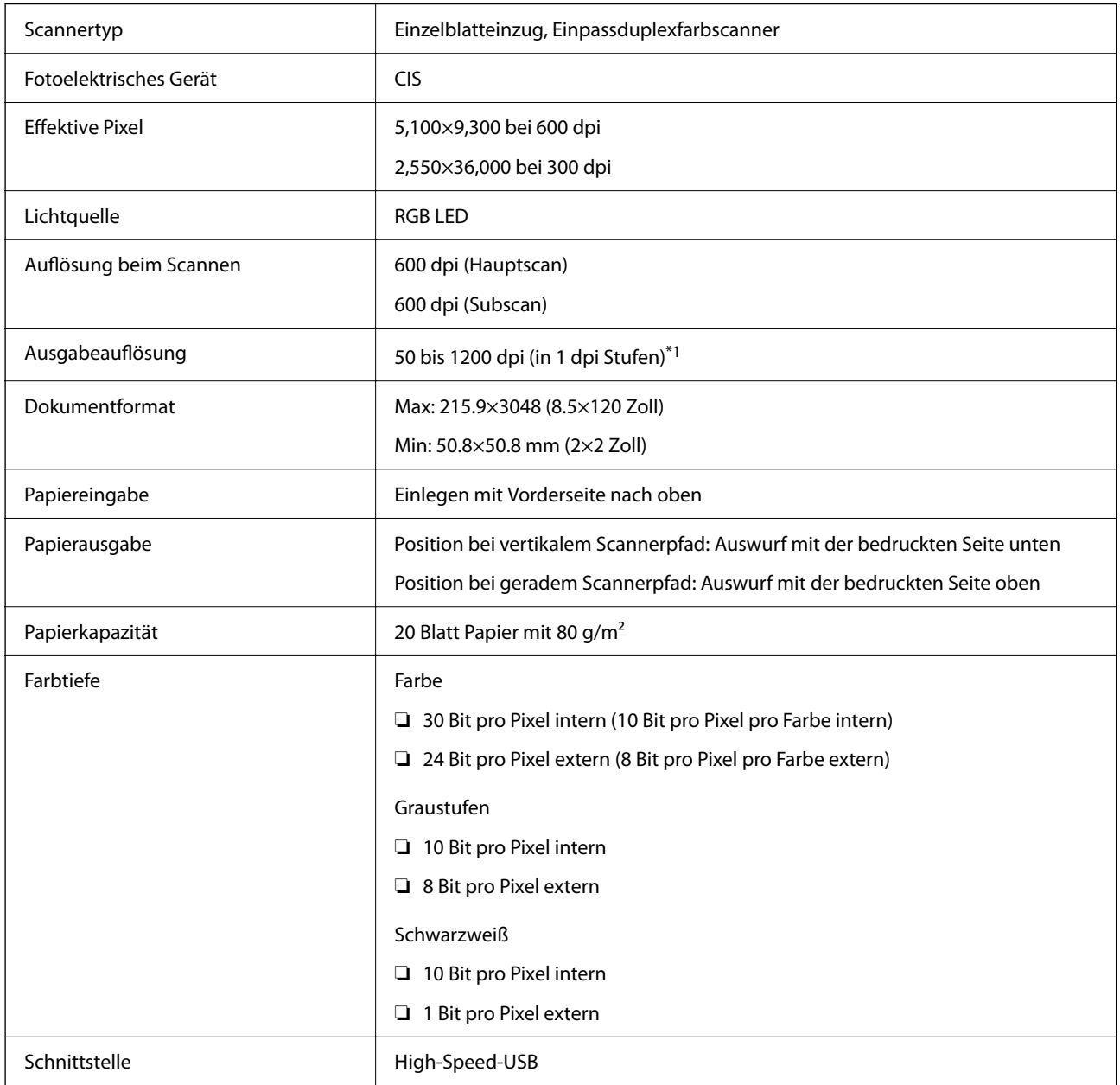

\*1 Dieser Wert gilt beim Scannen mit einem Computer. Die verfügbaren Auflösungen können je nach Scan-Methode variieren.

# <span id="page-158-0"></span>**Abmessungen und Gewicht**

#### **Abmessungen**

Position bei vertikalem Scannerpfad (Maßeinheiten: mm (Zoll))

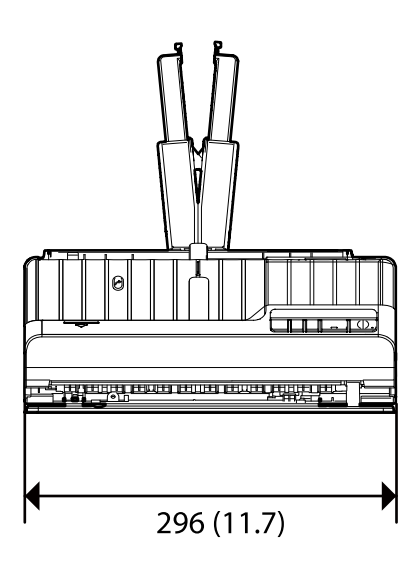

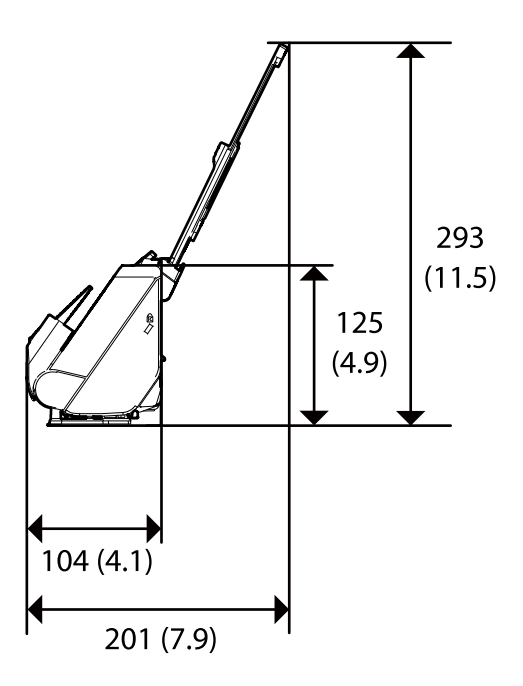

Position bei geradem Scannerpfad (Maßeinheiten: mm (Zoll))

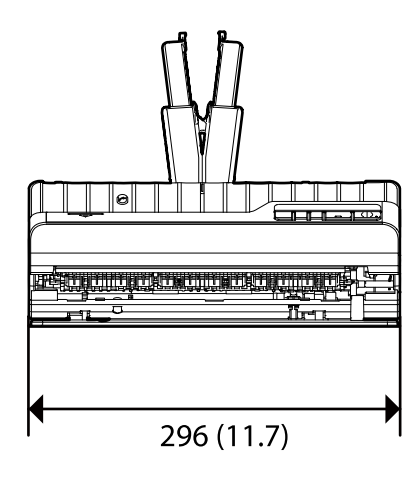

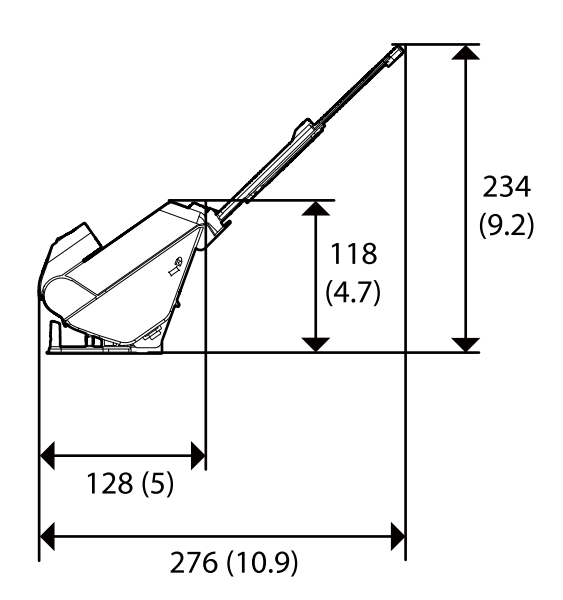

#### **Gewicht**

Etwa 1.8 kg (4.0 lb)

# <span id="page-159-0"></span>**Elektrische Spezifikationen**

# **Elektrische Angaben zum Scanner**

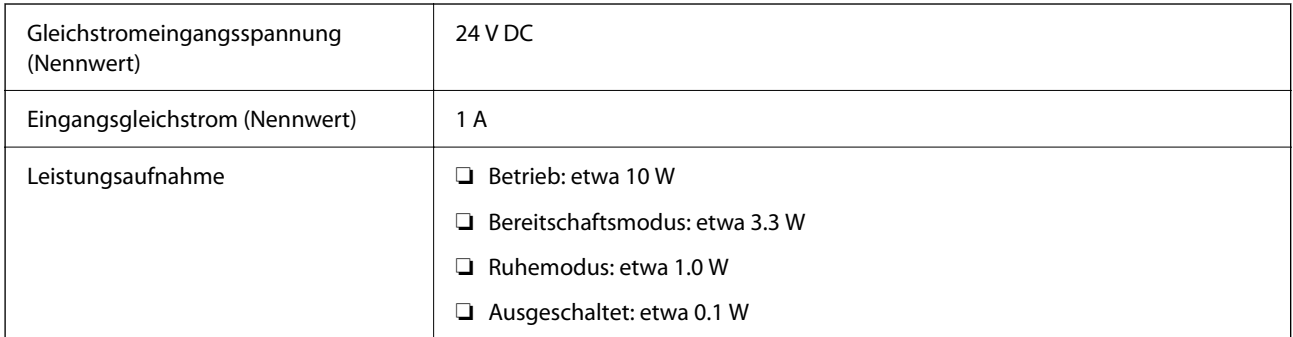

#### *Hinweis:*

Für europäische Benutzer finden Sie auf der folgenden Website Details zum Stromverbrauch.

<http://www.epson.eu/energy-consumption>

# **Elektrische Angaben zum Netzteil**

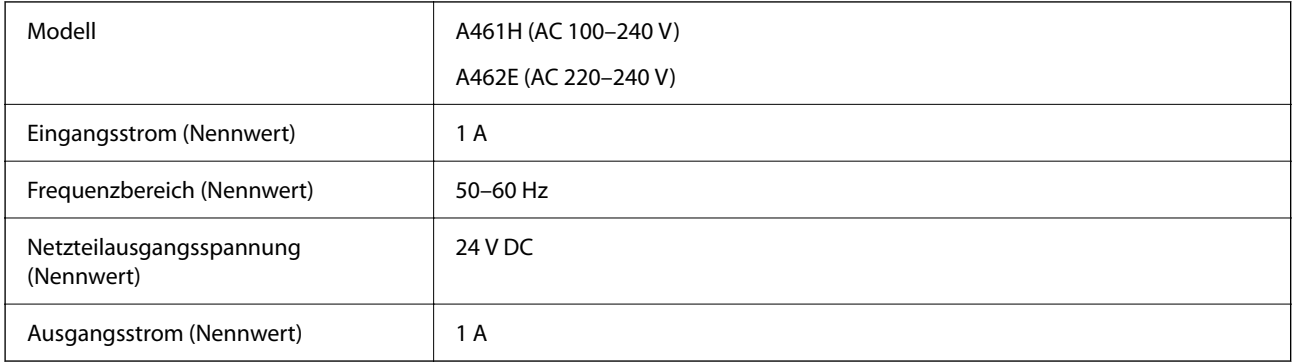

#### *Hinweis:*

Für europäische Benutzer finden Sie auf der folgenden Website Details zum Stromverbrauch.

<http://www.epson.eu/energy-consumption>

# **Umgebungsspezifikationen**

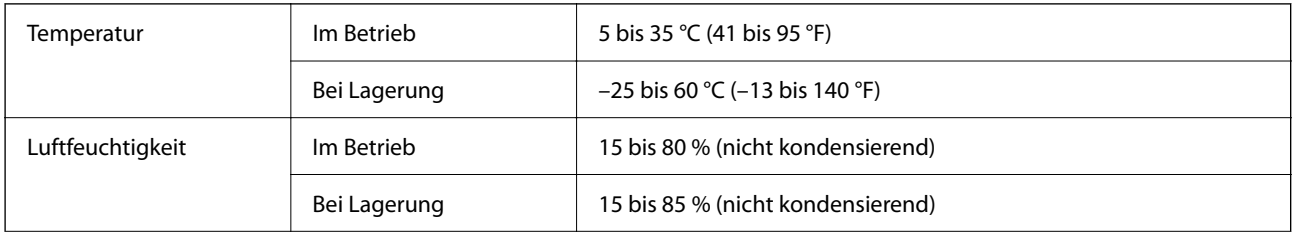

<span id="page-160-0"></span>Betriebsbedingungen Normale Umgebungsbedingungen im Büro oder zuhause. Meiden Sie Einsätze des Scanners im prallen Sonnenlicht, in der Nähe starker Lichtquellen sowie in sehr staubiger Umgebung.

# **Systemvoraussetzungen**

Das unterstützte Betriebssystem kann je nach Anwendung variieren.

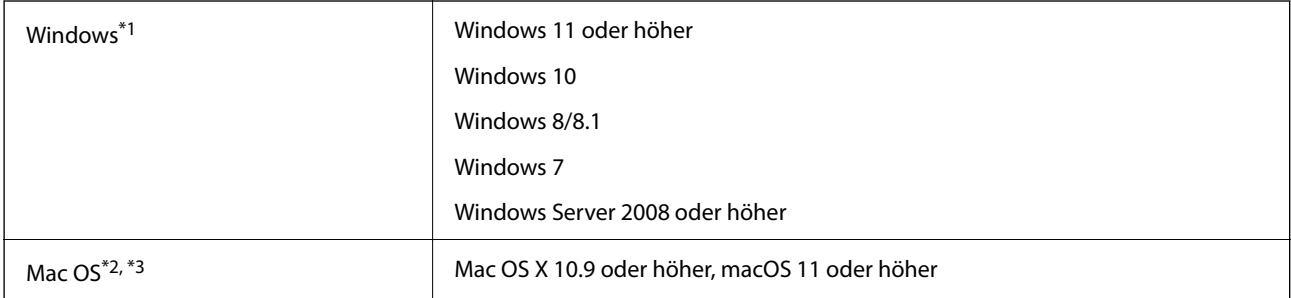

\*1 Document Capture Pro unterstützt nicht Windows Vista/Windows XP oder Windows Server.

\*3 Das UNIX-Dateisystem (UFS) für Mac OS wird nicht unterstützt.

\*2 Schneller Benutzerwechsel auf Mac OS oder aktueller wird nicht unterstützt.

# <span id="page-161-0"></span>**Normen und Richtlinien**

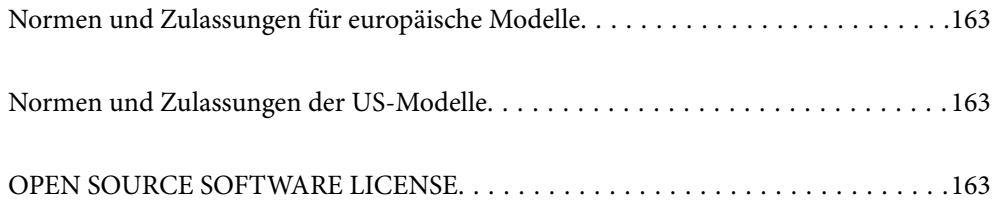

# <span id="page-162-0"></span>**Normen und Zulassungen für europäische Modelle**

#### **Produkt und Netzteil**

Die folgenden Modelle verfügen über eine CE-Kennzeichnung und entsprechen allen anwendbaren EU-Richtlinien. Weitere Einzelheiten finden Sie auf der folgenden Website, auf der Sie die vollständigen Konformitätserklärungen mit Bezug auf die Richtlinien und harmonisierte Standards zur Konformitätsbezeugung abrufen können.

<http://www.epson.eu/conformity>

J441F

A461H, A462E

# **Normen und Zulassungen der US-Modelle**

#### **Produkt**

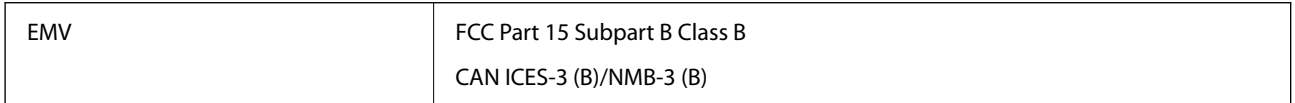

#### **Netzteil (A461H)**

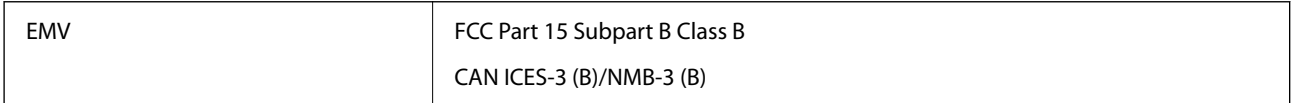

# **OPEN SOURCE SOFTWARE LICENSE**

1) This product includes open source software programs according to the license terms of each open source software program.

2) The open source software programs are WITHOUT ANY WARRANTY; without even the implied warranty of MERCHANTABILITY AND FITNESS FOR A PARTICULAR PURPOSE.

See the license agreements of each open source software program for more details, which are described below.

## **SHA1 license**

Copyright (C) The Internet Society (2001). All Rights Reserved.

This document and translations of it may be copied and furnished to others, and derivative works that comment on or otherwise explain it or assist in its implementation may be prepared, copied, published and distributed, in whole or in part, without restriction of any kind, provided that the above copyright notice and this paragraph are included on all such copies and derivative works.

However, this document itself may not be modified in any way, such as by removing the copyright notice or references to the Internet Society or other Internet organizations, except as needed for the purpose of developing Internet standards in which case the procedures for copyrights defined in the Internet Standards process must be followed, or as required to translate it into languages other than English.

The limited permissions granted above are perpetual and will not be revoked by the Internet Society or its successors or assigns.

This document and the information contained herein is provided on an "AS IS" basis and THE INTERNET SOCIETY AND THE INTERNET ENGINEERING TASK FORCE DISCLAIMS ALL WARRANTIES, EXPRESS OR IMPLIED, INCLUDING BUT NOT LIMITED TO ANY WARRANTY THAT THE USE OF THE INFORMATION HEREIN WILL NOT INFRINGE ANY RIGHTS OR ANY IMPLIED WARRANTIES OF MERCHANTABILITY OR FITNESS FOR A PARTICULAR PURPOSE.

# **Info-ZIP license**

This is version 2007-Mar-4 of the Info-ZIP license.

The definitive version of this document should be available at ftp://ftp.info-zip.org/pub/infozip/license.html indefinitely and a copy at http://www.info-zip.org/pub/infozip/license.html.

Copyright © 1990-2007 Info-ZIP. All rights reserved.

For the purposes of this copyright and license, "Info-ZIP" is defined as the following set of individuals:

Mark Adler, John Bush, Karl Davis, Harald Denker, Jean-Michel Dubois, Jean-loup Gailly, Hunter Goatley, Ed Gordon, Ian Gorman, Chris Herborth, Dirk Haase, Greg Hartwig, Robert Heath, Jonathan Hudson, Paul Kienitz, David Kirschbaum, Johnny Lee, Onno van der Linden, Igor Mandrichenko, Steve P. Miller, Sergio Monesi, Keith Owens, George Petrov, Greg Roelofs, Kai Uwe Rommel, Steve Salisbury, Dave Smith, Steven M. Schweda, Christian Spieler, Cosmin Truta, Antoine Verheijen, Paul von Behren, Rich Wales, Mike White.

This software is provided "as is," without warranty of any kind, express or implied.

In no event shall Info-ZIP or its contributors be held liable for any direct, indirect, incidental, special or consequential damages arising out of the use of or inability to use this software.

Permission is granted to anyone to use this software for any purpose, including commercial applications, and to alter it and redistribute it freely, subject to the above disclaimer and the following restrictions:

1. Redistributions of source code (in whole or in part) must retain the above copyright notice, definition, disclaimer, and this list of conditions.

2. Redistributions in binary form (compiled executables and libraries) must reproduce the above copyright notice, definition, disclaimer, and this list of conditions in documentation and/or other materials provided with the distribution.

The sole exception to this condition is redistribution of a standard UnZipSFX binary (including SFXWiz) as part of a self-extracting archive; that is permitted without inclusion of this license, as long as the normal SFX banner has not been removed from the binary or disabled.

3. Altered versions--including, but not limited to, ports to new operating systems, existing ports with new graphical interfaces, versions with modified or added functionality, and dynamic, shared, or static library versions not from Info-ZIP--must be plainly marked as such and must not be misrepresented as being the original source or, if binaries, compiled from the original source.

Such altered versions also must not be misrepresented as being Info-ZIP releases--including, but not limited to, labeling of the altered versions with the names "Info-ZIP" (or any variation thereof, including, but not limited to, different capitalizations), "Pocket UnZip," "WiZ" or "MacZip" without the explicit permission of Info-ZIP.

Such altered versions are further prohibited from misrepresentative use of the Zip-Bugs or Info-ZIP e-mail addresses or the Info-ZIP URL(s), such as to imply Info-ZIP will provide support for the altered versions.

4. Info-ZIP retains the right to use the names "Info-ZIP," "Zip," "UnZip," "UnZipSFX," "WiZ," "Pocket UnZip," "Pocket Zip," and "MacZip" for its own source and binary releases.

# **lua license**

Copyright (C) 1994-2013 Lua.org, PUC-Rio.

Permission is hereby granted, free of charge, to any person obtaining a copy of this software and associated documentation files (the "Software"), to deal in the Software without restriction, including without limitation the rights to use, copy, modify, merge, publish, distribute, sublicense, and/or sell copies of the Software, and to permit persons to whom the Software is furnished to do so, subject to the following conditions:

The above copyright notice and this permission notice shall be included in all copies or substantial portions of the Software.

THE SOFTWARE IS PROVIDED "AS IS", WITHOUT WARRANTY OF ANY KIND, EXPRESS OR IMPLIED, INCLUDING BUT NOT LIMITED TO THE WARRANTIES OF MERCHANTABILITY, FITNESS FOR A PARTICULAR PURPOSE AND NONINFRINGEMENT.

IN NO EVENT SHALL THE AUTHORS OR COPYRIGHT HOLDERS BE LIABLE FOR ANY CLAIM, DAMAGES OR OTHER LIABILITY, WHETHER IN AN ACTION OF CONTRACT, TORT OR OTHERWISE, ARISING FROM, OUT OF OR IN CONNECTION WITH THE SOFTWARE OR THE USE OR OTHER DEALINGS IN THE SOFTWARE.

# <span id="page-165-0"></span>**Weitere Unterstützung**

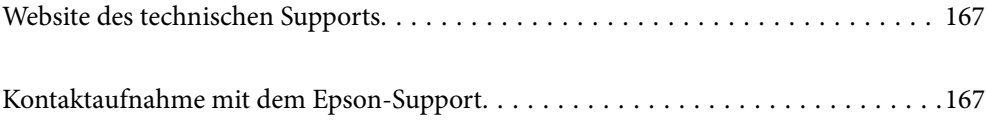

# <span id="page-166-0"></span>**Website des technischen Supports**

Wenn Sie weitere Hilfe benötigen, rufen Sie die folgende Website des technischen Supports von Epson auf. Wählen Sie Ihr Land oder Ihre Region und gehen Sie zum Supportabschnitt Ihrer regionalen Epson-Website. Hier finden Sie auch die neuesten Treiber, häufig gestellte Fragen (FAQs), Handbücher bzw. andere herunterladbare Materialien.

<http://support.epson.net/>

<http://www.epson.eu/support> (Europa)

Wenn das Epson-Produkt nicht ordnungsgemäß funktioniert und Sie das Problem nicht lösen können, wenden Sie sich an den Epson-Support.

# **Kontaktaufnahme mit dem Epson-Support**

## **Bevor Sie sich an Epson wenden**

Wenn das Epson-Produkt nicht ordnungsgemäß funktioniert und Sie das Problem nicht mithilfe der Informationen zur Fehlerbehebung in den Produkthandbüchern lösen können, wenden Sie sich an den Epson-Support. Wenn der Epson-Support für Ihr Land nachfolgend nicht aufgeführt ist, wenden Sie sich an den Händler, bei dem Sie dieses Produkt erworben haben.

Der Epson-Support kann Ihnen schneller helfen, wenn Sie die folgenden Informationen bereithalten:

❏ Seriennummer des Produkts

(Das Typenschild mit der Seriennummer befindet sich in der Regel auf der Geräterückseite.)

- ❏ Produktmodell
- ❏ Softwareversion des Produkts

(Klicken Sie auf **Info**, **Versionsinfo** oder eine ähnliche Schaltfläche in der Gerätesoftware.)

- ❏ Marke und Modell Ihres Computers
- ❏ Name und Version des auf Ihrem Computer installierten Betriebssystems
- ❏ Namen und Versionen der Softwareanwendungen, die Sie normalerweise mit dem Gerät verwenden

#### *Hinweis:*

Je nach Gerät sind die Daten der Anruflisten für den Faxversand und/oder Netzwerkeinstellungen möglicherweise im Gerätespeicher abgelegt. Aufgrund von Geräteausfällen oder Reparaturen könnten Daten und/oder Einstellungen verloren gehen. Epson ist nicht haftbar für den Verlust von Daten, für das Sichern oder Wiederherstellen von Daten und/oder Einstellungen selbst innerhalb des Garantiezeitraums. Wir empfehlen Ihnen, eine eigene Datensicherung vorzunehmen oder wichtige Informationen zu notieren.

# **Hilfe für Benutzer in Europa**

Im Gesamteuropäischen Garantieschein finden Sie Informationen, wie Sie sich an den Epson-Support wenden können.

### **Hilfe für Benutzer in Taiwan**

Kontaktdaten für Informationen, Support und Services:

#### **World Wide Web**

#### [http://www.epson.com.tw](http://www.epson.com.tw/)

Informationen zu den technischen Daten des Produkts, Treiber zum Herunterladen und Produktanfragen sind verfügbar.

#### **Epson-HelpDesk**

Telefon: +886-2-2165-3138

Unser HelpDesk-Team kann Sie telefonisch bei folgenden Problemen unterstützen:

- ❏ Verkaufsanfragen und Produktinformationen
- ❏ Fragen zur Produktverwendung oder bei Problemen
- ❏ Fragen zu Reparaturservice und Gewährleistung

#### **Reparaturservice-Center:**

#### <http://www.tekcare.com.tw/branchMap.page>

TekCare Corporation ist ein autorisiertes Kundencenter für Epson Taiwan Technology & Trading Ltd.

# **Hilfe für Benutzer in Singapur**

Folgende Informationsquellen, Support und Services erhalten Sie bei Epson Singapore:

#### **World Wide Web**

#### [http://www.epson.com.sg](http://www.epson.com.sg/)

Informationen zu den technischen Daten des Produkts, Treiber zum Herunterladen, häufig gestellte Fragen (FAQ), Verkaufsanfragen und technischer Support sind per E-Mail erhältlich.

#### **Epson HelpDesk**

Gebührenfrei: 800-120-5564

Unser HelpDesk-Team kann Sie telefonisch bei folgenden Problemen unterstützen:

- ❏ Verkaufsanfragen und Produktinformationen
- ❏ Fragen zur Produktverwendung oder Problemlösung
- ❏ Fragen zu Reparaturservice und Gewährleistung

### **Hilfe für Benutzer in Thailand**

Kontaktdaten für Informationen, Support und Services:

#### **World Wide Web**

[http://www.epson.co.th](http://www.epson.co.th/)

Informationen zu den technischen Daten des Produkts, Treiber zum Herunterladen, häufig gestellte Fragen (FAQ) und E-Mail sind verfügbar.

#### **Epson Call Centre**

Telefon: 66-2460-9699 E-Mail: support@eth.epson.co.th Unser Call Centre-Team kann Sie telefonisch bei folgenden Problemen unterstützen: ❏ Verkaufsanfragen und Produktinformationen ❏ Fragen zur Produktverwendung oder bei Problemen ❏ Fragen zu Reparaturservice und Gewährleistung

### **Hilfe für Benutzer in Vietnam**

Kontaktdaten für Informationen, Support und Services:

#### **Epson-Service-Center**

27 Yen Lang, Trung Liet Ward, Dong Da District, Ha Noi City. Tel: +84 24 7300 0911 38 Le Dinh Ly, Thac Gian Ward, Thanh Khe District, Da Nang. Tel: +84 23 6356 2666 194/3 Nguyen Trong Tuyen, Ward 8, Phu Nhuan Dist., HCMC. Tel: +84 28 7300 0911 31 Phan Boi Chau, Ward 14, Binh Thanh District, HCMC. Tel: +84 28 35100818

### **Hilfe für Benutzer in Indonesien**

Kontaktdaten für Informationen, Support und Services:

#### **World Wide Web**

[http://www.epson.co.id](http://www.epson.co.id/)

- ❏ Informationen zu den technischen Daten des Produkts, Treiber zum Herunterladen
- ❏ Häufig gestellte Fragen (FAQ), Fragen zum Verkauf, Fragen per E-Mail

#### **Epson-Hotline**

Telefon: 1500-766 (Indonesia Only)

- E-Mail: customer.care@ein.epson.co.id
- Unser Hotline-Team kann Sie telefonisch oder per E-Mail bei folgenden Problemen unterstützen:
- ❏ Verkaufsanfragen und Produktinformationen
- ❏ Technischer Support

## **Hilfe für Benutzer in Hongkong**

Benutzer sind herzlich eingeladen, sich an Epson Hong Kong Limited zu wenden, um technischen Support und andere Kundendienstleistungen zu erhalten.

#### **Homepage im Internet**

#### [http://www.epson.com.hk](http://www.epson.com.hk/)

Epson Hong Kong hat eine lokale Homepage auf Chinesisch und Englisch im Internet eingerichtet, um Benutzern die folgenden Informationen bereitzustellen:

- ❏ Produktinformationen
- ❏ Antworten auf häufig gestellte Fragen (FAQs)
- ❏ Neueste Versionen von Treibern für Epson-Produkte

#### **Hotline für technischen Support**

Sie können sich auch unter den folgenden Telefon- und Faxnummern an unsere technischen Mitarbeiter wenden:

Telefon: 852-2827-8911

Fax: 852-2827-4383

### **Hilfe für Benutzer in Malaysia**

Kontaktdaten für Informationen, Support und Services:

#### **World Wide Web**

[http://www.epson.com.my](http://www.epson.com.my/)

- ❏ Informationen zu den technischen Daten des Produkts, Treiber zum Herunterladen
- ❏ Häufig gestellte Fragen (FAQ), Fragen zum Verkauf, Fragen per E-Mail

#### **Epson Call Centre**

Telefon: 1800-81-7349 (gebührenfrei)

- E-Mail: websupport@emsb.epson.com.my
- ❏ Verkaufsanfragen und Produktinformationen
- ❏ Fragen zur Produktverwendung oder bei Problemen
- ❏ Fragen zu Reparaturservice und Gewährleistung

#### **Epson Malaysia Sdn Bhd (Hauptsitz)**

Telefon: 603-56288288 Fax: 603-5628 8388/603-5621 2088

## **Hilfe für Benutzer in Indien**

Kontaktdaten für Informationen, Support und Services:

#### **World Wide Web**

#### [http://www.epson.co.in](http://www.epson.co.in/)

Informationen zu den technischen Daten des Produkts, Treiber zum Herunterladen und Produktanfragen sind verfügbar.

#### **Gebührenfreie Helpline**

Für Service, Produktinformationen oder zur Bestellung von Verbrauchsmaterial - 18004250011 / 186030001600 / 1800123001600 (9:00 – 18:00 Uhr)

#### **E-Mail**

calllog@epson–india.in

#### **WhatsApp**

+91 96400 00333

# **Hilfe für Benutzer auf den Philippinen**

Anwender sind herzlich eingeladen, sich unter den nachfolgenden Telefon- und Faxnummern und nachfolgender E-Mail-Adresse an Epson Philippines Corporation zu wenden, um technischen Support und andere Kundendienstleistungen zu erhalten:

#### **World Wide Web**

#### [http://www.epson.com.ph](http://www.epson.com.ph/)

Informationen zu den technischen Daten des Produkts, Treiber zum Herunterladen, häufig gestellte Fragen (FAQ) und Fragen per E-Mail sind verfügbar.

#### **Epson Philippines Customer Care**

Gebührenfrei: (PLDT) 1-800-1069-37766

Gebührenfrei: (Digital) 1-800-3-0037766

Metro Manila: +632-8441-9030

Website: <https://www.epson.com.ph/contact>

E-Mail: customercare@epc.epson.com.ph

Verfügbar 9:00 bis 18:00 Uhr, Montag bis Samstag (ausgenommen gesetzliche Feiertage)

Unser Customer Care-Team kann Sie telefonisch bei folgenden Problemen unterstützen:

❏ Verkaufsanfragen und Produktinformationen

❏ Fragen zur Produktverwendung oder bei Problemen

❏ Fragen zu Reparaturservice und Gewährleistung

#### **Epson Philippines Corporation**

Amtsleitung: +632-8706-2609

Fax: +632-8706-2663 / +632-8706-2665